### **INNOWACYJNE ZASOBY EDUKACYJNE W KSZTAŁCENIU ZDALNYM**

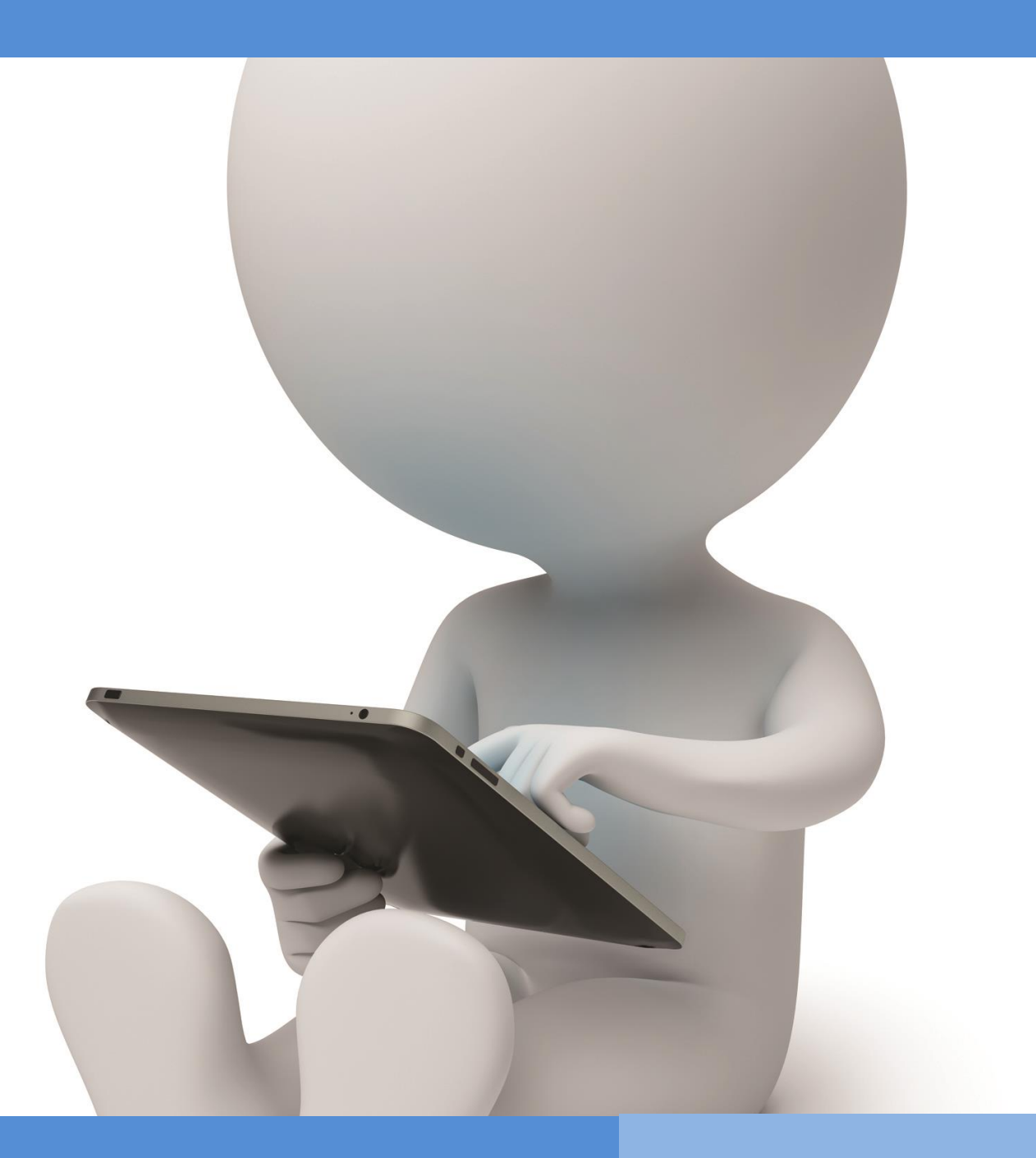

**OIR Open innovative resources for distance learning**

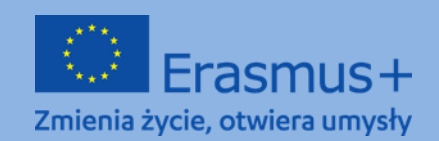

**The European Commission support for the production of this** 1 **publication does not constitute endorsement of the content which reflects the views only of the authors, and the Commission cannot be held responsible for any use which may be made of the** 

# **PROGRAM SZKOLENIA**

**Obszar tematyczny I: Podniesienie kompetencji związanych z wykorzystaniem technologii informacyjno-komunikacyjnych w edukacji zdalnej**

**Moduł I.** 

**Metody: Opisowo-prezentacyjne, ćwiczeniowo-praktyczne**

**Temat: Bazy wiedzy w Internecie**

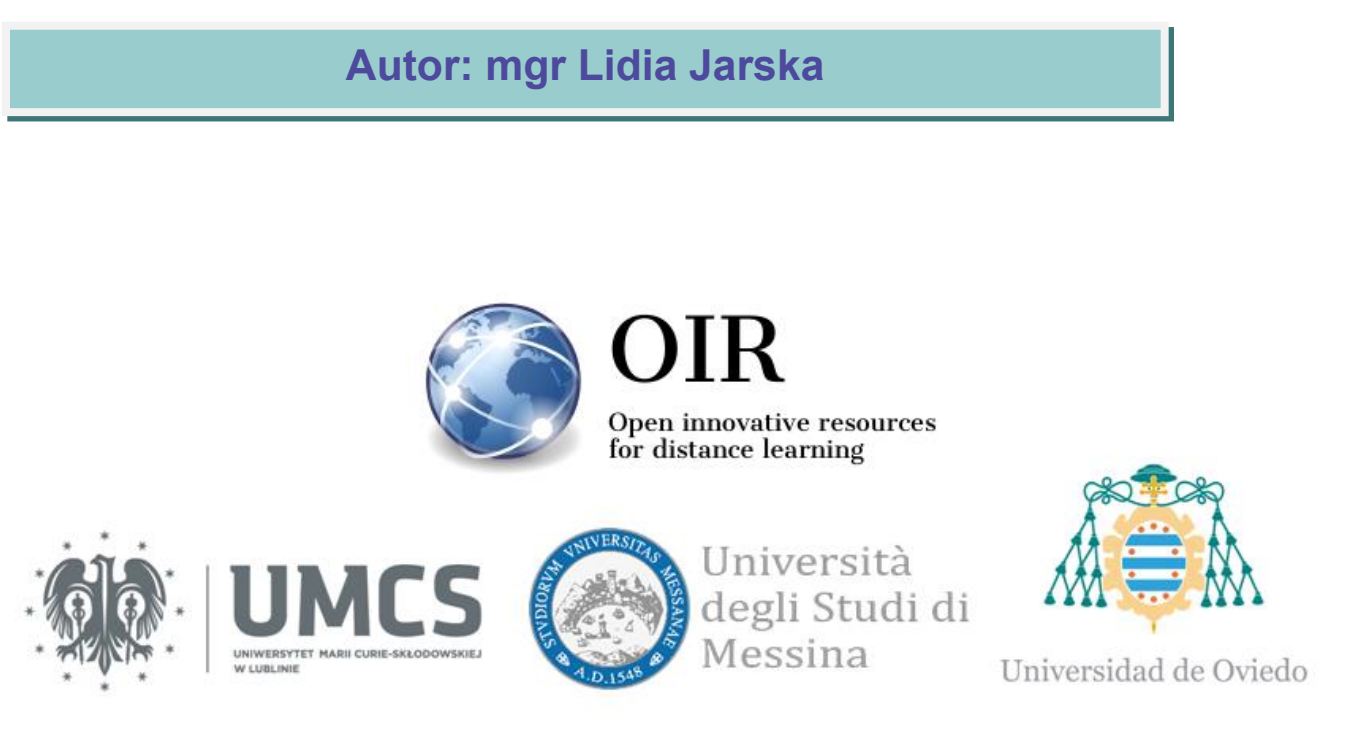

#### **(GG)** BY-NC-SA

This work is licensed under a Creative Commons Attribution-NonCommercial-ShareAlike 4.0 International License.

# **Lublin 2022**

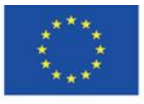

Co-funded by the Erasmus+ Programme of the European Union **The European Commission support for the production of this** 2 **publication does not constitute endorsement of the content which reflects the views only of the authors, and the Commission cannot be held responsible for any use which may be made of the information contained therein**

# **SPIS TREŚCI**

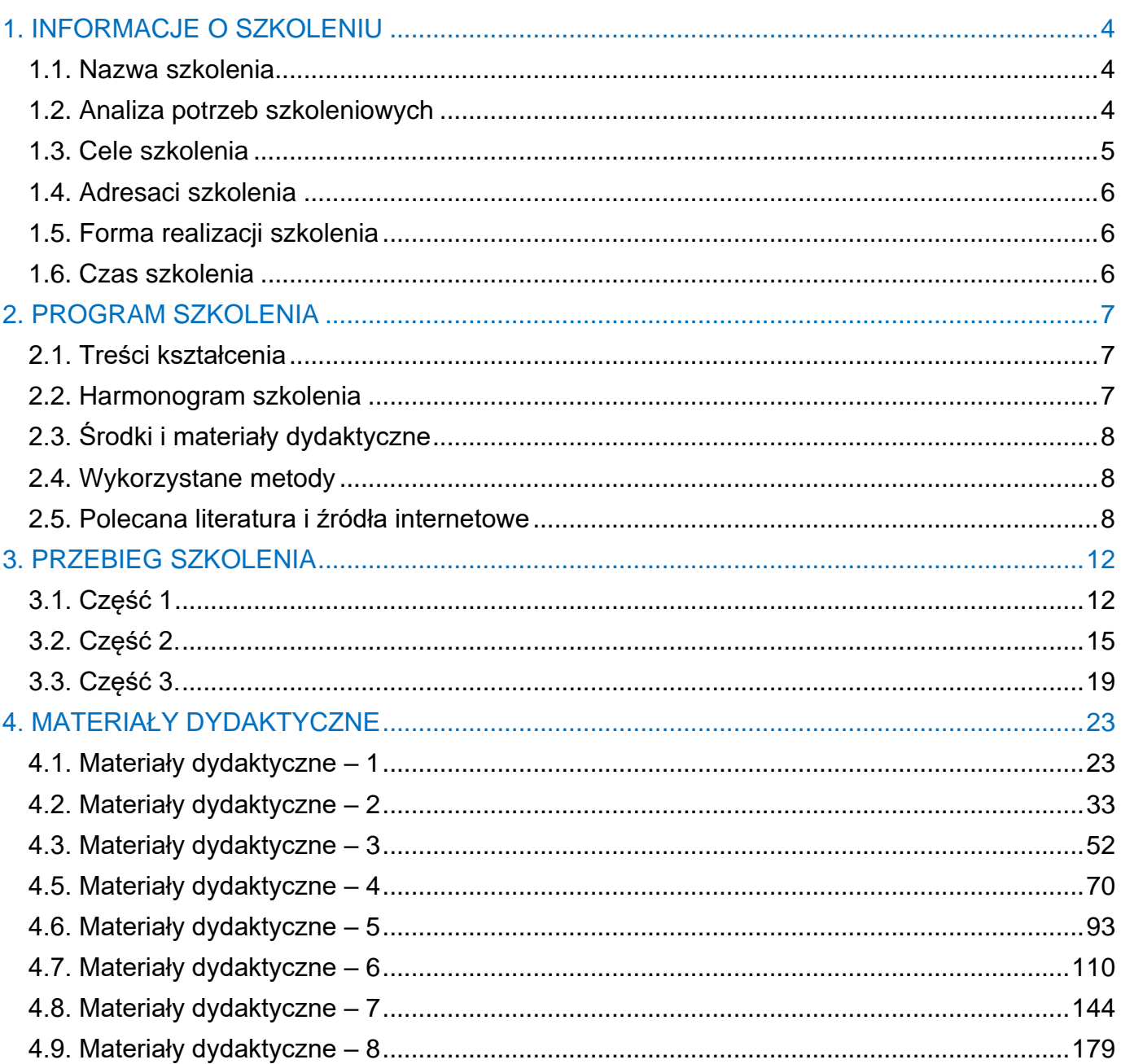

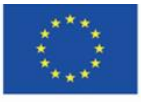

The European Commission support for the production of this publication does not constitute endorsement of the content which reflects the views only of the authors, and the Commission cannot be held responsible for any use which may be made of the information contained therein

### <span id="page-3-1"></span><span id="page-3-0"></span>**1.1. Nazwa szkolenia**

#### **Bazy wiedzy w Internecie – otwarte zasoby edukacyjne**

### <span id="page-3-2"></span>**1.2. Analiza potrzeb szkoleniowych**

Zagadnienie uczenia się i nauczania z wykorzystaniem Internetu zajmuje ważne miejsce w dydaktyce na każdym szczeblu kształcenia. Jednak wciąż aktualne jest pytanie, czy praca z wyszukiwarką internetową wspomaga czy zubaża proces uczenia się i nauczania, czy Internet jest przydatny w edukacji, czy uwolnił ją ze skostniałych form i zwiększył możliwości wymiany informacji, myśli i doświadczeń? czy jest zagrożeniem, które zburzyło wielowiekową tradycję i system przekazywania wiedzy?

W dobie społeczeństwa informacyjnego wyróżnić można następujące cele kształcenia:

- 1. intelektualne, mentalne i moralne kształtowanie ludzi, którzy posiadają określony zasób wiedzy, przejawiają określony typ myślenia i hołdują określonym systemom wartości;
- 2. przygotowanie do odgrywania określonych ról i pełnienia określonych funkcji w ramach społeczeństwa informacyjnego.

Nadążanie za postępem technologicznym, rozumienie otaczającego świata i radzenie sobie w zmieniającej się rzeczywistości wymaga ustawicznego samodoskonalenia i samokształcenia, czyli edukacji permanentnej. Nie tylko uczenie się w instytucji oświatowej, ale też uczenie się przez całe życie (*Lifelong Learning*) jest jedną z podstawowych idei rozwoju społeczeństwa opartego na informacji i wiedzy, które stanowią największe i najcenniejsze dobra współczesnej cywilizacji. Do realizacji tej koncepcji niezbędne jest zagwarantowanie powszechnego i stałego dostępu do kształcenia i do zasobów wiedzy, umiejętność pracy z informacją – właściwego jej zdobywania, tworzenia, przekształcania, doboru i selekcji oraz innowacyjność w zakresie nauczania i uczenia się, w szczególności stosowanie metod opartych o nowoczesne technologie informacyjno-komunikacyjne. Ogromne znaczenie zyskał postulat edukacji otwartej, bez granic, ze swobodnym przepływem idei i informacji, a tę otwartość zapewnia Internet. Niezbędne jest

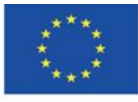

**The European Commission support for the production of this** 4 **publication does not constitute endorsement of the content which reflects the views only of the authors, and the Commission cannot be held responsible for any use which may be made of the information contained therein**

jednak posiadanie wiedzy o źródłach tej informacji; o miejscach w Sieci, które gwarantują jej jakość i wiarygodność.

# <span id="page-4-0"></span>**1.3. Cele szkolenia**

### **Cel główny**

Zapoznanie uczestników szkolenia z internetowymi skarbnicami dziedzictwa kulturowego oraz bazami wiedzy z otwartymi zasobami edukacyjnymi oraz zdobycie umiejętności wykorzystywania ich w procesie edukacji, zarówno na poziomie szkolnym, jak i uniwersyteckim, a także w kontekście własnego rozwoju i samokształcenia.

#### **Cele szczegółowe**

Uczestnicy szkolenia będą:

#### w zakresie wiedzy:

- znać ogólnodostępne portale i strony internetowe zawierające dorobek kulturowy i naukowy;
- znać idee leżące u podstaw powstania w/w i ich rozwoju;
- znać funkcjonalności internetowych baz wiedzy, możliwości i zasady wykorzystania zawartych w nich zasobów.

#### w zakresie umiejętności:

- potrafili efektywnie poszukiwać pożądanych materiałów potrzebnych do realizacji procesu kształcenia;
- potrafili tworzyć własne internetowe kolekcje zasobów;
- potrafili tworzyć własne ścieżki dydaktyczne;
- potrafili wykorzystać omówione zasoby wiedzy w pracy dydaktycznej;
- potrafili wykorzystywać materiały zgodnie z obowiązującym prawem autorskim.

#### w zakresie postaw:

- świadomi bogactwa Internetu, które można wykorzystać w edukacji;
- świadomi wartości i użyteczności zasobów Internetu w realizowaniu procesu dydaktycznego;

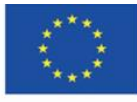

- świadomi perspektyw rozwoju intelektualnego, wynikających z dostępu do światowych i narodowych zasobów Internetu;
- kreatywni w zakresie możliwości wykorzystania zasobów Internetu w procesie kształcenia.

## <span id="page-5-0"></span>**1.4. Adresaci szkolenia**

Szkolenie przeznaczone jest dla wykładowców akademickich, nauczycieli szkół podstawowych i ponadpodstawowych oraz studentów, którzy chcą podnieść swoje kompetencje w zakresie wykorzystania Internetu i jego zasobów w nauczaniu na różnych szczeblach edukacji. Odbiorcami szkolenia są osoby, które chcą zdobyć wiedzę i rozwinąć swoje umiejętności wzbogacania procesu kształcenia o wartościowe materiały edukacyjne dostępne w Sieci.

# <span id="page-5-1"></span>**1.5. Forma realizacji szkolenia**

Realizację szkolenia zaleca się w grupie do maksymalnie 16 osób (optymalnie: 12-15).

Z założenia szkolenie prowadzone jest z wykorzystaniem metod i technik kształcenia na odległość, czyli na platformie e-learningowej wyposażonej o narzędzie do prowadzenia wideokonferencji z możliwością udostępniania ekranu komputera przez osobę prowadzącą szkolenie. Możliwe jest również przeprowadzenie szkolenia w formie stacjonarnej, wszyscy uczestnicy powinni być wówczas wyposażeni w komputery z dostępem do Internetu.

Materiały szkoleniowe mogą również służyć do samodzielnej realizacji szkolenia.

# <span id="page-5-2"></span>**1.6. Czas szkolenia**

Szkolenie trwa 4 godz. 30 min.

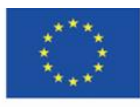

# <span id="page-6-0"></span>**2. PROGRAM SZKOLENIA**

## <span id="page-6-1"></span>**2.1. Treści kształcenia**

Podczas szkolenia uczestnikom zostaną zaprezentowane materiały szkoleniowe oraz propozycje zadań pokazujących możliwości wykorzystania przedstawionych zasobów Internetu w dydaktyce.

### <span id="page-6-2"></span>**2.2. Harmonogram szkolenia**

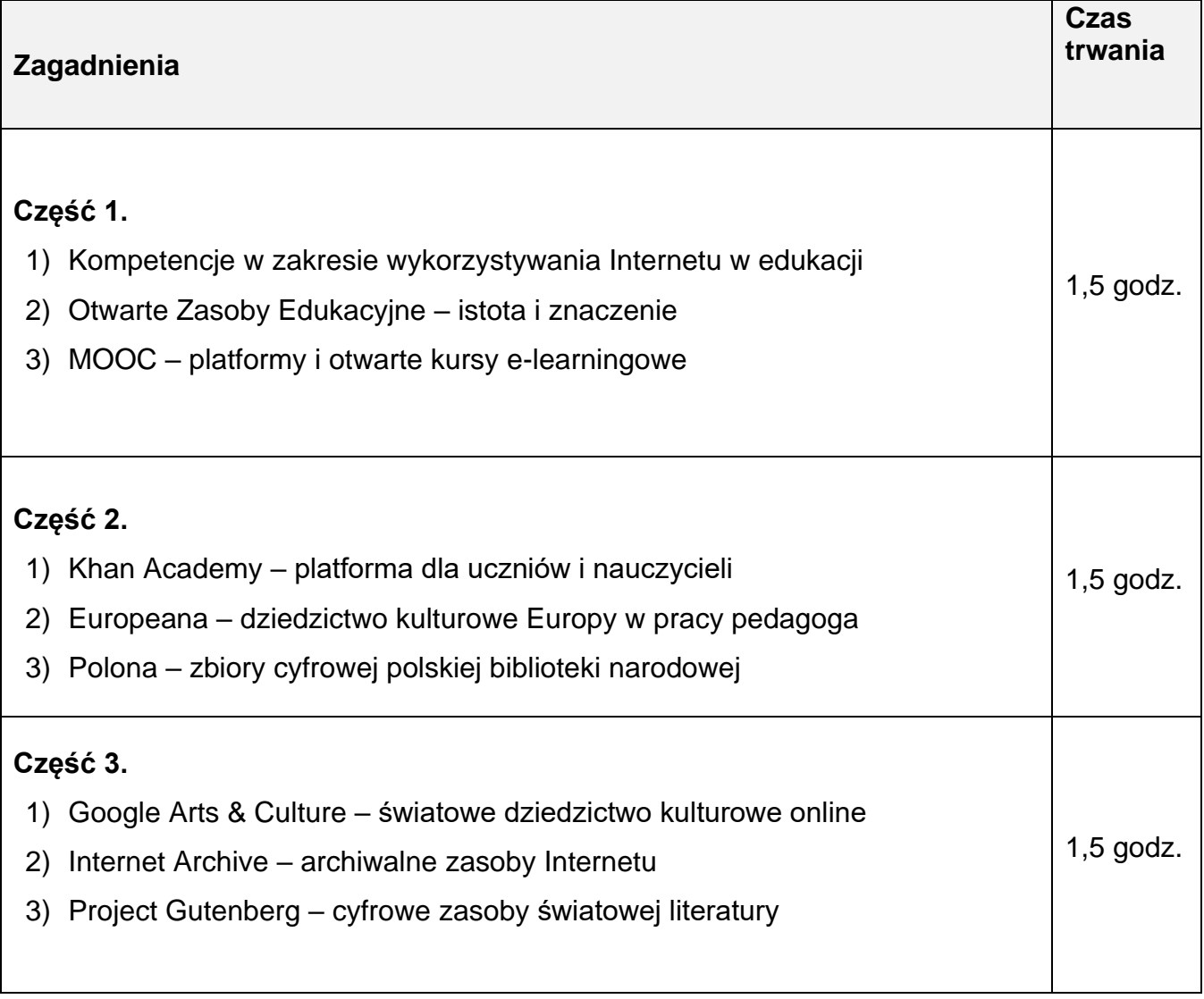

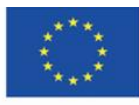

**The European Commission support for the production of this** 7 **publication does not constitute endorsement of the content which reflects the views only of the authors, and the Commission cannot be held responsible for any use which may be made of the information contained therein**

# <span id="page-7-0"></span>**2.3. Środki i materiały dydaktyczne**

- komputer z dostępem do Internetu
- opisowo-prezentacyjne materiały dydaktyczne
- zadania do samodzielnej realizacji

# <span id="page-7-1"></span>**2.4. Wykorzystane metody**

- objaśnienia opisowo-prezentacyjne
- ćwiczenia praktyczne

## <span id="page-7-2"></span>**2.5. Polecana literatura i źródła internetowe**

- 1. *About the Internet Archive*,<https://archive.org/about/> [online]
- 2. Bednarek J., *Wyzwania badań i edukacji dla potrzeb bezpiecznego korzystania z cyberprzestrzeni* [W:] Morbitzer J., Morańska D., Musiał E. (red.), *Człowiek – media – edukacja*, Dąbrowa Górnicza 2017, s. 29-37
- 3. Bendyk E., *Nie tacy maniacy*, "Polityka", 2010, nr 31, s. 76
- 4. Bocheńska-Włostowska K., *Nauczyciel i uczeń w cyberprzestrzeni. Wyzwania* [W:] Galanciak S., Siwicki M., Czarkowski J. (red.), *Na krawędzi. Szkoła przed ekranem,*  Warszawa 2017, s. 129-144
- 5. Borawska-Kalbarczyk K., *"Cyfrowa" mądrość w meandrach informacji* [W:] Morbitzer J., Morańska D., Musiał E. (red.), *Człowiek – media – edukacja,* Dąbrowa Górnicza 2017, s. 39-50
- 6. Borawska-Kalbarczyk K., *Otwarte zasoby – zamknięte umysły? O wybranych trudnościach zdobywania i przetwarzania informacji* [W:] Tanaś M., Galanciak S. (red.), *Cyberprzestrzeń. Człowiek. Edukacja,* T. 5: *Otwarte zasoby edukacyjne w perspektywie pedagogicznej*, Kraków 2020, s. 163-180
- 7. Bożek A., Kamińska-Mazur L., *Europeana – cyfrowa kolekcja europejskiego dziedzictwa kultury*, "Folia Bibliologica", 2009, Vol. LI, s. 69-79
- 8. Carr N., *Płytki umysł. Jak Internet wpływa na nasz mózg*, Gliwice 2013

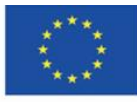

- 9. E-booki. Projekt Gutenberg, "Otwarte zasoby", [https://otwartezasoby.pl/e-booki-projekt](https://otwartezasoby.pl/e-booki-projekt-gutenberg/)[gutenberg/](https://otwartezasoby.pl/e-booki-projekt-gutenberg/) [online]
- 10.Gajewski R., *Otwarte Zasoby Edukacyjne- kto się boi e-?*, "E-mentor", 2008, nr 3, <https://www.e-mentor.edu.pl/mobi/artykul/index/numer/25/id/554> [online]
- 11.Galanciak S., *Ku otwartej przestrzeni edukacyjnej - społeczny wymiar otwartych zasobów edukacyjnych* [W:] Tanaś M., Galanciak S. (red.), *Cyberprzestrzeń. Człowiek. Edukacja,* T. 5: *Otwarte zasoby edukacyjne w perspektywie pedagogicznej*, s. 75-91
- 12.Gębuś D., *Kreatywność jako istotna kompetencja nauczyciela w edukacji wspomaganej e-learningiem* [W:] Galanciak S., Siwicki M., Czarkowski J. (red.), *Na krawędzi. Szkoła przed ekranem*, Warszawa 2017, s. 71-80
- 13.Goban-Klas T., *Gutenberg 2.0* [W:] Morbitzer J., Morańska D., Musiał E. (red.), *Człowiek – media – edukacja,* Dąbrowa Górnicza 2017, s. 73-80
- 14.Gogołek W., *Z badań nad komputerowym wspomaganiem nauczania* [W:] Morbitzer J., Morańska D., Musiał E. (red.), *Człowiek – media – edukacja,* Dąbrowa Górnicza 2017, s. 81-91
- 15.Hart M., *The Project Gutenberg Mission Statement*, 20.06.2004, aktualizacja 25.12.2007, [https://www.gutenberg.org/about/background/mission\\_statement.html](https://www.gutenberg.org/about/background/mission_statement.html) [online]
- 16.Hoczyk U., *Internetowe zasoby edukacyjne*, "Nowa Szkoła", 2014, nr 3, s. 23-28
- 17. Hosch W. L., *Project Gutenberg*, "Britannica", [https://www.britannica.com/topic/Project-](https://www.britannica.com/topic/Project-Gutenberg)[Gutenberg](https://www.britannica.com/topic/Project-Gutenberg) [online]
- 18.Janczak D., *Otwarte zasoby edukacyjne*, "Dyrektor Szkoły", 2015, nr 7, s. 46-49
- 19.Khan S., *Akademia Khana. Szkoła bez granic*, Poznań 2013
- 20.Koalicja Otwartej Edukacji,<http://koed.org.pl/> [online]
- *21.*Kokot-Kanikuła K., Wałek A., *Otwarte zasoby edukacyjne. Przegląd inicjatyw w Polsce i na świecie,* "E-mentor", 2021, nr 4[,https://www.e](https://www.e-mentor.edu.pl/artykul/index/numer/91/id/1531)[mentor.edu.pl/artykul/index/numer/91/id/1531](https://www.e-mentor.edu.pl/artykul/index/numer/91/id/1531) [online]
- 22.Kowalska M., *Otwarte Zasoby Edukacyjne – istota i znaczenie*, Seminarium "Otwarte Zasoby Edukacyjne", Toruń, Biblioteka Pedagogiczna, 07.10 2009, <http://eprints.rclis.org/17439/> [online]
- 23.Kowalska M., *Otwarte Zasoby Edukacyjne – ku wizji pedagogiki uczestniczącej*, "Wychowanie na co dzień". 2009, nr 9, s. 9-13

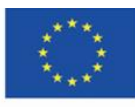

- 24.Koziej S., *Otwarte zasoby edukacyjne szansą dla edukacji ustawicznej*, "Edukacja", 2010, nr 4, s. 45-53
- 25.Maj M., *Google Art Project - więcej niż wycieczki po muzeach*, "Dziennik Internautów", 02.02.2011,<https://di.com.pl/google-art-project-wiecej-niz-wycieczki-po-muzeach-35662> [online]
- 26.Małolepszy M., *Otwarte zasoby edukacyjne - jakie niosą korzyści?,* "Rola Informatyki w Naukach Ekonomicznych i Społecznych. Zeszyty naukowe", 2008, T. 2, z. 8, s. 103-112
- 27.Morańska D., *Współczesny e-learning – problemy socjopedagogiczne* [W:] Morbitzer J., Morańska D., Musiał E. (red.), *Człowiek – media – edukacja,* Dąbrowa Górnicza 2017, s.111-121
- 28.Musiał E., *Przestrzeń uczenia się współczesnego ucznia* [W:] Morbitzer J., Morańska D., Musiał E. (red.)*, Człowiek – media – edukacja,* Dąbrowa Górnicza 2017, s. 135-143
- 29.NAVOICA,<https://navoica.pl/faq> [online]
- 30.Osiński Z., *Internet jako efektywna przestrzeń edukacyjna*, "E-mentor", 2013, nr 5, <http://www.e-mentor.edu.pl/artykul/index/numer/52/id/1061> [online]
- 31.Plebańska M., *Otwarte zasoby edukacyjne tworzone społecznościowo – na przykładzie projektu Otwarte Lekcje* [W:] Morbitzer J., Morańska D., Musiał E. (red.), *Człowiek – media – edukacja,* Dąbrowa Górnicza 2017,s. 153-165
- 32.Pokrzycka L., *Jak wykorzystywać otwarte zasoby edukacyjne?*, "Nowa Szkoła", 2016, nr 7, s. 46-49
- 33.Potyrała K., Michniewska A., *KHAN academy – platforma wspierająca proces nauczania i uczenia się* [W:] Morbitzer J., Morańska D., Musiał E. (red.), *Człowiek – media – edukacja,* Dąbrowa Górnicza 2017, s. 167-173
- 34.Pryłowska-Nowak E., *Cyfrowe zasoby kultury*, "Informatyka w edukacji", 2019, t. XVI, s. 307-309
- 35.Szczupał K., *Technologie informacyjno-komunikacyjne oraz otwarte zasoby edukacyjne w pracy nauczycieli gimnazjum* [W:] Galanciak S., Siwicki M., Czarkowski J. (red.), *Na krawędzi. Szkoła przed ekranem*, Warszawa 2017, s. 105-113
- 36.Stanisławski P., Pielesiek K., *Polska sztuka w Google Art Project*, "Gazeta.pl", 03.04.2012, [https://next.gazeta.pl/internet/7,104530,11473975,polska-sztuka-w-google](https://next.gazeta.pl/internet/7,104530,11473975,polska-sztuka-w-google-art-project.html)[art-project.html](https://next.gazeta.pl/internet/7,104530,11473975,polska-sztuka-w-google-art-project.html) [online]

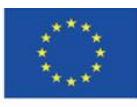

- 37.Ślaska K., Potęga J., *Cyfrowa Biblioteka Narodowa Polona*, "EBIB", 2006, Nr 11 (81), [http://www.ebib.pl/2006/81/a.php?slaska\\_potega](http://www.ebib.pl/2006/81/a.php?slaska_potega) [online]
- 38.Śliwerski B., *Czy Akademia Khana zrewolucjonizuje także polską edukację?,* "Edukacyjna Analiza Transakcyjna", 2013, Nr 2, s. 15-26
- 39.Tanaś M., *Otwarte zasoby edukacyjne – o potrzebie nowego paradygmatu dydaktycznego* [W:] Tanaś M., Galanciak S. (red.), *Cyberprzestrzeń. Człowiek. Edukacja,* T. 5: *Otwarte zasoby edukacyjne w perspektywie pedagogicznej*, Kraków 2020, s. 15-49
- 40.Tarkowski A., Plebańska M., Stokowska A., Śliwowski K., *Otwarte zasoby edukacyjne w Polsce - uwarunkowania i szanse rozwoju*, Warszawa 2016, [https://centrumcyfrowe.pl/wp-content/uploads/2016/03/OZE-w-PL-uwarunkowania-i](https://centrumcyfrowe.pl/wp-content/uploads/2016/03/OZE-w-PL-uwarunkowania-i-szanse-rozwoju.pdf)[szanse-rozwoju.pdf](https://centrumcyfrowe.pl/wp-content/uploads/2016/03/OZE-w-PL-uwarunkowania-i-szanse-rozwoju.pdf) [online]
- 41.Wach K., *MOOCs jako otwarte zasoby edukacyjne wspierające edukację dla przedsiębiorczości*, "Horyzonty Wychowania" 2018, Vol. 17, nr 44, s. 209-218
- 42.Wrońska M., *"Eksplozja" otwartych wirtualnych zasobów edukacyjnych a kultura medialna nauczycieli* [W:] Tanaś M., Galanciak S. (red.), *Cyberprzestrzeń. Człowiek. Edukacja, T. 5: Otwarte zasoby edukacyjne w perspektywie pedagogicznej*, Kraków 2020, s. 63-73

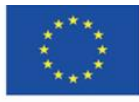

## <span id="page-11-0"></span>**3. PRZEBIEG SZKOLENIA**

# <span id="page-11-1"></span>**3.1. Część 1**

#### **Cele szczegółowe:**

Uczestnicy:

- są świadomi szczególnych kompetencji, których posiadanie jest konieczne do wykorzystywania zasobów Internetu w edukacji
- znają istotę otwartości w edukacji i znaczenie otwartych zasobów edukacyjnych
- znają zasady funkcjonowania kursów MOOC i uczestnictwa w nich
- mają założone konto na platformie edX
- umieją wyszukać kurs o określonej tematyce i na określonym poziomie, znają strukturę kursu MOOC
- mają świadomość wartości edukacyjnych kursów MOOC

#### **Metody dydaktyczne:**

- prezentacja
- objaśnienie
- ćwiczenia praktyczne do samodzielnej realizacji

**Czas trwania:** 1,5 godz.

#### **Środki i materiały dydaktyczne:**

- komputer z dostępem do Internetu,
- materiały dydaktyczne 1-2

#### **Przebieg szkolenia:**

1. Prowadzący wita uczestników szkolenia, zapoznaje ich z tematem i treścią szkolenia.

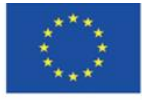

2. Prowadzący, wykorzystując dysk online (np. Google), tworzy wspólny dokument, udostępnia go uczestnikom i prosi o wskazanie pozytywnych i negatywnych aspektów wykorzystania Internetu w edukacji przez uczniów i przez nauczycieli.

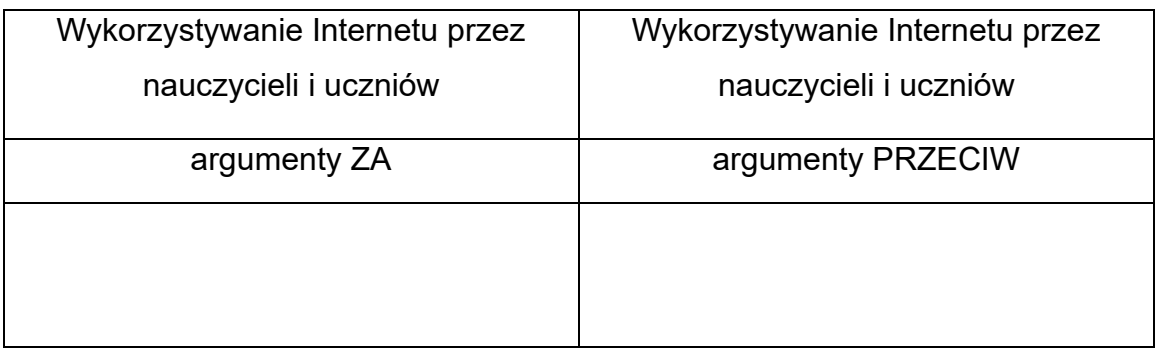

- 3. Prowadzący prosi o skomentowanie wpisanych argumentów; inicjuje krótką dyskusję o mitach, stereotypach, przekonaniach dotyczących internetu jako źródła wiedzy dla uczniów/studentów, które funkcjonują w świadomości społecznej i świadomości nauczycieli.
- 4. Prowadzący wygłasza krótkie wprowadzenie do tematyki szkolenia; traktujące o kompetencjach niezbędnych do pracy edukacyjnej w środowisku cyfrowym z wykorzystaniem zasobów Internetu; o znaczeniu wiedzy na temat wiarygodnych i wartościowych źródeł internetowych. Prezentuje również ideę otwartości w edukacji, istotę i znaczenie otwartych zasobów edukacyjnych (materiały dydaktyczne 1).
- 5. Prowadzący przedstawia istotę kursów **MOOC** i prezentuje platformę **edX** zawartość strony głównej (materiały dydaktyczne 2).
- 6. Uczestnicy wykonują zadanie nr 1.

### **Zadanie nr 1**

Uczestnicy rejestrują się na platformie edX.

- 7. Prowadzący kontynuuje prezentację platformy edX rodzaje dostępnych kursów, wyszukiwanie kursów, struktura kursu, forum dyskusyjne kursu (materiały dydaktyczne 3).
- 8. Uczestnicy wykonują zadanie nr 2.

### **Zadanie nr 2**

Uczestnicy logują się na platformę edX, przeglądają kursy wg tematu, wybierają jeden i zapisują się do niego. Następnie, stosując zestaw dostępnych filtrów, wyszukują kurs, w którym chcieliby uczestniczyć i zapisują się do niego (każdy uczestnik powinien być

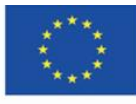

zapisany do co najmniej dwóch kursów). Następnie wylogowują się, ponownie logują się i rozpoczynają realizację swoich kursów. Zapoznają się z postami innych uczestników kursu na forum dyskusyjnym.

- 9. Prowadzący przedstawia polską platformę edukacyjną MOOC "Navoica" (materiały dydaktyczne 2).
- 10.Uczestnicy wykonują zadanie nr 3.

#### **Zadanie nr 3**

Uczestnicy otwierają i przeglądają platformę Navoica.

11.Uczestnicy zadają pytania prowadzącemu, dyskutują, dzielą się spostrzeżeniami, wyrażają swoje opinie na temat przydatności kursów MOOC i platformy edX w edukacji.

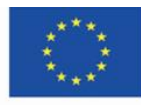

# <span id="page-14-0"></span>**3.2. Część 2.**

#### **Cele szczegółowe:**

Uczestnicy:

- znają założenia funkcjonowania platform: Khan Academy, Europeana, Polona,
- mają świadomość wartości edukacyjnych w/w platform
- umieją wskazać argumenty motywujące do wykorzystania w/w platform w edukacji
- mają założone konta na w/w platformach
- umieją wyszukać kurs o określonej tematyce w serwisie Khan Academy, znają strukturę kursu
- znają Khan Academy z perspektywy zarówno ucznia, jak i nauczyciela, umieją korzystać z opcji dostępnych na koncie nauczyciela
- znają zawartość serwisów Europeana, Polona i potrafią wyszukiwać w nich pożądane materiały
- znają dostępne opcje pracy z obiektami znajdującymi się w zbiorach w/w portali

#### **Metody dydaktyczne:**

- prezentacja
- objaśnienie
- ćwiczenia praktyczne do samodzielnej realizacji

**Czas trwania:** 1,5 godz.

### **Środki i materiały dydaktyczne:**

- komputer z dostępem do Internetu,
- materiały dydaktyczne 3-5

#### **Przebieg szkolenia:**

1. Prowadzący prezentuje platformę **Khan Academy** i rodzaje dostępnych kont (materiały dydaktyczne 3).

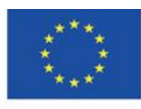

2. Uczestnicy wykonują zadanie nr 4.

#### **Zadanie nr 4**

Uczestnicy zakładają konto na platformie Khan Academy i dodają kolejne role; każdy uczestnik powinien mieć rolę ucznia i nauczyciela (opcjonalnie rodzica).

- 3. Prowadzący szczegółowo przedstawia zawartość Khan Academy, prezentuje możliwości korzystania z platformy przez uczącego się: wybór dyscyplin, tematów, wyszukiwanie i zapisywanie się do kursów, strukturę kursu, różnorodność zadań, kontrolę postępów, elementy gamifikacji (materiały dydaktyczne 3).
- 4. Uczestnicy wykonują zadanie nr 5.

### **Zadanie nr 5**

Uczestnicy logują się do Khan Academy na koncie ucznia, przeglądają zasoby, wybierają swoje dyscypliny, zapisują się do dwóch wybranych kursów i rozpoczynają ich realizację. Następnie sprawdzają swoje postępy.

- 5. Prowadzący prezentuje możliwości korzystania z platformy przez nauczającego: tworzenie klasy, zapisywanie uczniów, śledzenie ich postępów w realizacji kursów (materiały dydaktyczne 3).
- 6. Uczestnicy wykonują zadanie nr 6.

### **Zadanie nr 6**

Uczestnicy przełączają się na konto nauczyciela, przeglądają porady dla użytkowników z tą rolą. Następnie tworzą 2 klasy – do jednej dodają jako uczniów kilku współuczestników szkolenia, do drugiej udostępniają kod dostępu oraz link. Śledzą postępy w kursach swoich podopiecznych.

- 7. Uczestnicy zadają pytania prowadzącemu, dyskutują, dzielą się spostrzeżeniami, wyrażają swoje opinie na temat wykorzystania Khan Academy w edukacji.
- 8. Prowadzący prezentuje bibliotekę cyfrową **Europeana**: przeglądanie głównych bloków z zasobami, opcje wyszukiwania, zakładanie konta (materiały dydaktyczne 4).
- 9. Uczestnicy wykonują zadanie nr 7.

### **Zadanie nr 7**

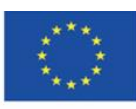

Uczestnicy zakładają konto w Europeanie i logują się.

- 10. Prowadzący przedstawia opcje pracy z obiektem w Europeanie: opcje udostępniania, pobrania, otworzenie, dodawanie do ulubionych, tworzenie galerii (materiały dydaktyczne 4).
- 11. Uczestnicy wykonują zadanie nr 8.

#### **Zadanie nr 8**

Uczestnicy wybierają kompozytora europejskiego i wyszukują w Europeanie: jego portrety (pliki graficzne), wydania jego dzieł (pliki tekstowe), nagrania jego dzieł (pliki audio/wideo), korzystając z filtrów.

Otwierają kilka przykładowych obiektów (każdy rodzaj multimediów) na stronach bibliotek cyfrowych instytucji, w których się znajdują.

Selekcjonują pliki tekstowe i najstarsze wydania dzieł dodają do ulubionych.

Z wybranych obiektów tworzą własną kolekcję – galerię o statusie: prywatna.

- 12. Prowadzący zapoznaje uczestników z platformami e-learningowymi Europeany, prezentuje wybrane kursy w European Schoolnet Academy (materiały dydaktyczne 4).
- 13. Uczestnicy wykonują zadanie nr 9.

#### **Zadanie nr 9**

Uczestnicy rejestrują się na platformie European Schoolnet Academy, zapisują się do wybranego kursu.

14. Uczestnicy wykonują zadanie nr 10.

### **Zadanie nr 10**

Uczestnicy otwierają Future Classroom Lab oraz Teaching with Europeana i przeglądają zasoby scenariuszy lekcji.

- 15. Uczestnicy zadają pytania prowadzącemu, dyskutują, dzielą się spostrzeżeniami, wyrażają swoje opinie na temat przydatności Europeany w edukacji.
- 16. Prowadzący prezentuje bibliotekę cyfrową **Polona**: przeglądanie, wyszukiwanie, kolekcje tematyczne, rejestracja, blog Polony (materiały dydaktyczne 5).

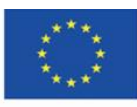

17.Uczestnicy wykonują zadanie nr 11.

### **Zadanie nr 11**

Uczestnicy zakładają konto w Polonie i logują się do serwisu.

- 18. Prowadzący przedstawia możliwości pracy w Polonie po zalogowaniu: dodawanie do ulubionych, tworzenie własnych kolekcji, praca z dokumentem, w tym powiększanie obiektu (materiały dydaktyczne 5).
- 19. Uczestnicy wykonują zadanie nr 12.

### **Zadanie nr 12**

Każdy z uczestników wyszukuje w Polonie obiekty w wybranym przez siebie języku i dodaje je do ulubionych.

Uczestnicy mają wyszukać w dokumencie konkretne słowo, dodać zakładki do stron, na których ono występuje i utworzyć notatki do akapitów, w których ono występuje.

20. Uczestnicy wykonują zadanie nr 13.

### **Zadanie nr 13**

Uczestnicy wyszukują w Polonie zbiory kartograficzne z XVIII w. Z wybranych tworzą własną kolekcję.

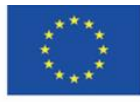

# <span id="page-18-0"></span>**3.3. Część 3.**

#### **Cele szczegółowe:**

Uczestnicy:

- mają świadomość wartości edukacyjnych Google Arts & Culture w zakresie nauk o sztuce
- mają świadomość znaczenia projektu Internet Archive dla zachowania wiedzy publikowanej w Sieci
- znają znaczenie serwisu Project Gutenberg dla dostępności literatury światowej znajdującej się w kanonach lektur szkolnych
- mają świadomość wartości edukacyjnych w/w serwisów internetowych
- umieją przytoczyć argumenty motywujące do wykorzystania w/w serwisów w edukacji
- mają założone konta w Google Arts & Culture oraz Internet Archive
- znają zawartość serwisów Google Arts & Culture, Internet Archive, Project Gutenberg i potrafią wyszukiwać w nich pożądane materiały
- znają opcje pracy z obiektami, które znajdują się w w/w serwisach internetowych

#### **Metody dydaktyczne:**

- prezentacja
- objaśnienie
- ćwiczenia praktyczne do samodzielnej realizacji

**Czas trwania:** 1,5 godz.

#### **Środki i materiały dydaktyczne:**

- komputer z dostępem do Internetu
- materiały dydaktyczne 6-8

#### **Przebieg szkolenia:**

**1.** Prowadzący prezentuje **Google Arts & Culture**: zakładki w menu, kategorie zbiorów, wyszukiwanie, pracę z obiektem – poznawanie dzieła sztuki, rejestrację (konto Google), tworzenie galerii (materiały dydaktyczne 6).

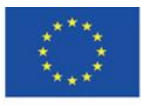

**2.** Uczestnicy wykonują zadanie nr 14.

### **Zadanie nr 14**

Każdy z uczestników wyszukuje w Google Arts & Culture obiekty związane z wybranym artystą – malarzem: dzieła, wystawy wirtualne, artykuły o nim i jego twórczości, artykuły o nurcie w sztuce, który reprezentuje. Wybrane obiekty powiększa, aby zobaczyć szczegóły warsztatu artysty.

Z wybranych obiektów tworzy galerię o statusie: prywatna.

- **3.** Prowadzący prezentuje gry edukacyjne dostępne w Google Arts & Culture (materiały dydaktyczne 6).
- **4.** Uczestnicy wykonują zadanie nr 15.

### **Zadanie nr 15**

Każdy z uczestników wybiera jedną z krzyżówek w kategorii Learn through Play w Google Arts & Culture i rozwiązuje ją.

Uczestnicy poddają pomysły na wykorzystania gier edukacyjnych Google Arts & Culture na lekcjach.

- **5.** Uczestnicy zadają pytania prowadzącemu, dyskutują, dzielą się spostrzeżeniami, wyrażają swoje opinie na temat przydatności Google Arts & Culture w edukacji.
- **6.** Prowadzący prezentuje projekt **Internet Archive**: proces rejestracji, kategorie zasobów (zakładki w górnym menu), przeglądanie i wyszukiwanie, dodawanie obiektów do ulubionych (materiały dydaktyczne 7).
- **7.** Uczestnicy wykonują zadanie nr 16.

### **Zadanie nr 16**

Uczestnicy zakładają konto w serwisie Internet Archive.

**8.** Uczestnicy wykonują zadanie nr 17.

### **Zadanie nr 17**

Uczestnicy wyszukują w Internet Archive materiały dotyczące ich ulubionego zespołu muzycznego: nagrania dźwiękowe, monografie, fotografie, okładki albumów, koncerty, programy telewizyjne, archiwum strony domowej. Wybrane przykłady dodają do ulubionych.

**9.** Uczestnicy wykonują zadanie nr 18.

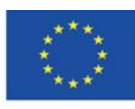

#### **Zadanie nr 18**

Uczestnicy wyszukują w Open Library w Internet Archive dzieła autora thrillerów. Wypożyczają wybraną książkę, wstawiają ją na utworzoną uprzednio własną półkę, wysłuchują jej fragmentu, szukają w treści konkretnego słowa, dodają zakładki do stron rozpoczynających kolejny rozdział.

**10.**Uczestnicy wykonują zadanie nr 19.

#### **Zadanie nr 19**

Prowadzący inicjuje dyskusję, w której uczestnicy tworzą zarys scenariusza lekcji z wykorzystaniem zasobów Internet Archive.

- **11.**Uczestnicy zadają pytania prowadzącemu, dyskutują, dzielą się spostrzeżeniami, wyrażają swoje opinie na temat przydatności Internet Archive w edukacji.
- **12.**Prowadzący prezentuje **Project Gutenberg**: opcje przeglądania zasobów, wyszukiwania, pobierania e-booków, czytania online (materiały dydaktyczne 8).
- **13.**Uczestnicy wykonują zadanie nr 20.

#### **Zadanie nr 20**

Uczestnicy wyszukują dzieło z kanonu klasyki literatury światowej w języku oryginału. Pobierają je w formacie EPUB.

- **14.**Uczestnicy zadają pytania prowadzącemu, dyskutują, dzielą się spostrzeżeniami, wyrażają swoje opinie na temat przydatności serwisu Project Gutenberg w edukacji.
- **15.** Prowadzący zadaje pytanie, które z przedstawionych zasobów uczestnicy uznali za najbardziej wartościowe i przydatne w ich pracy dydaktycznej. Uczestnicy udzielają odpowiedzi.
- **16.** Prowadzący dziękuje za uwagę i zachęca do samodzielnego przeglądania zaprezentowanych podczas szkolenia zasobów Internetu.

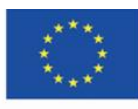

# **MATERIAŁY DYDAKTYCZNE**

**Obszar tematyczny I: Podniesienie kompetencji związanych z wykorzystaniem technologii informacyjno-komunikacyjnych w edukacji zdalnej Moduł I. Metody: Opisowo-prezentacyjne, ćwiczeniowo-praktyczne**

**Temat: Bazy wiedzy w Internecie**

**Autor: mgr Lidia Jarska**

**Tłumaczenie na język angielski: Tłumaczenie na język włoski: Tłumaczenia na język hiszpański:**

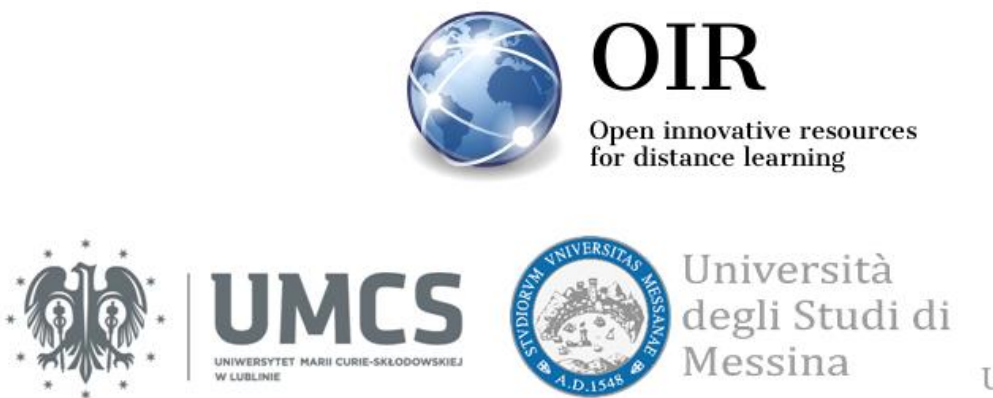

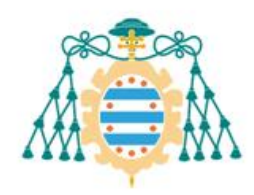

Universidad de Oviedo

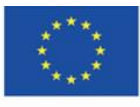

Co-funded by the Erasmus+ Programme of the European Union **The European Commission support for the production of this** 22 **publication does not constitute endorsement of the content which reflects the views only of the authors, and the Commission cannot be held responsible for any use which may be made of the information contained therein**

# <span id="page-22-0"></span>**4. MATERIAŁY DYDAKTYCZNE**

### <span id="page-22-1"></span>**4.1. Materiały dydaktyczne – 1**

#### **Kompetencje niezbędne do wykorzystywania Internetu w edukacji**

Dla wielu uczniów i studentów Internet stanowi pierwsze, a czasem – niestety – jedyne źródło informacji, zwłaszcza podczas pracy nienadzorowanej bezpośrednio przez nauczyciela, podczas odrabiania lekcji lub przygotowywania zadanych prezentacji. Wykorzystywanie zasobów Sieci w celach naukowych jest dla nich naturalne i wynika ze zmian w strukturach sieci neuronowych; stała obecność komputerów, telewizji i smartfonów wpłynęła na sposób myślenia i przetwarzania informacji, który wypiera przyswajanie wiedzy w sposób sekwencyjny i preferuje wielozadaniowość, szybką selekcję wielu informacji i szybkie podejmowanie decyzji o wyborze tych uznanych za najważniejsze $^{\rm 1}.$ 

Kojarzone głównie z kursami e-learningowymi uczenie się w Internecie jest formą zdobywania wiedzy dla stosunkowo niewielkiej grupy młodych ludzi. Ich aktywność edukacyjna w Internecie zazwyczaj przybiera postać nieformalnego, niezorganizowanego uczenia się bez udziału szkoły i kontroli nauczyciela.<sup>2</sup>

E-learning wymaga od nauczyciela nabycia, posiadania i rozwijania nowych kompetencji z zakresu technologii informacyjnych, obsługi komputera, sprawnego korzystania z Internetu, projektowania procesu dydaktycznego realizowanego metodami kształcenia na odległość. W zdalnym nauczaniu i uczeniu się ważną rolę odgrywają kompetencje technologiczne, umiejętne połączenie kreatywności dydaktycznej z komunikowaniem społecznym. Nauczyciela mającego uczyć zdalnie powinno charakteryzować myślenie dywergencyjne, polegające na zmianie dotychczasowego paradygmatu nauczania i wyjściu poza schemat

<sup>1</sup> Bednarska N., *Wikipedia na uczelni i w szkole – przyszli nauczyciele o Wikipedii*, "Ruch Pedagogiczny", 2015, nr 1, s. 141. 141-153 za: Tapscott D., *Cyfrowa dorosłość. Jak pokolenie sieci zmienia nasz świat*, Warszawa 2010, s. 211 oraz za: Small G.W., Vorgan G., *iMózg. Jak przetrwać technologiczną przemianę współczesnej umysłowości*, Poznań 2011, s. 55. 2 Ibid., s. 141.

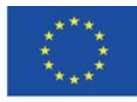

rutynowego działania. Składają się na nie następujące komponenty: płynność myślenia, giętkość myślenia, oryginalność myślenia, wrażliwość na problemy.<sup>3</sup>

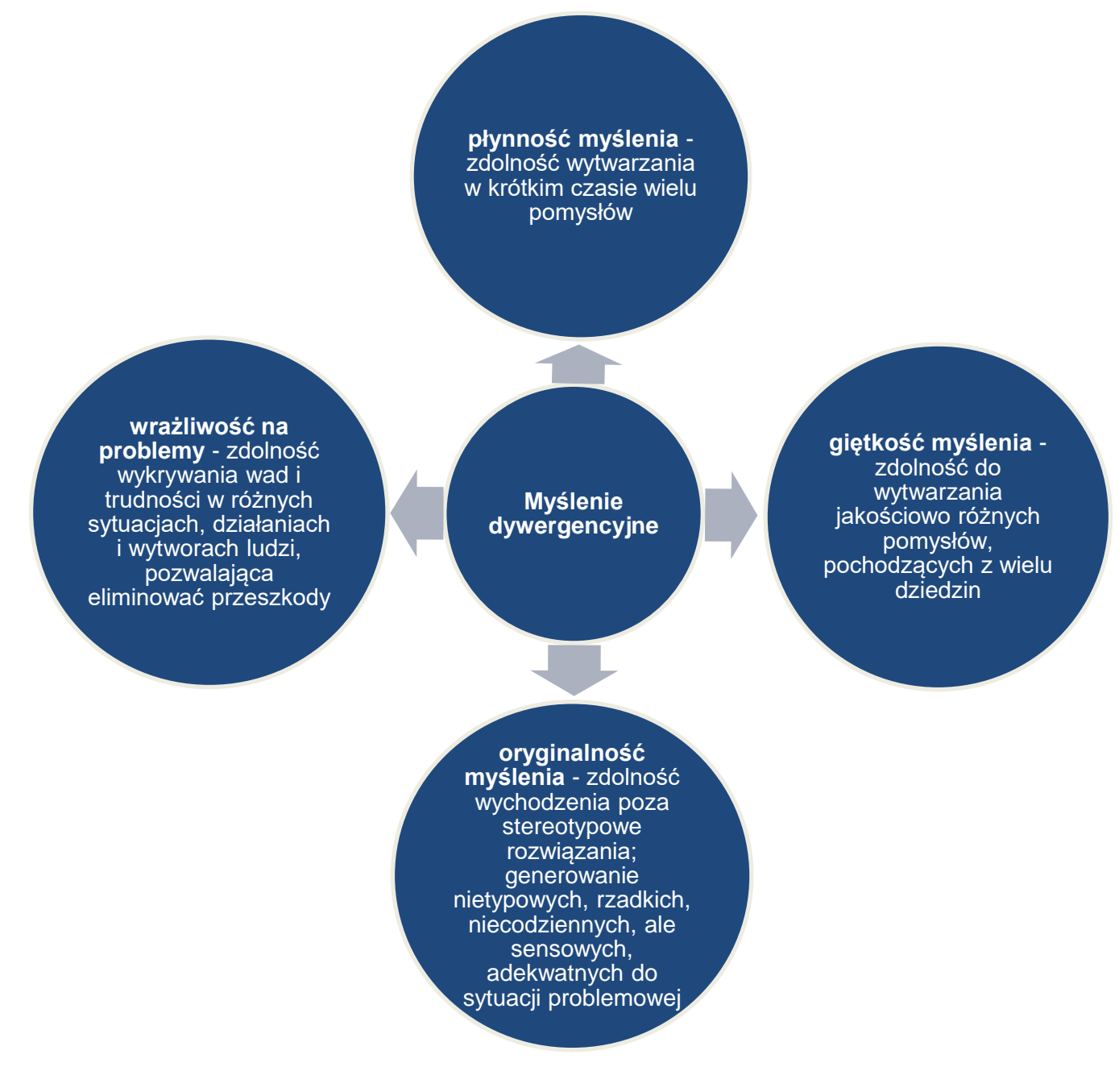

Rys. 1.1. Schemat myślenia dywergencyjnego nauczyciela

<sup>3</sup> Gębuś D., *Kreatywność jako istotna kompetencja nauczyciela w edukacji wspomaganej e-learningiem* [W:] Galanciak S., Siwicki M., Czarkowski J. (red.), *Na krawędzi. Szkoła przed ekranem*, Warszawa 2017, s. 73.

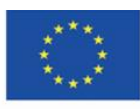

Co-funded by the Erasmus+ Programme of the European Union **The European Commission support for the production of this** 24 **publication does not constitute endorsement of the content which reflects the views only of the authors, and the Commission cannot be held responsible for any use which may be made of the information contained therein**

Postawa twórcza nauczyciela idącego z postępem i wykorzystującego Internet jako źródło wiedzy i przestrzeń do nauczania powinna charakteryzować się otwartością umysłu – podejmowaniem wyzwań, akceptowaniem zachodzących zmian i przeobrażeń we współczesnym świecie, brakiem lęku przed nowościami i kontaktem z nowymi technologiami. Ciekawość, pasja poznawania, ustawiczne samokształcenie, podnoszenie kompetencji, poszerzanie wiedzy o Internecie jako bazie informacji i narzędziu komunikacji to atrybuty nauczyciela pracującego w środowisku cyfrowym.

Istotne są również kompetencje kreatywne, które pomogą odnaleźć się w wirtualnym świecie i wykorzystać w pracy zawodowej zarówno środowisko cyfrowe, jak i bogate, ale odpowiednio wyselekcjonowane zasoby Internetu. Kreatywność dydaktyczna w zakresie dydaktyki cyfrowej definiowana jest jako "połączenie talentu dydaktycznego nauczyciela z wiedzą na temat mediów, sposobem kreacji z ich udziałem rzeczywistości oraz umiejętnością komunikacji medialnej"<sup>4</sup> .

Wprowadzenie nowych technologii do pracy dydaktycznej jest złożone, lecz wbrew pozorom nie oderwane od teorii dydaktyki tradycyjnej i doświadczenia. Wyznaczająca reguły edukacji dydaktyka ogólna stanowi punkt wyjścia do dydaktyki cyfrowej, medialnej, cyberdydaktyki, dydaktyki epoki cyfrowej<sup>5</sup>. Nauczyciel musi znaleźć i wybrać z wirtualnego świata to, co wykorzysta do celów kształcenia swojego przedmiotu. Jego zadaniem jest uświadomienie uczniom, że Internet, który jest dla nich przede wszystkim miejscem rozrywki i narzędziem komunikacji<sup>6</sup>, stanowi także źródło prawdziwej i rzetelnej informacji, która jednak zazwyczaj nie zawiera się w pierwszych wynikach najpopularniejszej wyszukiwarki, w tzw. "ściągach" i "gotowcach". Pokazanie wartościowych i wiarygodnych witryn internetowych, przekonanie i motywowanie uczniów, że warto poświęcić czas na zapoznawanie się z ich zawartością, jest wyzwaniem dla współczesnego pedagoga, podobnie jak utrzymanie uwagi uczniów, aby w trakcie prowadzenia lekcji nie zboczyli na inne strony www.<sup>7</sup> Uczniowie funkcjonują w chaosie informacyjnym, są otoczeni wieloma (często niezweryfikowanymi) źródłami informacji,

<sup>7</sup> Gębuś D., op. cit., s. 77.

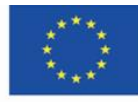

<sup>4</sup> Bocheńska-Włostowska K., *Nauczyciel i uczeń w cyberprzestrzeni. Wyzwania* [W:] *Na krawędzi. Szkoła przed ekranem* (op. cit.)*,* s. 131.

<sup>5</sup> Ibid.,s. 131-132. W. Gogołek posługuje się sformułowaniem "komputeryzacja nauczania", zob. Gogołek W., *Z badań nad komputerowym wspomaganiem nauczania* [W:] Morbitzer J., Morańska D., Musiał E. (red.), *Człowiek – media – edukacja,* Dąbrowa Górnicza 2017, s. 82.

<sup>6</sup> Internet dla młodzieży to (w kolejności): serwisy społecznościowe, komunikatory, muzyka, filmy, narzędzie do uczenia się, do odrabiania lekcji, do przygotowywania się do sprawdzianów. Zob. Musiał E., *Przestrzeń uczenia się współczesnego ucznia* [W:] *Człowiek – media – edukacja* (op. cit.), s. 138.

upubliczniają informacje, które dotychczas były chronione przez pokolenie ich rodziców, zatracają granice tego, co właściwe i niewłaściwe, gubią wyczucie taktu, etyki, poprawności komunikatu (w ich wypowiedziach dominuje skrótowość wiadomości i brak dbałości o poprawność językową). Dlatego przed nauczycielami, w stopniu zbliżonym jak przed rodzicami, stoi zadanie przywracania swoim wychowankom systemu wartości, norm, granic, zachowania i – przede wszystkim – przekazania im wiedzy i nauczenia ich zdobywania wiedzy w przyszłości.<sup>8</sup> Należy to jednak robić w sposób nie zniechęcający, aby uczniowie nie odrzucali przekazu jako archaicznego i przestarzałego. Dzieci, obcujące na co dzień z mediami cyfrowymi, w szkolnych ławkach spotykają się z edukacją transmisyjną, odległą od otaczającej je rzeczywistości. Nauczyciel musi widzieć sens edukacji z udziałem nowych technologii, musi sprostać procesowi transferowania wiedzy, przejść z zamkniętej klasy do otwartej przestrzeni wirtualnej. Przygotowanie młodych ludzi, reprezentujących różne postawy społeczne i mających różne aspiracje, do korzystania z nowoczesnych technologii i Internetu w procesie uczenia się, wymaga organizowania sytuacji edukacyjnych, które będą sprzyjać aktywności, współpracy, zaangażowaniu. Podejmowanie takich działań pozwoli na osiągnięcie wyższych poziomów celów i efektów kształcenia.<sup>9</sup>

Wykorzystanie Internetu w edukacji nie polega tylko na publikacji materiału w formacie PDF i przeprowadzeniu testu sprawdzającego wiedzę. Obecnie kształcenie powinno mieć charakter dydaktyki komplementarnej i być rozumiane jako intencjonalne wykorzystanie w edukacji obydwu uzupełniających się rzeczywistości - realnej i cyfrowej. Ta dwoistość winna znaleźć odbicie w doborze metod i środków dydaktycznych, rozwiązań programowych i organizacji kształcenia, a także w treściach dydaktycznych.<sup>10</sup> Edukacja online powinna podążać hiperlinkami, odkrywać przed uczniem naukę, wzbudzać emocje, rodzić pasje, rozwiązywać tajemnice. Konieczne jest jednak wtedy zindywidualizowane i twórcze podejście do procesu edukacyjnego, na co często nie pozwala brak czasu, poświęcanego na realizację podstawy programowej.<sup>11</sup> Znalezienie tzw. złotego środka pomiędzy staniem na straży prawa, poprawnych postaw społecznych, zaspokajaniem podstawowych potrzeb edukacyjnych a elastycznością i

<sup>10</sup> Tanaś M., *Otwarte zasoby edukacyjne – o potrzebie nowego paradygmatu dydaktycznego* [W:] Tanaś M., Galanciak S. (red.), *Cyberprzestrzeń. Człowiek. Edukacja,* T. 5: *Otwarte zasoby edukacyjne w perspektywie pedagogicznej*, Kraków 2020, s. 15.

<sup>11</sup> Bocheńska-Włostowska K., op. cit., s. 137.

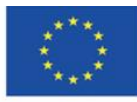

<sup>8</sup> Bocheńska-Włostowska K., op. cit., s. 133.

<sup>9</sup> Morańska D., *Współczesny e-learning – problemy socjopedagogiczne* [W:] *Człowiek – media – edukacja* (op. cit.), s. 112.

otwarciem na zmiany jest największym wyzwaniem współczesnej dydaktyki. W edukacji kreatywność ma dwa oblicza: kreatywną postawę nauczyciela, który wykazuje się twórczym myśleniem, nadaje lekcjom oryginalny charakter, inspiruje uczniów, uczy "dorastania do wiedzy"<sup>12</sup>; oraz kreatywną postawę ucznia, który pracuje samodzielnie, aktywnie, z zaangażowaniem, w programie nauczania odkrywa obszar własnych zainteresowań, które będzie pogłębiać i wzbogacać o nowe, wartościowe zagadnienia i problemy do rozwiązania.<sup>13</sup>

Technologie informacyjno-komunikacyjne są obecnie naturalnym elementem procesu nauczania. Podstawowym zagadnieniem nie jest już pytanie o ich wykorzystywanie w edukacji szkolnej, lecz pytanie o ich efektywne wykorzystywanie przez nauczycieli. Otwarte zasoby edukacyjne, dostępne w Internecie dla każdego, w każdym miejscu, w każdym czasie stwarzają ogromne możliwości jako narzędzie wspierające tradycyjną edukację. Wymagają jednak selekcji; aby nauczyciel mógł polecić je jako źródło wiarygodnej i rzetelnej informacji, powinien posiadać wiedzę o ich zawartości, o podmiocie odpowiedzialnym za zamieszczane treści, o częstotliwości aktualizacji danych. Jak każdy internauta, współczesny uczeń doświadcza przeciążenia informacyjnego, znajduje się w chaosie informacyjnym. Cyfrowe zasoby stanowią ogromne, nieustrukturyzowane, niezweryfikowane naukowo zbiory cyfrowych informacji, których zbyt duża ilość (informację cyfrową łatwo wyprodukować) prowadzi do niemożności zrozumienia sensu konkretnego przekazu, nabycia i utrwalenia wiedzy, interpretacji danych, podjęcia decyzji.<sup>14</sup> Rolą nauczyciela jest wyprowadzić ucznia z natłoku informacji i doprowadzić go do wiedzy, mądrości, zgodnie ze szczeblami tzw. piramidy wiedzy (piramidy informacji, hierarchii DIKW - od pierwszych liter słów: *data* - dane, *information* - informacja, *knowledge* - wiedza oraz *wisdom* - mądrość) 15 .

<sup>15</sup> *Encyklopedia Zarządzania*,<https://mfiles.pl/pl/index.php/Dane> [online, dostęp 30.01.2022]; Borawska-Kalbarczyk K., *"Cyfrowa" mądrość w meandrach informacji* [W:] *Człowiek – media – edukacja* (op. cit.), s. 43-47.

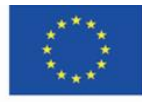

<sup>12</sup> Ibid., s. 136.

<sup>13</sup> Gębuś D., op. cit., s. 72.

<sup>14</sup> Bednarek J., *Wyzwania badań i edukacji dla potrzeb bezpiecznego korzystania z cyberprzestrzeni* [W:] *Człowiek – media – edukacja* (op. cit.), s. 35.

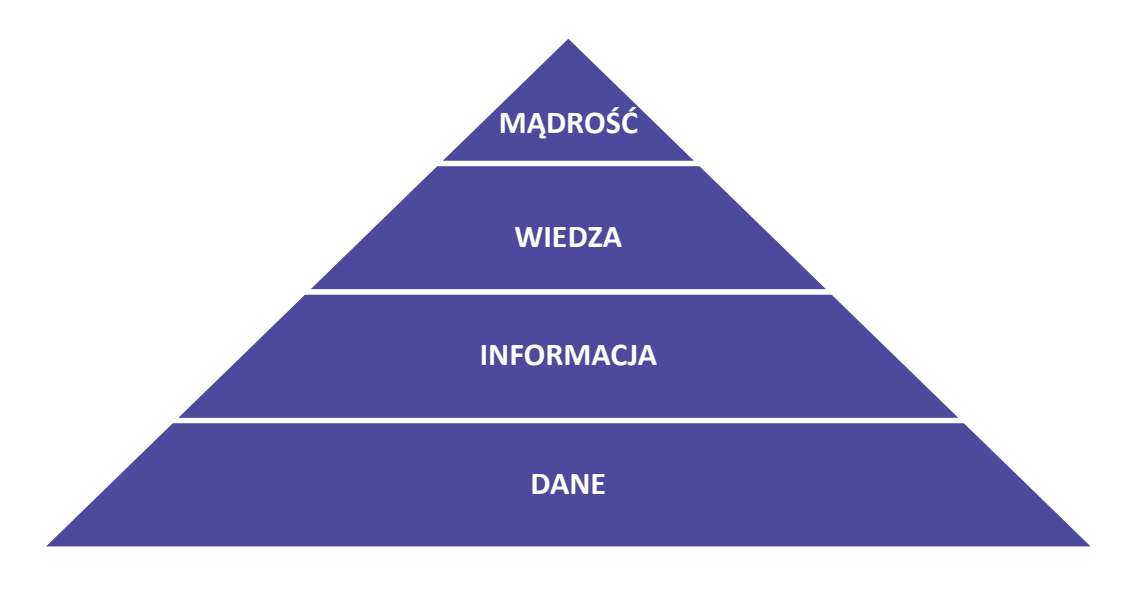

Rys. 1.2. Piramida wiedzy

Drugim, równie ważnym aspektem, jest rola nauczyciela w przekazaniu umiejętności wydobywania tej prawdziwej wiedzy z gąszczu portali pseudoinformacyjnych, wypowiedzi i artykułów pełnych fakenewsów, postów i komentarzy w mediach społecznościowych. Nowe technologie, w tym wszechobecność Internetu, poszerzają możliwości poznawcze, ale mogą prowadzić też do skutków wysoce niepożądanych. Uczeń winien nabyć umiejętność uczenia się (także w dalszej, już poszkolnej perspektywie), czyli wyszukiwania, wartościowania, selekcjonowania, przetwarzania i wykorzystania potrzebnej mu informacji. Internet daje wielkie możliwości, ale poza licznymi zaletami ma też liczne wady, nieumiejętne korzystanie z jego zasobów może powodować zanik zasad przyzwoitości, rozwijanie pewnych zdolności kognitywnych kosztem innych, obniżenie zdolności do analizy, głębokiego przetwarzania bodźców leżących u podstaw świadomego zdobywania wiedzy, krytycznego myślenia i refleksji.<sup>16</sup>

Aby uświadomić uczniom, że dobrodziejstwo i bogactwo Internetu może być równocześnie zagrożeniem i zubożeniem ich rozwoju intelektualnego, można posiłkować się cytatem z dialogu "Fajdros" Platona: "O każdej sztuce miał Tamuz Teutowi wiele dobrego i wiele złego do powiedzenia, o czym długo byłoby opowiadać. Otóż kiedy doszli do liter, powiedział Teut do Tamuza: "Królu, ta nauka uczyni Egipcjan mądrzejszymi i sprawniejszymi w pamiętaniu;

<sup>16</sup> Goban-Klas T., *Gutenberg 2.0* [W:] *Człowiek – media – edukacja* (op. cit.), s.78-79.

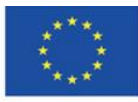

wynalazek ten jest lekarstwem na pamięć i mądrość". A ten mu na to: "Teucie, mistrzu najdoskonalszy! Jeden potrafi płodzić to, co do sztuki należy, a drugi potrafi ocenić, na co się to może przydać i w czym zaszkodzić tym, którzy się zechcą daną sztuką posługiwać. Tak też i teraz: Ty jesteś ojcem liter, zatem przez dobre serce dla nich przypisałeś im wartość wprost przeciwną tej, którą one posiadają naprawdę. Ten wynalazek niepamięć w duszach ludzkich posieje, bo człowiek, który się tego wyuczy, przestanie ćwiczyć pamięć; zaufa pismu i będzie sobie przypominał wszystko z zewnątrz, ze znaków obcych jego istocie, a nie z własnego wnętrza, z siebie samego. Więc to nie jest lekarstwo na pamięć, tylko środek na przypominanie sobie. Uczniom swoim dasz tylko pozór mądrości, a nie mądrość prawdziwą. Posiędą bowiem wielkie oczytanie bez nauki i będzie się im zdawało, że wiele umieją, a po większej części nie będą umieli nic i tylko obcować z nimi będzie trudno; to będą mędrcy z pozoru, a nie ludzie mądrzy naprawdę".<sup>17</sup>

Bo czyż nie jest tak, że pokolenie Z stroni od zachowywania wiedzy w pamięci, skoro wiedza ta jest dostępna w aplikacji o nazwie najpopularniejszej wyszukiwarki, zainstalowanej na prostokątnym urządzeniu mieszczącym się w kieszeni?

Przygotowane i opracowane zbiory informacji, mające wartość informacyjną, z powodzeniem mogą być stosowane w procesie kształcenia, np. do realizacji lekcji za pomocą strategii kształcenia wyprzedzającego, które polega na wzbudzeniu zainteresowania młodych ludzi omawianą tematyką jeszcze przed ich realizacją podczas lekcji w sali dydaktycznej. Stosowanie metod aktywizujących (np. grywalizacja) i przeniesienie aktywności edukacyjnej do sieci jest zgodne ze strategią działania uczniów (już i tak obecnych w sieci) i poszerza zakres oddziaływania edukacyjnego współczesnego nauczyciela. Wyjście poza mury szkoły do grupy na Facebooku lub na blog, w których realizowane są zadania edukacyjne, wyjście edukacji formalnej do przestrzeni łączącej świat wirtualny z rzeczywistym daje wyraz zmianom zachodzącym w postrzeganiu edukacji przez nauczycieli, ich adaptacji w środowisku cyfrowym oraz skutkuje postrzeganiem szkoły przez uczniów jako nowoczesnej instytucji kształcącej.<sup>18</sup>

#### **Otwartość w edukacji**

<sup>17</sup> Platon, *Fajdros,* tłum. Witwicki W., <https://wolnelektury.pl/katalog/lektura/platon-fajdros.html> [online, dostęp 30.01.2022]. <sup>18</sup> Morańska D., op. cit., s. 113.

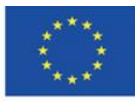

Otwarte zasoby edukacyjne (przyjęty w Polsce skrót – OZE; ang. *Open Educational Resources* – OER) to dostępne bezpłatnie w Internecie podręczniki, kursy online, multimedia, scenariusze lekcji, testy i inne materiały, które można wykorzystywać w procesie nauczania i uczenia się. Obejmują materiały opracowane z myślą o danym programie nauczania oraz dowolne zasoby przydatne w procesie kształcenia. Po raz pierwszy termin OER został użyty w 2002 r. w raporcie końcowym forum zorganizowanego przez UNESCO (*Impact of Open Courseware for Higher Education in Developing Countries*) i został zdefiniowany jako: "otwarty dostęp do zasobów edukacyjnych, możliwy dzięki technologiom informacyjnym i komunikacyjnym. Zasoby te mogą być używane do konsultacji oraz wykorzystywane i adaptowane przez użytkowników do celów niekomercyjnych"<sup>19</sup>. Obecnie pojęcie Otwartych Zasobów Edukacyjnych definiuje się jako "materiały dydaktyczne i naukowe przedstawione w formie cyfrowej, z otwartym i wolnym dostępem dla studentów, wykładowców i samouków, którzy mogą użyć je i wykorzystać dla uczenia się i nauczania, a także w celach badawczych"<sup>20</sup>.

Otwartość oznacza otwarty dostęp do zasobów za pośrednictwem dowolnych technologii informacyjnych i komunikacyjnych, na podstawie wolnych licencji (*Creative Commons*) lub znajdowaniu się tych materiałów w domenie publicznej. Ruch propagujący otwartość w edukacji zainicjowało powstanie nieformalnej koalicji organizacji tworzących treści OER (OZE), która została zawiązana w 2007 r. poprzez podpisanie tzw. Kapsztadzkiej Deklaracji Otwartej Edukacji (stronę polską reprezentował Jarosław Lipszyc z Fundacji Nowoczesna Polska). Korzeni OZE można upatrywać w Ruchu Otwartej Nauki (*Open Access Movement*), propagującym idee publikowania w czasopismach i repozytoriach naukowych udostępniających treści na wolnych licencjach.<sup>21</sup> W Polsce podmiotem, którego misją stało się wspieranie tworzenia otwartych zasobów edukacyjnych, naukowych i dorobku kultury oraz promowanie związanych z nimi dobrych praktyk i narzędzi, jest istniejąca od 2008 r. Koalicja Otwartej Edukacji – porozumienie organizacji pozarządowych i instytucji działających w obszarze edukacji, nauki i kultury.<sup>22</sup>

<sup>&</sup>lt;sup>22</sup> Koalicia Otwartej Edukacji[, http://koed.org.pl/](http://koed.org.pl/), [online, dostęp 30.01.2022].

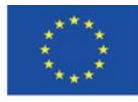

<sup>19</sup> Koziej S., *Otwarte zasoby edukacyjne szansą dla edukacji ustawicznej*, "Edukacja", 2010, nr 4, s. 48. <sup>20</sup> Ibid.

<sup>21</sup> Plebańska M., Otwarte zasoby edukacyjne tworzone społecznościowo – na przykładzie projektu Otwarte Lekcje [W:} *Człowiek – media – edukacja* (op. cit.), s.154-155. 153-165

*"Znajdujemy się u progu światowej rewolucji w nauczaniu i uczeniu się. Nauczyciele z całego świata tworzą w Internecie niezliczone materiały edukacyjne, dostępne do otwartego i wolnego użytku. Nauczyciele ci współtworzą świat, w którym każda osoba na ziemi może nie tylko korzystać z sumy ludzkiej wiedzy, ale także przyczyniać się do jej wzbogacania. Jednocześnie tworzą oni podwaliny dla nowego modelu pedagogiki, w którym wykładowcy i uczący się tworzą, kształtują i rozwijają wspólnie wiedzę, jednocześnie pogłębiając swoje umiejętności i rozumienie świata."*

#### *(Kapsztadzka Deklaracja Otwartej Edukacji, Preambuła)*

Przeobrażenia edukacyjnych fundamentów: kompetencji nauczycieli, treści kształcenia, infrastruktury technologicznej i wreszcie zasobów edukacyjnych postrzegane są jako kluczowe czynniki modernizacji edukacji szkolnej.<sup>23</sup> Otwartość w edukacji czyni proces nauczania bardziej dostępnym, skutecznym i bardziej atrakcyjnym – zwłaszcza dla uczniów, którzy mogą też tworzyć własne, pozaszkolne drogi rozwoju<sup>24</sup>. Idee otwartej nauki i otwartych zasobów edukacyjnych zmieniają rolę, miejsce i funkcje nauczyciela w systemie szkolnej edukacji, a także katalog jego kompetencji. Poza umiejętnością wyboru i selekcji materiałów edukacyjnych dostępnych w sieci, z których potencjalnie mogą korzystać uczniowie, powinien stosować efektywne i skuteczne metody nauczania, uatrakcyjniać lekcje cyfrowymi narzędziami pracy z uwzględnieniem potrzeb i możliwości uczniów. Z ogromnego potencjału sieci, która stała się naturalną przestrzenią współtworzenia i dzielenia się zasobami, wynika też obowiązek znajomości przez nauczycieli baz wiedzy, które nie są *sensu stricte* edukacyjne, ale korzystanie z nich pozytywnie wpływa na jakość kształcenia. Zbiory grafik, filmów, muzyki, zdjęć, teksty naukowe są tworzone nie tylko przez instytucje naukowe, ale też przez pasjonatów (często współpracujących z instytucjami nauki i kultury) realizujących idee otwartości w nauce dzięki nowym technologiom, które ułatwiają dostęp do informacji i jej transfer.<sup>25</sup> Obecnie pedagog powinien również znać i przekazywać zasady korzystania z tych zasobów, także z punktu widzenia legalności działań podejmowanych przez uczniów.

<sup>25</sup> Galanciak S., *Ku otwartej przestrzeni edukacyjnej - społeczny wymiar otwartych zasobów edukacyjnych* [W:] *Cyberprzestrzeń. Człowiek. Edukacja,* T. 5: *Otwarte zasoby edukacyjne w perspektywie pedagogicznej*, (op. cit.), s. 77.

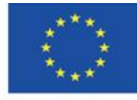

<sup>23</sup> Borawska-Kalbarczyk K., *Otwarte zasoby – zamknięte umysły? O wybranych trudnościach zdobywania i przetwarzania informacji* [W:] *Cyberprzestrzeń. Człowiek. Edukacja,* T. 5 (op. cit.), s.165. 163-180

<sup>24</sup> Wrońska M., *"Eksplozja" otwartych wirtualnych zasobów edukacyjnych a kultura medialna nauczycieli* [W:] *Cyberprzestrzeń. Człowiek. Edukacja,* T. 5 (op. cit.), s. 69.

Współczesnemu nauczycielowi nieobce powinno być pojęcie kultury medialnej, rozumianej jako funkcjonowanie komunikacyjno-edukacyjne człowieka, które zapewnia pełniejszy rozwój intelektualny, poczucie bezpieczeństwa w otoczeniu ekspansywnych mass mediów i aktywne uczestnictwo w społeczeństwie informacyjnym, w którym media są źródłem informacji, prowadzącym do uporządkowania i konstruowania własnej wiedzy o świecie. 26

<sup>26</sup> Wrońska M., *"Eksplozja" otwartych wirtualnych zasobów edukacyjnych a kultura medialna nauczycieli*, (op. cit.), s. 69.

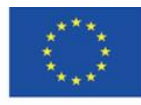

Co-funded by the Erasmus+ Programme of the European Union

**The European Commission support for the production of this** 32 **publication does not constitute endorsement of the content which reflects the views only of the authors, and the Commission cannot be held responsible for any use which may be made of the information contained therein**

# <span id="page-32-0"></span>**4.2. Materiały dydaktyczne – 2**

### **Platformy MOOC**

Kursy e-learningowe:

- oferują dostęp do zasobów informacji w wersji cyfrowej,

- stwarzają warunki do aktywnego uczenia się, myślenia refleksyjnego, rozwiązywania problemów, współpracy i wymiany myśli,

- umożliwiają kontrolę postępów uczącego się.

Istnieje wiele rodzajów kursów e-learningowych, wśród których wyróżnić można:

- 1. Kursy w pełni e-learningowe, których celem jest wyposażenie w pewien zakres wiedzy, koniecznej do dalszego nabywania umiejętności praktycznych; ich struktura obejmuje treści kształcenia, zróżnicowane interakcje i kontrolę poziomu opanowania wiedzy; zazwyczaj moderowane; w tej kategorii zawierają się popularne kursy MOOC.
- 2. Kursy realizowane jako szkolenia udoskonalające, mają na celu aktualizację i/lub poszerzenie wiedzy, w pełni e-learningowe, zazwyczaj nie moderowane.
- 3. Kursy mieszane (blended learning), łączące nauczanie tradycyjne z nauczaniem na odległość, hybrydowe, komplementarne; realizowane są przez Internet, ale uwzględniają bezpośredni kontakt z nauczycielem; zawsze moderowane.<sup>27</sup>

W przypadku szkolnego poziomu kształcenia e-learning przybiera tę ostatnią postać. Jednak nic nie stoi na przeszkodzie, aby odpowiednio dobrane do programu nauczania kursy z dwóch pierwszych punktów były sugerowane przez nauczyciela jako źródło dodatkowej wiedzy dla osób zainteresowanych, lub aby nauczyciel zachęcał do zapoznania się z ich treścią i przejścia kursu w celu rozbudzenia zainteresowania określoną tematyką. Mogą też stanowić obowiązkowy materiał będący uzupełnieniem wiedzy przekazywanej na lekcjach.

**MOOC (***Massive Open Online Courses***)** - masowe otwarte kursy online to kursy dla nieograniczonej liczby uczestników, dostępne poprzez stronę internetową, bardzo często oferowane bezpłatnie. Masowość oznacza dostępność dla każdego, zawsze i wszędzie. Kursy te bazują na aktywnym i interaktywnym nauczaniu; proces edukacyjny realizowany jest nie tylko

<sup>27</sup> Morańska D., op. cit., s. 115.

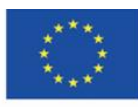

na linii prowadzący-uczący się, ale również na linii uczący się-uczący się. Ich atrakcyjność wzbogacają materiały tekstowe i multimedialne, testy, analizy przypadków, system certyfikatów. Kursy MOOC dostępne są nie tylko na platformach współtworzonych przez uczelnie na potrzeby kształcenia, ale również projektowane są na potrzeby szkoleń korporacyjnych, jako instrument wspierający edukację dla przedsiębiorczości.<sup>28</sup>

Kursy MOOC skupiają osoby z całego świata, które chcą zdobywać wiedzę i tworzyć społeczność o podobnych zainteresowaniach i pasjach. Otwartość i bogata oferta kształcenia kursów MOOC umożliwia zdobywanie wiedzy wykraczającej poza podręczniki i ramy nauczania. Kształcenie nie jest identyfikowane ze szkołami i uczelniami wyższymi. Dzięki nowym technologiom i nowym mediom uczenie się oparte na uczestnictwie i interakcji jest postrzegane jako efektywniejsze od pasywnego przyswajania wiedzy. Z założenia kursy te mają wpływać na podniesienie jakości kształcenia. Dodatkowym atutem kursów MOOC jest możliwość zapisania się na kursy zbliżające się i już trwające (do momentu ich zakończenia) oraz dostęp do materiałów po zakończeniu kursu do momentu jego zarchiwizowania.

Najpopularniejsze platformy MOOC to: edX, FutreLearn, Coursera oraz Udacity.

### **Platforma edX [\(https://edx.org\)](https://edx.org/) - najpopularniejsza platforma z kursami typu MOOC**

Uruchomiona została przez konsorcjum Harvard University oraz Massachusetts Institute of Technology (MIT) w maju 2012 r. Obecnie w projekcie uczestniczy ponad 130 partnerów z całego świata, m.in. uniwersytety: Berkley, Boston, Georgetown, Sorbona, Imperial College London, natomiast partnerami biznesowymi są m.in. Microsoft, IBM czy organizacja certyfikująca ACCA.

Nowoczesna forma przekazu pozwala na efektywne zdobywanie nowej wiedzy i umiejętności, z wielu dziedzin, wśród których ilościowo dominują kursy techniczne i medyczne. Będące partnerami projektu uniwersytety oferują wszystkie rodzaje kursów w różnych językach, zarówno te krótkoterminowe (zazwyczaj bezpłatne, bez certyfikatu ukończenia), jak i płatne programy, po ukończeniu których można uzyskać certyfikat lub stopień (tytuł zawodowy licencjata lub magistra).

<sup>28</sup> Wach K., *MOOCs jako otwarte zasoby edukacyjne wspierające edukację dla przedsiębiorczości*, "Horyzonty Wychowania" 2018, Vol. 17, nr 44, s. 211-212.

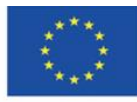

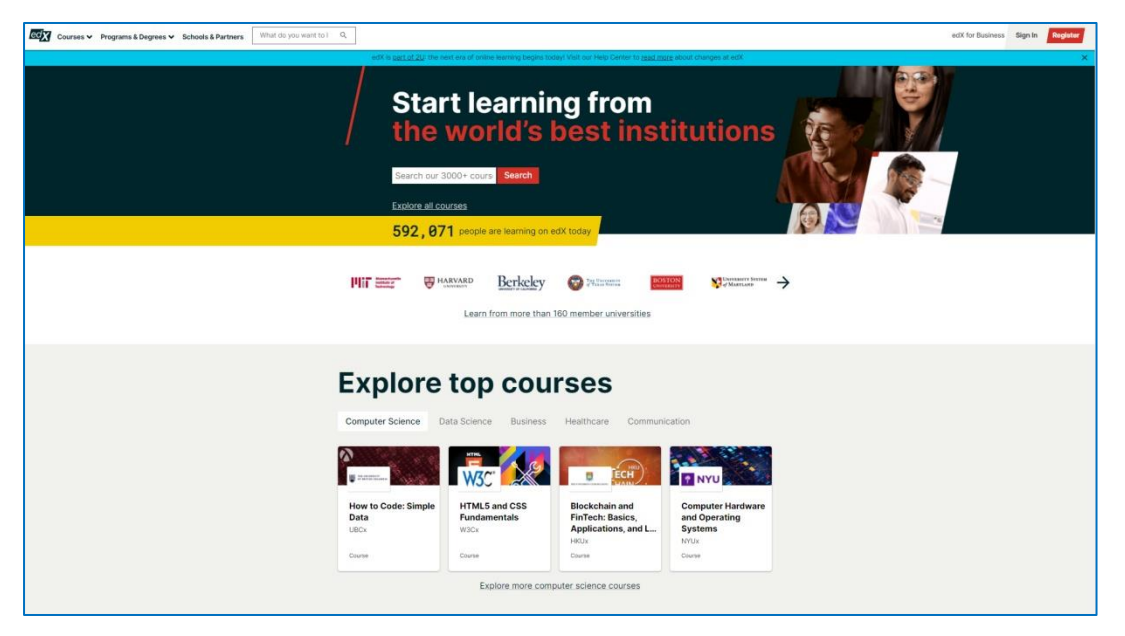

Rys. 2.1. edX – strona główna

Rozwinięcie zakładki "Courses" w górnym menu otwiera zestaw zakładek, z którego można przejść do strony z kursami lub do strony z tematami:

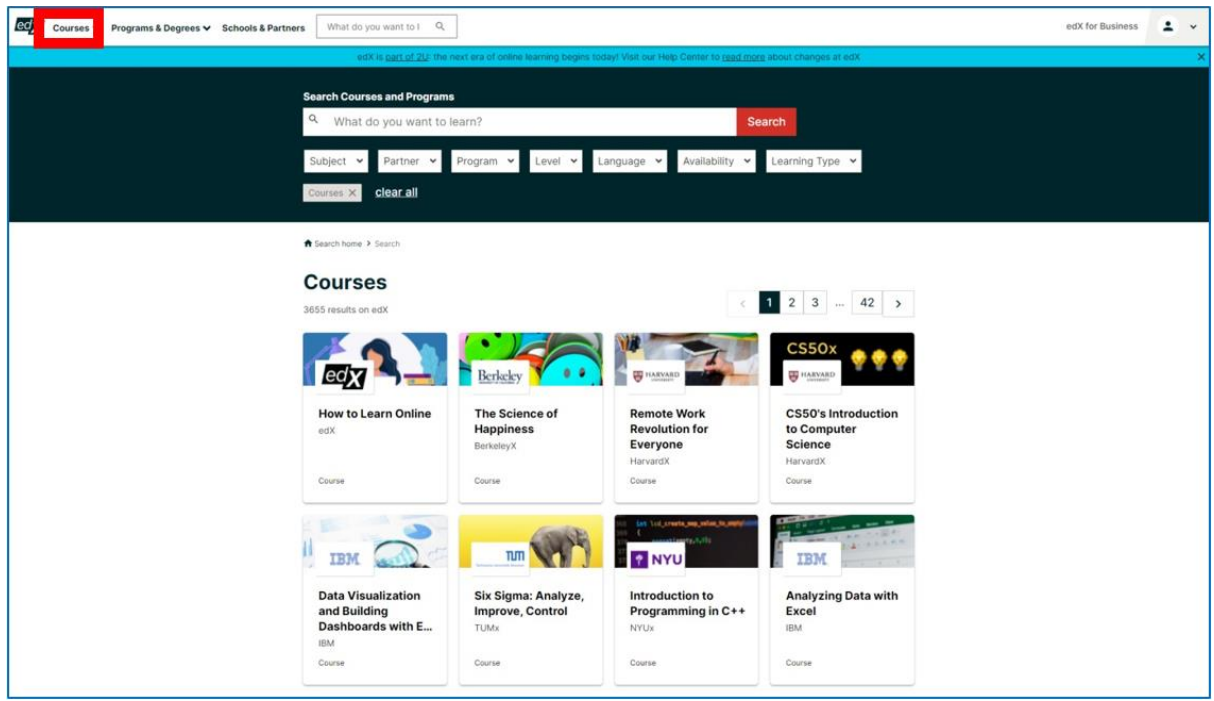

Rys. 2.2. edX – kursy dostępne na platformie

Kursy można wyszukiwać w polu wyszukiwarki lub za pomocą filtrów: tematyka, partner (instytucja tworząca kursy), tytuł zawodowy uzyskany po zakończeniu kursu, poziom kursu,

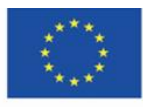

język kursu, dostępność kursu, rodzaj szkolenia (kurs lub program). Poniżej widoczny jest rezultat zawężenia listy kursów po wyborze filtru język: rosyjski.

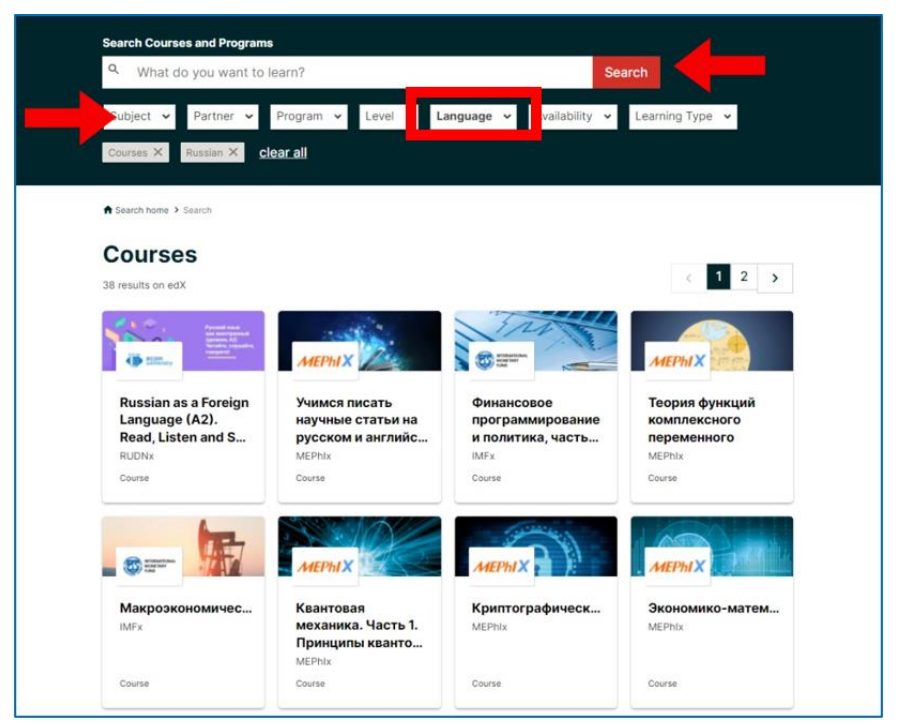

Rys. 2.3. edX – zastosowanie filtra

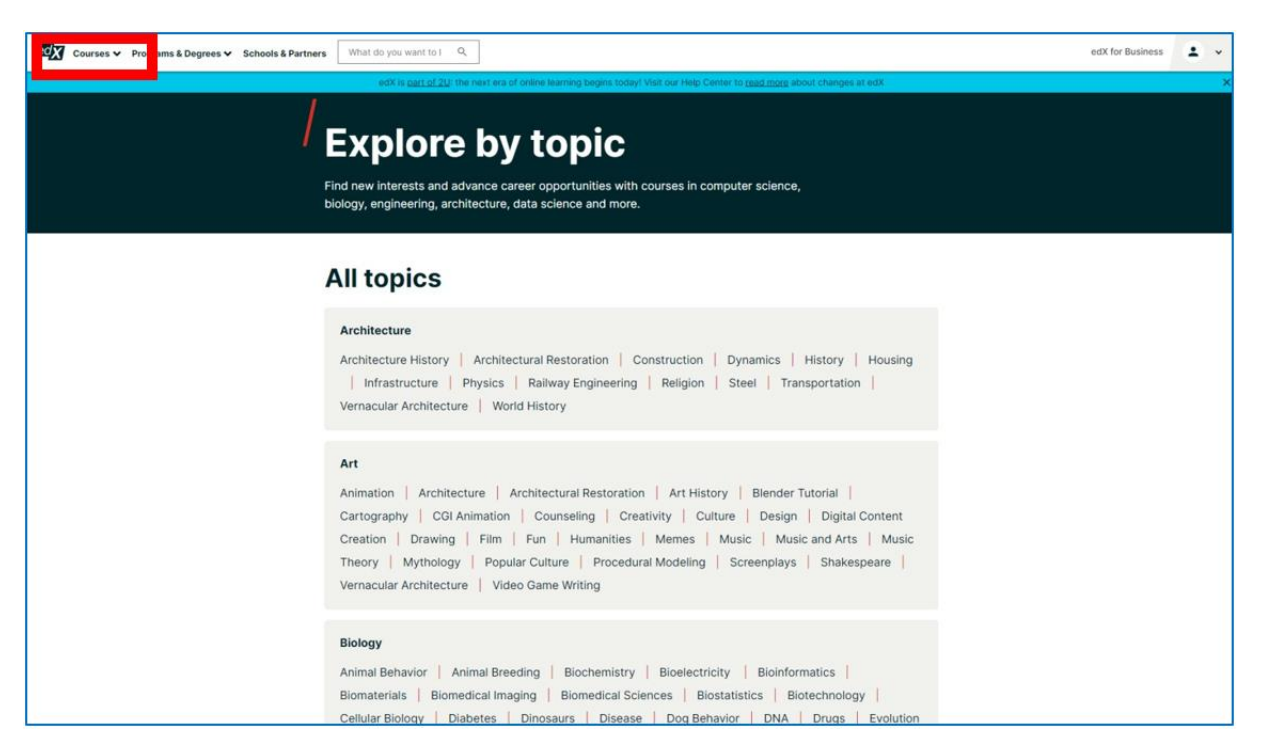

Rys. 2.4. edX – tematy kursów dostępnych na platformie

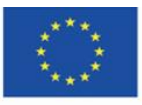

Co-funded by the Erasmus+ Programme of the European Union

**The European Commission support for the production of this** 36 **publication does not constitute endorsement of the content which reflects the views only of the authors, and the Commission cannot be held responsible for any use which may be made of the information contained therein**
W zakładce "Programs & Degree" znaleźć można kursy - programy kształcenia, po zakończeniu których uzyskuje się tytuł zawodowy licencjata (bakałarza) lub magistra.

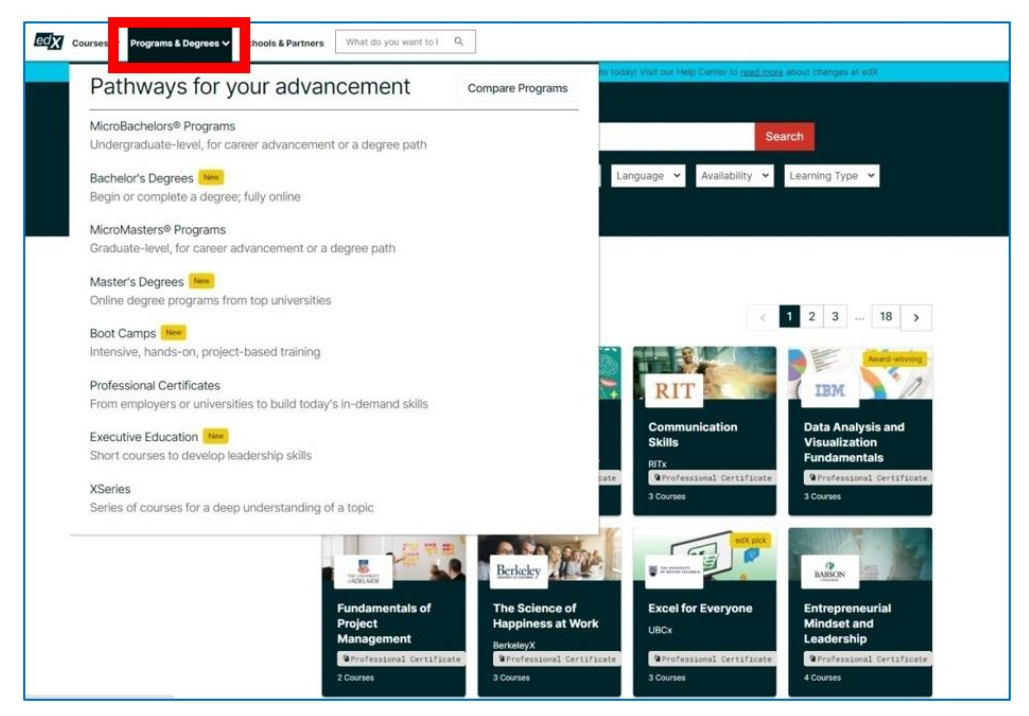

Rys. 2.5. edX – programy

Dostępna jest też lista partnerów oraz uniwersytetów współpracujących z platformą, których wykładowcy tworzą treści kursów:

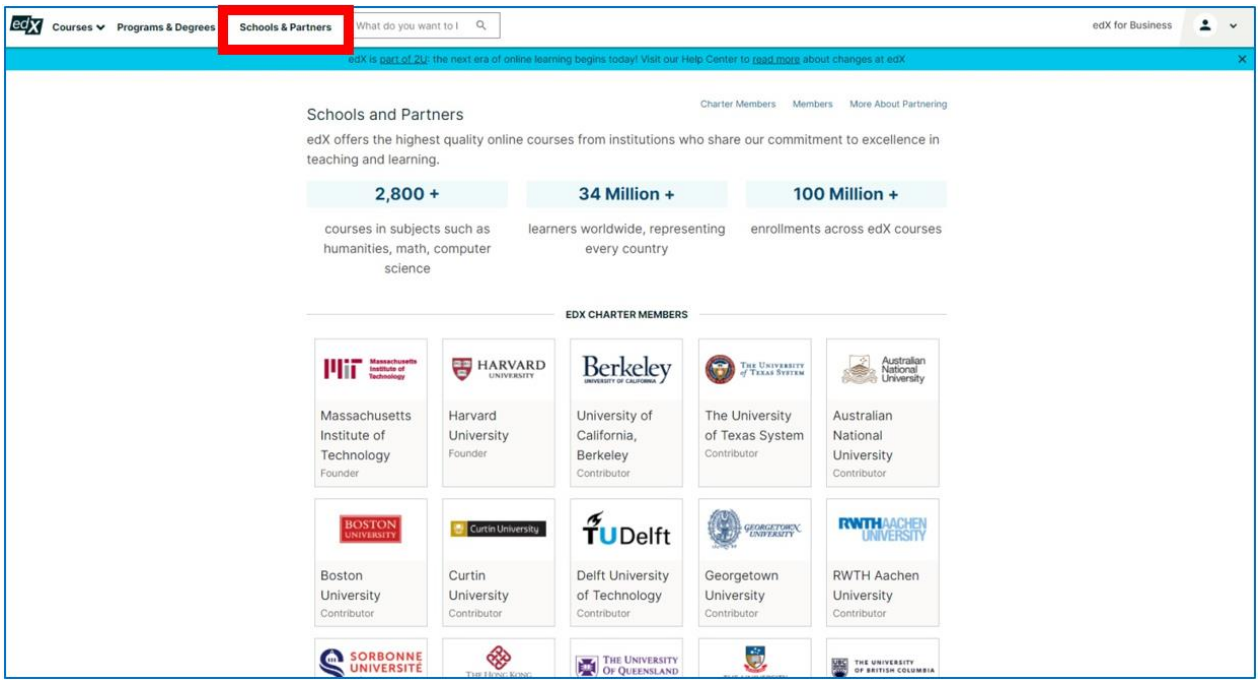

Rys. 2.6. edX – partnerzy

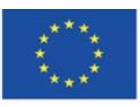

Co-funded by the Erasmus+ Programme of the European Union **The European Commission support for the production of this** 37 **publication does not constitute endorsement of the content which reflects the views only of the authors, and the Commission cannot be held responsible for any use which may be made of the information contained therein**

Po kliknięciu w wybrany uniwersytet pojawia się wykaz zaprojektowanych na nim kursów:

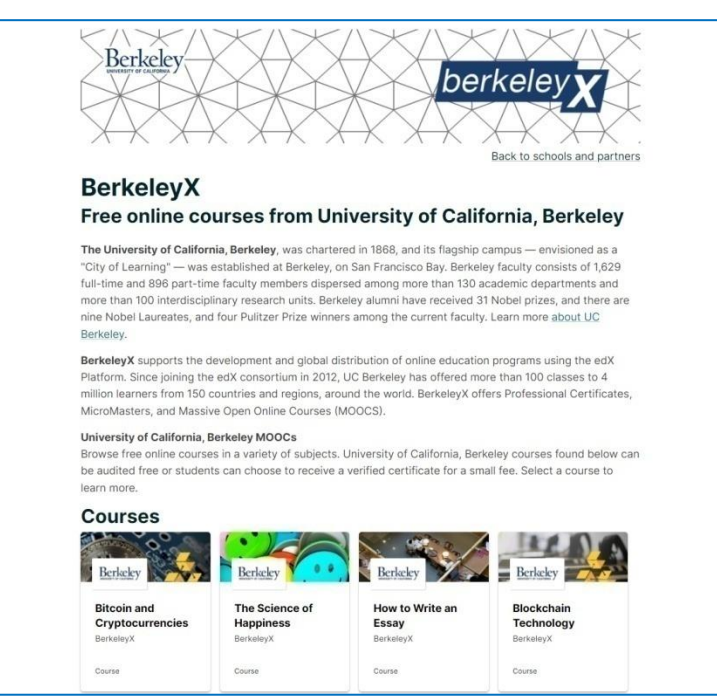

Rys. 2.7. edX – prezentacja partnera/uniwersytetu wraz z wykazem kursów

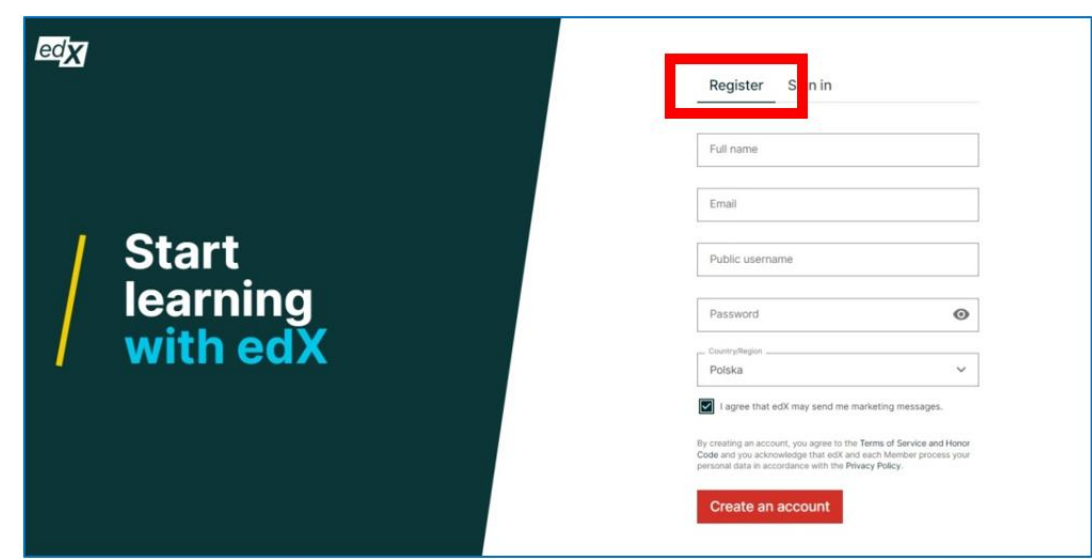

**Rejestracja i logowanie**

Rys. 2.8. edX – rejestracja

Przy zakładaniu konta wymagane jest podanie imienia i nazwiska, adresu e-mail, unikalnej nazwy użytkownika, hasła oraz kraju. Można zarejestrować się także za pomocą konta Apple, Google, Microsoft lub w aplikacji Facebook. Potem wszystkie te dane można edytować w ustawieniach konta, a także uzupełnić je o dodatkowe informacje, np. płeć, wykształcenie, profile

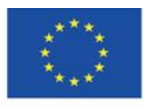

Co-funded by the Erasmus+ Programme of the European Union **The European Commission support for the production of this** 38 **publication does not constitute endorsement of the content which reflects the views only of the authors, and the Commission cannot be held responsible for any use which may be made of the information contained therein**

w mediach społecznościowych (LinkedIn, Facebook, Twitter), preferowany język wyświetlania strony. Konto można usunąć.

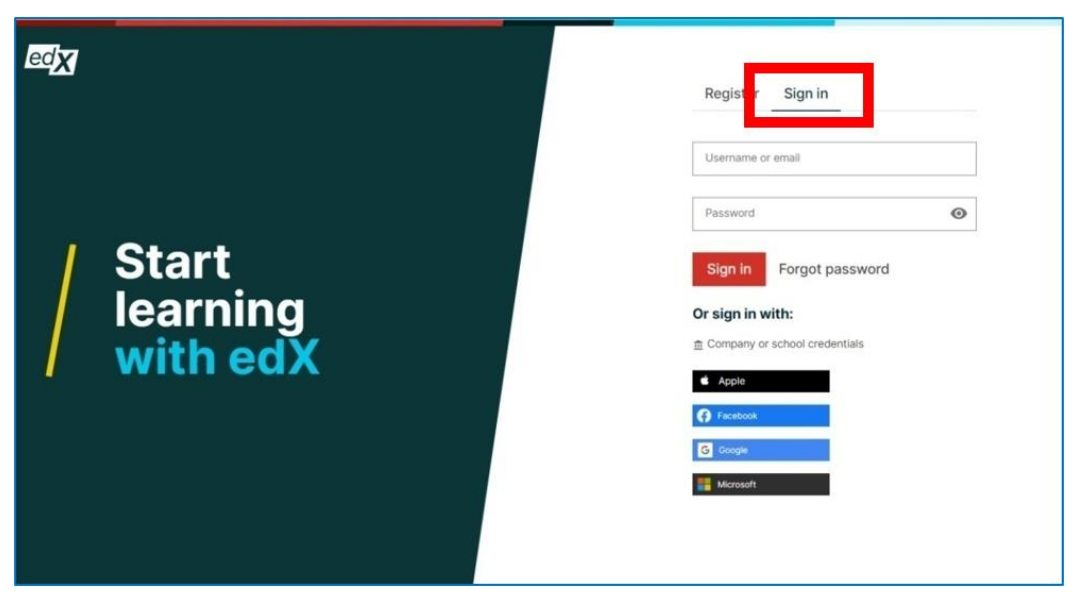

Rys. 2.9. edX – logowanie

Po zalogowaniu się użytkownik przenoszony jest do obszaru 'dashboard', czyli panelu zarządzania kursami, do których jest zapisany:

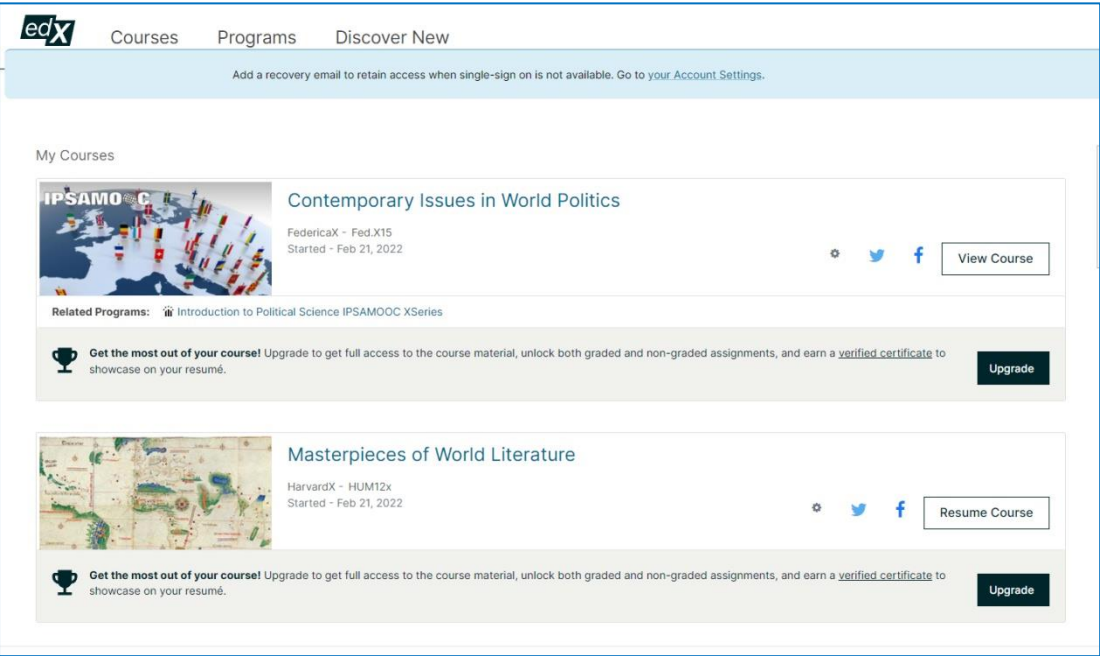

Rys. 2.10. edX – dashboard

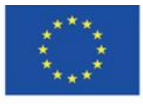

Co-funded by the Erasmus+ Programme of the European Union **The European Commission support for the production of this** 39 **publication does not constitute endorsement of the content which reflects the views only of the authors, and the Commission cannot be held responsible for any use which may be made of the information contained therein**

#### **Uczestnictwo w kursach**

Po wybraniu kursu, w którym chce uczestniczyć, użytkownik zostaje przekierowany do okna zapisu. Pod przyciskiem "Zapisz" ("Enroll") znajdują się zakładki informujące o zawartości kursu, wiedzy i umiejętnościach, które zdobędzie użytkownik, autorze kursu oraz wyborze ścieżki kursu - płatnej lub bezpłatnej. Na kolejnym etapie uczestnik zaznacza, czy chce uzyskać certyfikat (wówczas kurs jest płatny), czy chce kontynuować zapisywanie do kursu bezpłatnego.

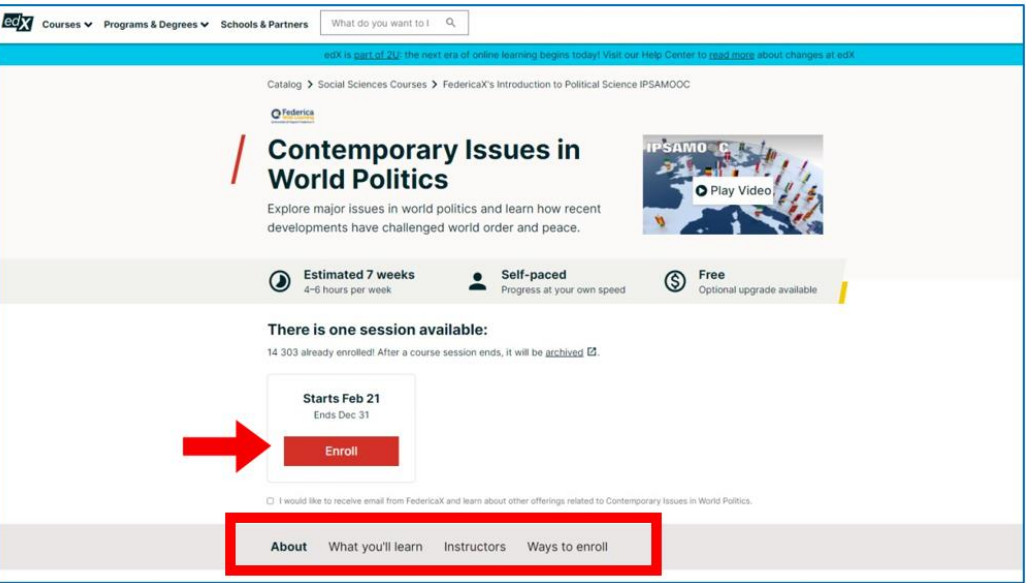

Rys. 2.11. edX – zapisywanie do kursu

Przy pierwszym wejściu do kursu użytkownikowi ukazuje się okno z przewodnikiem po kursie:

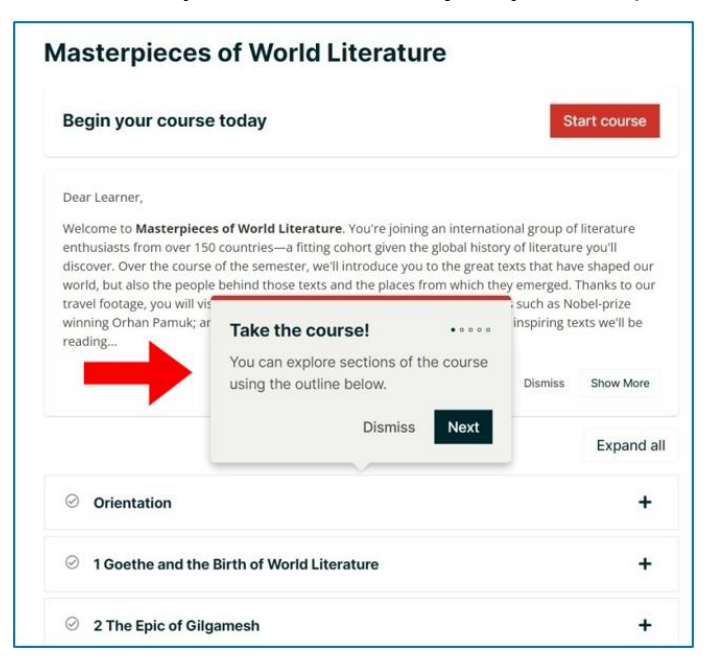

Rys. 2.12. edX – przewodnik po kursie

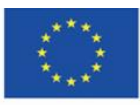

Co-funded by the Erasmus+ Programme of the European Union **The European Commission support for the production of this** 40 **publication does not constitute endorsement of the content which reflects the views only of the authors, and the Commission cannot be held responsible for any use which may be made of the information contained therein**

#### **Struktura kursu**

- 1. Zakładki kursu: strona kursu, postęp w realizacji (patrz Rys. 2.17), daty (rozpoczęcia, zakończenia, archiwizacji kursu), dyskusję związaną z kursem, prowadzoną przez użytkowników zapisanych do niego, sylabus kursu i najczęściej zadawane pytania związane z realizacją szkolenia.
- 2. Intensywność realizacji kursu wybór danej opcji (np. 3 razy w tygodniu skutkuje wysyłaniem maila z przypominającym powiadomieniem).
- 3. Lekcje zagadnienia do zrealizowania w układzie tematycznym lub tygodniowym (patrz Rys. 2.14); przy każdej lekcji podany jest czas, jaki zajmie zapoznanie się z jej treścią.
- 4. Ważne daty (rozpoczęcia, zakończenia, utraty dostępu do kursu).

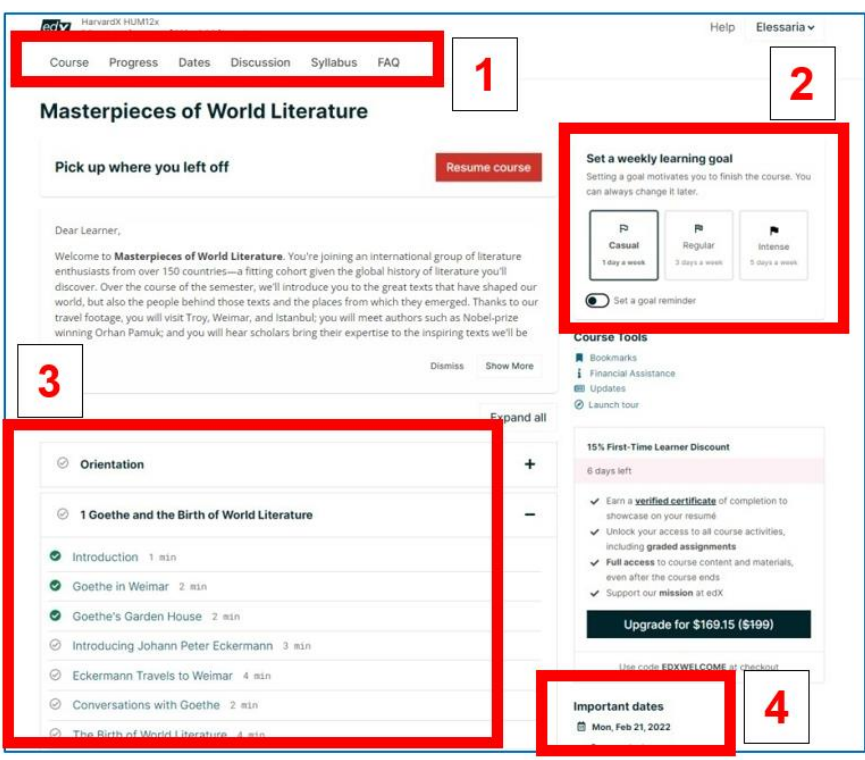

Rys. 2.13. edX - struktura kursu (układ tematyczny)

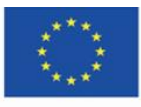

Co-funded by the Erasmus+ Programme of the European Union

**The European Commission support for the production of this** 41 **publication does not constitute endorsement of the content which reflects the views only of the authors, and the Commission cannot be held responsible for any use which may be made of the information contained therein**

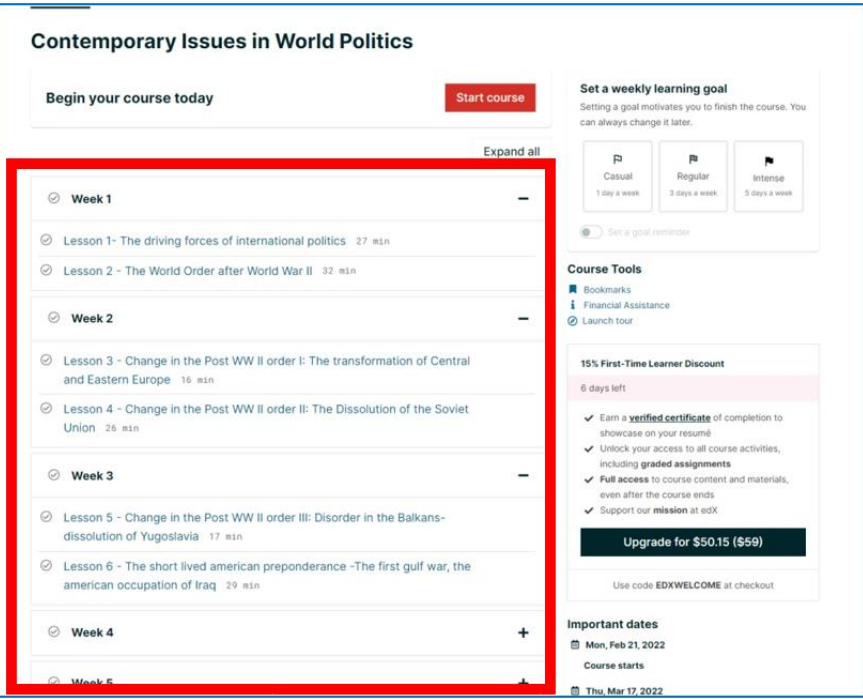

Rys. 2.14. edX - struktura kursu (układ tygodniowy)

# **Przebieg (realizacja) kursu**

U góry każdej lekcji znajduje się pasek nawigacyjny, umożliwiający powrót do poprzedniej lub przejście do następnej lekcji. Środkowa część paska zmienia kolor na zielony, gdy lekcja jest ukończona.

Zawartość poszczególnych lekcji może przybierać postać tekstu, grafiki, filmu lub połączenia wszystkich tych składowych. Poniżej elementu tego typu zawsze dodawany jest podpis i źródło jego pochodzenia.

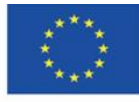

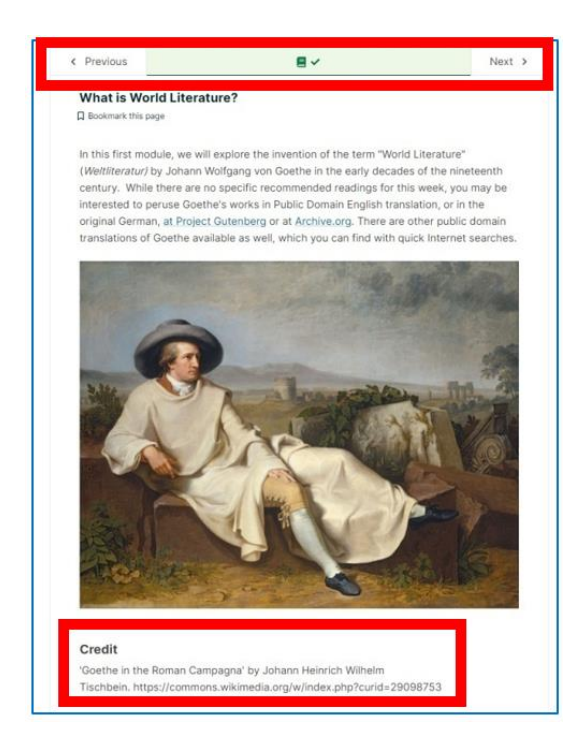

Rys. 2.15. edX – treść lekcji: tekst i grafika

Materiały są dostosowane do osób z dysfunkcjami wzroku lub słuchu. W przypadku filmu uczący się zyskuje dodatkowe udogodnienia: podczas oglądania może równocześnie śledzić zapis transkrypcji tekstu mówionego, aktualnie wypowiadana fraza wyróżnia się kolorem czarnym; może pobrać zarówno plik wideo, jak i zapis transkrypcji.

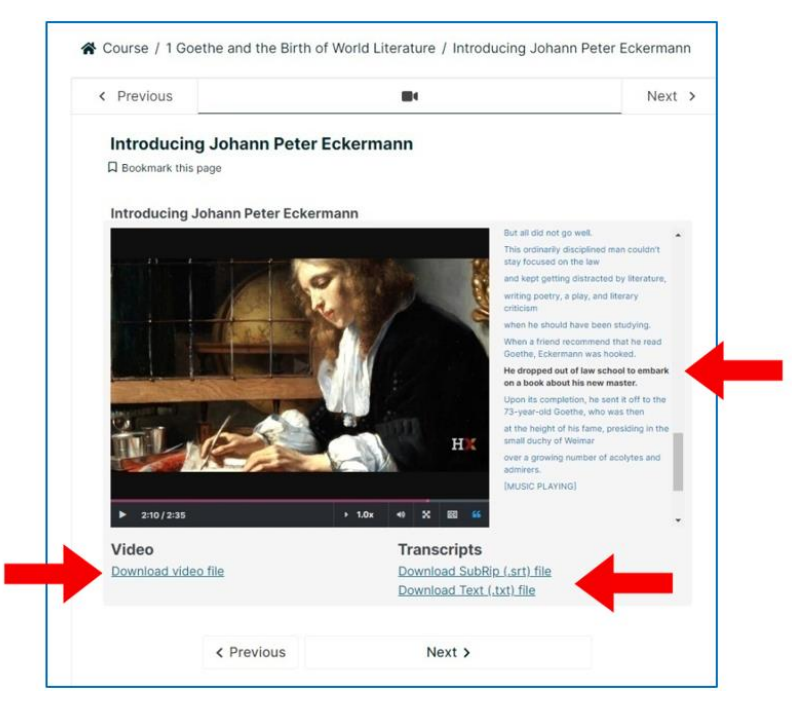

Rys. 2.16. edX – treść lekcji: film

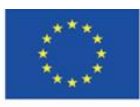

Co-funded by the Erasmus+ Programme of the European Union **The European Commission support for the production of this** 43 **publication does not constitute endorsement of the content which reflects the views only of the authors, and the Commission cannot be held responsible for any use which may be made of the information contained therein**

Użytkownik może sprawdzać swoje postępy w realizacji kursu na stronie kursu. Składowe, z którymi już się zapoznał, automatycznie odznaczają się kolorem zielonym.

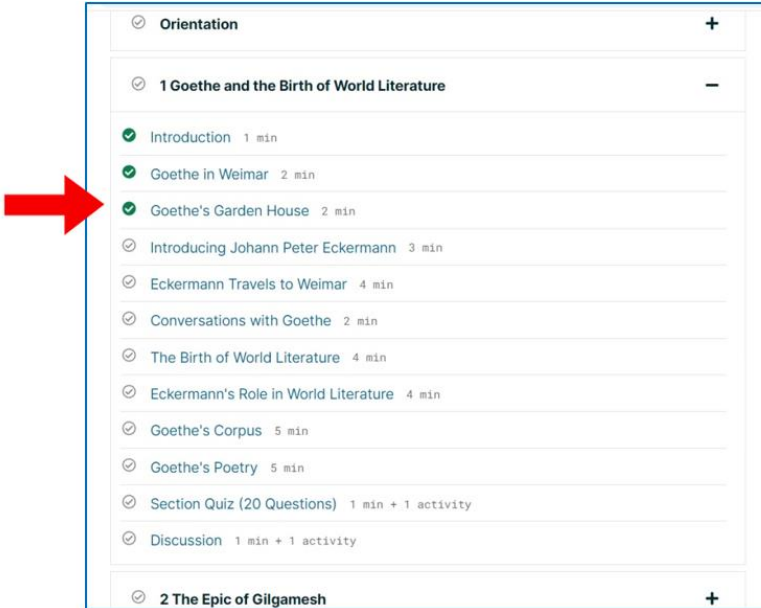

Rys. 2.17. edX – postęp w realizacji kursu widoczny na stronie kursu

Wizualizacja postępu w realizacji kursu jest dostępna w górnej zakładce kursu "Progress":

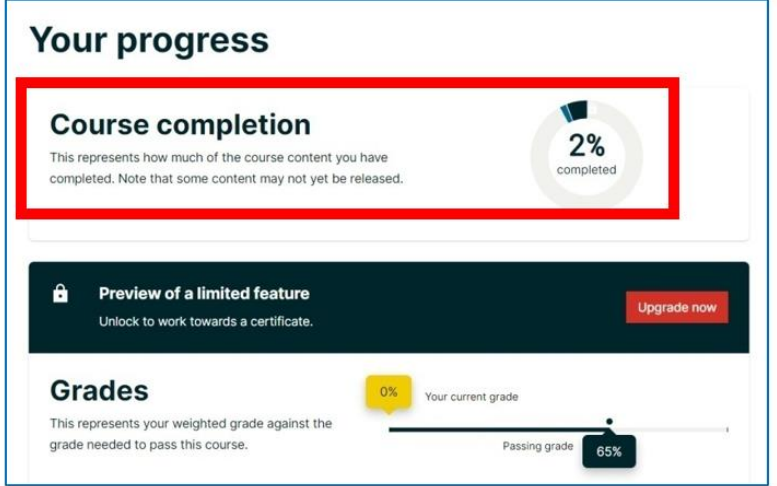

Rys. 2.18. edX – postęp w realizacji kursu widoczny w zakładce "Progress"

Uczestnicy kursu mogą prowadzić dyskusje na temat kursu, zadawać pytania, wymieniać się dodatkowymi informacjami, analizować materiały zamieszczone w kursie. Forum dyskusyjne zawarte jest w górnej zakładce kursu "Discussion".

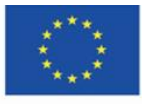

Uczący się może:

- 1. dodawać nowe wątki rozpoczynać dyskusję
- 2. przeszukiwać wątki
- 3. przeglądać dodane wątki
- 4. odpowiadać na posty innych użytkowników.

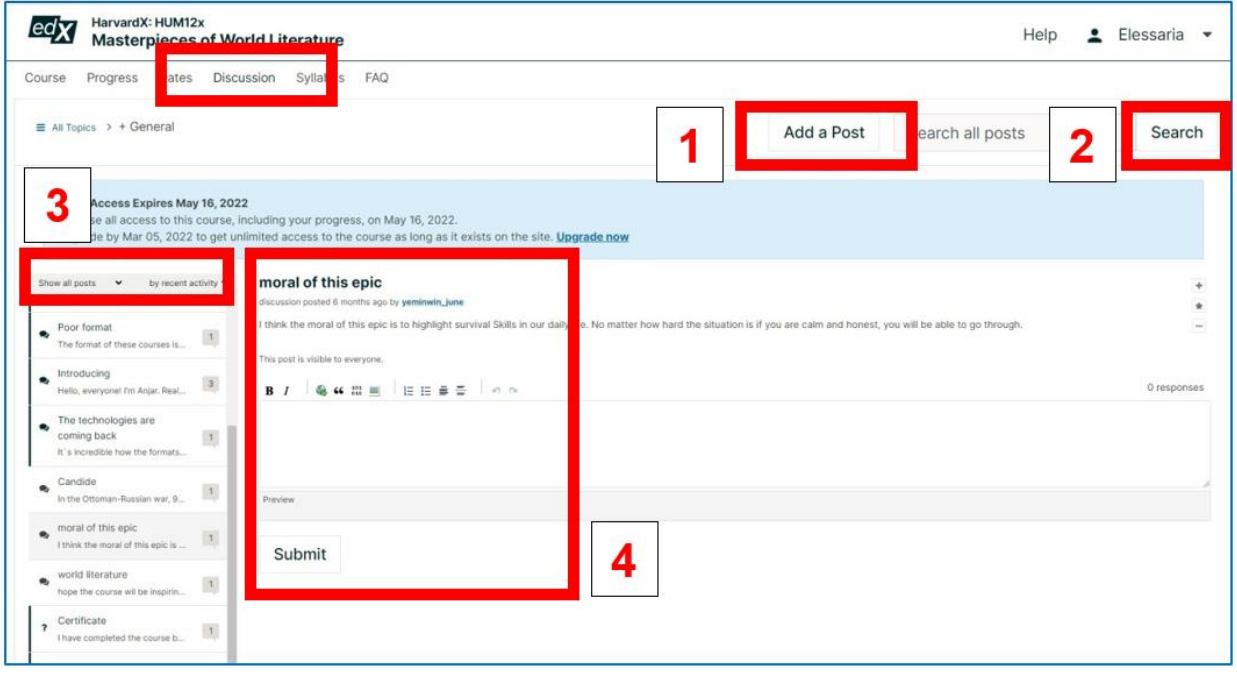

Rys. 2.19. edX – forum dyskusyjne w kursie

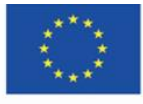

Terminy związane kursem (data rozpoczęcia, zakończenia, archiwizacji i utraty dostępu do kursu) zawiera górna zakładka "Dates" w kursie:

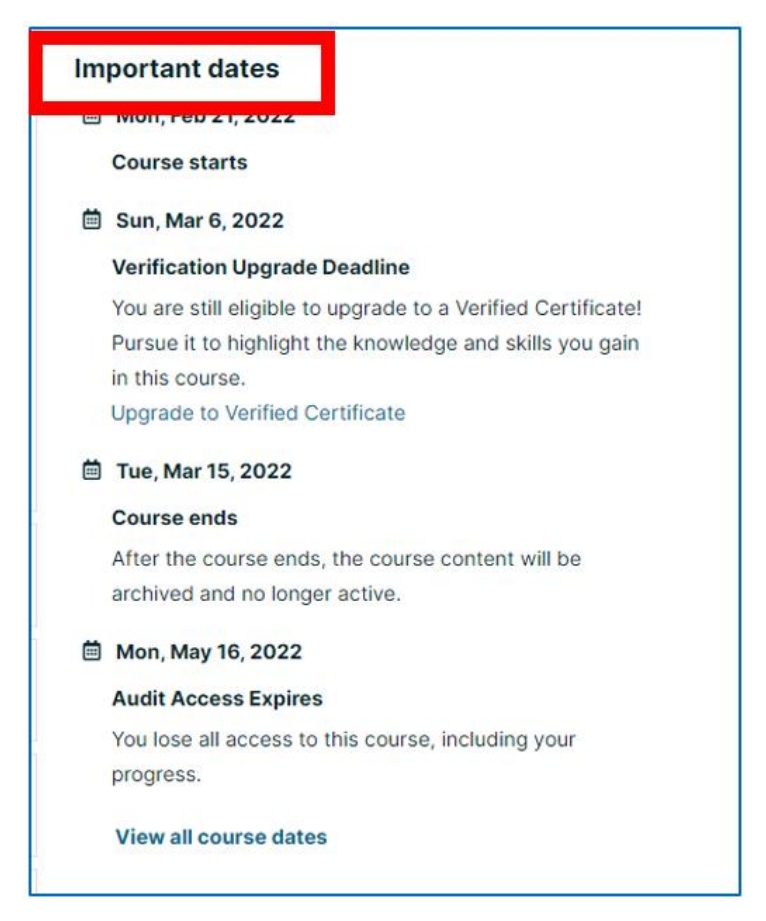

Rys. 2.20. edX – kalendarium związane z przebiegiem kursu

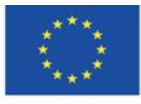

Co-funded by the Erasmus+ Programme of the European Union

**The European Commission support for the production of this** 46 **publication does not constitute endorsement of the content which reflects the views only of the authors, and the Commission cannot be held responsible for any use which may be made of the information contained therein**

## **Platforma FutureLearn [\(https://futurelearn.com\)](https://futurelearn.com/)**

Powstała we wrześniu 2013 r., z inicjatywy Open University w Wielkiej Brytanii. Obecnie zrzesza blisko 160 różnych uniwersytetów z wielu krajów, głównie angielskojęzycznych (Wielkiej Brytanii, Irlandii, Stanów Zjednoczonych, Australii, Nowej Zelandii, Republiki Południowej Afryki). Oferowane są kursy z nauk humanistycznych, społecznych, ścisłych; krótkie i długoterminowe na stopień; na poziomie podstawowym i zaawansowanym, specjalistyczne, np. z zakresu programowania. Kursy odbywają się wyłącznie w języku angielskim, również użytkownicy zobowiązani są posługiwać się tylko tym językiem.

# **Platforma Coursera [\(https://coursera.org\)](https://coursera.org/)**

Platforma uruchomiona w kwietniu 2012 r. przez współpracujące ze sobą uczelnie: Stanford University, University of Michigan oraz University of Pennsylvania ma charakter stricte komercyjny; jej celem jest generowanie zysku. Jest wykorzystywana w świecie biznesu do procesu rekrutacji pracowników, którzy przechodzą krótki kurs, rozwiązują zadania i na ich podstawie są oceniani.

Partnerami akademickimi platformy są uczelnie: Rotgers, Yale, Princeton, Rochester, Sapienza, Bocconi, Copenhagen Business School, Imperial College London, natomiast wśród biznesowych wymienić można, m.in. Google, PriceWatersCoopers, Boston Consulting Group, National Geographic, Amazon, Bank Światowy. Oferowane są kursy z nauk humanistycznych, społecznych, ścisłych i technicznych, krótkoterminowe i programy na stopień.

# **Platforma Udacity [\(https://udacity.com\)](https://udacity.com/)**

Założona została w styczniu 2012 r. przez Sebastiana Thruna, Davida Stavensa, Mike'a Sokolsky'ego). Również jest komercyjna, jej celem jest generowanie zysku, choć znajdują się na niej również kursy bezpłatne. Intensywnie współpracuje z biznesem, m.in. z Google (oferuje liczne kursy z zakresu programowania czy zarządzania bazami danych w ramach Udacity-Google Partnership), a także Meta Platforms (obecna nazwa Facebook Inc.) czy Amazonem. Partnerami uniwersyteckimi są San Jose State University oraz wykładowcy z innych uczelni i eksperci pozaakademiccy (m.in. pracownicy Google i Microsoft). Kursy są wyraźnie sprofilowane na nauki ścisłe i ekonomiczne: informatyka, fizyka, chemia, matematyka, przedsiębiorczość.

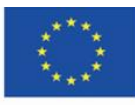

### **NAVOICA – kursy MOOC w Polsce [\(https://navoica.pl/\)](https://navoica.pl/)**

Polska platforma edukacyjna należąca do Ministerstwa Edukacji i Nauki. Jej operatorem jest Ośrodek Przetwarzania Informacji – Państwowy Instytut Badawczy (OPI PIB), który dba o stały rozwój projektu i nadzoruje jakość metodyczną publikowanych kursów<sup>29</sup>.

Do 15 lipca 2020 r. operatorem merytorycznym platformy była Fundacja Młodej Nauki. Platforma jest wspierana instytucjonalnie przez Konferencję Rektorów Akademickich Szkół Polskich. Nazwa platformy pochodzi od Nawojki, która według legendy była pierwszą polską studentką.<sup>30</sup> NAVOICA oferuje wyłącznie bezpłatne kursy on-line, opracowane przez uczelnie i instytucje edukacyjne. Większość kursów prowadzona jest w języku polskim, jednak dostępne są także kursy w języku angielskim. Dostępne są szkolenia o zróżnicowanym poziomie trudności, z zakresu m.in. programowania, obsługi programów, nauki języków obcych, rozwoju osobistego, zarządzania, biznesu, metodyki pisania prac dyplomowych, projektowania gier. Twórcami kursów są przez eksperci oraz wykładowcy i pracownicy naukowi polskich uczelni; platform współpracuje z m.in. Uniwersytetem Śląskim, Uniwersytetem Szczecińskim, Uniwersytetem im. Adama Mickiewicza w Poznaniu, Politechniką Krakowską, Politechniką Białostocką, Zachodniopomorską Szkołą Biznesu.

<sup>29</sup> NAVOICA, [https://navoica.pl/faq,](https://navoica.pl/faq) [online, dostęp 30.01.2022].

<sup>30</sup> Kokot-Kanikuła K., Wałek A., *Otwarte zasoby edukacyjne. Przegląd inicjatyw w Polsce i na świecie,* "E-mentor", 2021, nr 4, <https://www.e-mentor.edu.pl/artykul/index/numer/91/id/1531> [online, dostęp 30.01.2022].

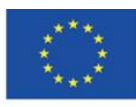

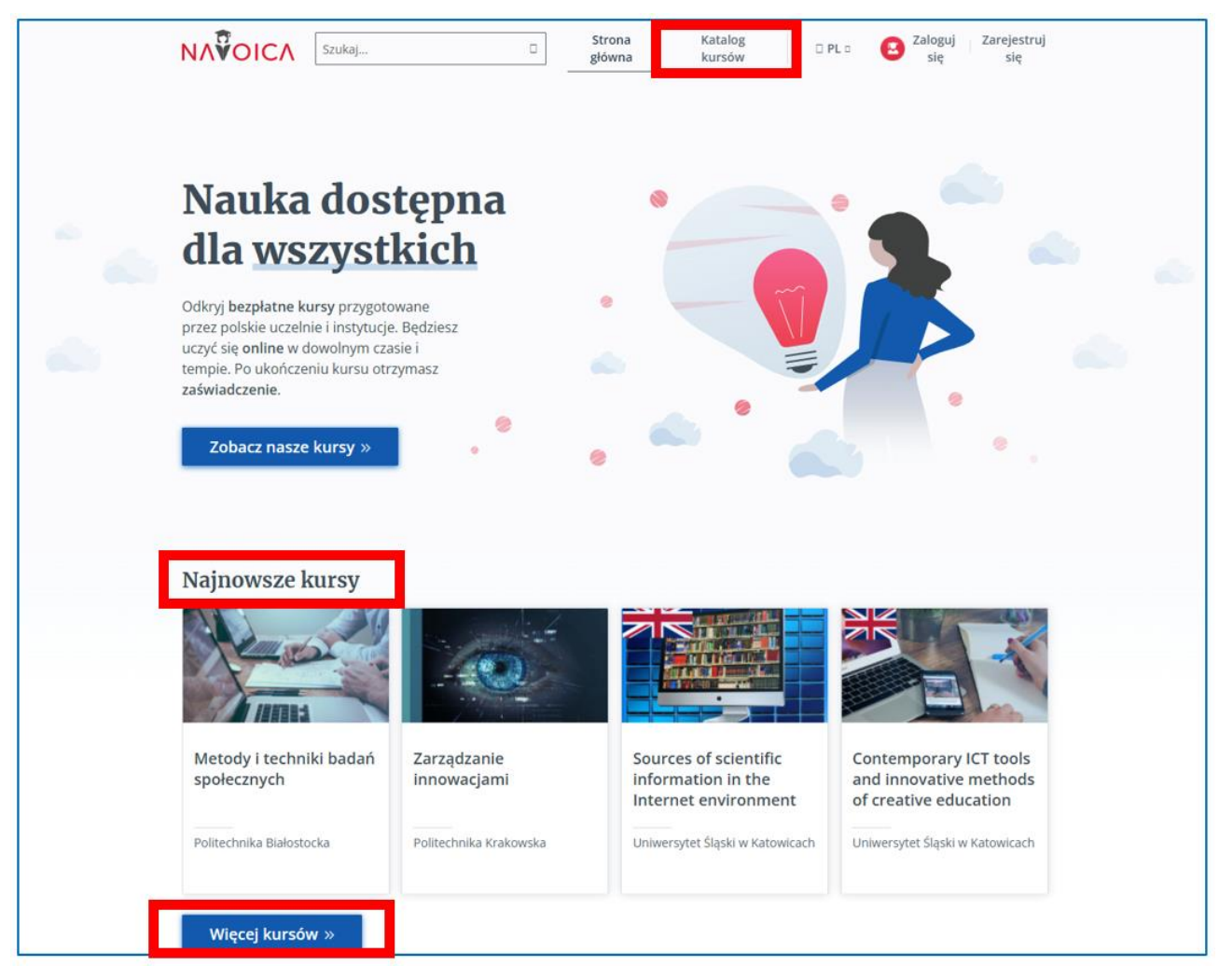

Rys. 2.21. NAVOICA – strona główna z wyeksponowanym wejściem do kursów

(najnowszych oraz wszystkich dostępnych)

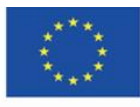

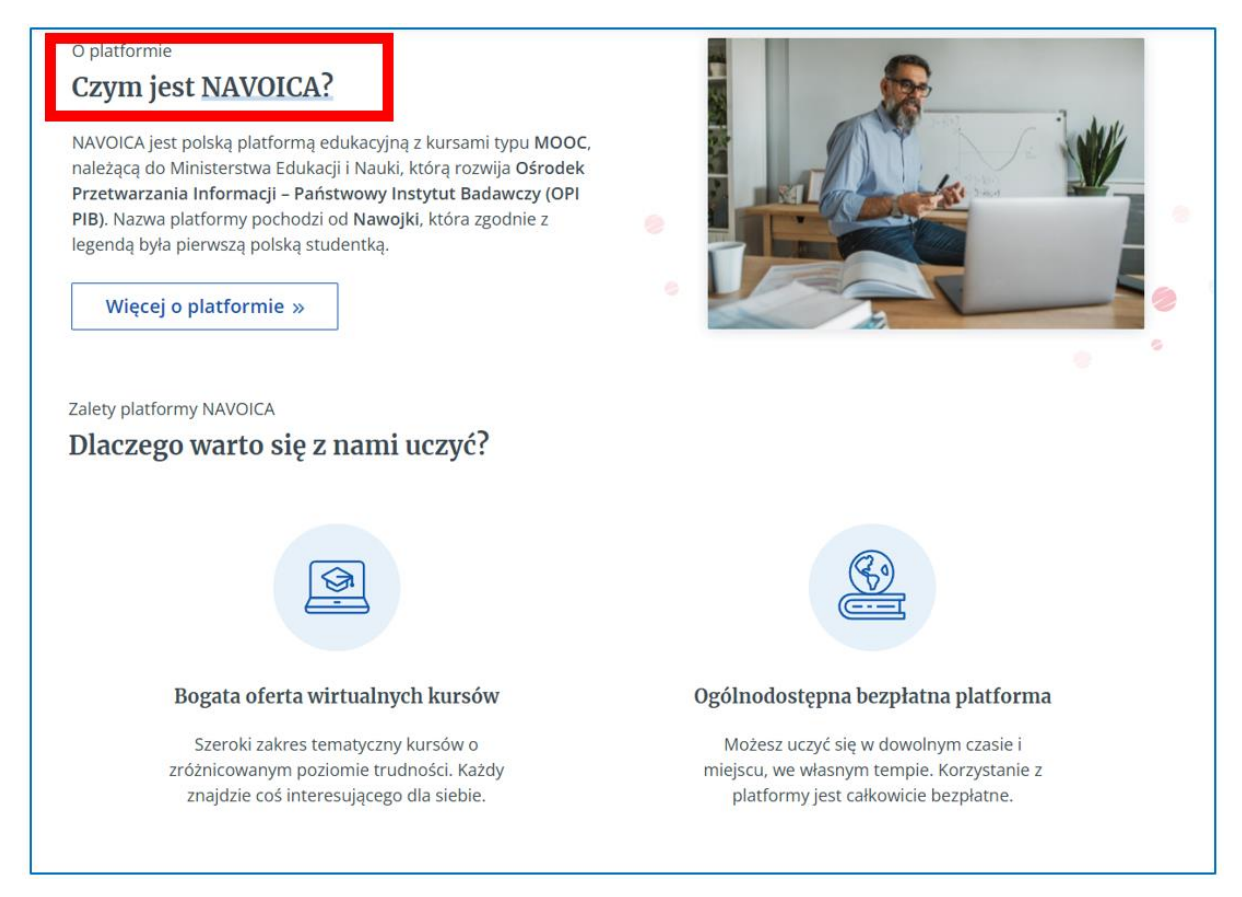

Rys. 2.22. NAVOICA – informacje o platformie na stronie głównej

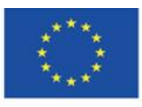

**The European Commission support for the production of this** 50 **publication does not constitute endorsement of the content which reflects the views only of the authors, and the Commission cannot be held responsible for any use which may be made of the information contained therein**

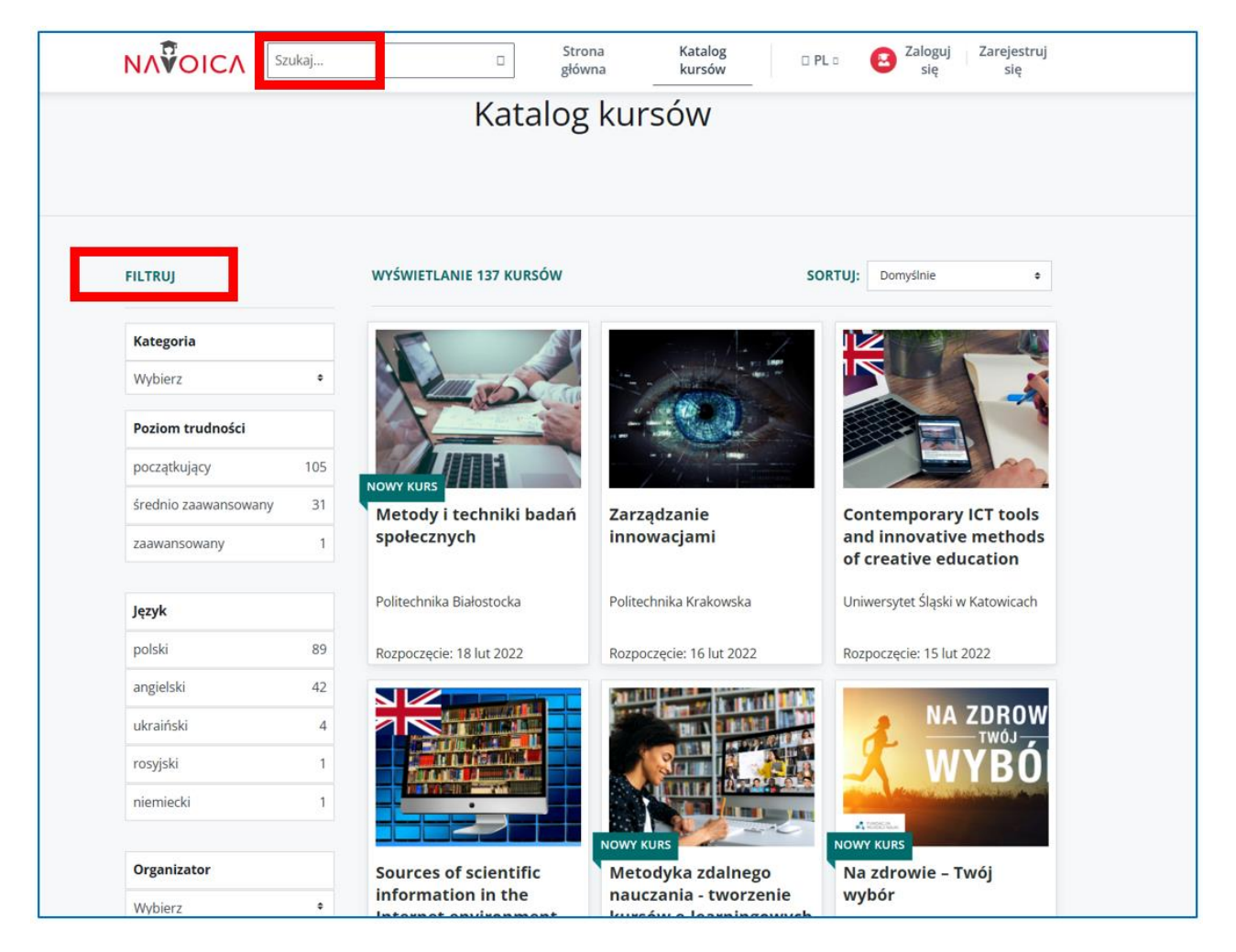

Rys. 2.23. NAVOICA – katalog kursów z wyszukiwarką kursów na górze strony i rozbudowanym menu filtrowania, znajdującym się po lewej stronie

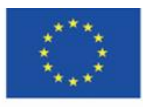

# **4.3. Materiały dydaktyczne – 3**

## **Khan Academy [\(https://khanacademy.org/\)](https://khanacademy.org/)**

Założycielem Khan Academy – istniejącej od 2006 r. organizacji non-profit, której celem jest "zapewnienie wysokiej jakości edukacji każdemu i wszędzie"<sup>31</sup> jest Salman Khan, z wykształcenia matematyk i informatyk, absolwent Master of Business Administration w Harvard Business School. Do 2009 r. pracował jako manager funduszy hedge. Gdy jego filmiki edukacyjne z matematyki publikowane w serwisie YouTube zaczęły zyskiwać coraz większą popularność, odszedł z pracy i w całości poświęcił się tworzeniu edukacyjnych materiałów wideo i udostępnianiu ich bezpłatnie w ramach "Akademii Khana". Poczatkowo dominującą dziedziną wiedzy była matematyka, z czasem zasoby Akademii wzbogaciły się o kursy z innych dyscyplin: ekonomii, humanistyki, sztuki. Większość materiałów opracowana jest dla uczniów, jednak odbiorcami treści mogą być również dorośli.<sup>32</sup>

*"Nie miałem przygotowania nauczycielskiego ani cudownego pomysłu na najskuteczniejszą metodę nauczania. Wprawdzie czułem, że instynktownie i holistycznie rozumiem matematykę, ale to nie gwarantowało, że sprawdzę się jako korepetytor. […] Uważałem – i wciąż w to wierzę – że nauczanie jest szczególną umiejętnością, a właściwie sztuką: odkrywczą, intuicyjną i bardzo osobistą. Jednak nie jest jedynie sztuką. Opiera się też, a przynajmniej powinno się opierać, na pewnych zasadach naukowych"<sup>33</sup> .* (S. Khan)

Jak sam przyznaje, kreowany na wybitnego reformatora kształcenia<sup>34</sup> Khan nie posiadał naukowej wiedzy o szkole, konstruktywistycznym kształceniu i stosowaniu metod aktywizujących; nie studiował historii szkolnictwa, nie znał psychologicznych i pedagogicznych modeli kształcenia na świecie. Jego system edukacji oparty na ćwiczeniach, symulacjach, grach dydaktycznych i eksperymentach był odpowiedzią na bierne metody nauczania w tradycyjnej hinduskiej szkole, do której uczęszczała kuzynka Khana pobierająca u niego korepetycje z

<sup>&</sup>lt;sup>34</sup> Śliwerski B., Czy Akademia Khana zrewolucjonizuje także polską edukację? "Edukacyjna Analiza Transakcyjna", 2013, Nr 2, s. 15.

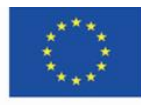

<sup>31</sup> Khan S., *Akademia Khana. Szkoła bez granic*, Poznań 2013, s. 25-31.

<sup>32</sup> Potyrała K., Michniewska A., *KHAN academy – platforma wspierająca proces nauczania i uczenia się* [W:] *Człowiek – media – edukacja* (op. cit.), s. 168.

<sup>33</sup> Khan S., op. cit., s. 27.

matematyki.<sup>35</sup> Szukał drogi do motywacji i aspiracji dziecka tak, jak Maria Montessori, Helen Parkhurst czy Janusz Korczak<sup>36</sup>. Intuicyjnie stworzył alternatywę dla realnej szkoły z niekompetentnymi, niekreatywnymi nauczycielami, którzy nie potrafili dać wsparcia inteligentnemu dziecku nieradzącemu sobie z biernym przyswajaniem wiedzy. Dopiero po latach swój pomysł wzbogacił o ideologię, ale nigdy nie nadawał mu naukowego charakteru. Jego osobisty kazus telefonicznych i internetowych korepetycji dawanych w 2004 r. uruchomił proces powstania wirtualnej akademii, której potrzebowały otwarte, ponowoczesne społeczeństwa, których członkowie w różnych momentach swego życia chcieliby podnieść swój poziom wykształcenia i powrócić do szkoły, lub potrzebowaliby doraźnej pomocy w rozwiązaniu jakiegoś zadania, dylematu, zrozumienia zjawiska. "Khan ma ogromną zasługę w ożywieniu w skali globalnej potrzeby poszukiwania i upowszechniania rozwiązań dydaktycznych, dzięki którym można lepiej motywować osoby w różnym wieku do uczenia się, zgłębiania tajemnic wiedzy i ekscytowania się nią, by jeszcze lepiej służyła ich osobistemu rozwojowi."<sup>37</sup> W tym sensie Akademia Khana jest "przystanią, schronieniem, miejscem, w którym sami mogli sobie zapewnić to, czego nie dały im doświadczenia szkolne ani zawodowe" $^{38}\!.$ 

### **Rejestracja**

Przy zakładaniu konta użytkownik deklaruje, czy będzie członkiem Akademii jako uczeń, nauczyciel czy rodzic (po rejestracji w ustawieniach profilu można wybrać kolejne role i zaznaczyć, która z nich jest główna i wyświetlana po zalogowaniu). Zmiany ról, czyli przełączania między panelem ucznia, nauczyciela i rodzica dokonuje się po kliknięciu w nazwę użytkownika w prawym górnym rogu strony.

Profil można w każdej chwili edytować, uzupełniając go np. o opis widoczny dla innych użytkowników (kilka słów o sobie), powiązanie z kontami Apple, Google, Facebook dla szybszego logowania, awatar. Konto można usunąć.

<sup>35</sup> Ibid., s. 17. <sup>36</sup> Ibid., s. 20. <sup>37</sup> Ibid., s. 18-19. <sup>38</sup> Khan S., op. cit., s. 19.

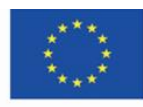

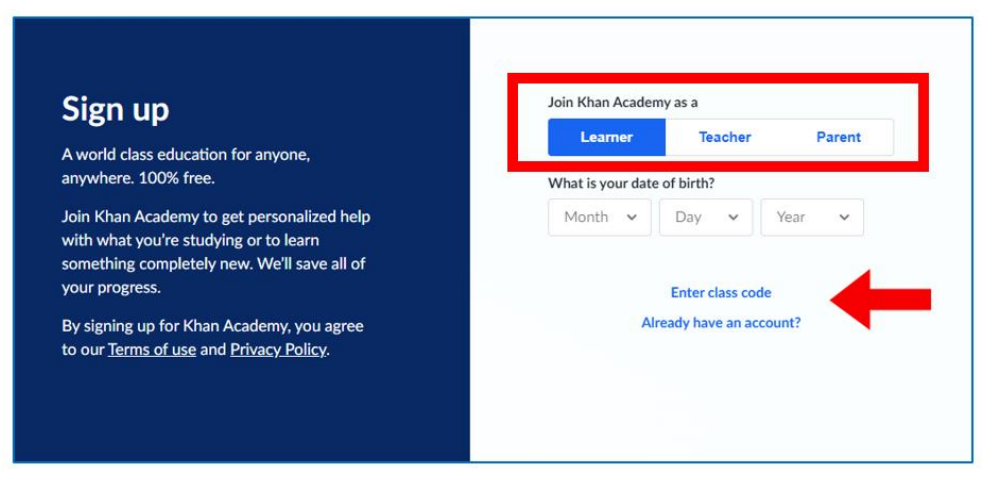

Rys. 3.1. Khan Academy – rejestracja

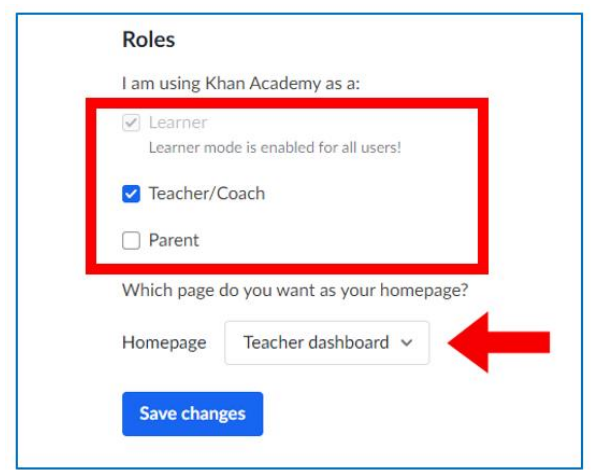

Rys. 3.2. Khan Academy – dodawanie ról (edycja profilu)

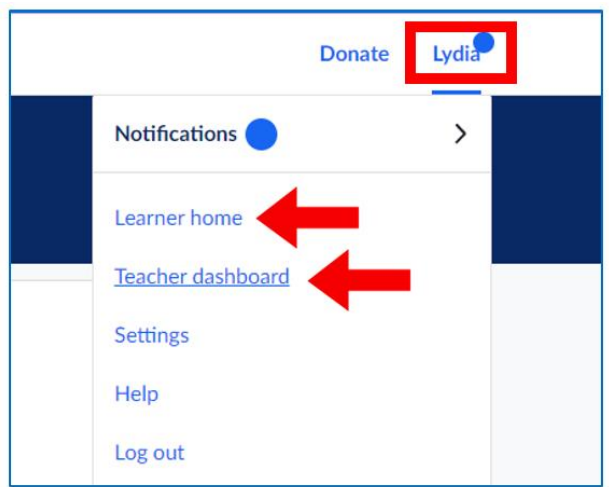

Rys. 3.3. Khan Academy – przełączanie się między korzystaniem z serwisu jako uczeń lub jako nauczyciel

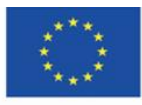

Co-funded by the Erasmus+ Programme of the European Union **The European Commission support for the production of this** 54 **publication does not constitute endorsement of the content which reflects the views only of the authors, and the Commission cannot be held responsible for any use which may be made of the information contained therein**

### **Khan Academy – nauczyciel**

Nauczyciel w Khan Academy w ustawieniach profilu może poświadczyć, iż działa w imieniu szkoły w celu zatwierdzania kont uczniów:

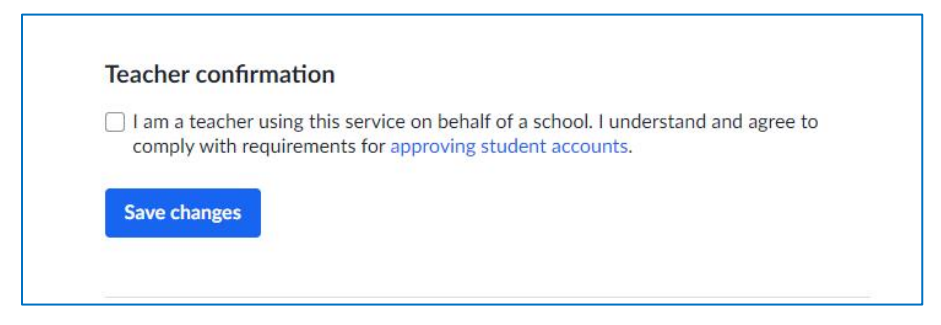

Rys. 3.4. Khan Academy – uprawnienie zatwierdzania kont uczniów

Nauczyciel wybiera dyscyplinę, w której jego studenci będą uczęszczać na kursy:

| Math: Pre-K - 8th grade                                                                                                    | Math: Get ready courses                                                                                                    | Math: high school &                                                                                                    | <b>Test prep</b>                                                                                                   | <b>Science</b>                                                                                                    |
|----------------------------------------------------------------------------------------------------|----------------------------------------------------------------------------------------------------|----------------------------------------------------------------------------------------------------|----------------------------------------------------------------------------------------------------|----------------------------------------------------------------------------------------------------|
| 2nd grade<br>3rd grade<br>4th grade<br>5th grade<br>6th grade<br>7th grade<br>8th grade<br>Early math<br>Pre-algebra<br>Arithmetic | Get ready for 3rd grade<br>Get ready for 4th grade<br>Get ready for 5th grade<br>Get ready for 6th grade<br>Get ready for 7th grade<br>Get ready for 8th grade<br>Get ready for Algebra 1<br>Get ready for Geometry<br>Get ready for Algebra 2<br>Get ready for<br>Precalculus<br>Get ready for AP®<br>Calculus<br>□ Get ready for AP®<br><b>Statistics</b> | college<br>$\bigcap$ Algebra 1<br>High school geometry<br>Algebra 2<br>Trigonometry<br>Precalculus<br>High school statistics<br>Statistics and<br>probability<br><b>AP®/College Calculus</b><br>∩<br>AB<br><b>AP®/College Calculus</b><br>BC.<br><b>AP®/College Statistics</b><br>Multivariable calculus<br>Differential equations<br>Linear algebra<br>Mathematics 1<br>Mathematics 2<br>Mathematics 3 | <b>SAT</b><br><b>MCAT</b>                                                                                          | High school biology<br>AP®/College Biology<br>□ High school chemistry<br>beta<br><b>AP®/College Chemistry</b><br>High school physics<br>AP®/College Physics 1<br>AP®/College<br><b>Environmental science</b><br>AP®/College Physics 2<br>Cosmology and<br>astronomy<br><b>Electrical engineering</b><br>Organic chemistry |
| Computing                                                                                                    | Arts & humanities                                                                                                    | <b>Economics</b>                                                                                                    | Reading & language arts                                                                                            | Life skills                                                                                                    |
| $\Box$ Computer programming<br>□ AP®/College Computer<br><b>Science Principles</b><br>Computer science                             | $\Box$ US history<br>□ AP®/College US<br>History<br>$\bigcap$ US government and<br>civics                                                                                                    | Macroeconomics<br>AP®/College<br>Macroeconomics<br>Microeconomics<br>AP®/College                                                                                                    | $\Box$ 2nd grade reading &<br>vocabulary (beta)<br>3rd grade reading &<br>vocabulary (beta)<br>4th grade reading & | □ Careers<br>Personal finance<br>Growth mindset<br>College admissions                                                                                                    |

Rys. 3.5. Khan Academy – wybór dziedziny przez nauczyciela

Khan Academy daje możliwość uczestnictwa w kursach grupom uczniów. Po kliknięciu w wybrany temat nauczyciel tworzy klasę, której może nadać nazwę i zaprosić do niej uczniów (studentów). Może zaimportować uczniów z Google Classroom, zaprosić ich za pomocą

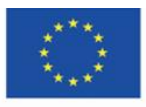

wygenerowanego kodu dostępu lub linku, a także utworzyć dla nich konta podrzędne wobec klasy.

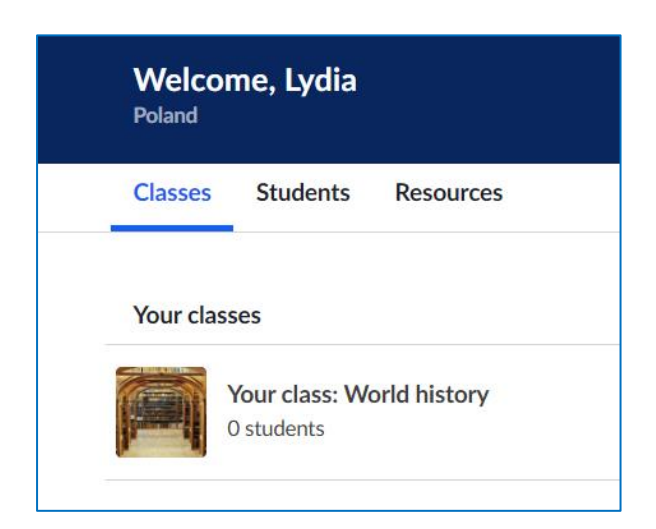

Rys. 3.6. Khan Academy – tworzenie klasy, krok 1

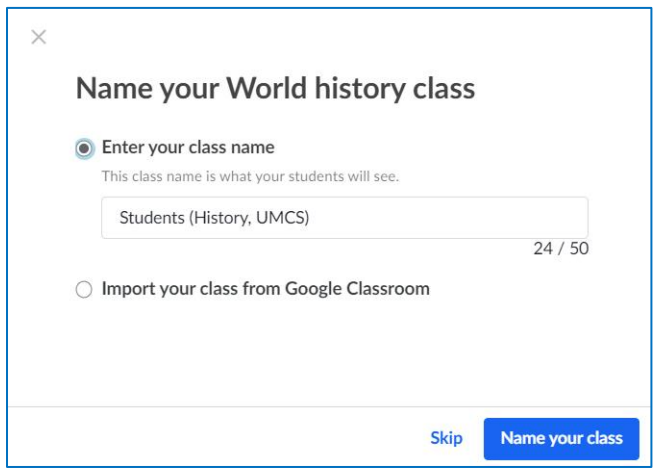

Rys. 3.7. Khan Academy – tworzenie klasy, krok 2

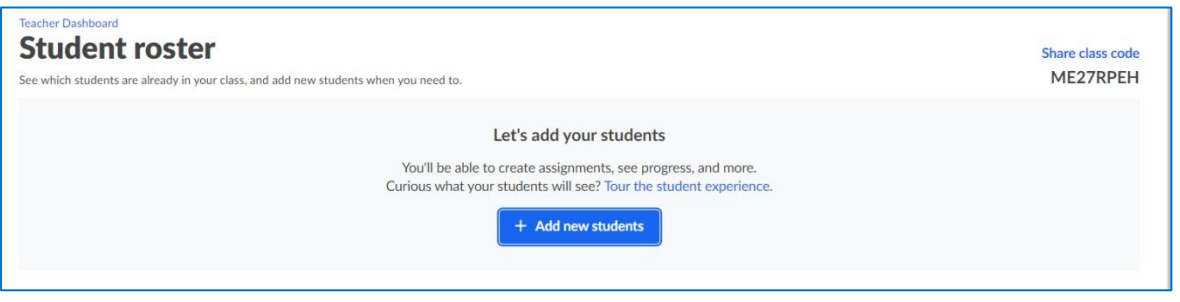

Rys. 3.8. Khan Academy – tworzenie klasy, krok 3

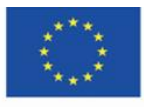

Co-funded by the Erasmus+ Programme of the European Union **The European Commission support for the production of this** 56 **publication does not constitute endorsement of the content which reflects the views only of the authors, and the Commission cannot be held responsible for any use which may be made of the information contained therein**

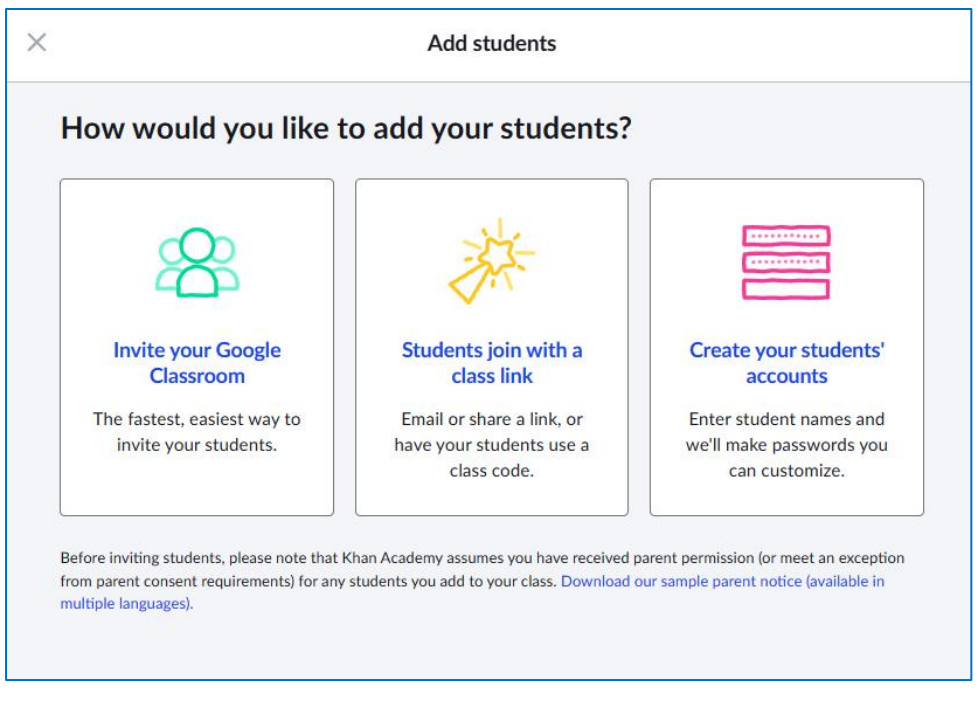

Rys. 3.9. Khan Academy – tworzenie klasy, krok 4

Uczeń, który z polecenia nauczyciela ma realizować kursy w Akademii Khana, dołącza do klasy wybierając zakładkę "Teachers" w menu z lewej strony i wpisując kod dostępu.

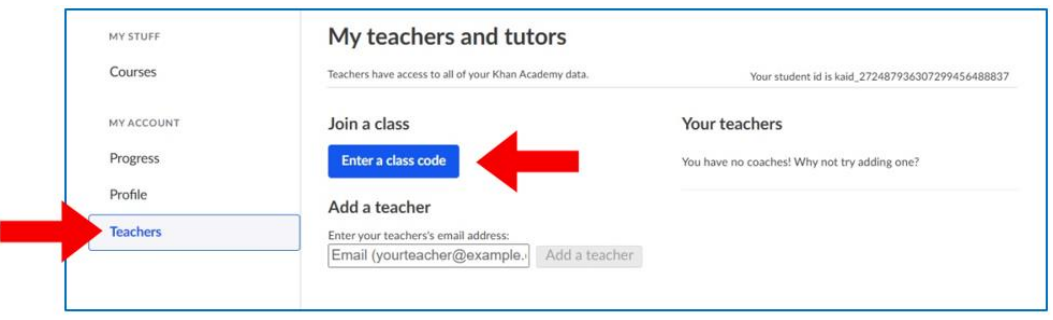

Rys. 3.10. Khan Academy – dołączanie ucznia do klasy, krok 1

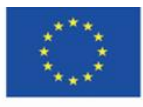

Co-funded by the Erasmus+ Programme of the European Union **The European Commission support for the production of this** 57 **publication does not constitute endorsement of the content which reflects the views only of the authors, and the Commission cannot be held responsible for any use which may be made of the information contained therein**

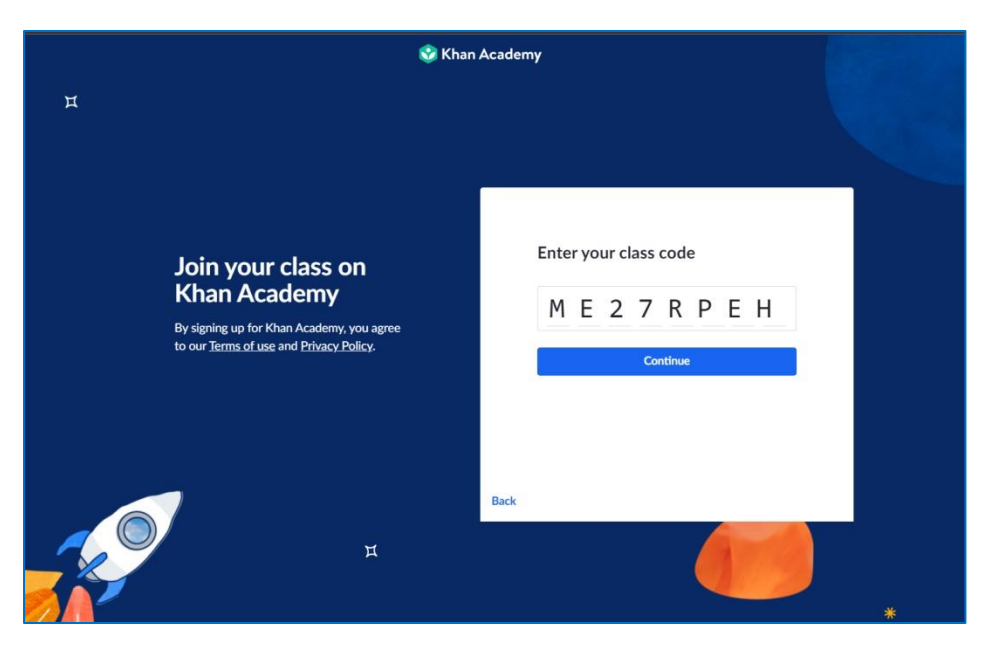

Rys. 3.11. Khan Academy – dołączanie ucznia do klasy, krok 2

Lista uczniów w klasie, którzy zapisali się lub zostali dodani przez nauczyciela:

|                                                                    | Courses =                                                                                                    | Search | Q | <b>C</b> Khan Academy | Lydia<br>Donate         |                                     |
|--------------------------------------------------------------------|----------------------------------------------------------------------------------------------------|--------|---|-----------------------|-------------------------|-------------------------------------|
| <b>Students (History,</b><br><b>UMCS): World</b><br>history $\vee$ | <b>Teacher Dashboard</b><br><b>Student roster</b><br>See which students are already in your class, and add new students when you need to. |        |   |                       |                         | <b>Share class code</b><br>ME27RPEH |
| TOOLS                                                              | Your students (2)                                                                                                    |        |   |                       | <b>Add new students</b> | Actions =                           |
| Activity overview                                                  | STUDENT NAME V                                                                                                    |        |   | USERNAME / EMAIL      |                         | $\Box$                              |
| <b>Course Mastery</b>                                              | <b>Aven Lothorien</b>                                                                                                    |        |   | @interia.pl           |                         | $\Box$                              |
| Placement                                                          | Lidia                                                                                                    |        |   | @gmail.com            |                         | $\Box$                              |
| Assignments                                                        |                                                                                                    |        |   |                       |                         |                                     |
| <b>ADMIN</b>                                                       |                                                                                                    |        |   |                       |                         |                                     |
| <b>Students</b>                                                    |                                                                                                    |        |   |                       |                         |                                     |
| Settings                                                           |                                                                                                    |        |   |                       |                         |                                     |

Rys. 3.12. Khan Academy – lista uczniów w klasie

Nauczyciel (podobnie użytkownicy z rolą "rodzice") otrzymuje szczegółowe raporty obrazujące postępy pracy uczniów zapisanych do klasy. Może kontrolować, z jakimi tematami uczeń już się zapoznał, kiedy i ile minut spędził w lekcji, jakie ćwiczenia wykonał w kursie, który ma realizować.

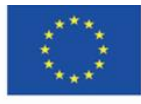

| <b>Activity Log</b><br>Assignments                                   |                            |                                |        |                        |                                                |
|----------------------------------------------------------------------|----------------------------|--------------------------------|--------|------------------------|------------------------------------------------|
| Last 30 days<br>$\checkmark$                                         | All content<br>$\check{~}$ | All activities<br>$\checkmark$ |        |                        | total learning<br>$\mathbf{O}$ exercise<br>min |
| <b>ACTIVITY</b>                                                      | DATE                       | LEVEL                          | CHANGE | CORRECT/TOTAL PROBLEMS | TIME (MIN)                                     |
| L' What is art history and where is it<br>Start here                 | Feb 06, 2022 at 11:56 PM   | $\sim$                         | $\sim$ | $\sim$                 | $\circ$                                        |
| <b>D</b> Gold-ground panel painting<br>Special topics in art history | Feb 06, 2022 at 10:08 PM   | $\sim$                         | $\sim$ | $\sim$                 | $\circ$                                        |
| <b>D</b> Tempera paint<br>Special topics in art history              | Feb 06, 2022 at 10:08 PM   | $\overline{\phantom{a}}$       | $\sim$ | ÷                      | $\circ$                                        |
| P Tempera paint<br>Special topics in art history                     | Feb 06, 2022 at 7:50 PM    | $\sim$                         | $\sim$ | $\sim$                 | 10                                             |

Rys. 3.13. Khan Academy – kontrola postępów w nauce

Nauczyciel może podnieść swoje kompetencje w zakresie wykorzystania Khan Academy w edukacji i funkcjonalności platformy, zapoznając się z krótkimi szkoleniami dla nauczycieli, opracowanymi w formie tutoriali.

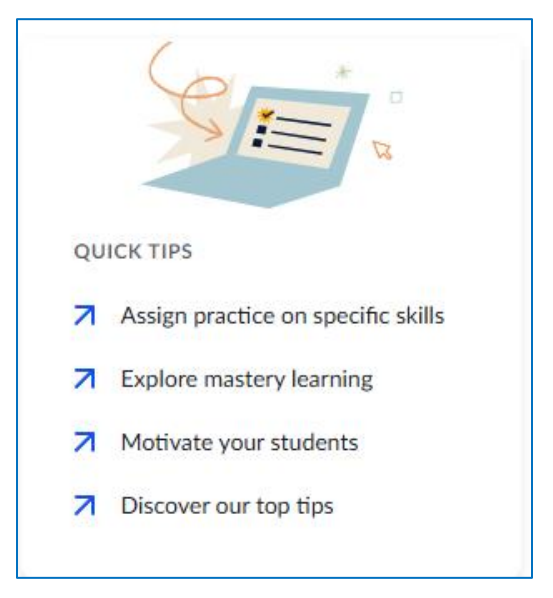

Rys. 3.14. Khan Academy – porady dla nauczycieli (1)

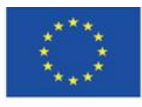

Co-funded by the Erasmus+ Programme of the European Union **The European Commission support for the production of this** 59 **publication does not constitute endorsement of the content which reflects the views only of the authors, and the Commission cannot be held responsible for any use which may be made of the information contained therein**

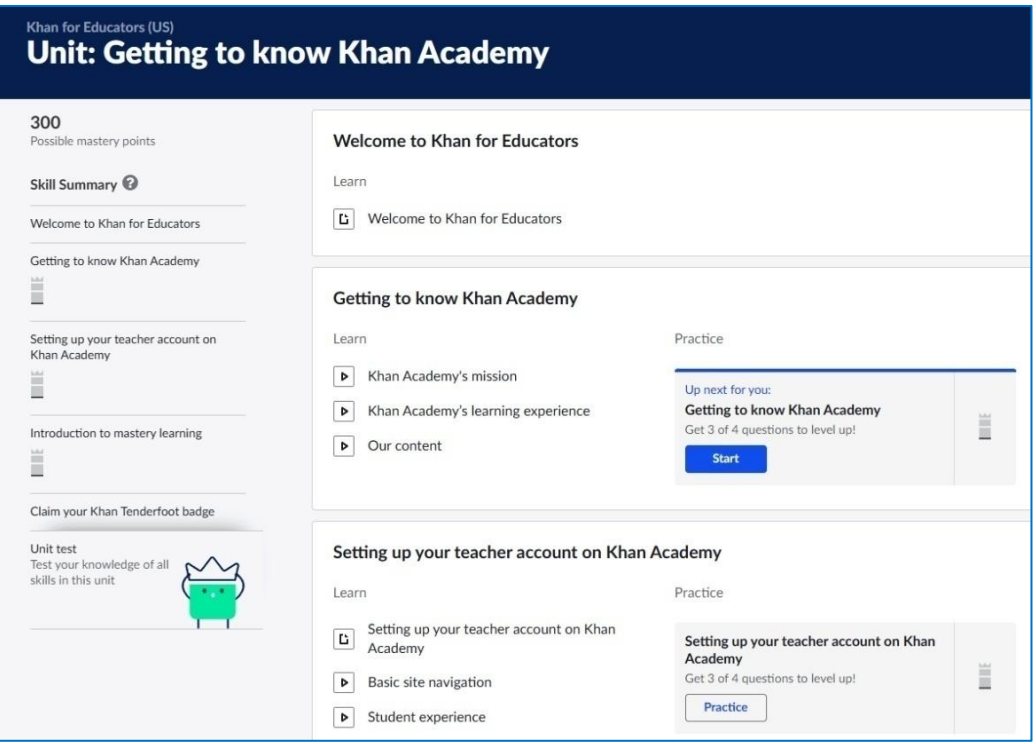

Rys. 3.15. Khan Academy – porady dla nauczycieli (2)

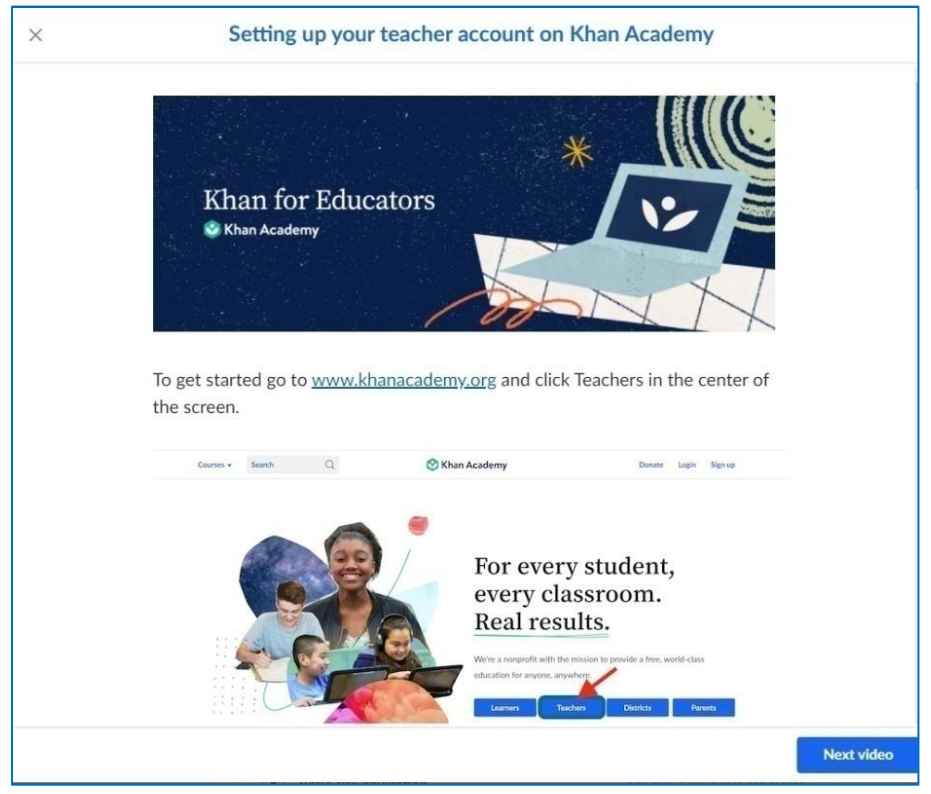

Rys. 3.16. Khan Academy – porady dla nauczycieli (3)

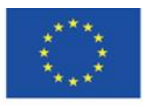

Co-funded by the Erasmus+ Programme of the European Union **The European Commission support for the production of this** 60 **publication does not constitute endorsement of the content which reflects the views only of the authors, and the Commission cannot be held responsible for any use which may be made of the information contained therein**

#### **Khan Academy – uczeń**

Zarejestrowany uczeń ma możliwość wyboru dziedzin, które go interesują. Uzyskuje wówczas dostęp do kursów o danej tematyce.

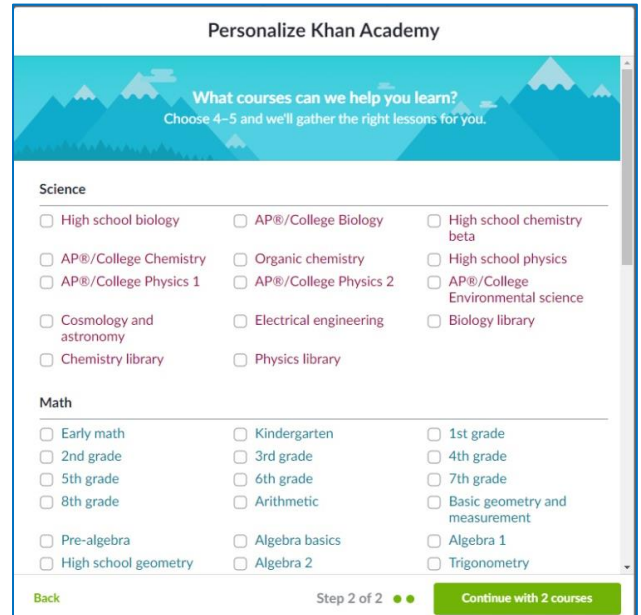

Rys. 3.17. Khan Academy – wybór dyscyplin i tematów

Uczeń może wyszukiwać interesujące go tematy za pomocą wyszukiwarki lub odnaleźć je w zakładce "Courses":

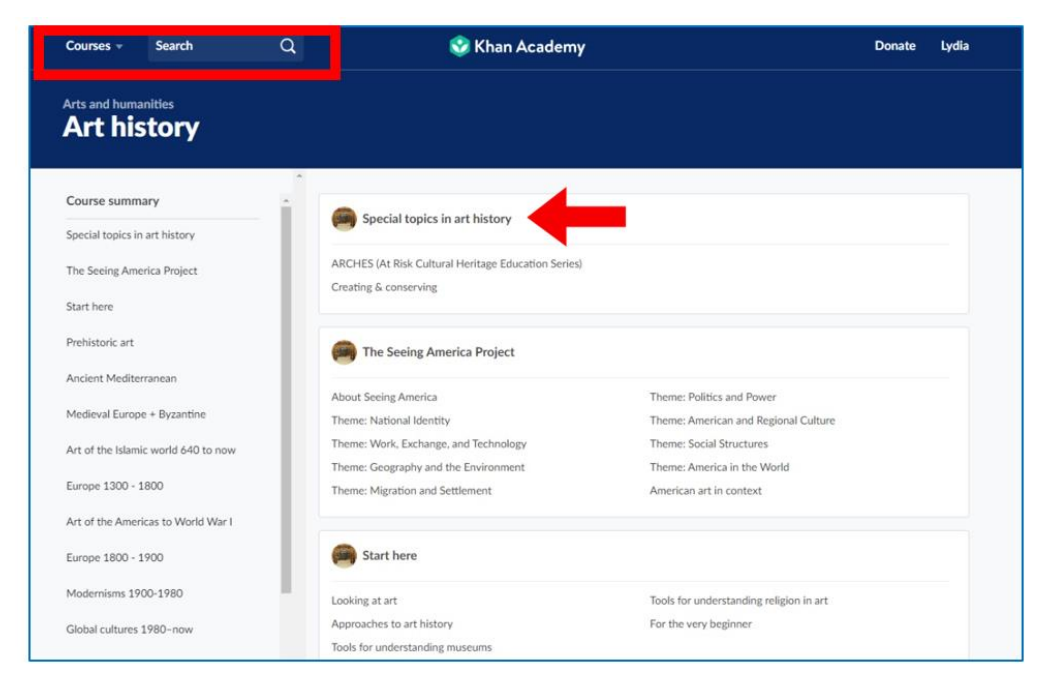

Rys. 3.18. Khan Academy – wyszukiwanie kursów

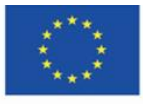

Co-funded by the Erasmus+ Programme of the European Union **The European Commission support for the production of this** 61 **publication does not constitute endorsement of the content which reflects the views only of the authors, and the Commission cannot be held responsible for any use which may be made of the information contained therein**

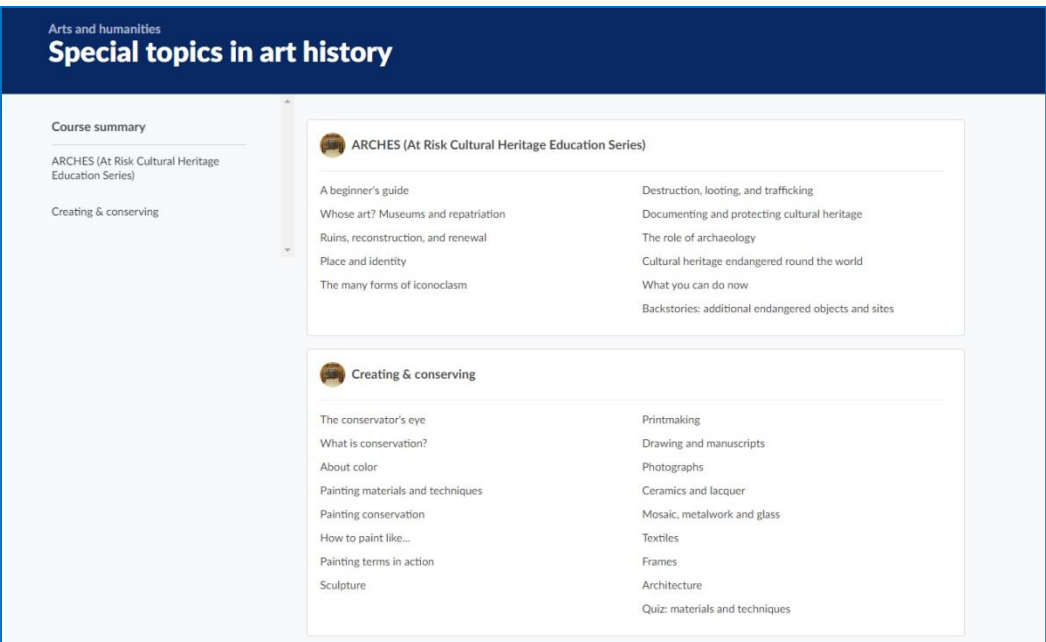

Rys. 3.19. Khan Academy – przedmioty (kursy) w wybranej tematyce

Po kliknięciu w wybrany kurs użytkownik przechodzi do kursu. Jego realizację można rozpocząć w każdej chwili, od dowolnego elementu:

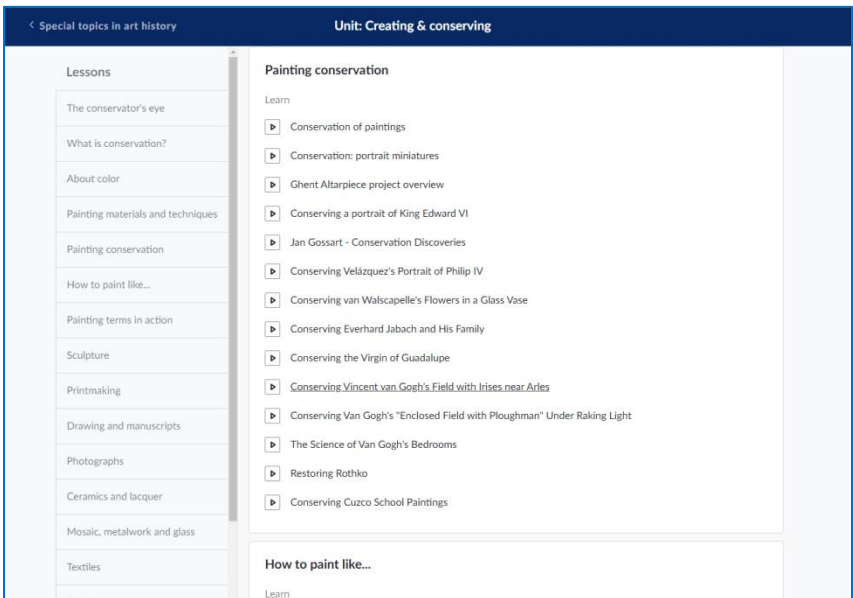

Rys. 3.20. Khan Academy – kurs

Wiedza teoretyczna prezentowana jest w formie rozdziałów kursu, którymi są materiały audiowizualne i tekstowe. Krótkie, kilkuminutowe i kilkunastominutowe filmy z napisami oraz kilkunastoakapitowe artykuły opatrzone ilustracjami i zawierające bibliografię, dotyczą wąskiego

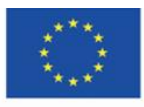

zagadnienia, prezentują mały wycinek wiedzy. Po zapoznaniu się z daną składową kursu automatycznie ładuje się kolejny element. Można również zatrzymać odtwarzanie, odtworzyć ponownie lub przejść do kolejnego etapu przed zakończeniem projekcji filmu.

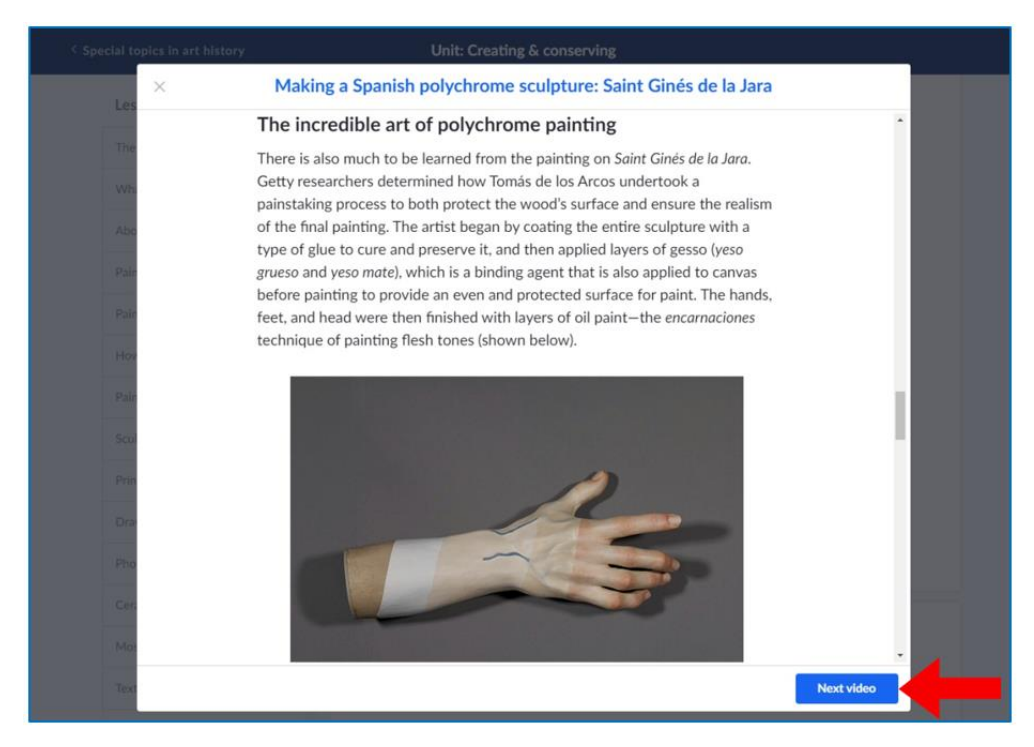

Rys. 3.21. Khan Academy – materiały tekstowe i graficzne w kursie (1)

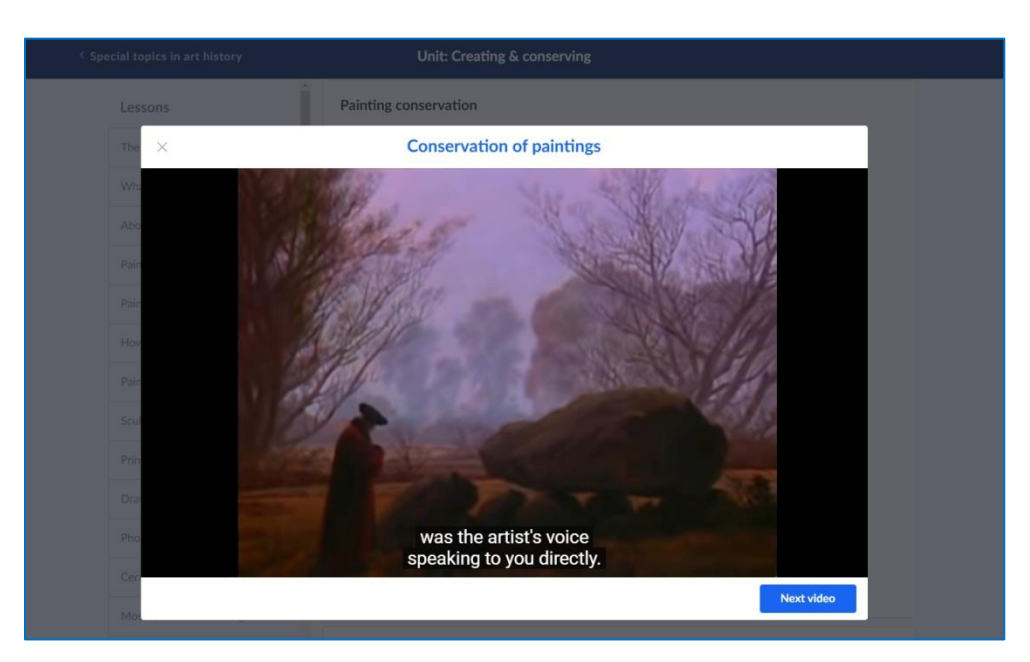

Rys. 3.22. Khan Academy – materiały filmowe w kursie (2)

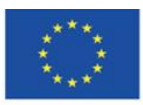

Co-funded by the Erasmus+ Programme of the European Union **The European Commission support for the production of this** 63 **publication does not constitute endorsement of the content which reflects the views only of the authors, and the Commission cannot be held responsible for any use which may be made of the information contained therein**

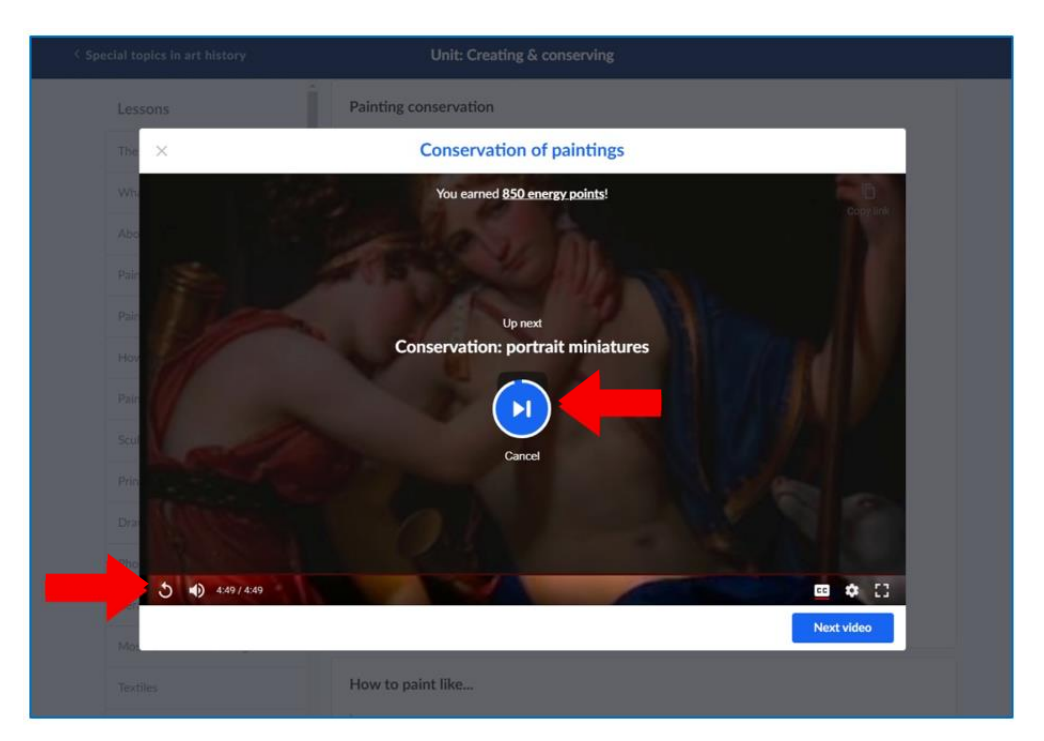

Rys. 3.23. Khan Academy – materiały w kursie, ładowanie się kolejnego elementu (3)

Dostęp do kursów, których jest uczestnikiem, uczeń ma poprzez zakładkę "Courses". W każdej chwili może kontynuować realizację kursu.

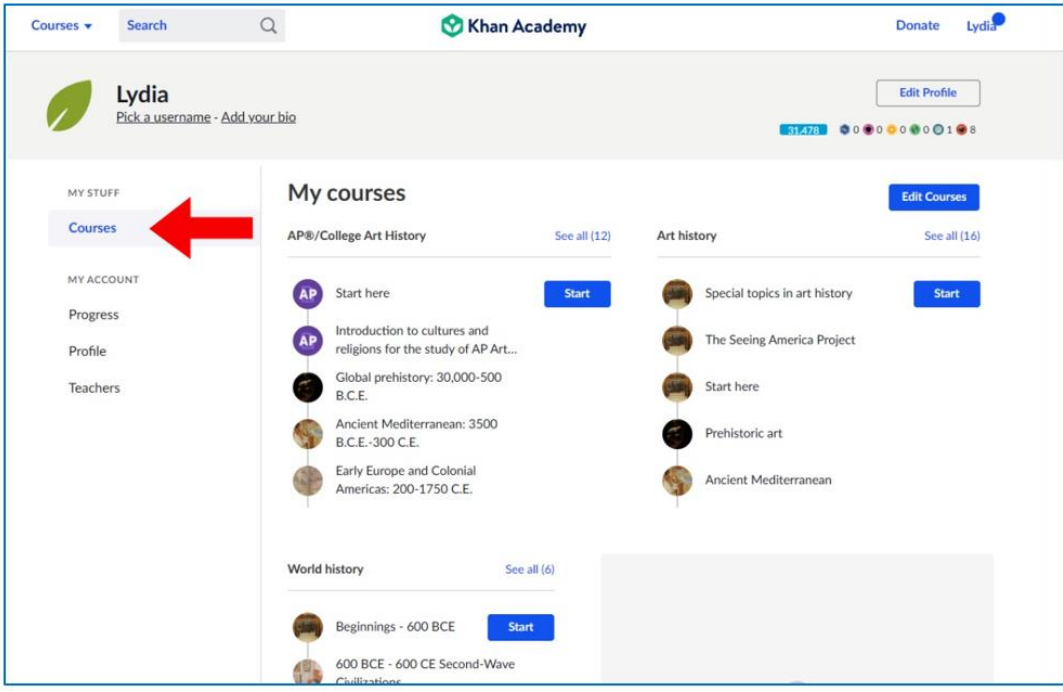

Rys. 3.24. Khan Academy – dostęp uczestnika do swoich kursów

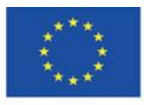

Co-funded by the Erasmus+ Programme of the European Union **The European Commission support for the production of this** 64 **publication does not constitute endorsement of the content which reflects the views only of the authors, and the Commission cannot be held responsible for any use which may be made of the information contained therein**

Praktyczne umiejętności radzenia sobie z sytuacją problemową, trudnym zadaniem uczniowie zdobywają rozwiązując ćwiczenia, testy i projekty.

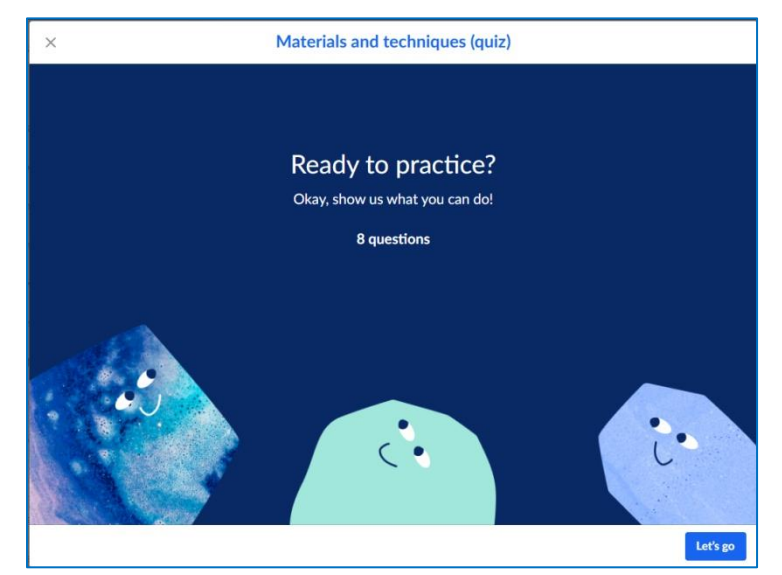

Rys. 3.25. Khan Academy – podejście do testu sprawdzającego wiedzę

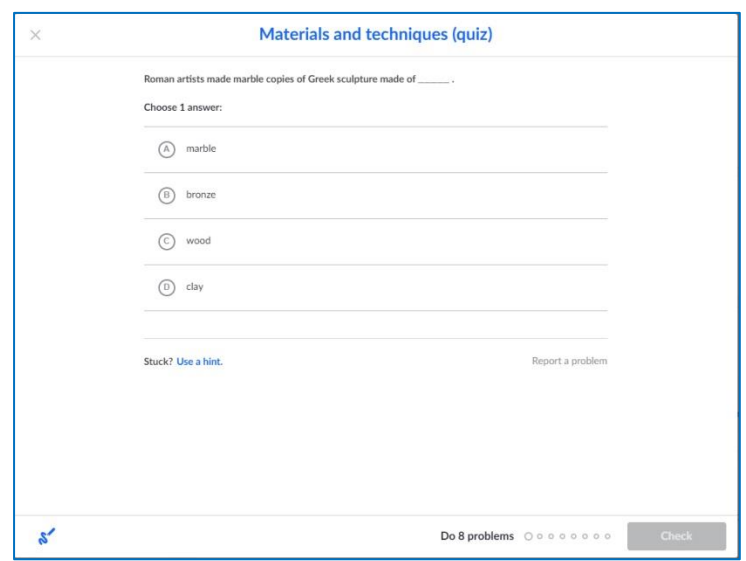

Rys. 3.26. Khan Academy – przykład pytania testowego

Uczeń może śledzić swoje postępy w nauce na stronie kursu – elementy, z którymi się zapoznał odznaczają się na niebiesko, lub sprawdzać stopień realizacji kursu po przejściu w zakładkę "Progress" znajdującą się po lewej stronie.

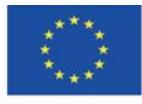

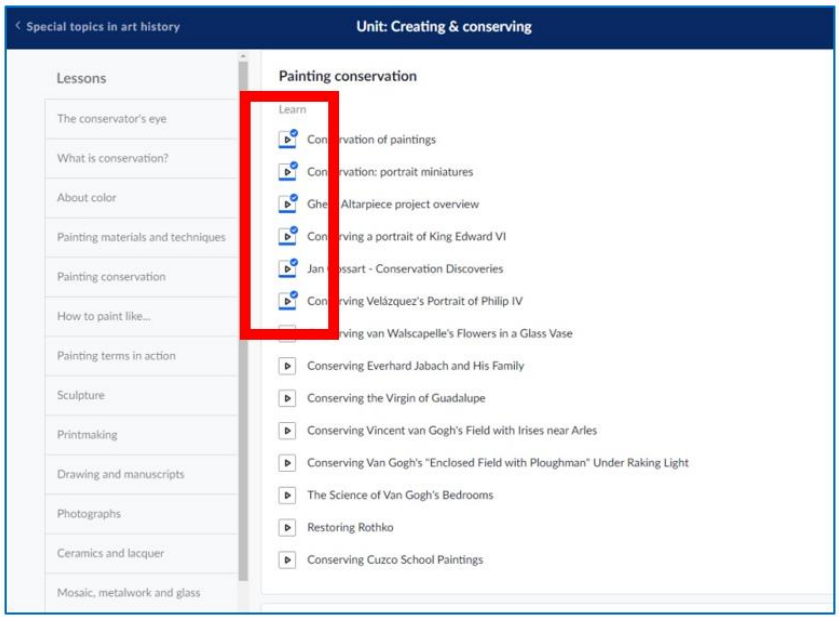

Rys. 3.27. Khan Academy – widok stopnia realizacji materiału na stronie kursu

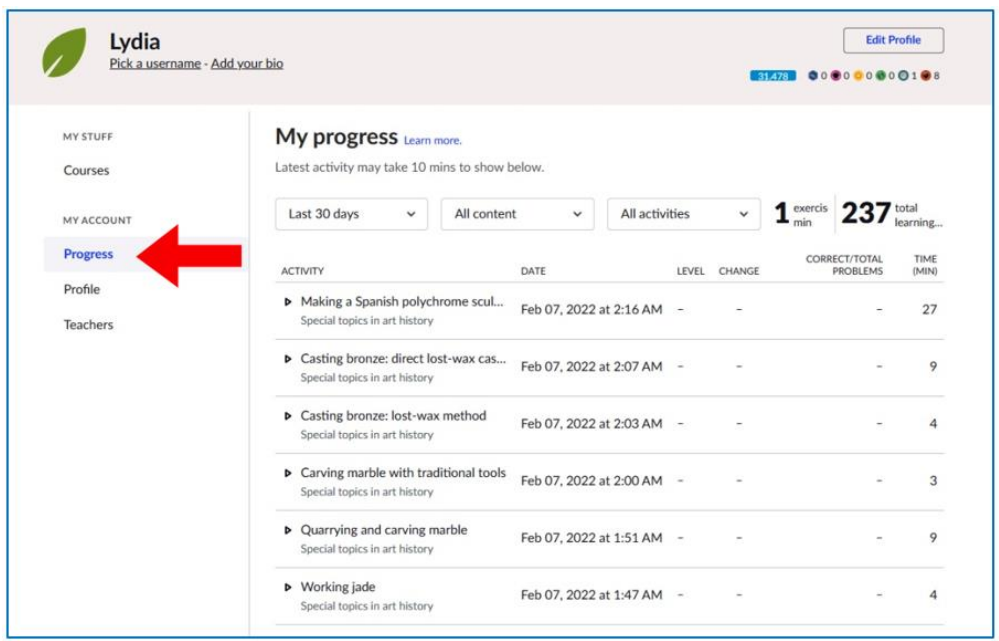

Rys. 3.28. Khan Academy – widok stopnia realizacji materiału w zakładce "Progress"

Postępy uczących się nagradzane są punktami energii i odznakami – elementy gamifikacji mają na celu zaangażowanie uczniów w aktywne uczestnictwo w procesie uczenia się w wirtualnej Akademii.

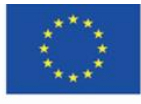

**The European Commission support for the production of this** 66 **publication does not constitute endorsement of the content which reflects the views only of the authors, and the Commission cannot be held responsible for any use which may be made of the information contained therein**

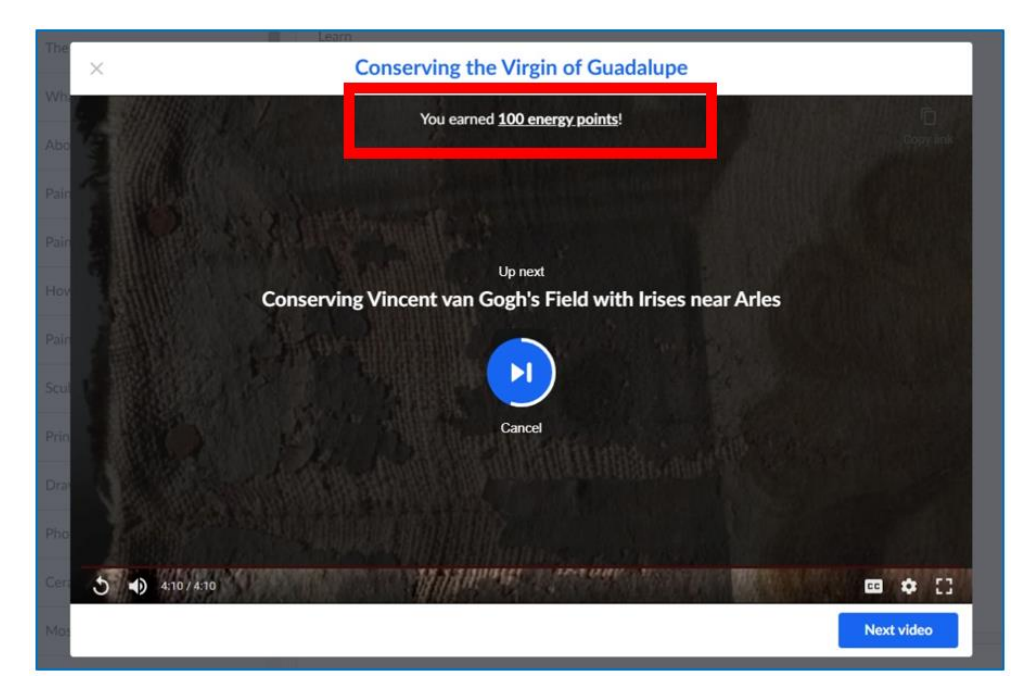

Rys. 3.29. Khan Academy – liczba punktów energii zdobytych po zapoznaniu się z materiałem

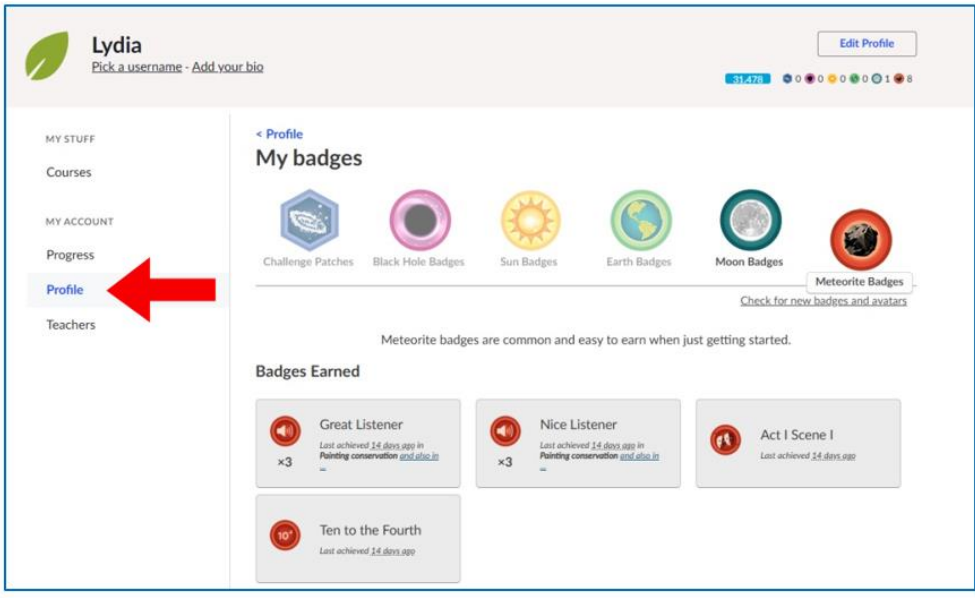

Rys. 3.30. Khan Academy – zdobyte odznaki w zakładce "Profile"

Khan Academy jest serwisem dostępnym w wielu językach. Język sugerowany jest na podstawie kraju (lokalizacji), można również w ustawieniach profilu wybrać język ojczysty z rozwijanej listy.

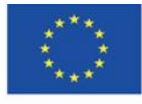

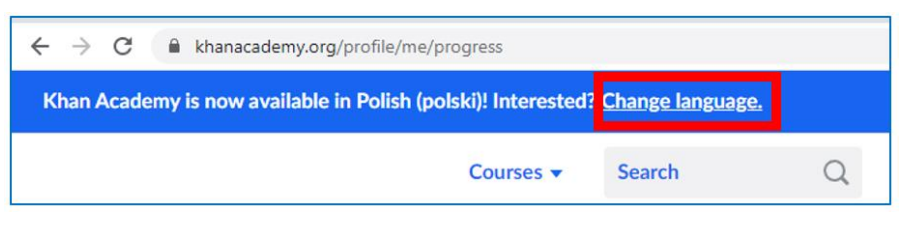

Rys. 3.31. Khan Academy – dostępność w języku polskim

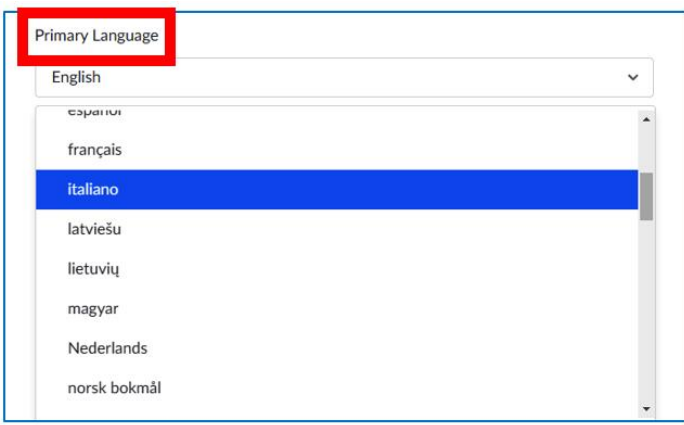

Rys. 3.32. Khan Academy – zmiana języka w ustawieniach profilu

Kursy dostępne w Khan Academy mogą być wykorzystywane przez nauczycieli wielu przedmiotów znajdujących się w programie nauczania. Pedagog może polecić realizację konkretnego kursu, skompletować klasę online i egzekwować jego realizację, kontrolując postępy swoich podopiecznych. Może też polecić konkretne kursy i zachęcić do zapoznania się z ich treścią w formie pracy dodatkowej dla osób chętnych, a potem zorganizować na lekcji konkurs na podstawie zawartości kursu, w którym będą mogli wykazać się uczniowie, którzy zechcieli poszerzyć swoją wiedzę. Udział w konkursie i udzielanie prawidłowych odpowiedzi powinny być nagradzane wysokimi ocenami, co miałoby motywować na przyszłość pozostałych uczniów.

# **Khan Academy po polsku**

Mimo sugestii zmiany języka wyraźnie widać, że wersje językowe nie są w pełni dopracowane. Materiały dostępne są w języku oryginału. Dostępne są również materiały w języku polskim i z napisami w języku polskim.

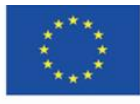

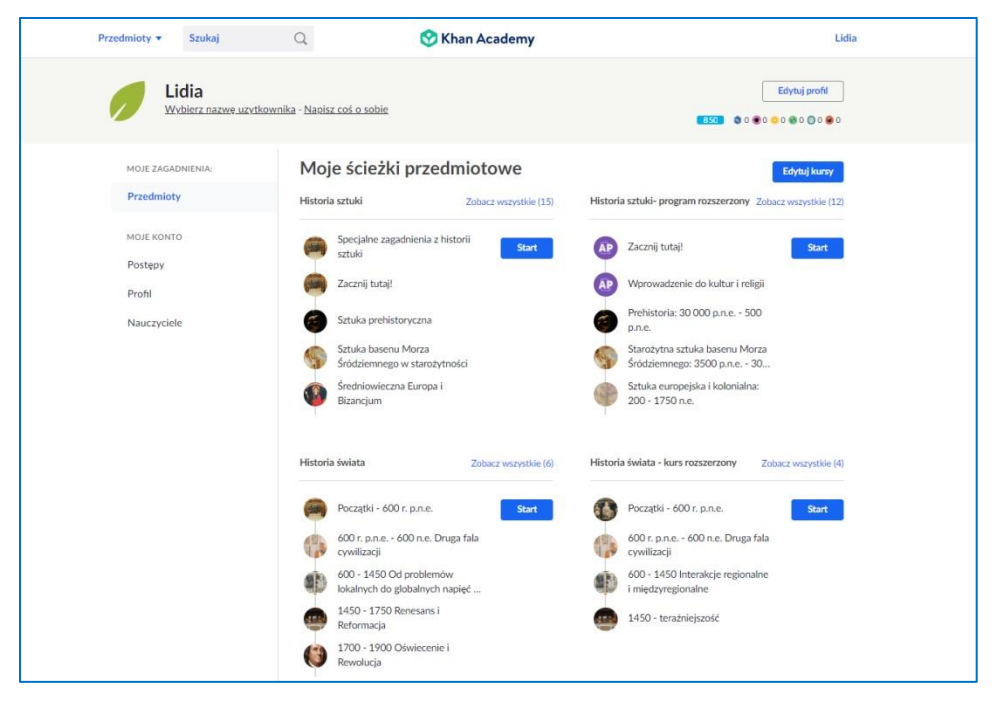

Rys. 3.33. Khan Academy w języku polskim (1)

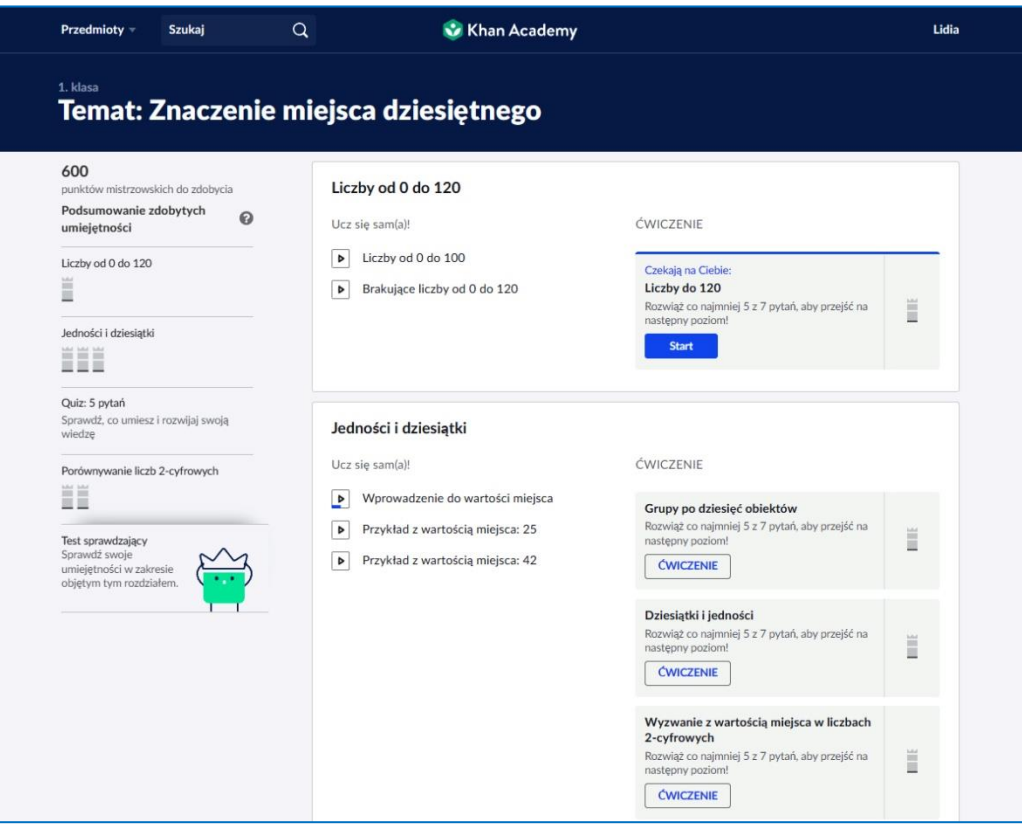

Rys. 3.34. Khan Academy w języku polskim (2)

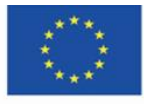

Co-funded by the Erasmus+ Programme of the European Union

**The European Commission support for the production of this** 69 **publication does not constitute endorsement of the content which reflects the views only of the authors, and the Commission cannot be held responsible for any use which may be made of the information contained therein**

# **4.5. Materiały dydaktyczne – 4**

### **Europeana [\(https://www.europeana.eu/\)](https://www.europeana.eu/)**

Europeana - cyfrowe muzeum, archiwum i biblioteka Europy, skarbnica europejskiego dziedzictwa i jedna z najistotniejszych inicjatyw społeczeństwa informacyjnego, której priorytetem jest umożliwienie i upowszechnienie dostępu do europejskich wielojęzycznych i wielokulturowych zasobów informacyjnych, zwłaszcza do bogatego dziedzictwa kulturowego starego kontynentu<sup>39</sup>. Stanowi punkt integracyjny dla członków wielokulturowej i wielojęzycznej społeczności Europy. Obecnie liczy ponad 54 miliony obiektów, obejmuje zasoby tekstowe (książki, czasopisma, dokumenty), ikonograficzne (mapy, fotografie) i audiowizualne (dokumenty dźwiękowe, filmy) w postaci cyfrowej.

Portal, a właściwie prototyp Europejskiej Biblioteki Cyfrowej (European Digital Library) został uruchomiony 20 listopada 2008 r. i zastąpił tymczasową wersję serwisu internetowego pełniącą rolę punktu informacyjnego dla współtwórców projektu Sieci Europejskiej Biblioteki Cyfrowej (European Digital Library network — EDLnet). Uroczystej inauguracji dokonała Vivien Reding, Komisarz UE ds. społeczeństwa informacyjnego i mediów, w siedzibie Narodowej Biblioteki Królewskiej w Belgii, w obecności przewodniczącego Komisji Europejskiej Jose Manuela Barroso i ministrów kultury państw Unii Europejskiej. Nazwa portalu (łac. europejskie) nawiązuje do tradycyjnej nomenklatury wielkich bibliotek starożytnych i nowożytnych (Aleksandrina) i jednocześnie wskazuje na różnorodność gromadzonych i udostępnianych zbiorów. Projekt stanowi efekt konsekwentnej polityki Unii Europejskiej w zakresie rozwoju społeczeństwa wiedzy i urzeczywistnienia planów stworzenia cyfrowej kolekcji europejskiego dziedzictwa kultury. Jego realizację umożliwił dynamiczny rozwój środków przetwarzania i udostępniania informacji, w szczególności technologii digitalizacji zbiorów analogowych.<sup>40</sup>

Europeana jest bramą, wspólnym punktem dostępu do rozproszonych dzieł i katalogów ponad 3 tysięcy instytucji kultury, które zadeklarowały chęć współpracy w ramach projektu. Obiekty dostępne są poprzez metadane zaimportowane do wspólnej bazy. Pojedyncze dokumenty,

<sup>39</sup> Bożek A., Kamińska-Mazur L., *Europeana – cyfrowa kolekcja europejskiego dziedzictwa kultury*, "Folia Bibliologica", 2009, Vol. LI, s. 72. <sup>40</sup> Ibid., s. 69-70.

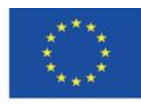

obrazy, pliki dźwiękowe reprezentujące obiekt oraz hiperłącza prowadzące do ich źródła pobierane są z bibliotek, muzeów i archiwów współtworzących Europeanę.

Jest to ponadnarodowa biblioteka wirtualna, która nie tylko zapewnia dostęp online do zasobów europejskiego dziedzictwa kulturowego, ale daje też szerokie możliwości ich wykorzystywania, przyczyniając się w ten sposób do rozwoju europejskiego społeczeństwa informacyjnego (co było jej głównym założeniem) oraz do rozwoju nowoczesnej edukacji.

Bazą Europeany jest infrastruktura Biblioteki Europejskiej - biblioteka znajduje się na serwerach holenderskiej Biblioteki Narodowej.

Przyjazny i nowoczesny serwis internetowy Europeany zapewnia optymalny dostęp do kilkumilionowych zasobów cyfrowych i umożliwia skuteczne przeszukiwanie zbiorów użytkownikom ze wszystkich państw Unii.

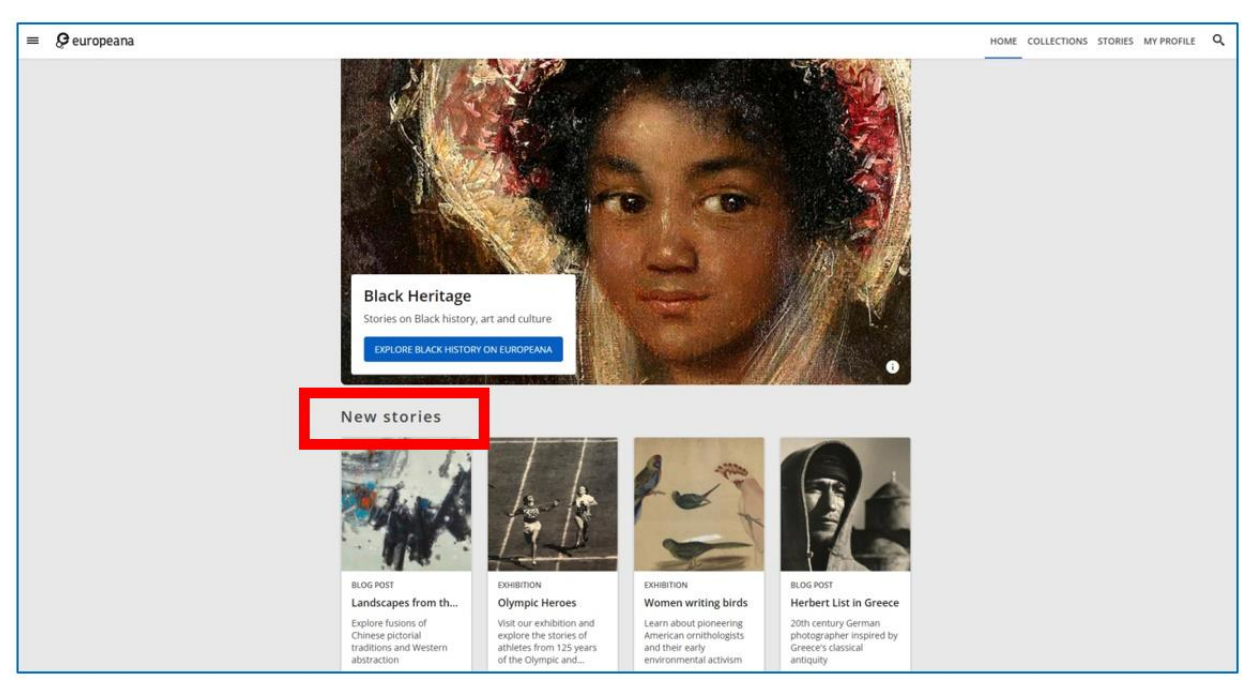

Rys. 4.1. Europeana – strona główna (1)

Na stronie głównej znajdują się cztery bloki z zasobami:

1. "New stories" – nowe historie, czyli wpisy na blogu Europeany – artykuły o charakterze popularnonaukowym, dotyczące zbiorów Europeany (patrz Rys. 4.1) oraz wirtualne wystawy tematyczne, również opracowane na podstawie zasobów biblioteki (patrz Rys. 4.2 oraz Rys. 4.3)

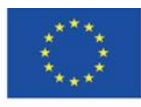

- 2. "Get involved" projekty wymagające zaangażowania użytkownika; gry, łamigłówki, np. #ColorOurCollections.
- 3. "Recent user galleries" kolekcje utworzone przez użytkowników Europeany z jej zasobów, mające status galerii publicznej.
- 4. "Recent items" obiekty ostatnio włączone do biblioteki.

Wszystkie te cztery grupy zbiorów można dowolnie przeglądać.

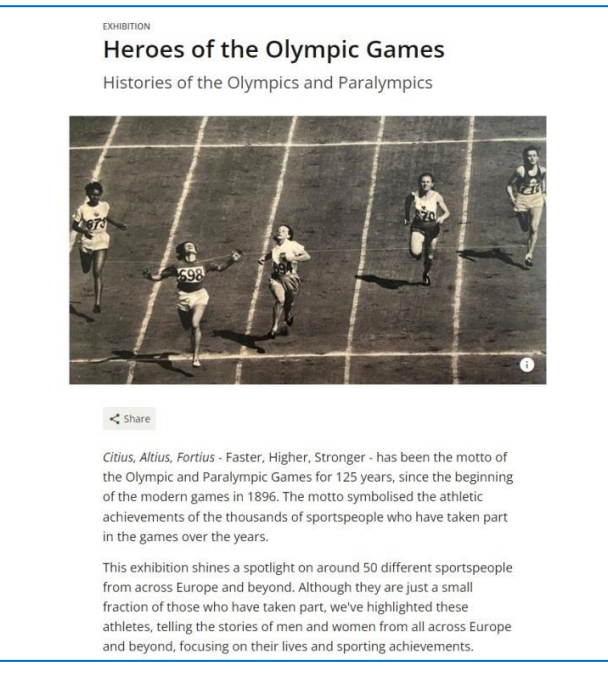

Rys. 4.2. Europeana – wirtualna wystawa (opis)

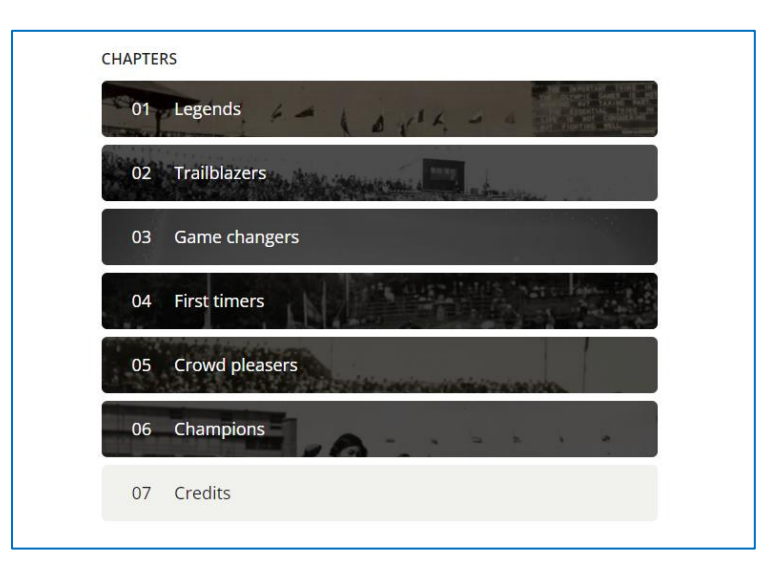

Rys. 4.3. Europeana – wirtualna wystawa uporządkowana w rozdziały

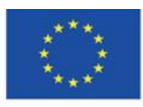

Co-funded by the Erasmus+ Programme of the European Union **The European Commission support for the production of this** 72 **publication does not constitute endorsement of the content which reflects the views only of the authors, and the Commission cannot be held responsible for any use which may be made of the information contained therein**
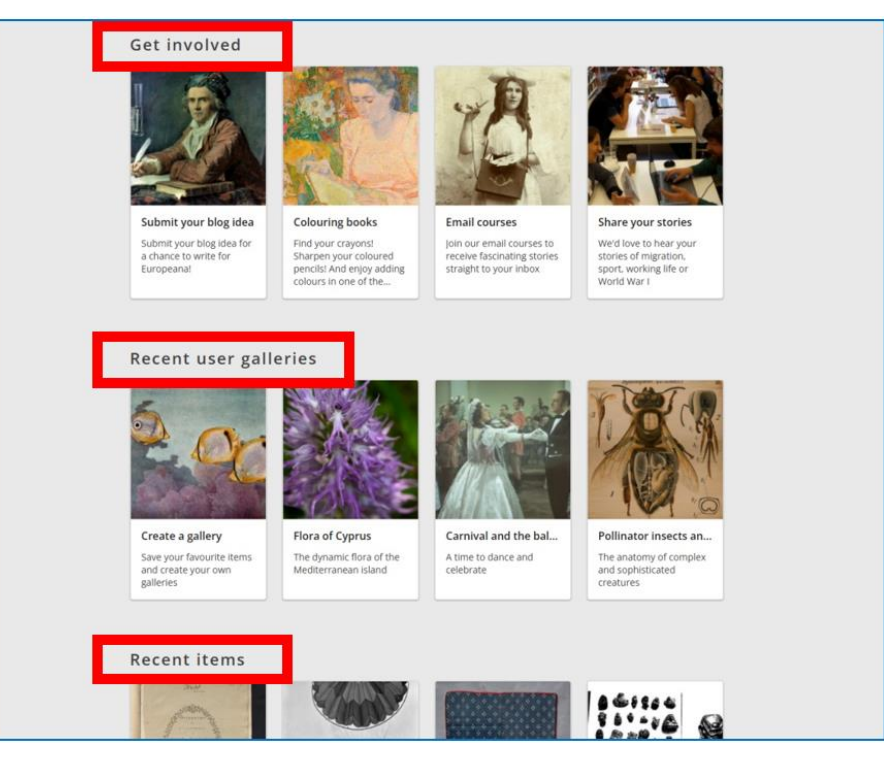

Rys. 4.4. Europeana – strona główna (2)

Zakładki w prawym górnym rogu kierują użytkownika do kolekcji (Rys. 4.5), czyli zbiorów o charakterze tematycznym, prezentujących zjawiska społeczne w różnych okresach historycznych rozwoju Europy (tematy kolekcji widoczne są poniżej przycisku kierującego do wszystkich kolekcji) oraz do historii (Rys. 4.6), z możliwością przejścia do pełnego widoku ze wszystkimi historiami.

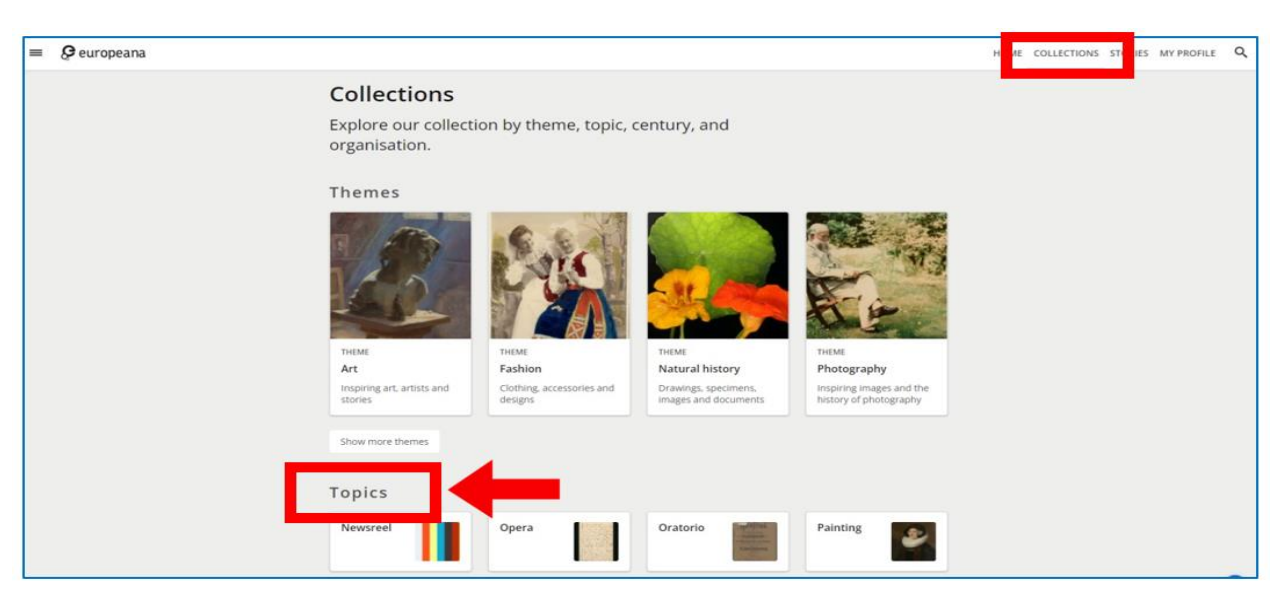

Rys. 4.5. Europeana - kolekcje

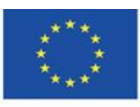

Co-funded by the Erasmus+ Programme of the European Union **The European Commission support for the production of this** 73 **publication does not constitute endorsement of the content which reflects the views only of the authors, and the Commission cannot be held responsible for any use which may be made of the information contained therein**

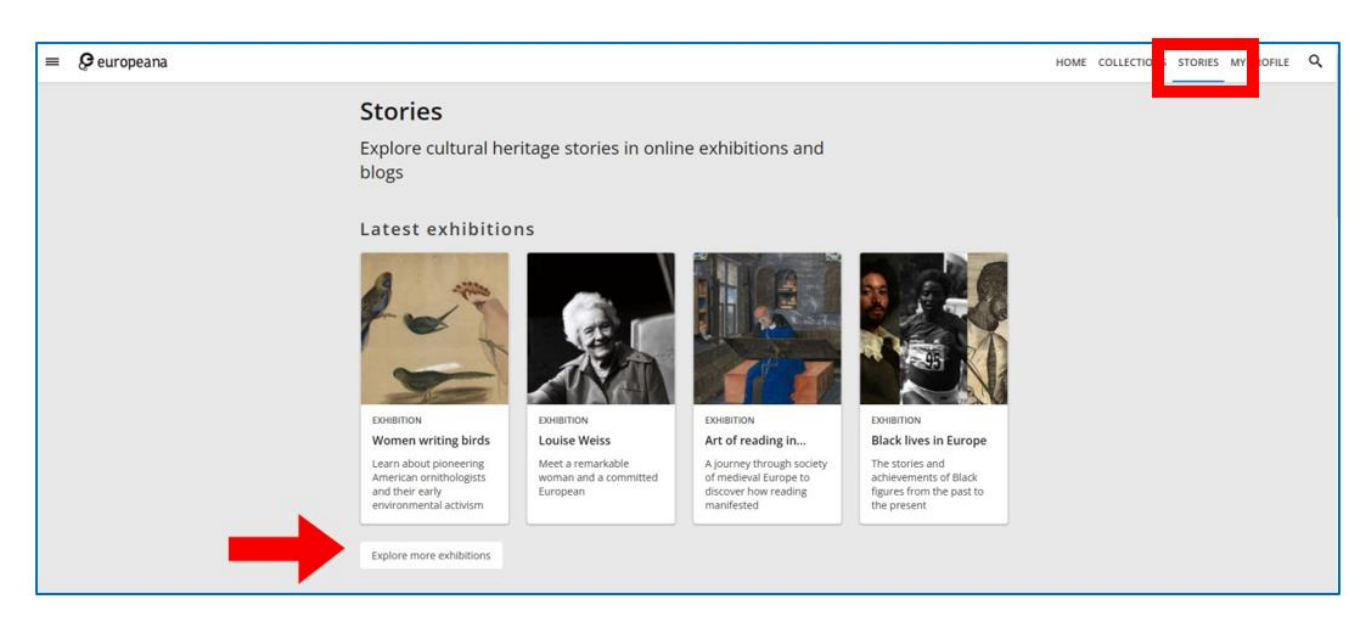

Rys. 4.6. Europeana - historie

### **Zakładanie konta**

Wyszukiwanie i przeglądanie zasobów Europeany nie wymaga posiadania konta w serwisie. Jednak do pełnego korzystania, z możliwością pobierania, tworzenia własnych kolekcji i dodawania obiektów do ulubionych konieczna jest rejestracja.

Przy zakładaniu konta wymagane jest podanie adresu e-mail, unikalnej nazwy użytkownika (system informuje, jeśli proponowana jest już przez kogoś używana) oraz hasło. Nie ma opcji dostępu za pośrednictwem mediów społecznościowych. Podane dane można potem edytować w ustawieniach profilu. Można również usunąć konto.

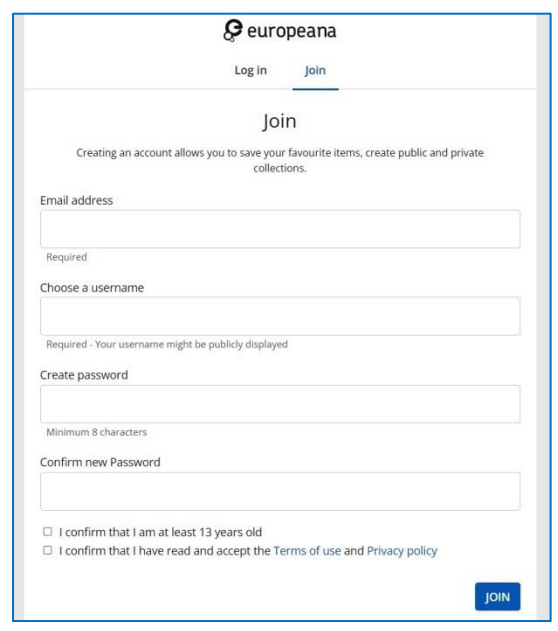

### Rys. 4.7. Europeana - rejestracja

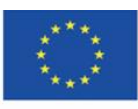

Co-funded by the Erasmus+ Programme of the European Union **The European Commission support for the production of this** 74 **publication does not constitute endorsement of the content which reflects the views only of the authors, and the Commission cannot be held responsible for any use which may be made of the information contained therein**

### **Język strony**

Zalogowany i niezalogowany użytkownik może dostosować witrynę do języka, którym się posługuje. Zmiany dokonuje w stopce strony. Ponadto w stopce znajduje się Pomoc, w której każdy użytkownik znajdzie niezbędne informacje dotyczące korzystania z witryny (np. zasady wyszukiwania, informacje o prawnych uwarunkowaniach korzystania ze zbiorów, politykę prywatności).

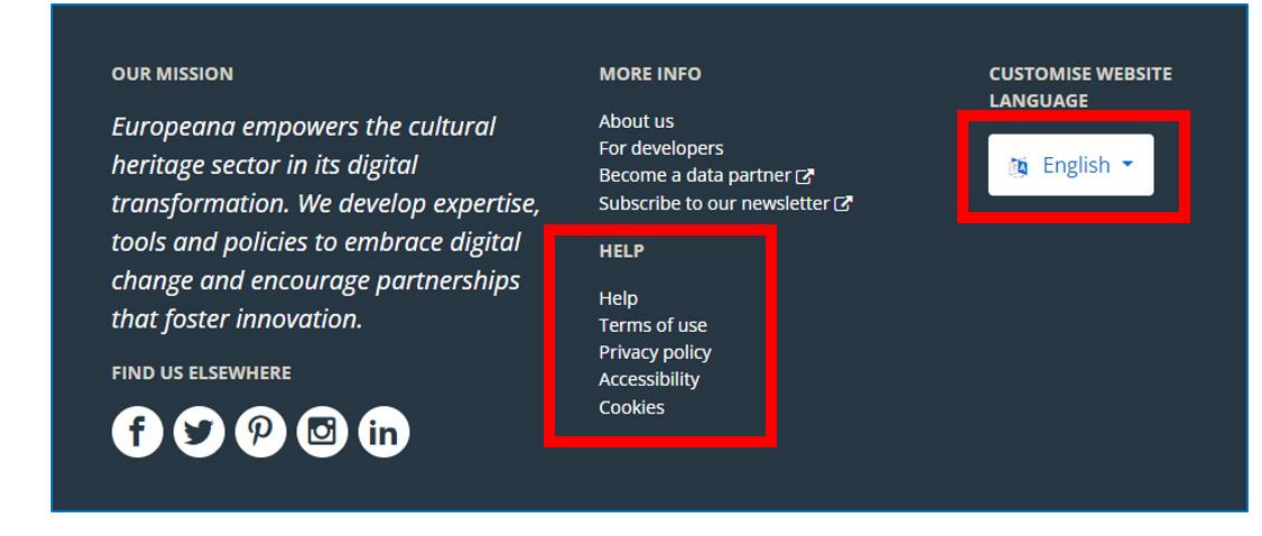

Rys. 4.8. Europeana – stopka strony

#### **Wyszukiwanie obiektu**

Zasoby Europeany można przeszukiwać, wpisując wyszukiwane słowo lub słowa w okno wyszukiwarki otwieranej kliknięciem w lupę umieszczoną w prawym górnym rogu. Hasło może od razu być uszczegółowione o wyraz konkretyzujący żądanie użytkownika, np. 'shakespeare portrait' – oznacza, że użytkownik poszukuje portretów i obrazów przedstawiających pisarza, a nie dzieł jego autorstwa. Aby uzyskać jak najbardziej precyzyjną na zadane wyszukiwanie, można korzystać z rozbudowanego modelu wyszukiwania, stosując tzw. końcówki maskujące i operatory logiczne Boole'a. Wyczerpujący przewodnik po opcjach wyszukiwania użytkownik znajdzie w Pomocy w stopce witryny.

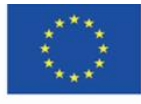

**The European Commission support for the production of this** 75 **publication does not constitute endorsement of the content which reflects the views only of the authors, and the Commission cannot be held responsible for any use which may be made of the information contained therein**

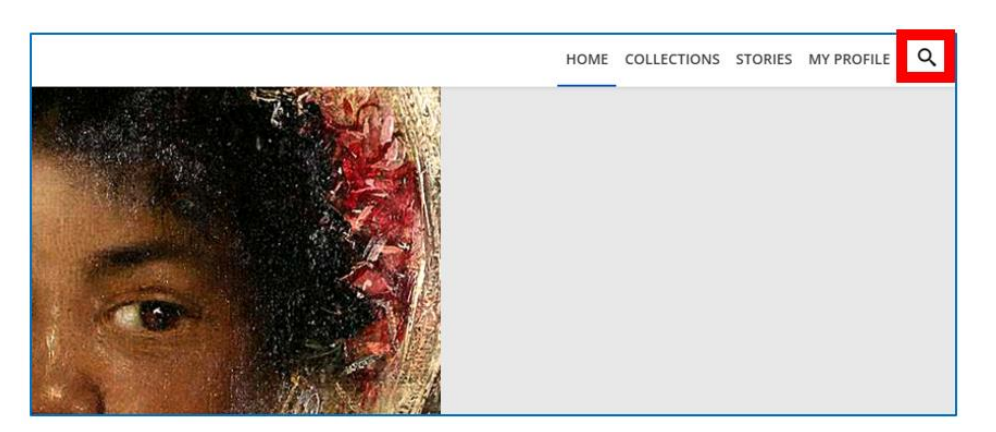

Rys. 4.9. Europeana – wyszukiwanie proste

Trzy ikony nad galerią wyników pozwalają zmieniać wygląd ich prezentacji (siatka, lista). Uzyskane wyniki można zawęzić, stosując filtry znajdujące się po prawej stronie, np. przynależność do kolekcji, typ zasobu, język publikacji, wykorzystanie zgodnie z zasadami prawa autorskiego.

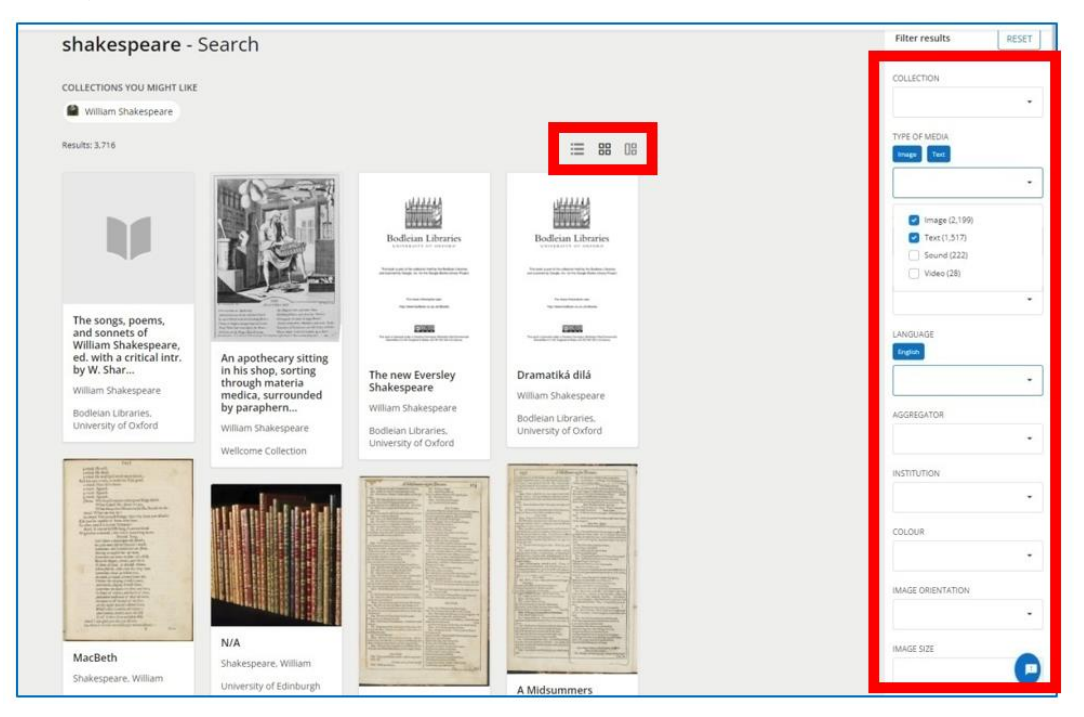

Rys. 4.10. Europeana – wyszukiwanie zaawansowane

Rezultaty wyszukiwania pojawiają się w formie prostokątnych kafelków z nazwą dokumentu i miniaturą graficzną, po kliknięciu w wybrany użytkownik przechodzi do tego konkretnego obiektu.

Ukazuje się obiekt (strona tytułowa w przypadku dzieła wielostronicowego), pod którym po lewej stronie widoczna jest informacja o licencji prawnoautorskiej, natomiast po prawej stronie –

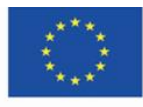

**The European Commission support for the production of this** 76 **publication does not constitute endorsement of the content which reflects the views only of the authors, and the Commission cannot be held responsible for any use which may be made of the information contained therein**

zestaw ikonek umożliwiających: dodanie do własnej kolekcji (ikona plusa), dodanie do swoich ulubionych (ikona serduszka), udostępnienie w mediach społecznościowych (ikona "Share"), pobranie na swój komputer (ikona "Download") – patrz Rys. 4.11. Poniżej znajduje się opis dokumentu wraz z informacją o lokalizacji – która instytucja kultury posiada go w swoich zbiorach i udostępnia go w postaci cyfrowej. Użytkownik ma możliwość zapoznania się z pełnym opisem meta danych o obiekcie po kliknięciu w zakładkę "All metadata". Pod opisem znajdują się kolejne skany w postaci miniatur – patrz Rys. 4.12.

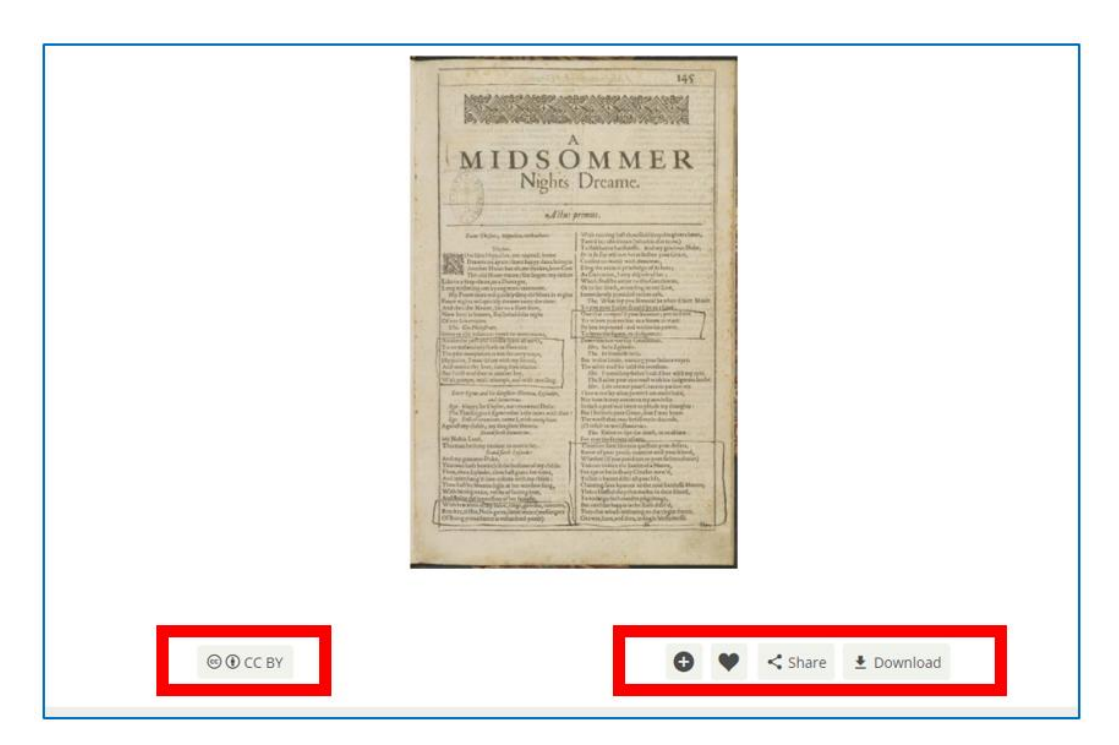

Rys. 4.11. Europeana – widok wybranego obiektu (1)

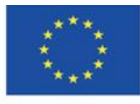

Co-funded by the Erasmus+ Programme of the European Union

**The European Commission support for the production of this** 77 **publication does not constitute endorsement of the content which reflects the views only of the authors, and the Commission cannot be held responsible for any use which may be made of the information contained therein**

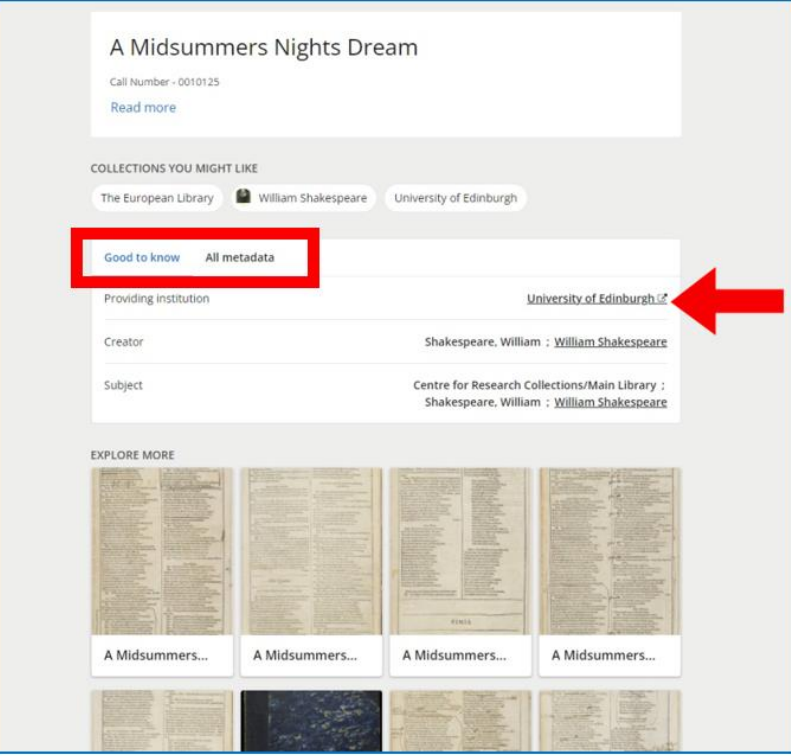

Rys. 4.12. Europeana – widok wybranego obiektu (2)

W wyszukanym powyżej przykładzie obiekt znajduje się w Bibliotece Uniwersytetu w Edynburgu (wskazanie czerwonej strzałki na Rys. 4.12). Nazwa instytucji jest hiperłączem prowadzącym do jej cyfrowych zasobów. Po kliknięciu użytkownik przekierowany zostaje do biblioteki cyfrowej tej instytucji, tutaj: do biblioteki cyfrowej Biblioteki Uniwersytetu w Edynburgu:

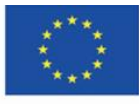

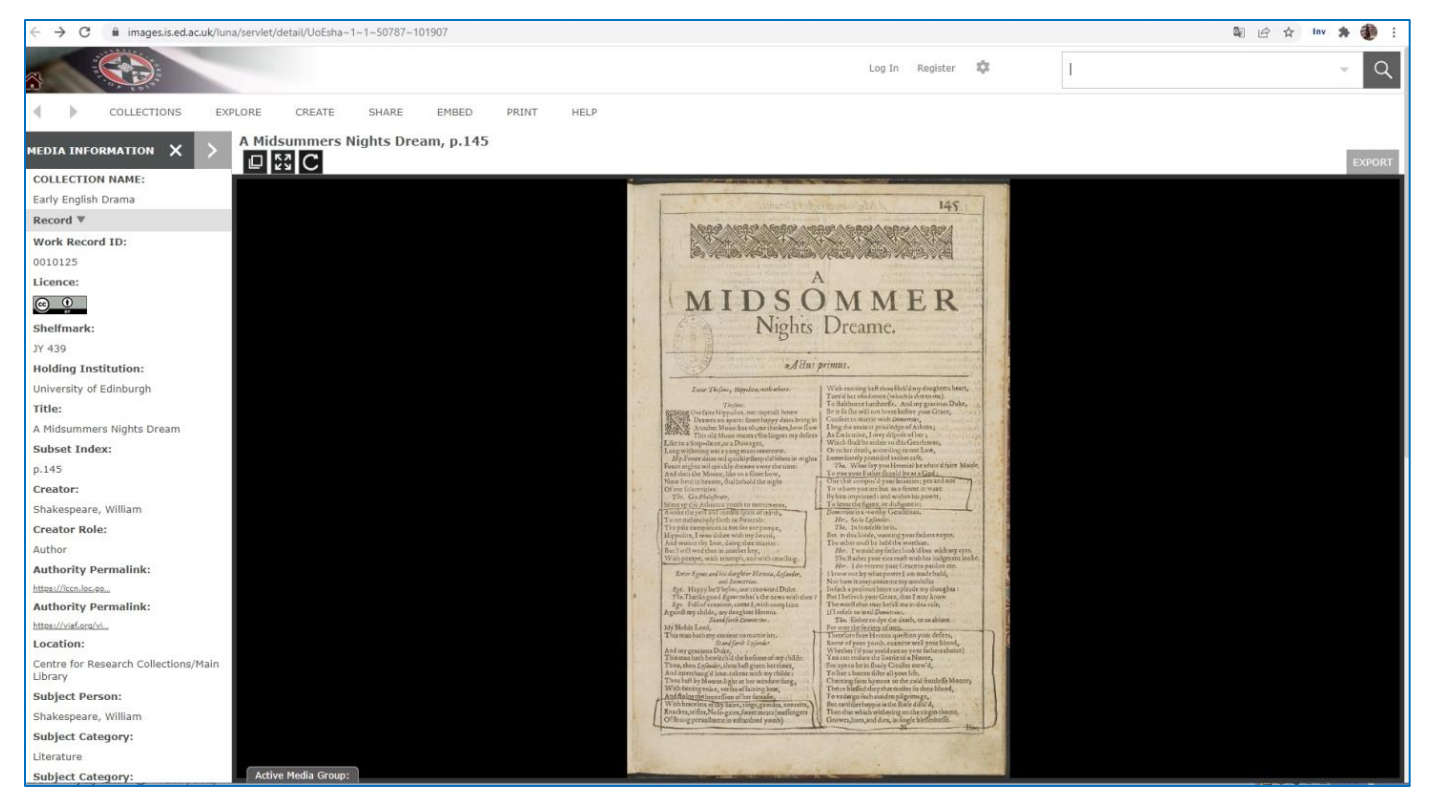

Rys. 4.13. Europeana – wyszukany obiekt w zbiorach cyfrowych instytucji, w której zbiorach się znajduje

Użytkownik może zapoznać się z opisem katalogowym dzieła, przeglądać całość dokumentu i korzystać z wszystkich funkcjonalności, na które pozwala oprogramowanie, w którym stworzono bibliotekę cyfrową.

### **Dodawanie obiektów do ulubionych**

Zalogowany użytkownik może dodawać wybrane obiekty do ulubionych, dostępnych z poziomu profilu użytkownika. Daje to możliwość szybkiego dostępu do konkretnego dokumentu (bez przejścia ścieżki wyszukiwania), powrotu do lektury, do analizy dzieła literackiego, malarskiego itp.

Dostęp do własnych zbiorów tworzonych w ramach zbiorów Europeany użytkownik ma po rozwinięciu ikony trzech poziomych kresek w lewym górnym rogu portalu, obok logotypu Europeany, w zakładce "My profile".

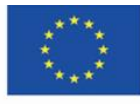

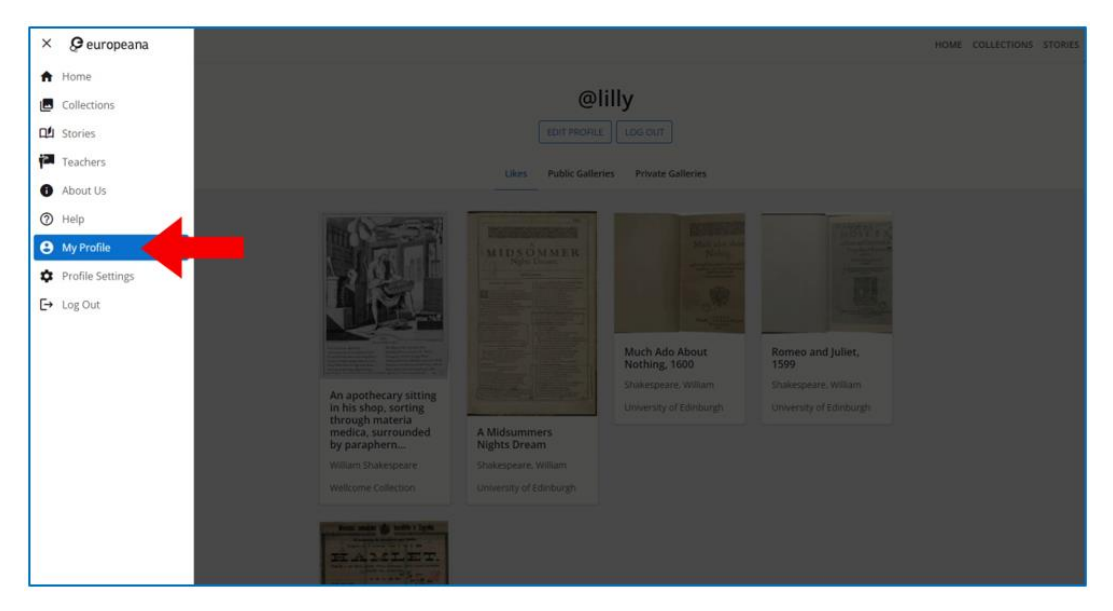

Rys. 4.14. Europeana – zakładka "Mój profil"

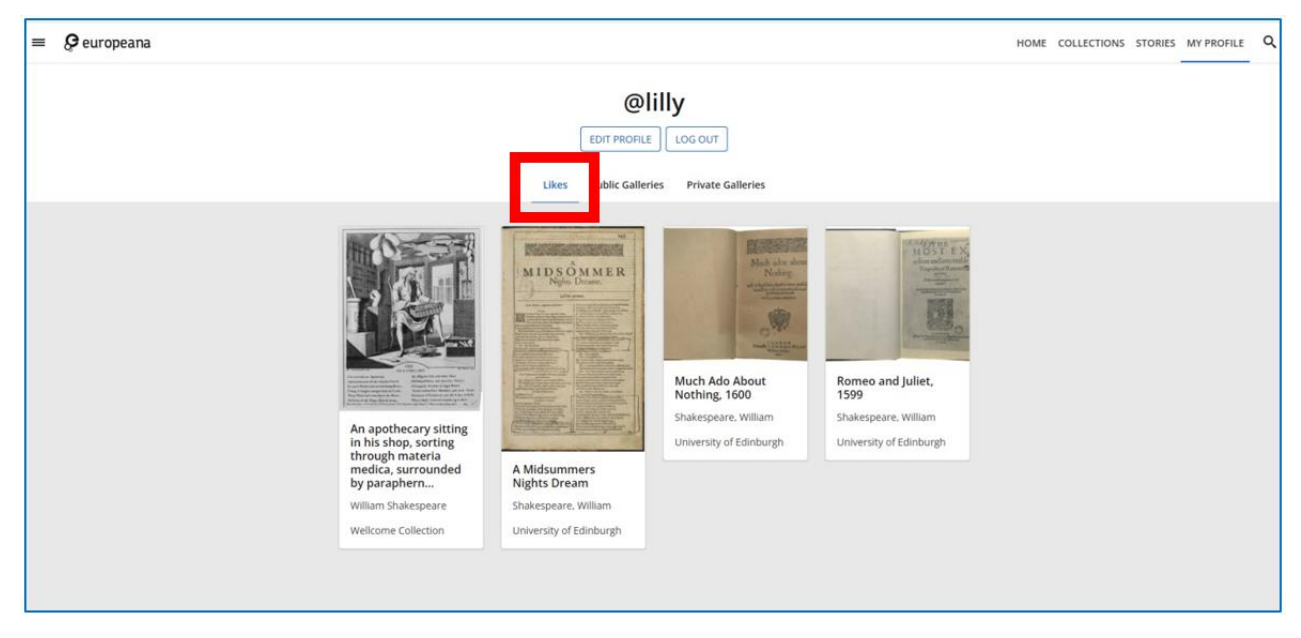

Rys. 4.15. Europeana – zakładka z ulubionymi i jej zawartość

Aby dodać obiekt do ulubionych, należy kliknąć ikonę serduszka, widoczną pod przedstawieniem graficznym obiektu po jego otwarciu, lub znajdującą się w prawym górnym rogu obiektu znajdującego się w wynikach wyszukiwania.

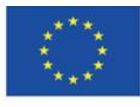

**The European Commission support for the production of this** 80 **publication does not constitute endorsement of the content which reflects the views only of the authors, and the Commission cannot be held responsible for any use which may be made of the information contained therein**

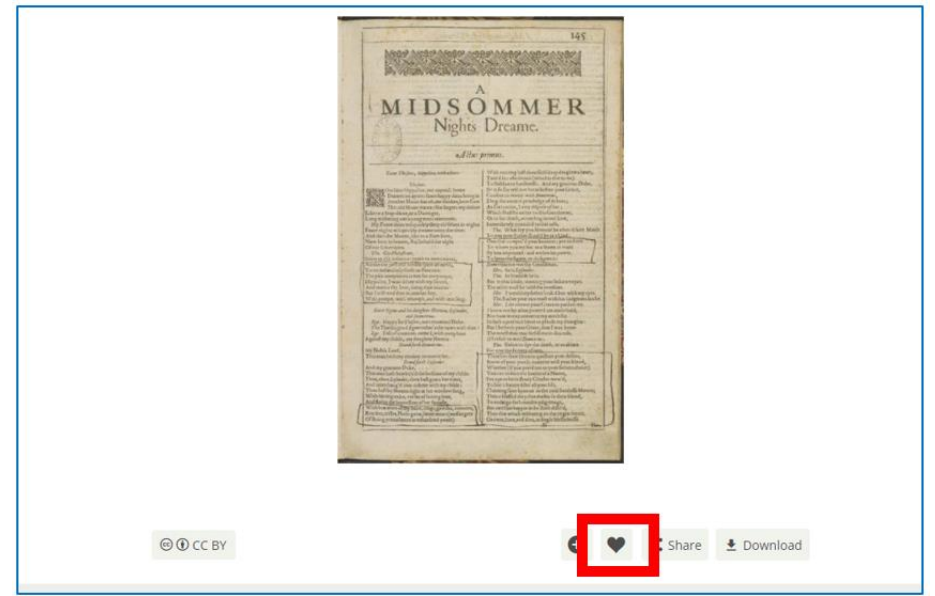

Rys. 4.16. Europeana – dodawanie do ulubionych otwartego obiektu

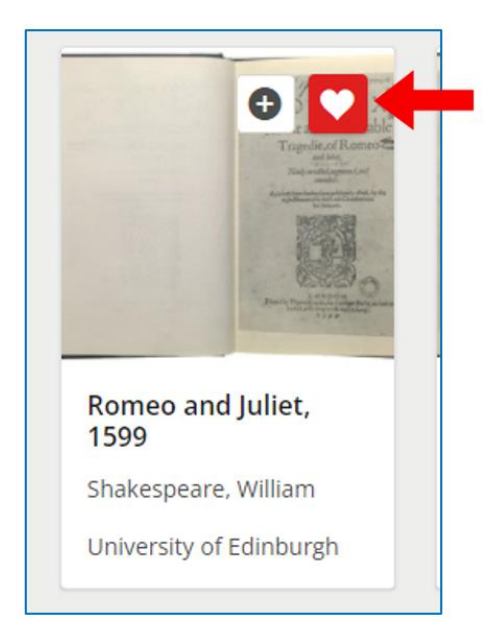

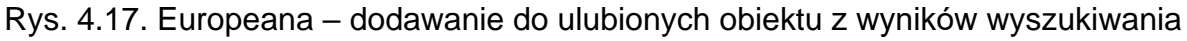

### **Tworzenie własnych kolekcji**

Zalogowany użytkownik może tworzyć własne kolekcje (galerie) i dodawać do nich wybrane obiekty. Galerie dostępne są z poziomu profilu użytkownika. Dają możliwość szybkiego dostępu do grupy dokumentów bez procesu ich wyszukiwania. Jest to wygodne w przypadku dłuższej pracy z obiektami o danej tematyce (np. poznawanie cech malarstwa z danego okresu), obiektów jednego twórcy (np. zapoznawanie się z dziełami literackimi jednego autora i ich

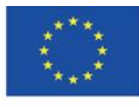

interpretacja), prowadzenie badań naukowych (np. analiza cech typograficznych starych druków pochodzących z danej drukarni), zgromadzenie w jednym miejscu dokumentów, na podstawie których ma powstać praca ucznia, studenta, nauczyciela (referat, prezentacja, artykuł).

Aby utworzyć nową kolekcję (galerię) lub dodać obiekt do już istniejącej, należy kliknąć ikonę plusa, widoczną pod przedstawieniem graficznym obiektu po jego otwarciu, lub znajdującą się w prawym górnym rogu obiektu znajdującego się w wynikach wyszukiwania.

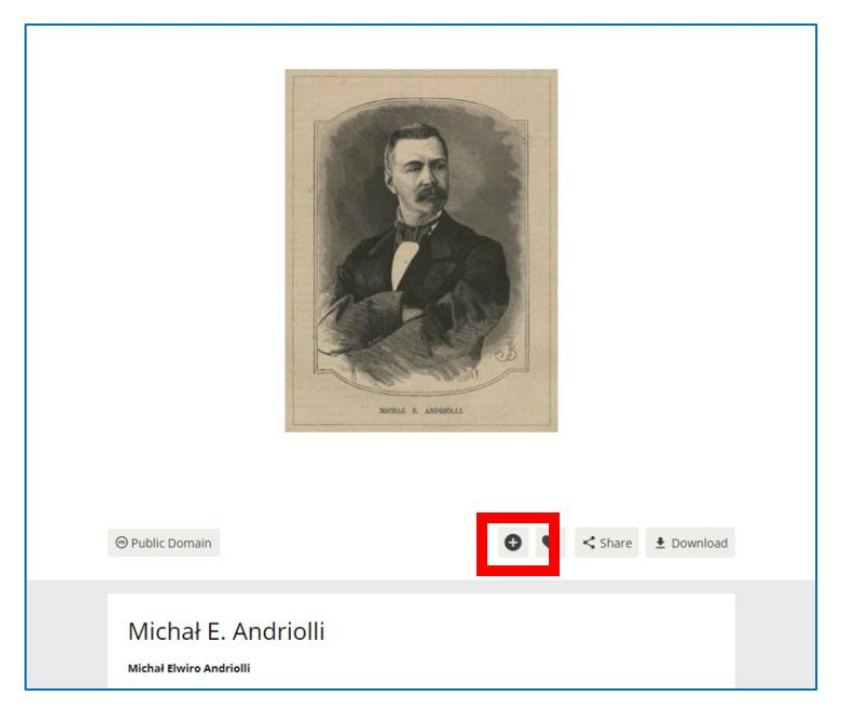

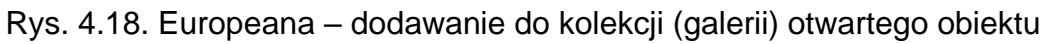

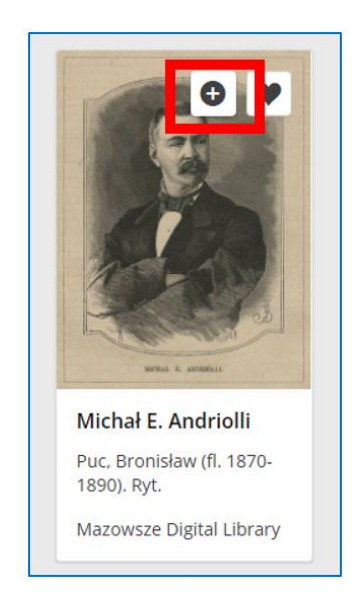

Rys. 4.19. Europeana – dodawanie do kolekcji (galerii) obiektu z wyników wyszukiwania

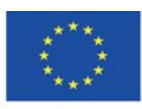

Co-funded by the Erasmus+ Programme of the European Union **The European Commission support for the production of this** 82 **publication does not constitute endorsement of the content which reflects the views only of the authors, and the Commission cannot be held responsible for any use which may be made of the information contained therein**

Po kliknięciu ikony plusa pojawia się okno, w którym użytkownik wybiera opcję utworzenia nowej galerii (Create new gallery) lub opcję dodania do galerii już utworzonej, posiadającej nazwę nadaną uprzednio przez użytkownika.

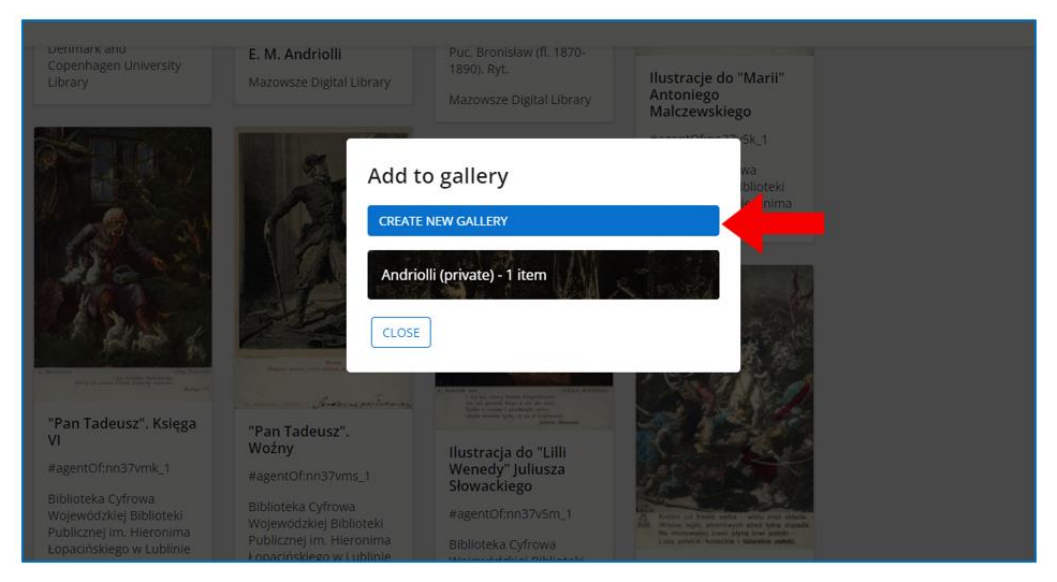

Rys. 4.20. Europeana – okno tworzenia kolekcji (galerii) i dodawania obiektu do kolekcji (galerii)

Gdy użytkownik tworzy nową kolekcję (galerię) uzupełnia formularz jej danych: wpisuje nazwę, opcjonalnie dodaje opis zawartości oraz zaznacza opcję statusu galerii – czy będzie ona prywatna, dostępna tylko dla niego w jego profilu i niewidoczna dla innych użytkowników Europeany, czy będzie ona publiczna, widoczna i dostępna dla każdego użytkownika Europeany.

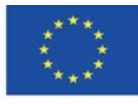

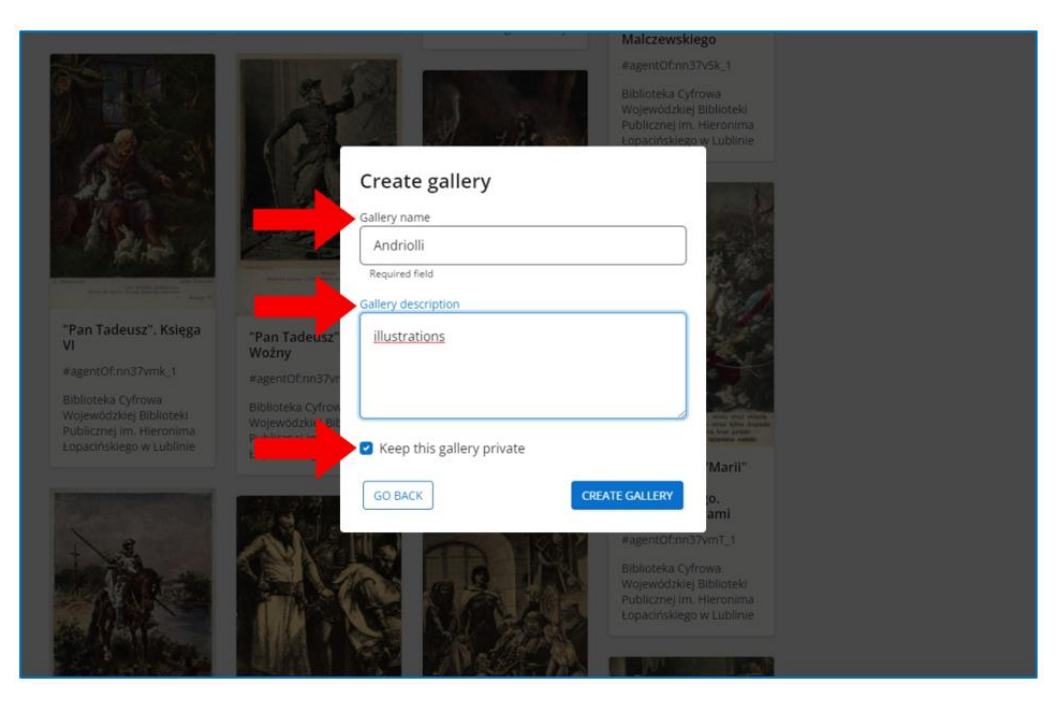

Rys. 4.21. Europeana – okno tworzenia nowej kolekcji (galerii

Aby dodać obiekt do już istniejącej galerii, użytkownik wybiera jej nazwę z listy swoich kolekcji (galerii).

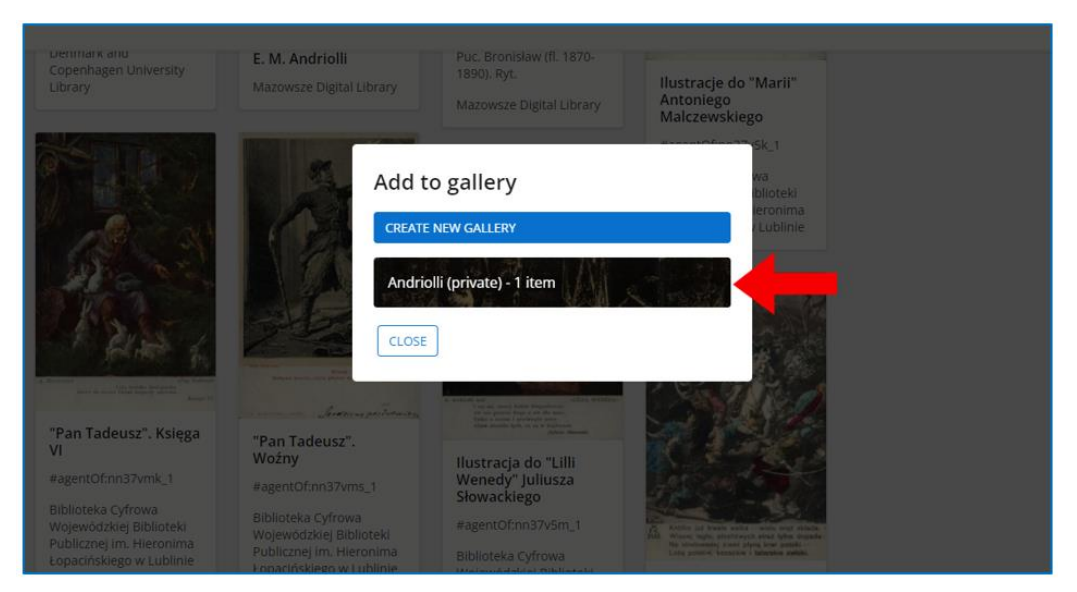

Rys. 4.22. Europeana – okno dodawania obiektu do kolekcji (galerii)

Po kliknięciu w docelową nazwę użytkownik otrzymuje informację na zielonym polu, że obiekt został dodany do wybranej kolekcji (galerii).

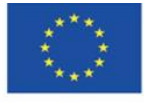

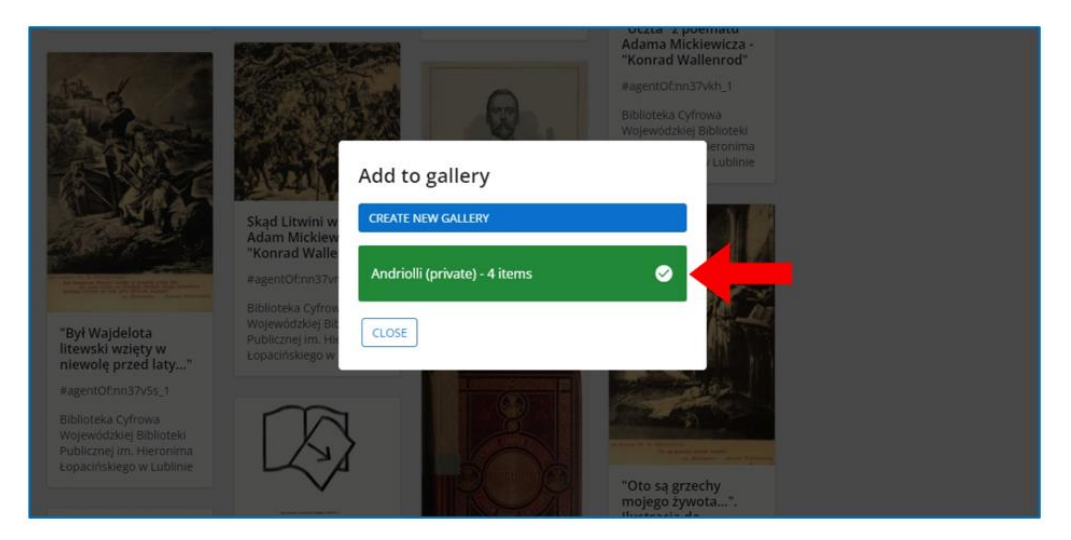

Rys. 4.23. Europeana – dodanie obiektu do kolekcji (galerii)

Dostęp do swoich kolekcji użytkownik ma po rozwinięciu ikony trzech poziomych kresek w lewym górnym rogu portalu, obok logotypu Europeany, w zakładce "My profile". Aby wejść w zawartość danej galerii, należy kliknąć w prostokąt z jej nazwą i miniaturą graficzną jednego ze znajdujących się w niej obiektów. Z tego miejsca można również utworzyć kolejną nową galerię, klikając w dostępną ikonę plusa w pustym prostokącie.

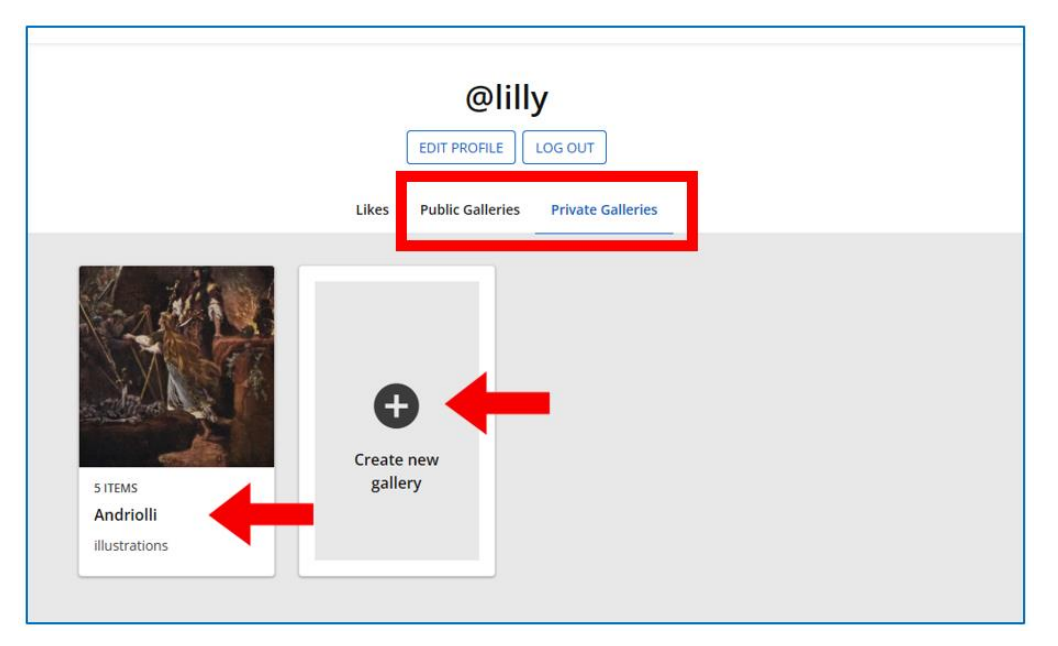

Rys. 4.24. Europeana – zakładki z kolekcjami (galeriami); po lewej publiczne, po prawej prywatne

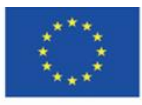

Co-funded by the Erasmus+ Programme of the European Union **The European Commission support for the production of this** 85 **publication does not constitute endorsement of the content which reflects the views only of the authors, and the Commission cannot be held responsible for any use which may be made of the information contained therein**

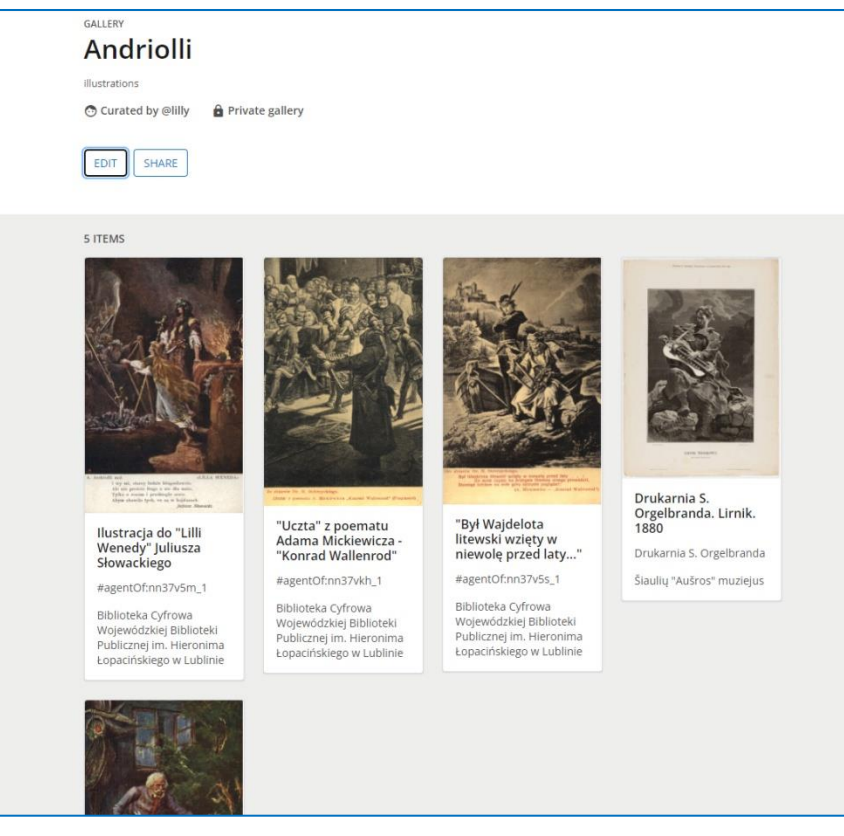

Rys. 4.25. Europeana – widok galerii po jej otworzeniu

Aby otworzyć jeden z obiektów zgromadzonych w galerii, należy w niego kliknąć. Otworzy się dokument w widoku analogicznym, jak dokument otwierany z wyników wyszukiwania.

### **Kursy w Europeanie**

Europeana oferuje też bogaty zasób materiałów edukacyjnych i kursów online, dostępny w **Europeana Classroom** - zakładce "Teachers" w rozwijanym menu po lewej stronie (**<https://www.europeana.eu/en/europeana-classroom>**).

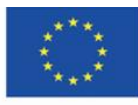

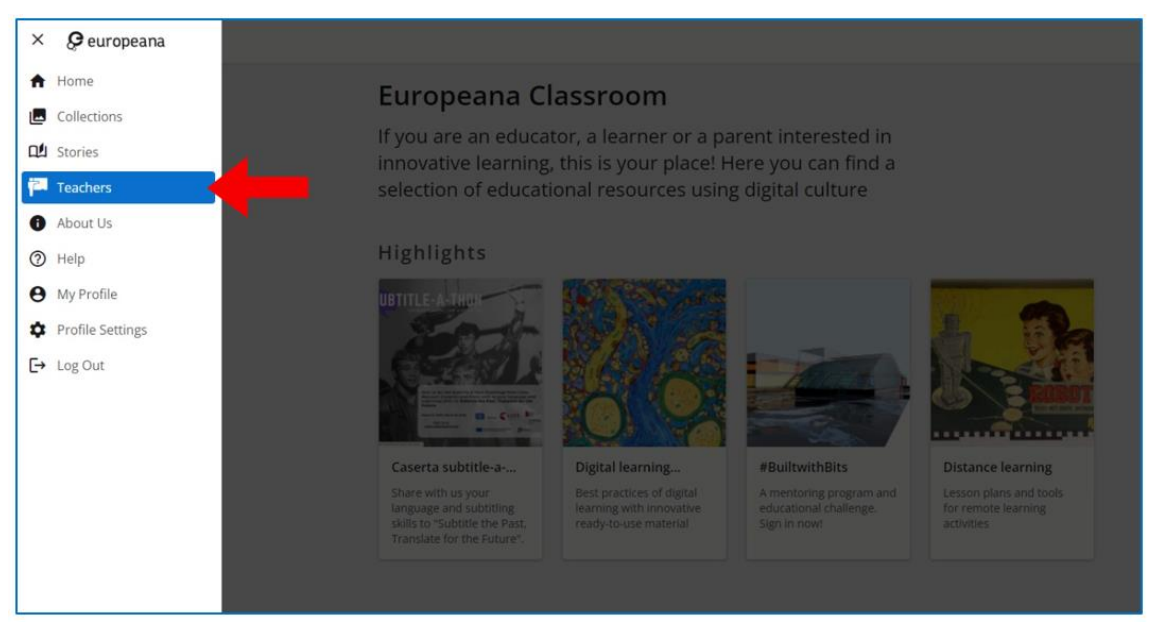

Rys. 4.26. Europeana – wejście do zasobów edukacyjnych

Po kliknięciu w zakładkę "Teachers" użytkownik uzyskuje dostęp do obszaru z katalogami różnorodnych materiałów edukacyjnych. Jako najważniejsze umieszczone zostały instruktaże i przewodniki po platformie edukacyjnej Europeany (Rys. 4.27).

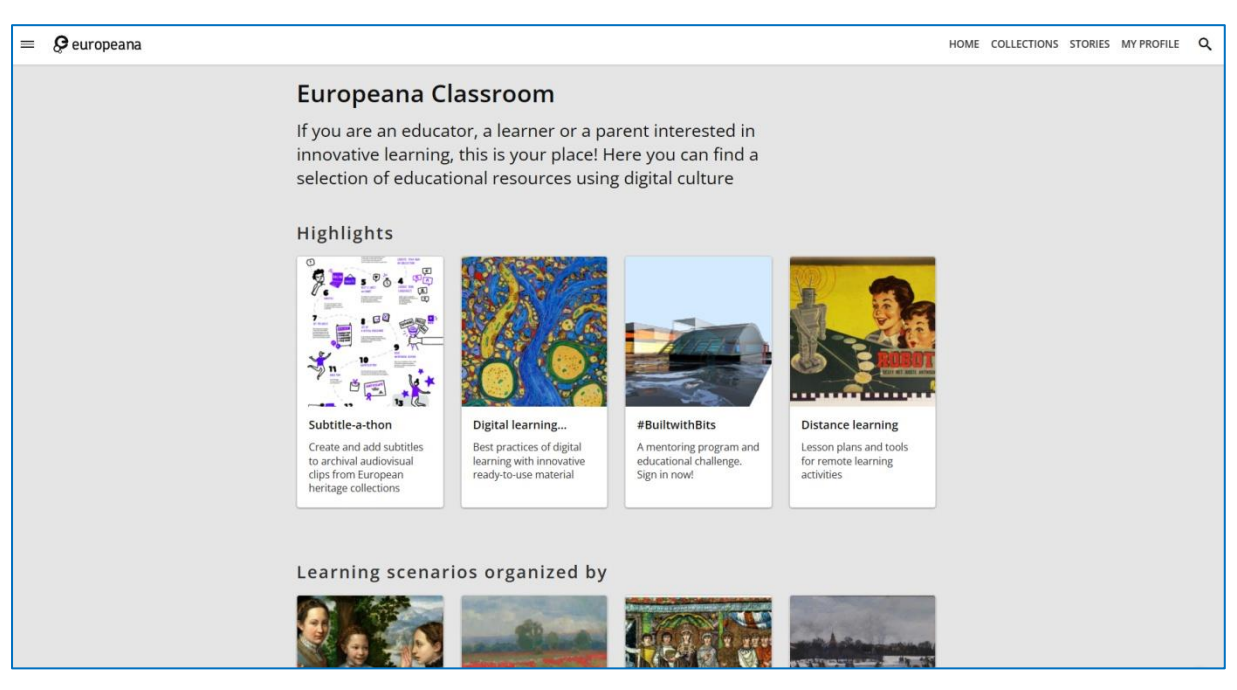

Rys. 4.27. Europeana – zasoby edukacyjne

Jedną z dostępnych form kształcenia są kursy MOOC:

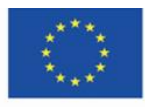

**The European Commission support for the production of this** 87 **publication does not constitute endorsement of the content which reflects the views only of the authors, and the Commission cannot be held responsible for any use which may be made of the information contained therein**

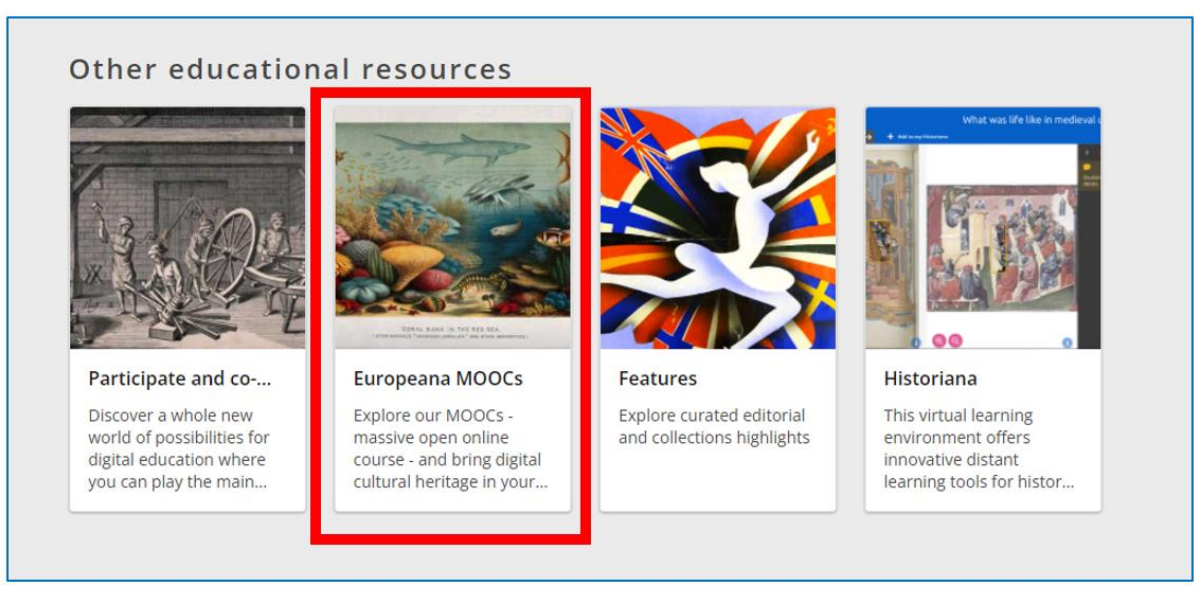

Rys. 4.28. Europeana – kursy MOOC

Po kliknięciu w kursy MOOC użytkownik przechodzi na platformę **European Schoolnet Academy** i w menu na górze strony uzyskuje dostęp do katalogu oferowanych kursów.

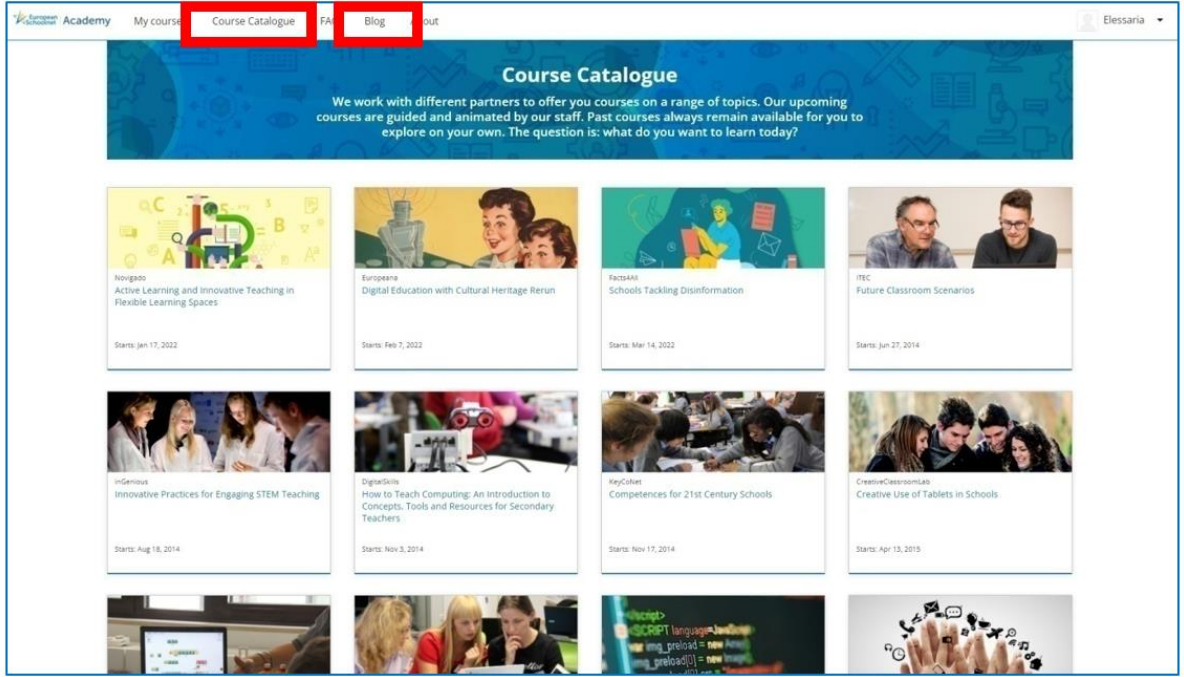

Rys. 4.29. European Schoolnet Academy – katalog kursów

Ważnym elementem o charakterze edukacyjnym jest blog. Artykuły na blogu można wyszukiwać, odnajdować w kategoriach, a po zapoznaniu się z ich treścią także komentować.

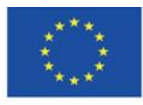

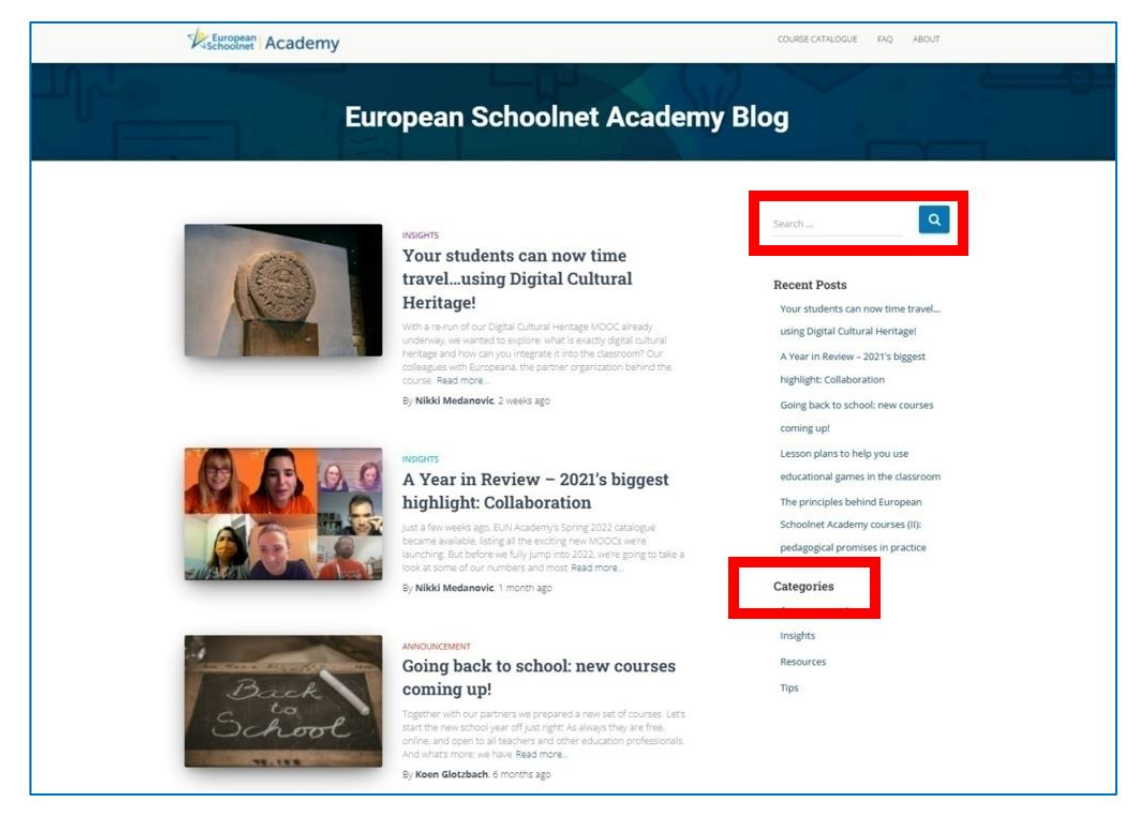

Rys. 4.30. European Schoolnet Academy – blog

Do uczestnictwa w kursach wymagane jest założenie konta (niezależne od konta w Europeanie). Zalogowany użytkownik może dołączyć do wielu kursów, które pojawią się w zakładce "Moje kursy".

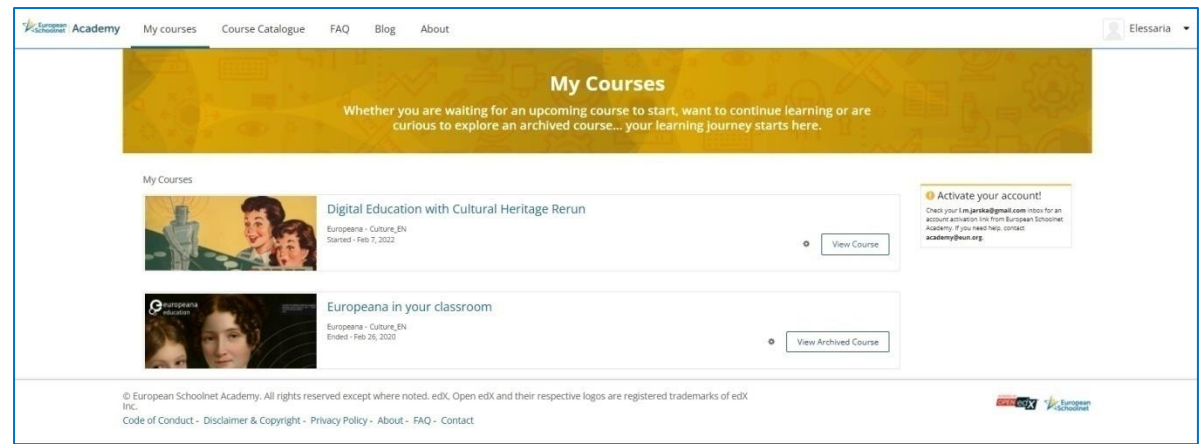

Rys. 4.31. European Schoolnet Academy – kursy użytkownika

Struktura kursu obejmuje jego zawartość zamkniętą w kolejne moduły i prawostronne menu z zakładkami, które użytkownik może dodawać do poszczególnych treści kursu, terminarzem i scenariuszem do wykorzystania go w edukacji.

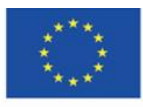

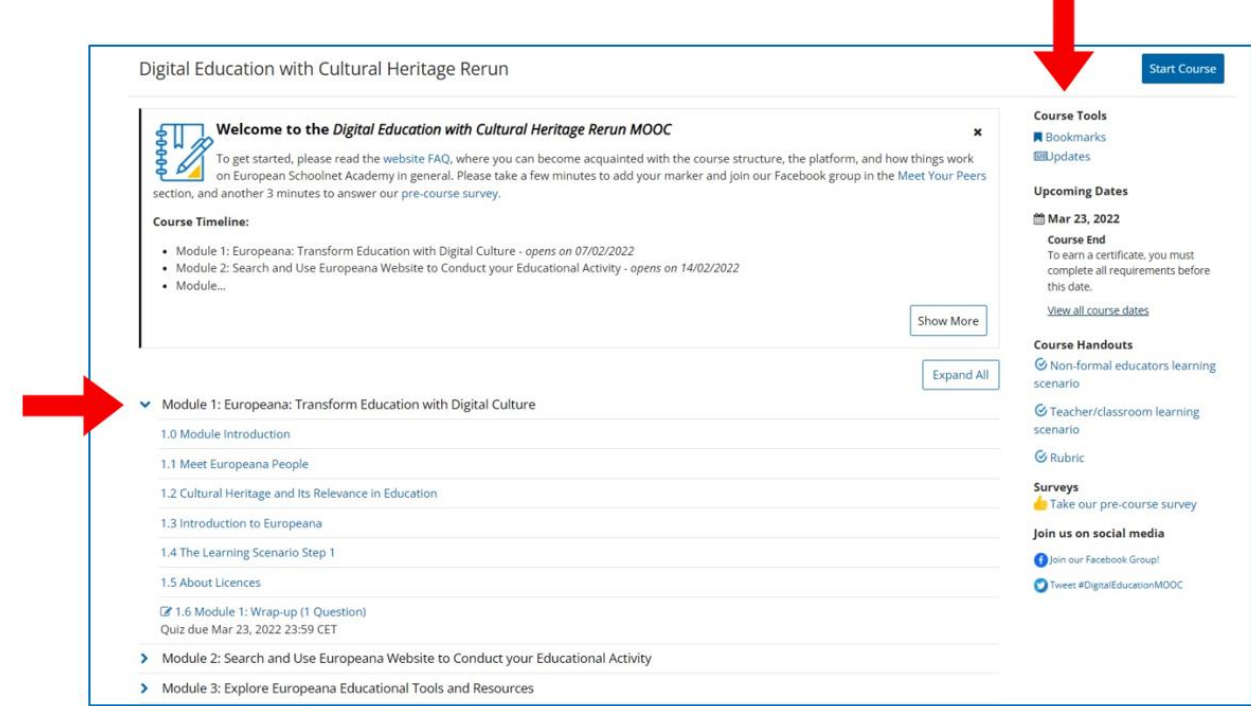

Rys. 4.32. European Schoolnet Academy – widok strony kursu, struktura kursu

W górnym menu kursu użytkownik może z głównej zakładki kursu przechodzić do kolejnych, w których kontroluje swoje postępy ("Progress"), sprawdza daty ("Dates"), prowadzi dyskusje z innymi użytkownikami ("Discussion"), poznaje warunki uzyskania certyfikatu ukończenia kursu ("Certyfication").

Nad zawartością danego modułu może śledzić swój postęp w pasku nawigacyjnym. Ukończone etapy modułu zaznaczają się na zielono. Treści szkoleniowe są bogate w multimedia – teksty, grafiki, filmy z transkrypcją.

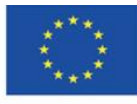

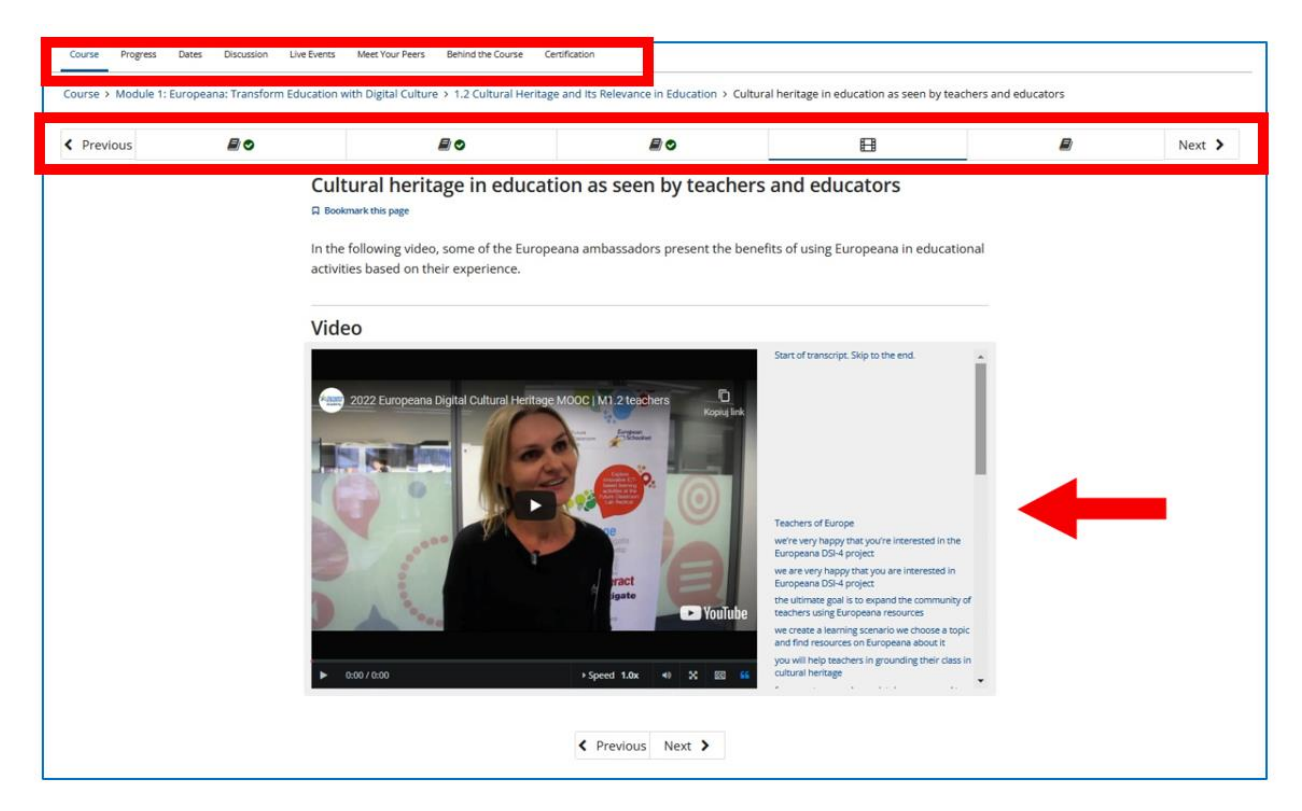

Rys. 4.33. European Schoolnet Academy – zawartość modułu w kursie

Zasoby Europeany dają rozległe możliwości w edukacji. Nauczyciel może podczas lekcji polecić uczniom odnalezienie konkretnych obiektów związanych z przedmiotem (np. pierwsze wydania omawianego dzieła literackiego) lub zadać wyszukanie ich w ramach pracy domowej. Może też zobowiązać uczniów do samodzielnej pracy z biblioteką cyfrową, polegającej na odnalezieniu obiektów, historii, kolekcji powiązanych z tematem realizowanym na lekcji. Zawartość Europeany może też być wskazana jako materiał źródłowy do prezentacji lub referatu, który ma przygotować uczeń.

W Europeanie, na stronie **Future Classroom Lab**, w zakładce "Resources"

(**<https://fcl.eun.org/directory>**) dostępne są scenariusze zajęć dydaktycznych, które odwołują się do zasobów biblioteki, opracowane we współpracy z nauczycielami z europejskich szkół. Ich celem jest kształtowanie umiejętności wyszukiwania informacji, współpracy i posługiwania się technologiami informacyjnymi i komunikacyjnymi.<sup>41</sup> Do pełnego korzystania z serwisu niezbędne jest posiadanie konta.

<sup>41</sup> Pryłowska-Nowak E., *Cyfrowe zasoby kultury*, "Informatyka w edukacji", 2019, t. XVI, s. 309.

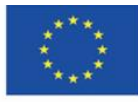

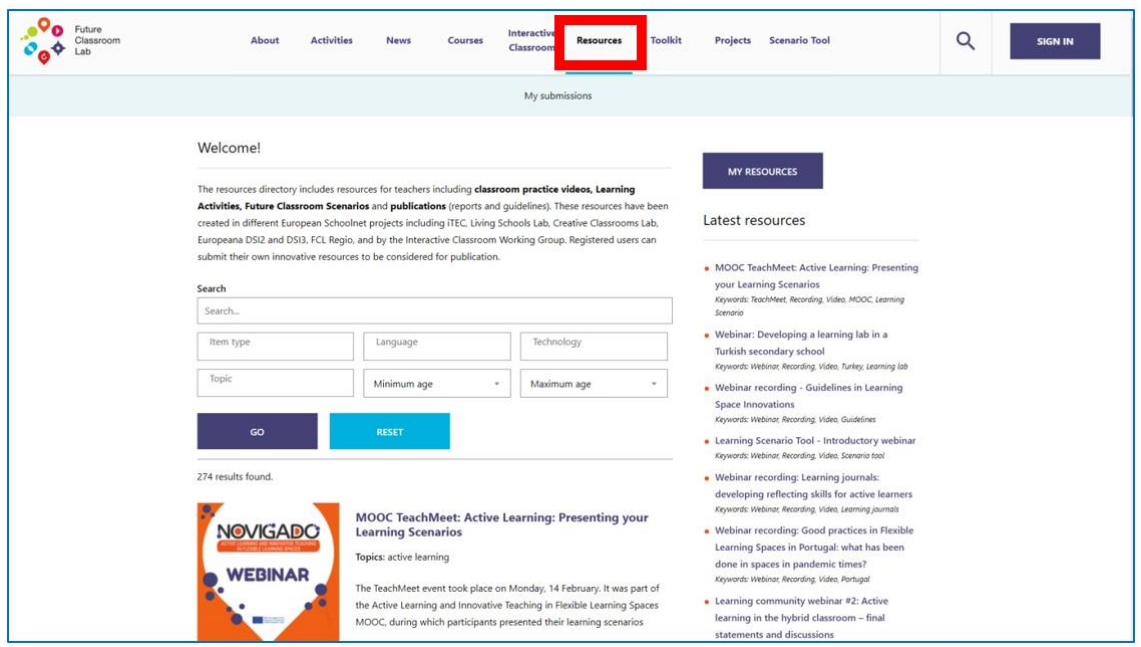

Rys. 4.34. Future Classroom Lab – scenariusze zajęć dydaktycznych

Blog **Teaching with Europeana** (**<https://teachwitheuropeana.eun.org/>**) jest projektem, w którym nauczyciele mogą szukać inspiracji do własnej pracy – zapoznając się z zamieszczonymi scenariuszami zajęć, oraz dzielić się swoim doświadczeniem – przesyłając własne propozycje scenariuszy zajęć.

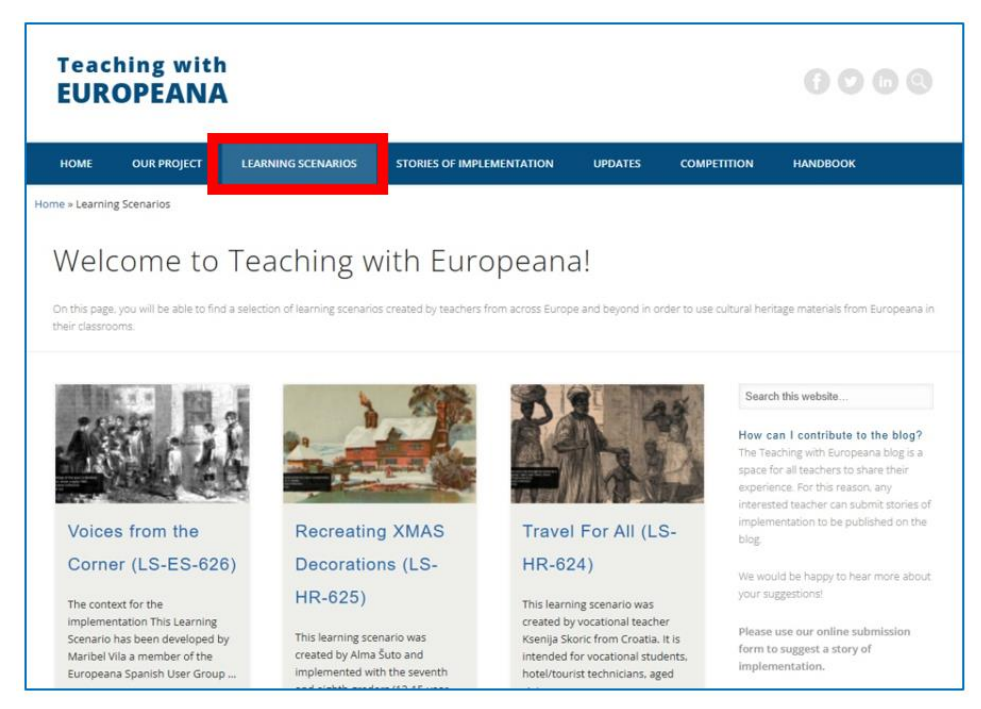

Rys. 4.35. Teaching with Europeana

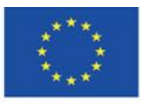

Co-funded by the Erasmus+ Programme of the European Union **The European Commission support for the production of this** 92 **publication does not constitute endorsement of the content which reflects the views only of the authors, and the Commission cannot be held responsible for any use which may be made of the information contained therein**

# **4.6. Materiały dydaktyczne – 5**

## **POLONA [\(www.polona.pl\)](http://www.polona.pl/)**

Cyfrowa Biblioteka Narodowa Polona została uruchomiona w październiku 2006 r. w celu udostępniania w Internecie cyfrowych wersji zasobów tradycyjnych takich jak książki, czasopisma, rękopisy, dokumenty graficzne, mapy itp.) i ochrony zbiorów przez wykonanie i długoterminowe przechowywanie ich kopii cyfrowych w wysokiej jakości<sup>42</sup>. Pierwsza dekada XX w. była okresem rozpoczęcia procesu digitalizacji, realizowanego w Europie i na całym świecie. Na podstawie inicjatywy "i2010: Europejskie Społeczeństwo Informacyjne w roku 2010" 30 września 2005 r. Komisja Europejska opublikowała dokument "i2010: biblioteki cyfrowe", w którym podkreślono rolę technologii informacyjnych w odkrywaniu na nowo kulturowego i naukowego dziedzictwa Europy.

W Polonie prezentowane są obiekty szczególnie chronione, stanowiące ogólnopolskie dziedzictwo kulturowe, literackie, historyczne i artystyczne. Udostępniane są najcenniejsze rękopisy, stare druki, pierwsze wydania największych dzieł literatury polskiej, dokumenty z okresu II wojny światowej, druki z początku XX wieku. Większość zbiorów należy do domeny publicznej, dzięki czemu można je pobierać bezpłatnie i dowolnie wykorzystywać. Ciągły rozwój Polony na przestrzeni lat jej istnienia umożliwia kontakt z dziełami, które składają się na obraz polskiej kultury i przechowywane są w skarbcach Biblioteki Narodowej i instytucji, które współpracują z Poloną i za jej pośrednictwem udostępniają swoje cyfrowe zbiory, jak np. Biblioteka Jagiellońska, Biblioteka Uniwersytecka w Toruniu, Biblioteka Uniwersytetu Marii Curie-Skłodowskiej, Książnica Zamojska, Biblioteka Książąt Czartoryskich, Instytut Książki, Muzeum Warszawy, Narodowy Instytut Fryderyka Chopina.

Polona jest jedną z najnowocześniejszych bibliotek cyfrowych na świecie i największą tego typu biblioteką w Polsce. Administratorem platformy jest polska Biblioteka Narodowa.

<sup>42</sup> Ślaska K., Potęga J., *Cyfrowa Biblioteka Narodowa Polona*, "EBIB", 2006, Nr 11 (81), [http://www.ebib.pl/2006/81/a.php?slaska\\_potega](http://www.ebib.pl/2006/81/a.php?slaska_potega) [online, dostęp 30.01.2022].

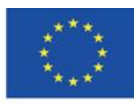

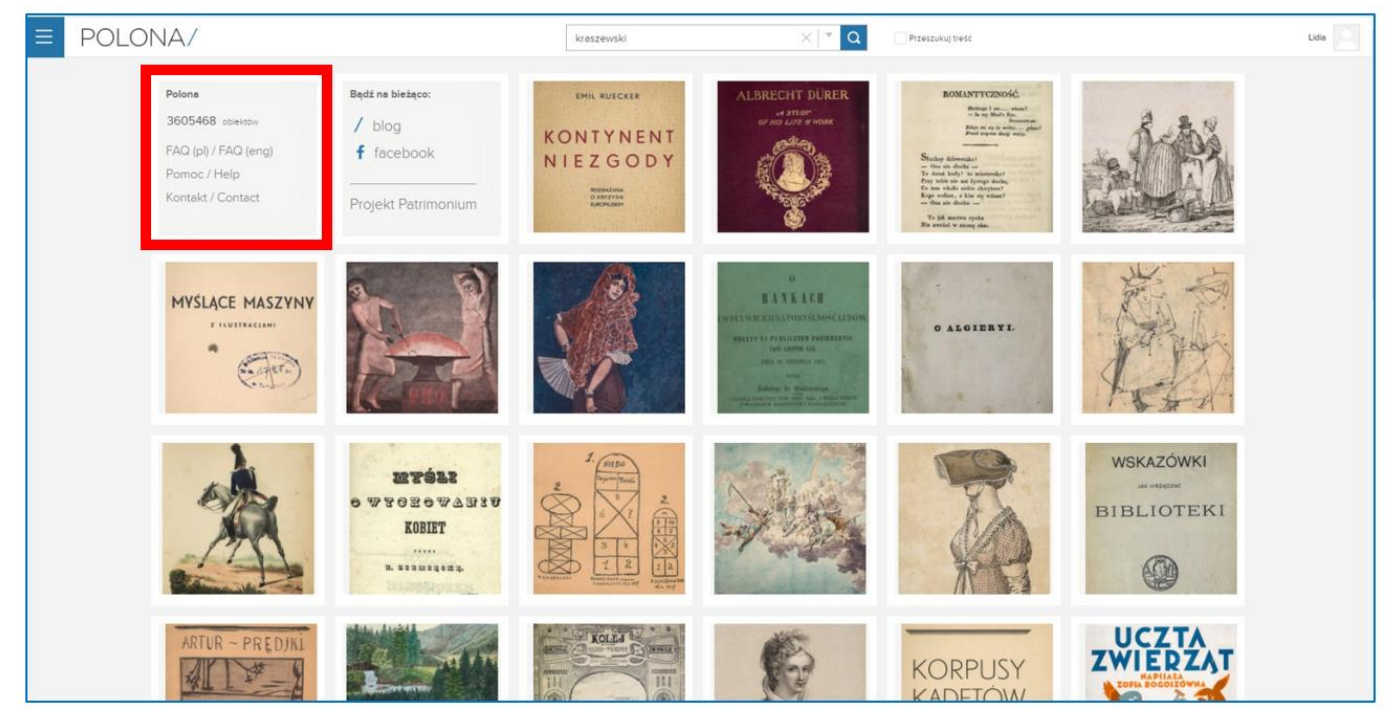

Rys. 5.1. Polona – strona główna

Na stronie głównej Polony znajdują się obiekty wyróżnione przez redaktorów Polony, podkreślających ich nowość w serwisie lub szczególną wartość. Zamieszczana jest także informacja o aktualnym stanie zasobów cyfrowych oraz linki do FAQ, pomocy (zawierającej szczegółowe instrukcje wyszukiwania i pracy z obiektem) i formularza kontaktowego. Zasoby Polony można dowolnie przeglądać, klikając w niebieską ikonę z trzema poziomymi paskami. Ukazuje się wówczas główne menu, pozwalające przejść do zbiorów i kolekcji tematycznych.

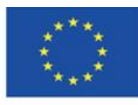

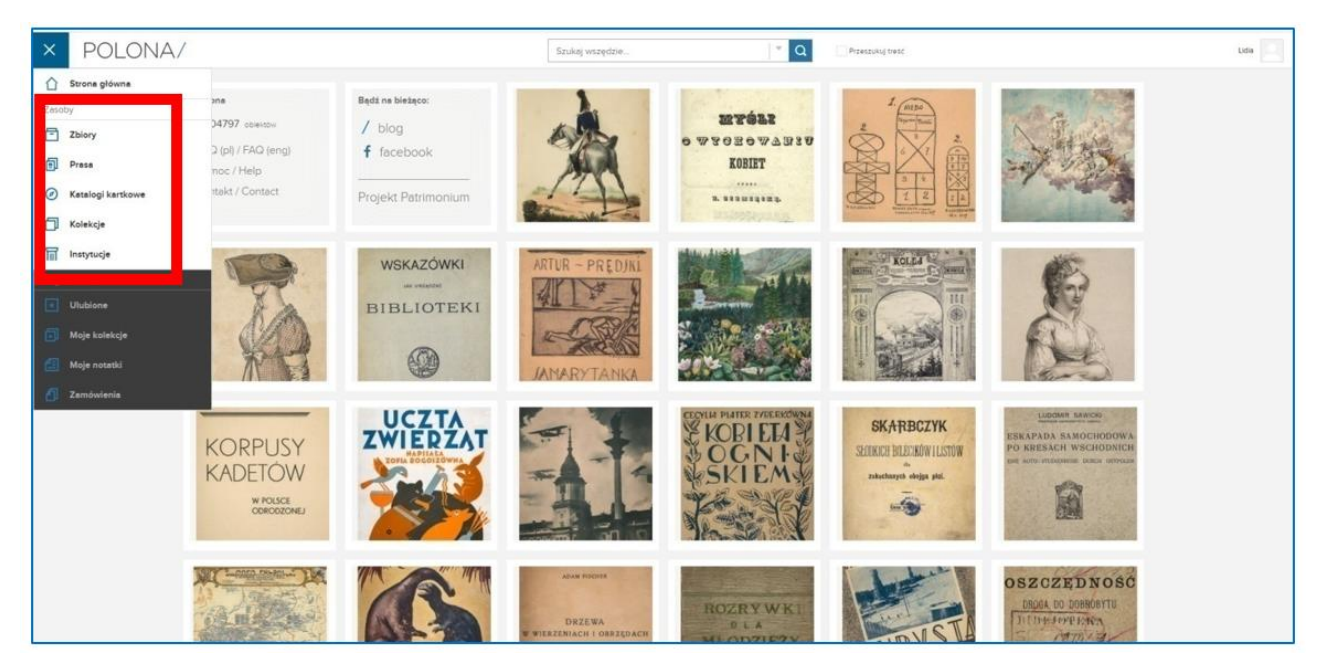

Rys. 5.2. Polona – menu główne

Po wejściu w "Zbiory" można cały zasób przeglądać lub skorzystać z opcji filtrowania, wybierając np. daną kategorię (np. Mapy i atlasy), miejsce wydania (np. Lemberg), język (np. francuski) czy przynależność kulturową (np. muzyka belgijska) obiektu.

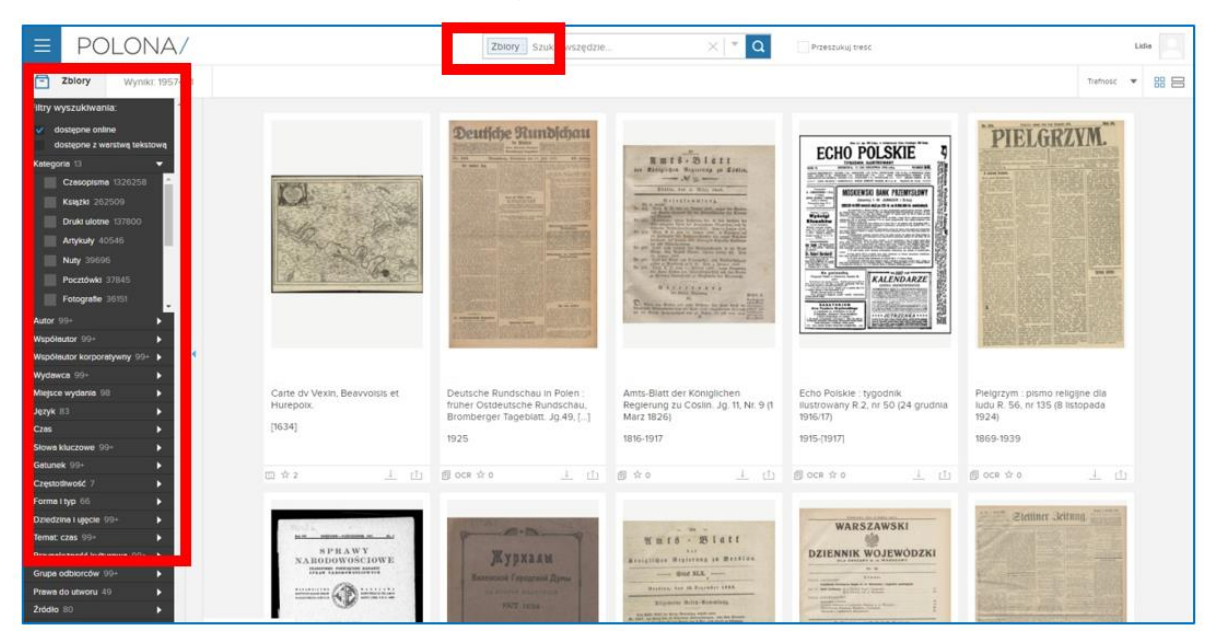

Rys. 5.3. Polona – zbiory

W Polonie udostępniane są kolekcje tematyczne, opracowane przez redaktorów serwisu. Kolekcje oparte są na zasobach Polony, wejście do nich poprzedzone jest opisem zbioru.

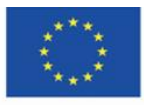

Co-funded by the Erasmus+ Programme of the European Union **The European Commission support for the production of this** 95 **publication does not constitute endorsement of the content which reflects the views only of the authors, and the Commission cannot be held responsible for any use which may be made of the information contained therein**

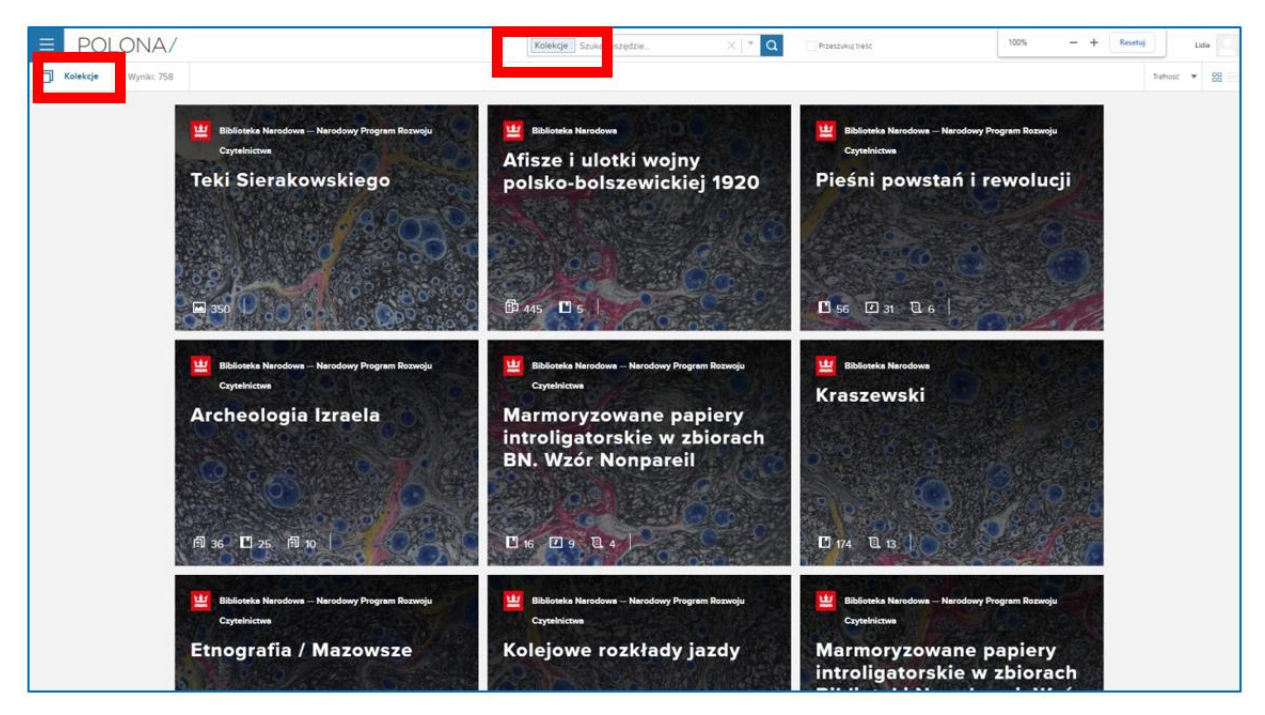

Rys. 5.4. Polona – kolekcje tematyczne

# **Rejestracja i logowanie**

Do rejestracji, która zapewnia pełne korzystanie z serwisu, z jego wszystkimi

funkcjonalnościami, konieczny jest wybór nazwy użytkownika, podanie adresu e-mail i hasła.

Obowiązkowe jest wyrażenie zgody na przetwarzanie danych osobowych, fakultatywne – wyrażenie zgody na otrzymywanie newslettera. Dane w profilu można edytować, można też usunąć konto.

Zalogować się można również za pośrednictwem kont w mediach społecznościowych: Facebook oraz Google+.

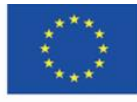

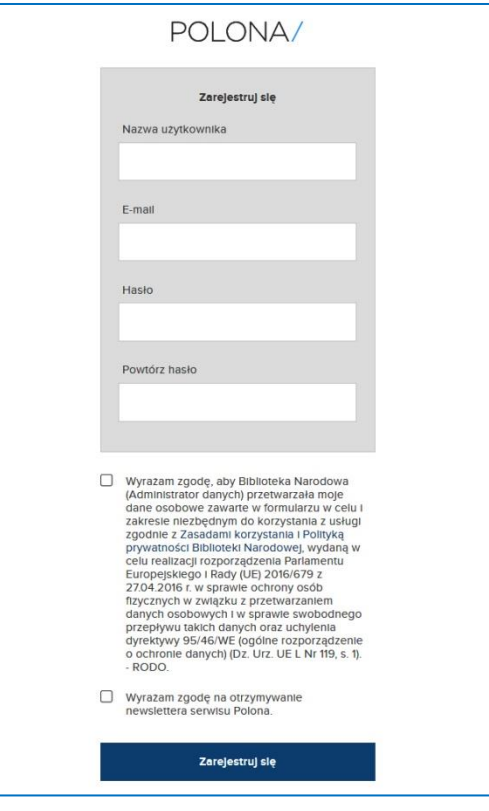

Rys. 5.5. Polona – rejestracja

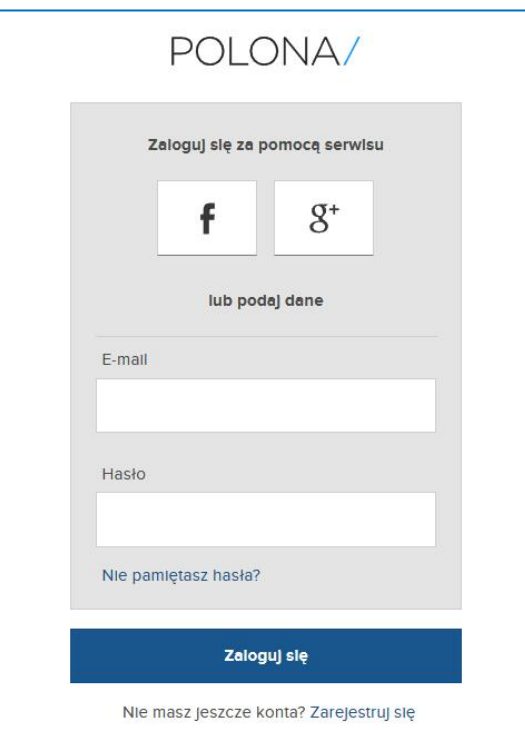

Rys. 5.6. Polona – logowanie

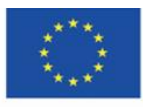

Co-funded by the Erasmus+ Programme of the European Union **The European Commission support for the production of this** 97 **publication does not constitute endorsement of the content which reflects the views only of the authors, and the Commission cannot be held responsible for any use which may be made of the information contained therein**

### **Wyszukiwanie**

Na stronie głównej dostępne jest okno wyszukiwania prostego, z podpowiadaniem wyszukiwanego hasła. Można stosować opcje wyszukiwania zaawansowanego: operatory logiczne i końcówki maskujące.

Może też stosować wyszukiwanie pełnotekstowe - zaznaczyć opcję "Przeszukaj treść" – Polona jest wyposażona w technologię OCR (ang. *optical character recognition -* optyczne rozpoznawanie znaków) służące do rozpoznawania liter i tekstu w pliku graficznym w postaci rastrowej (w zeskanowanym dokumencie).

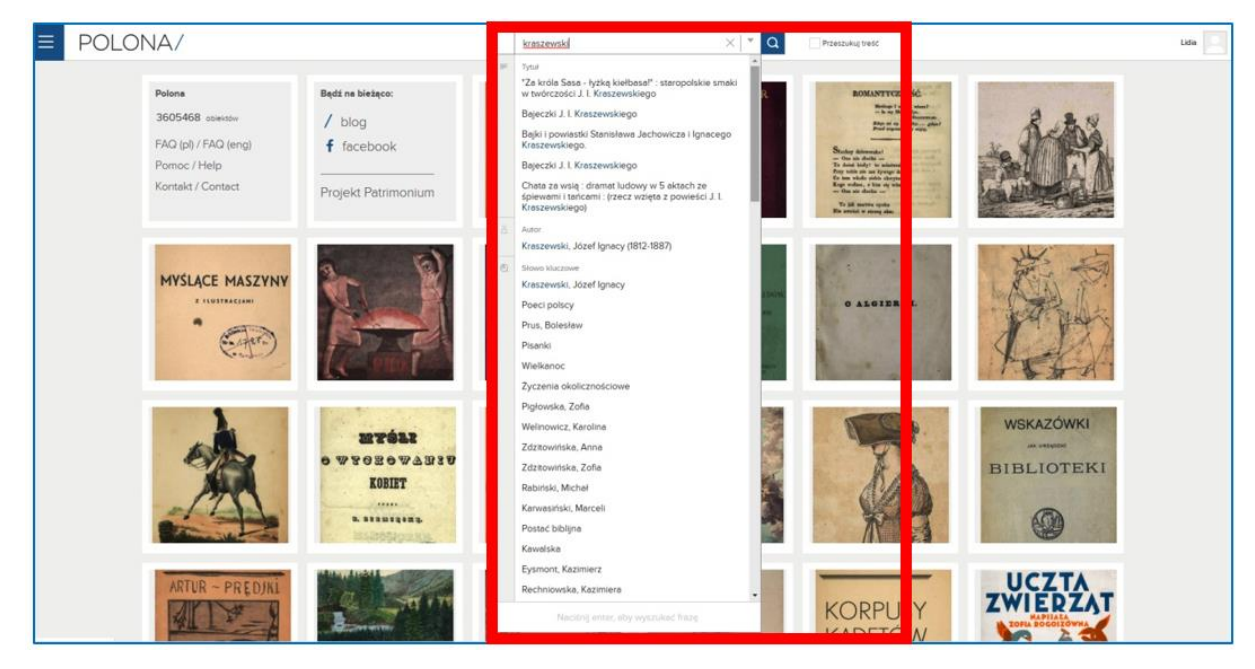

Rys. 5.7. Polona – wyszukiwanie proste

Ikona strzałki przy polu wyszukiwania rozwija opcje wyszukiwania zaawansowanego. Użytkownik może wypełnić pola: autor, tytuł, treść i rozwinąć menu pola, aby wybrać inne opcje, np. wydawcę, miejsce wydania, słowo kluczowe, sygnaturę. Może też wybrać kategorię szukanego dokumentu (np. książki, ebook, fotografie, pocztówki, nuty), język publikacji i czas powstania.

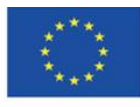

**The European Commission support for the production of this** 98 **publication does not constitute endorsement of the content which reflects the views only of the authors, and the Commission cannot be held responsible for any use which may be made of the information contained therein**

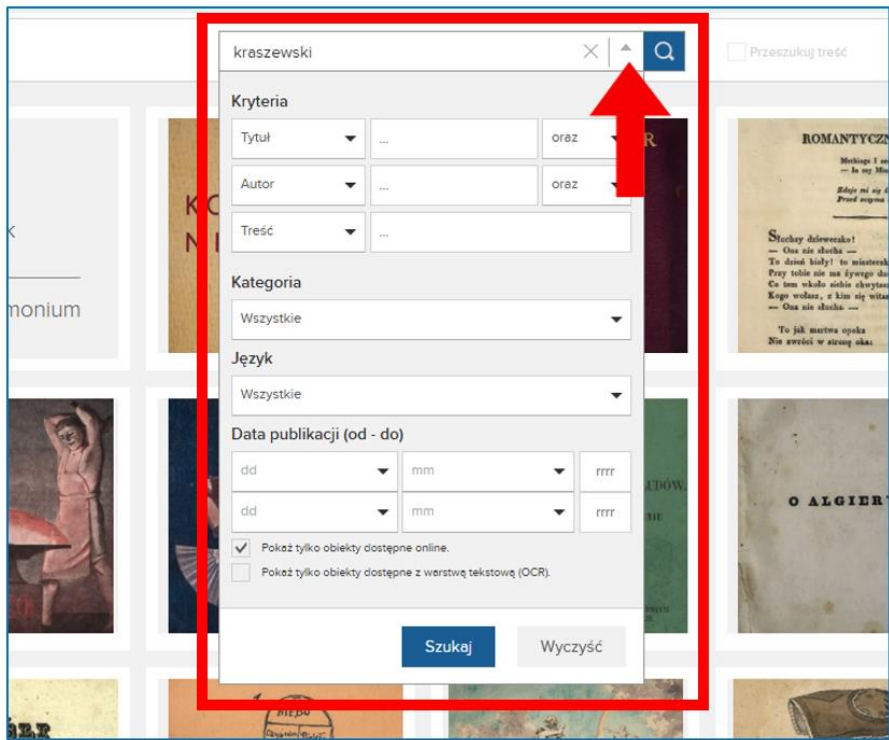

Rys. 5.8. Polona – wyszukiwanie zaawansowane

Wyniki wyszukiwania pojawiają się w układzie siatki, który można zmienić ikonami widocznymi w prawym górnym rogu. Można też posortować wyniki według wybranej kategorii: trafności, tytułu, autora lub daty (najstarsze-najnowsze).

Po lewej stronie znajduje się menu z filtrami pozwalającymi zawęzić wyniki poszukiwań.

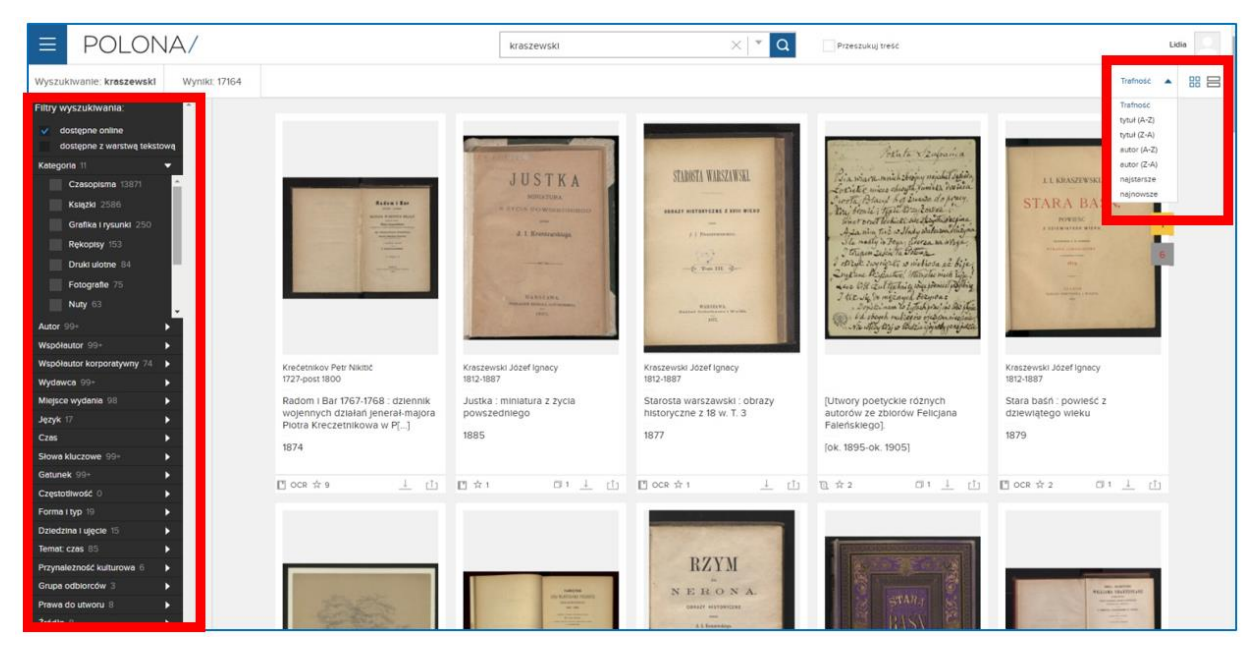

Rys. 5.9. Polona – wyniki wyszukiwania

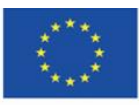

Co-funded by the Erasmus+ Programme of the European Union **The European Commission support for the production of this** 99 **publication does not constitute endorsement of the content which reflects the views only of the authors, and the Commission cannot be held responsible for any use which may be made of the information contained therein**

Obiekty w wynikach wyszukiwania otwierają się po kliknięciu w tytuł lub miniaturę grafiki. Pełne korzystanie z serwisu wymaga zalogowania. Wówczas użytkownik ma do dyspozycji następujące opcje pracy z obiektem (Rys. 5.10):

- 1. Sposób wyświetlania skanu widoczność miniatury, procent powiększenia, wyświetlanie w trybie pełnoekranowym
- 2. Układ skanów na polu wyświetlania tylko jeden, siatka skanów, jeden skan z panelem bocznym z opisem
- 3. Ikony pracy z dokumentem: aktywacji warstwy tekstowej (OCR), dodawania notatek, dodawania zakładek (Rys. 5.11)
- 4. Pełny opis dokumentu z informacją o prawach autorskich (w poniższym przykładzie jest to domena publiczna)
- 5. Wstążka skanów na dole ekranu, umożliwiająca wybór innej strony poprzez kliknięcie w nią.

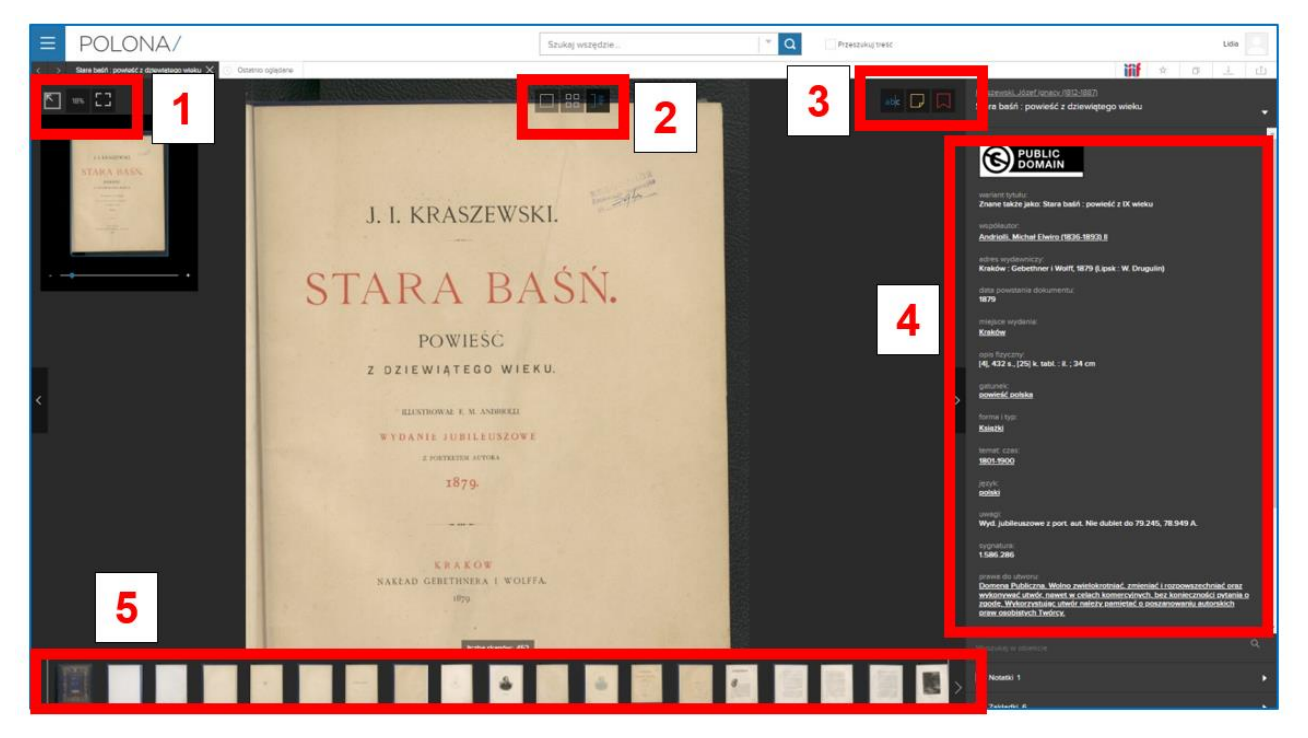

Rys. 5.10. Polona – widok otwartego obiektu

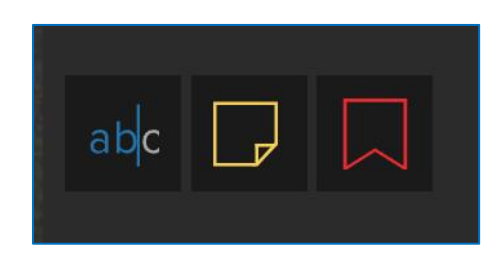

Rys. 5.11. Polona – ikony pracy z dokumentem

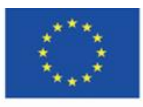

Co-funded by the Erasmus+ Programme of the European Union **The European Commission support for the production of this** 100 **publication does not constitute endorsement of the content which reflects the views only of the authors, and the Commission cannot be held responsible for any use which may be made of the information contained therein**

Aktywacja warstwy tekstowej (ikona "abc") umożliwia wyszukiwanie w dokumencie występowania danego słowa. Kliknięcie w oznaczenie strony/karty w wynikach wyszukiwania przekierowuje użytkownika do miejsca w dokumencie, w którym to słowo występuje.

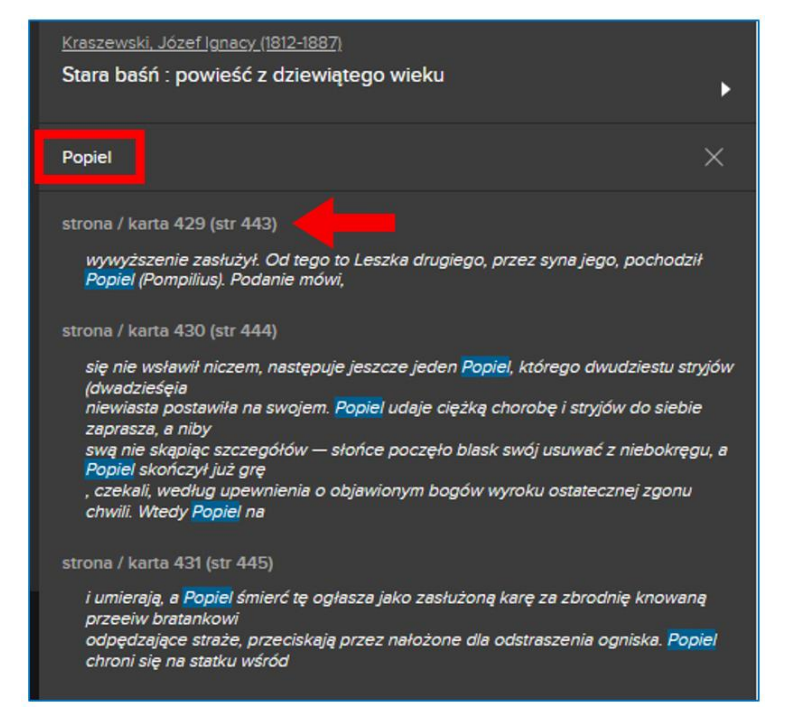

Rys. 5.12. Polona - wyszukiwanie w warstwie tekstowej

**Dodawanie notatek** – umożliwia zaznaczanie miejsc w dokumencie, w których użytkownik chce zamieścić własne uwagi, refleksje, opisy. Notatki pojawiają się w panelu bocznym na żółtym tle.

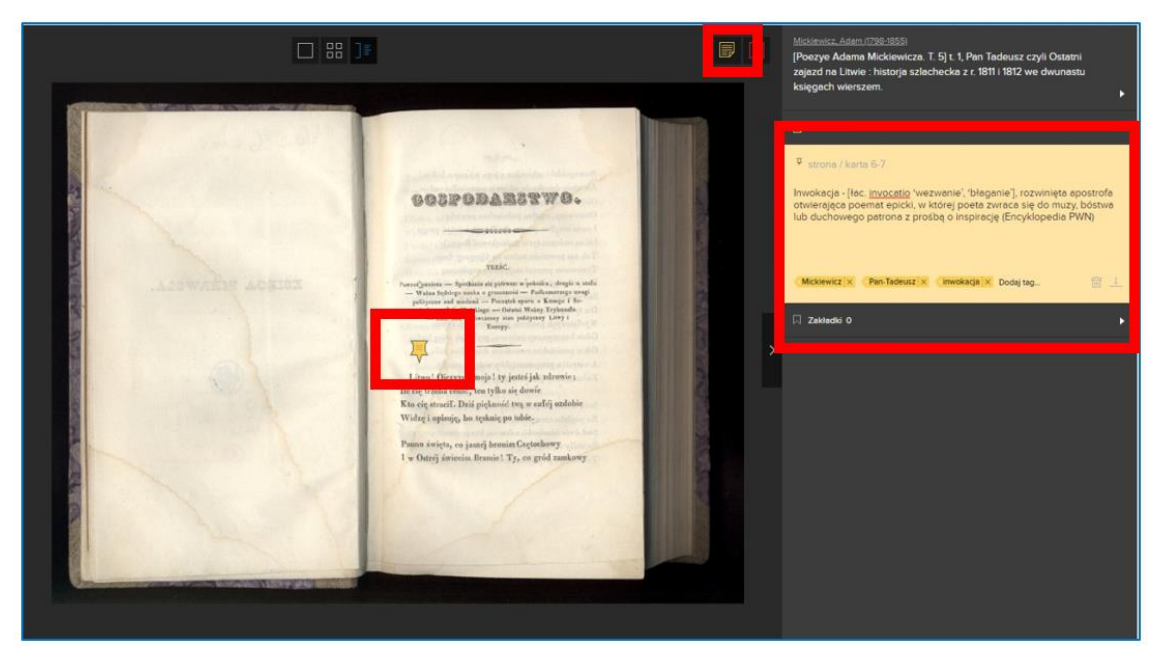

Rys. 5.13. Polona – dodawanie notatek

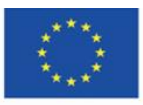

Co-funded by the Erasmus+ Programme of the European Union

**The European Commission support for the production of this** 101 **publication does not constitute endorsement of the content which reflects the views only of the authors, and the Commission cannot be held responsible for any use which may be made of the information contained therein**

**Dodawanie zakładek** – umożliwia zaznaczanie stron w dokumencie, do których użytkownik może wrócić w dowolnym momencie. Jest to opcja przydatna w przypadku dłuższej pracy z dokumentem, w którym użytkownik chce zaznaczyć konkretne miejsca lub cytaty (np. uczeń podczas lekcji z historii literatury). Lista zakładek widoczna jest w panelu bocznym, kliknięcie w daną stronicę otwiera dokument we wskazanym miejscu.

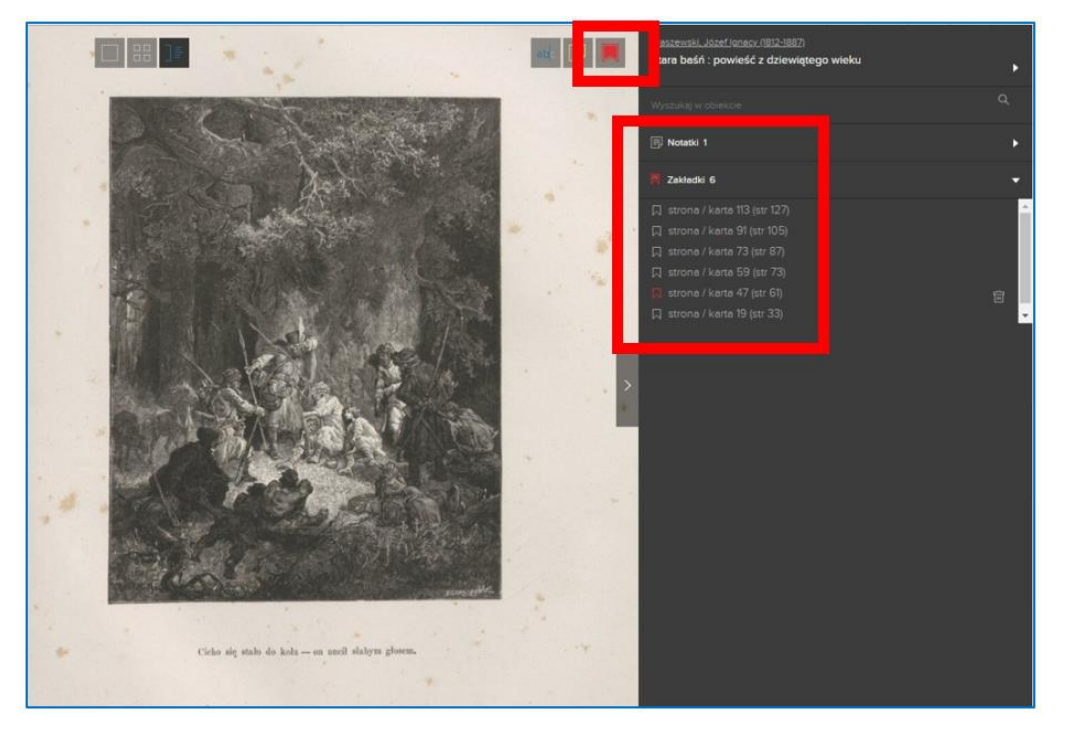

Rys. 5.14. Polona – dodawanie zakładek

Obiekty w Polonie posiadają wysoką rozdzielczość, skany są bardzo dobrej jakości. Umożliwia to wielokrotne powiększenie obrazu bez utraty danych, co sprawia, że jest to doskonały materiał do badań czy do zajęć z historii sztuki, drukarstwa, typografii, fotografii.

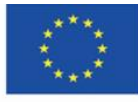

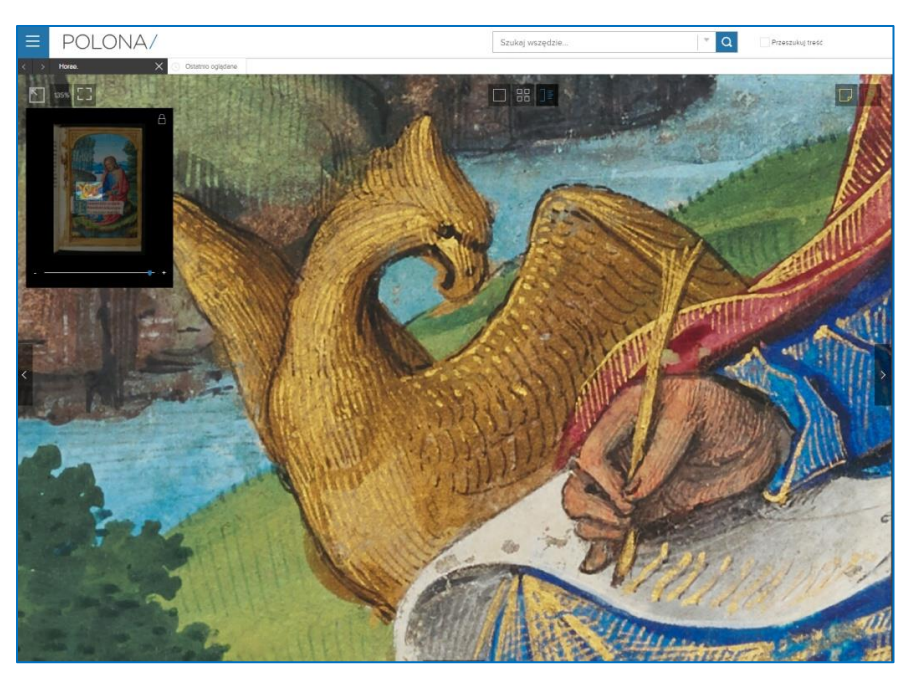

Rys. 5.15. Polona – detale widoczne po powiększeniu obiektu

## **Dodawanie obiektów do ulubionych i kolekcji**

Zalogowany użytkownik ma możliwość (podobnie jak w Europeanie) dodawania obiektów do ulubionych oraz tworzenia własnych zbiorów – kolekcji.

Można to zrobić

1) z pozycji wyników wyszukiwania, korzystając z szarej ikony gwiazdki (dodawanie do ulubionych) lub szarej ikony dwóch nałożonych na siebie kart (dodawanie do kolekcji):

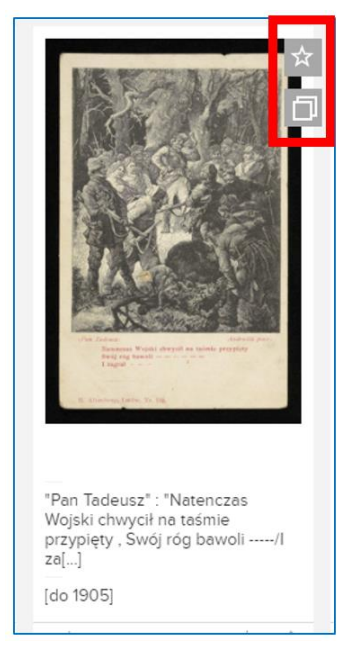

Rys. 5.16. Polona – dodawanie do ulubionych lub kolekcji z wyników wyszukiwania

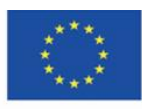

Co-funded by the Erasmus+ Programme of the European Union **The European Commission support for the production of this** 103 **publication does not constitute endorsement of the content which reflects the views only of the authors, and the Commission cannot be held responsible for any use which may be made of the information contained therein**

2) lub w widoku otwartego dokumentu, korzystając z zestawu ikon widocznych nad prawym bocznym panelem z opisem dokumentu. Poza dodaniem do ulubionych (gwiazdka) i do kolekcji (nałożone na siebie kartki), użytkownik może pobrać dokument lub go udostępnić w mediach społecznościowych – na Facebooku, Twitterze i Google+.

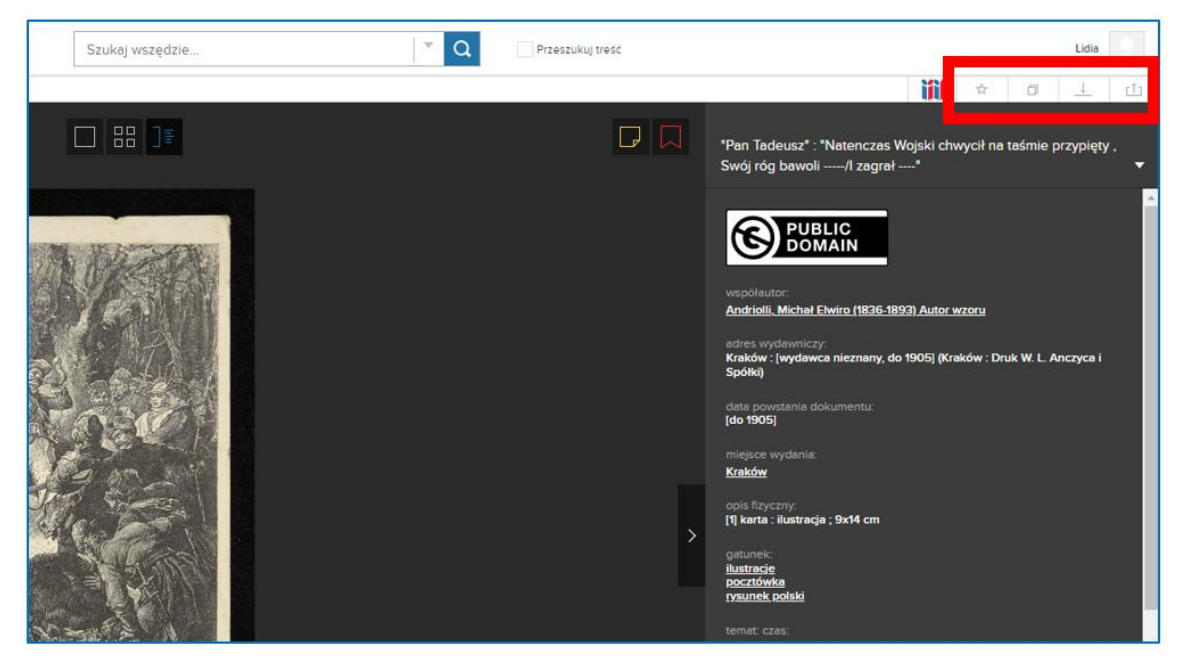

Rys. 5.17. Polona – dodawanie otwartego obiektu do ulubionych lub kolekcji

Przy dodawaniu do kolekcji użytkownik wybiera, czy dodaje obiekt do już istniejącej kolekcji, czy chce utworzyć nową. W przypadku tworzenia nowej nadaje jej nazwę. Wszystkie kolekcje mają status prywatnych, dostępnych tylko w profilu zalogowanego użytkownika.

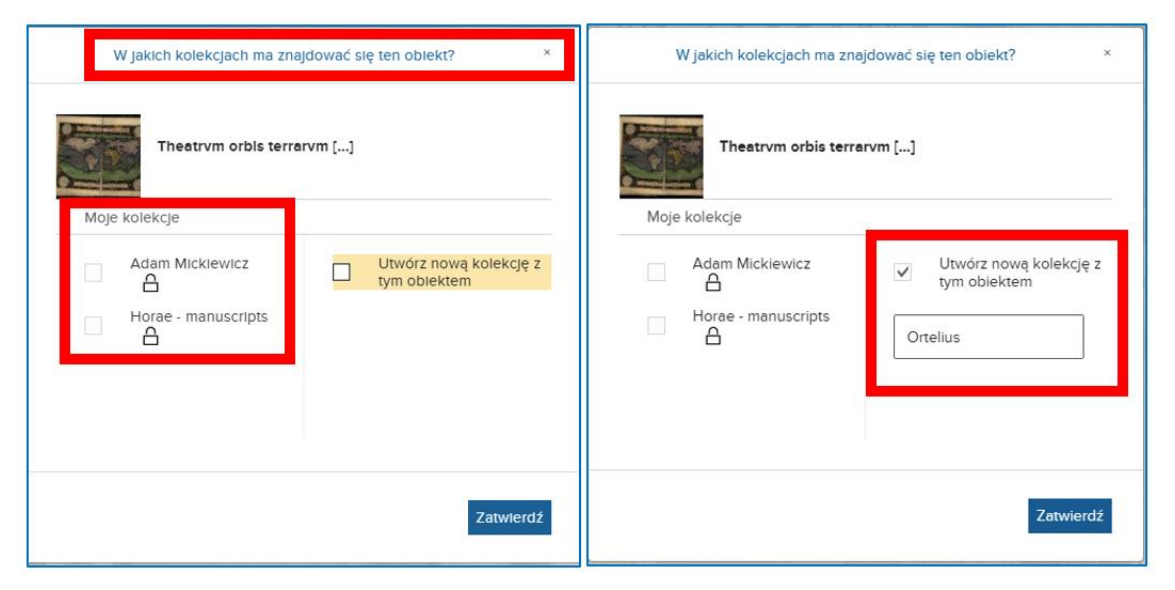

Rys. 5.18. Polona – dodawanie do kolekcji i tworzenie nowej kolekcji

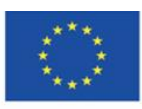

Co-funded by the Erasmus+ Programme of the European Union **The European Commission support for the production of this** 104 **publication does not constitute endorsement of the content which reflects the views only of the authors, and the Commission cannot be held responsible for any use which may be made of the information contained therein**

Po dodaniu obiektu do ulubionych lub kolekcji szare ikonki zmieniają kolor na niebieski. Dostęp do ulubionych, własnych kolekcji i notatek użytkownik ma z głównego menu (trzy poziome kreski obok logotypu Polony), w zakładce "Moja Polona".

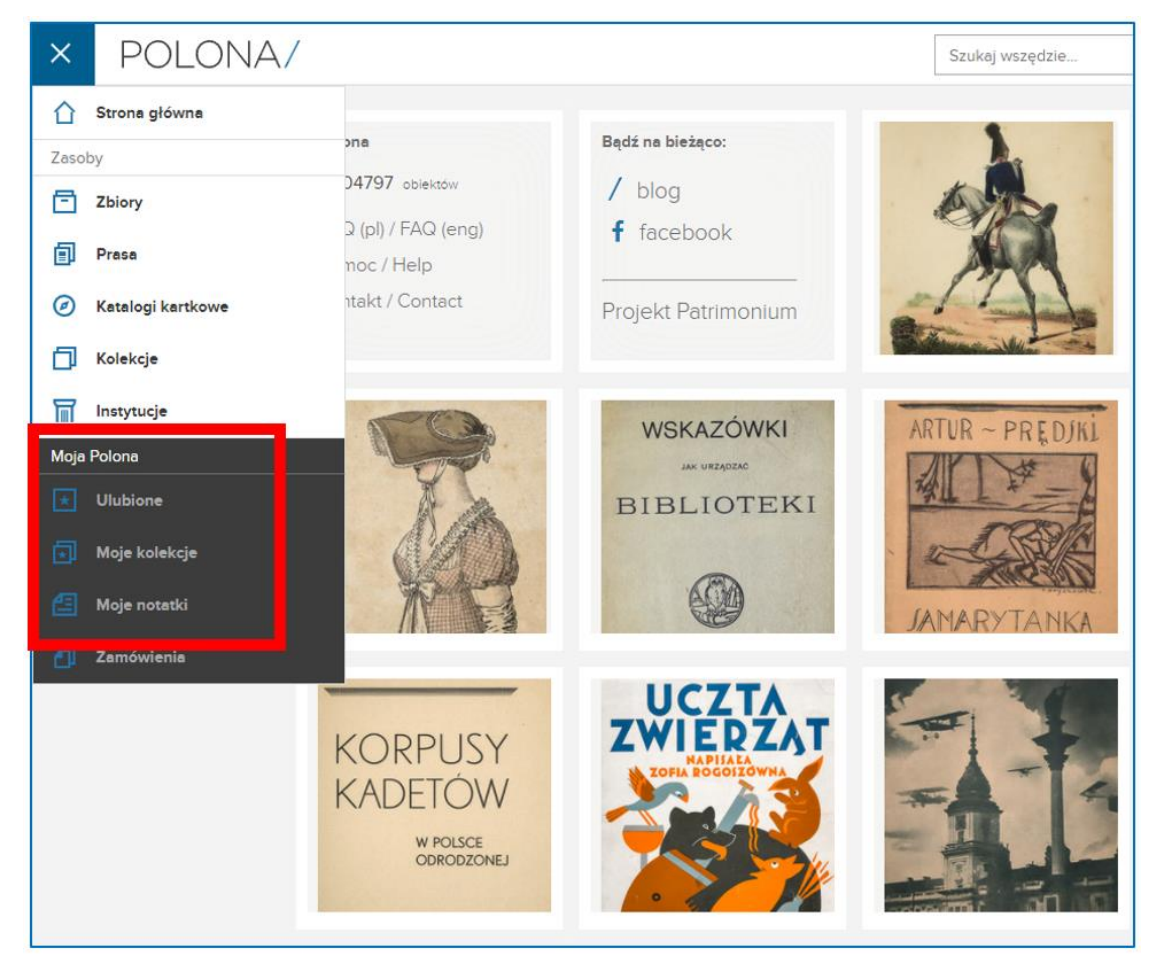

Rys. 5.19. Polona – zakładka "Moja Polona"

Po wejściu w zakładkę "Ulubione" użytkownik może pracować z dodanymi do nich dokumentami, oznaczonymi niebieską gwiazdką. Po lewej stronie ma dane służące do filtrowania zbioru.

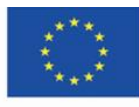

Co-funded by the Erasmus+ Programme of the European Union **The European Commission support for the production of this** 105 **publication does not constitute endorsement of the content which reflects the views only of the authors, and the Commission cannot be held responsible for any use which may be made of the information contained therein**

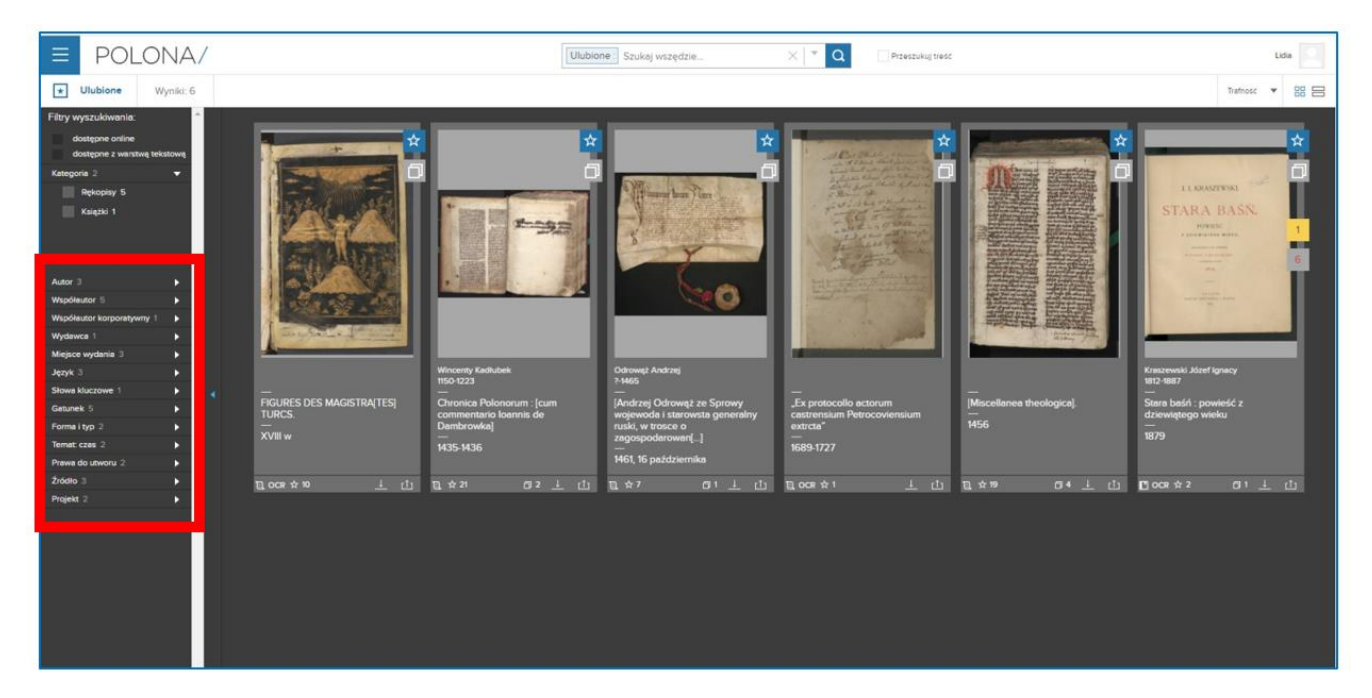

Rys. 5.20. Polona - ulubione

Po wejściu w zakładkę "Moje kolekcje" użytkownik widzi swoje kolekcje z informacjami, jakie typy dokumentów zawiera i w jakiej liczbie (ile książek, rękopisów, fotografii itp.). Bez ponownego żmudnego wyszukiwania może wielokrotnie powracać do kolekcji i pracować z dodanymi do nich obiektami. Aby otworzyć kolekcję, należy w nią kliknąć. Po ukończonej pracy może usunąć kolekcję ikoną śmietnika.

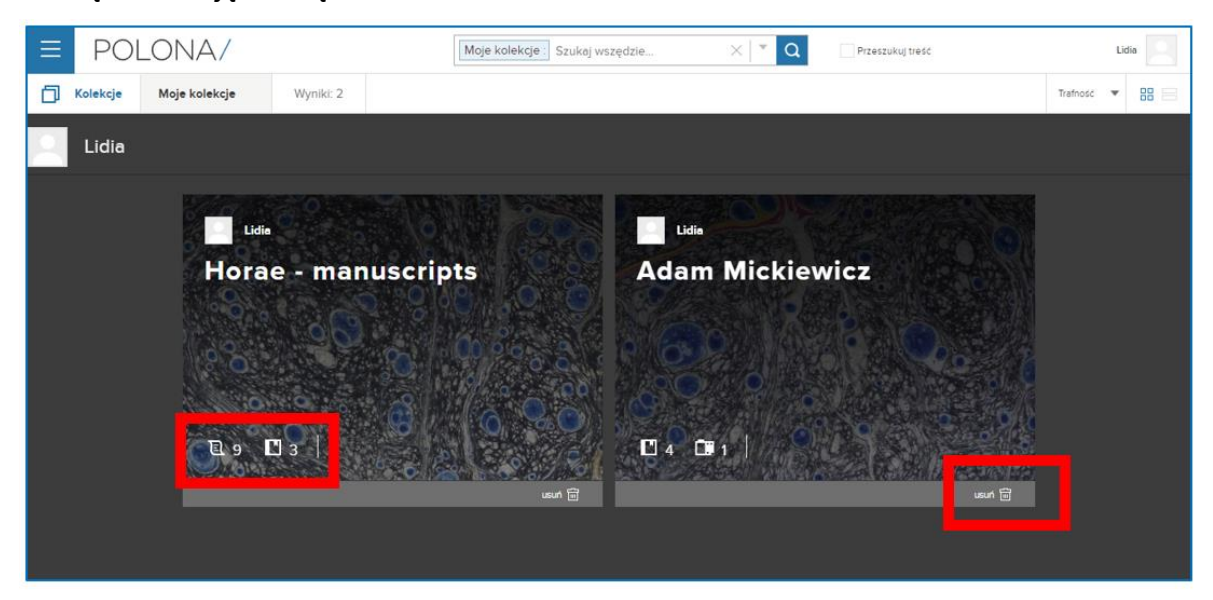

Rys. 5.21. Polona – własne kolekcje

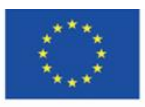

Co-funded by the Erasmus+ Programme of the European Union **The European Commission support for the production of this** 106 **publication does not constitute endorsement of the content which reflects the views only of the authors, and the Commission cannot be held responsible for any use which may be made of the information contained therein**

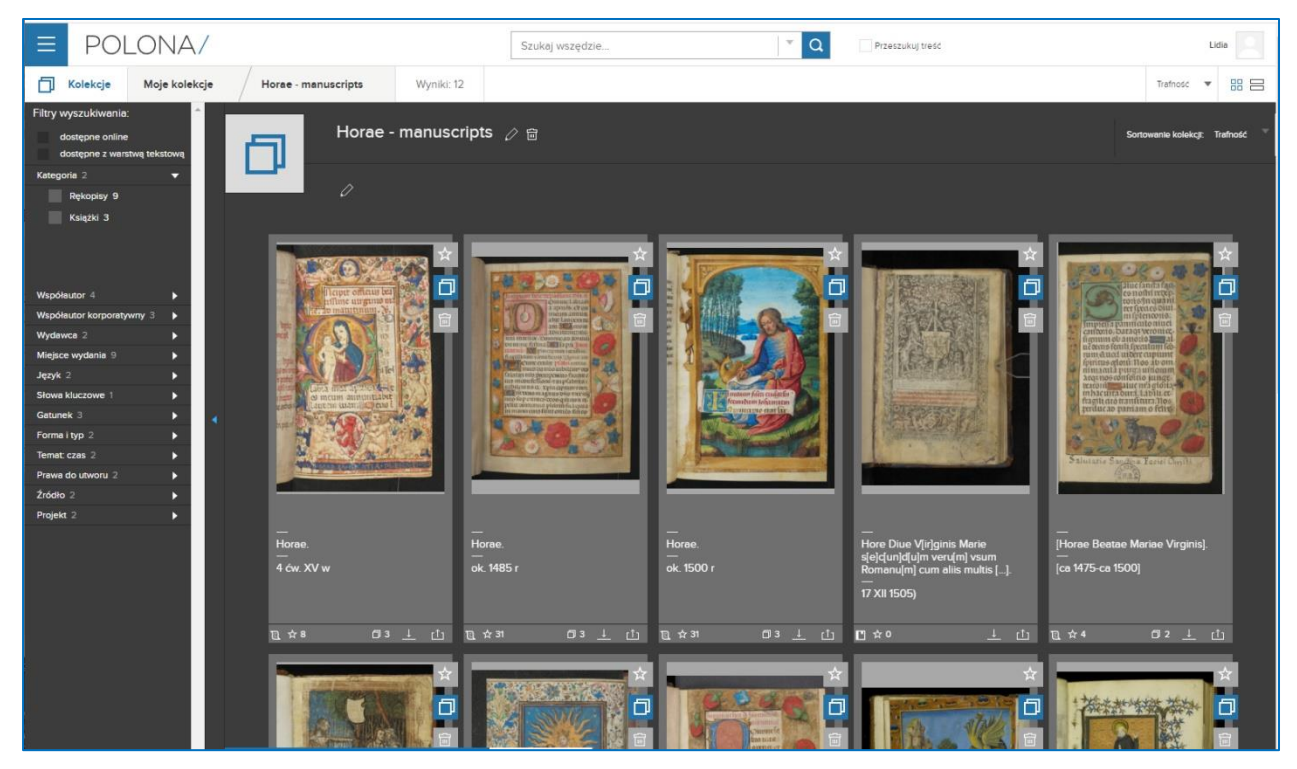

Rys. 5.22. Polona – otwarta kolekcja

Warto dodać, że gdy obiekty znajdujące się w ulubionych lub w kolekcjach użytkownika znajdą się w wynikach wyszukiwania, będą one odpowiednio zaznaczone: niebieską ikoną gwiazdki i/lub niebieską ikoną nałożonych na siebie kart.

### **Polona blog**

Ze strony głównej Polony użytkownik może przejść na blog Polony [\(http://blog.polona.pl/\)](http://blog.polona.pl/), który stanowi subiektywny przegląd zasobów biblioteki, znajdujący wyraz w tekstach autorów ze świata kultury, nauki, sztuki, literatury. Wszystkie opublikowane artykuły mają charakter naukowo-edukacyjny lub publicystyczny i zawierają hiperłącza do zbiorów Polony. Dostępne są na licencji Creative Commons, której zestaw warunków pozwala na rozpowszechnianie, przetwarzanie, kopiowanie, cytowanie zawartych treści pod warunkiem podania źródła i autora oraz wykorzystania tej samej licencji.

Wpisy na blogu Polony stanowią zatem świetny materiał do uzupełnienia obowiązkowej literatury przedmiotu w szkolnych programach nauczania.

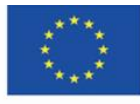

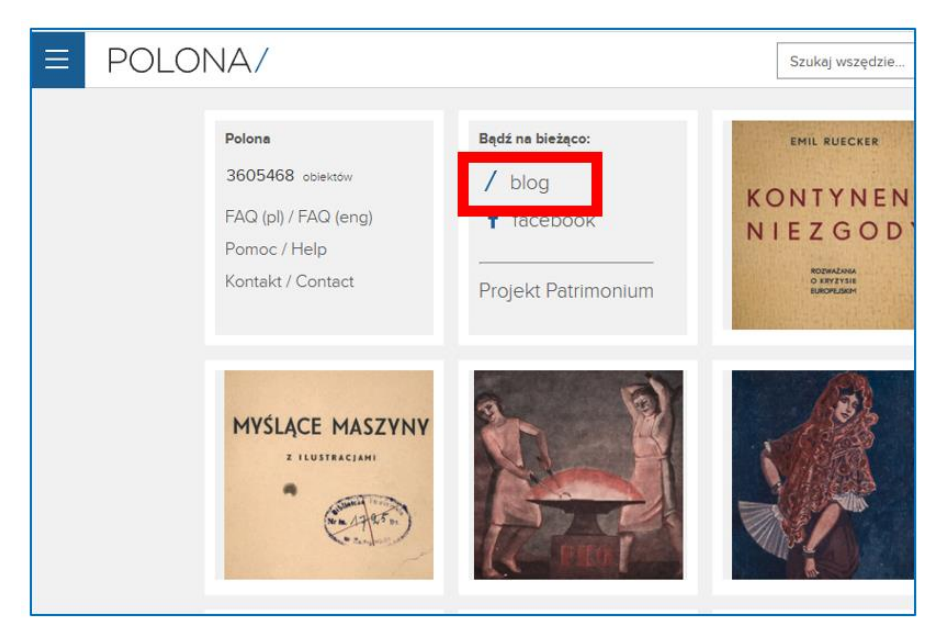

Rys. 5.23. Polona – wejście na blog ze strony głównej

Brak jest pola wyszukiwarki.

Z tekstami na blogu można zapoznawać się poprzez:

- 1) przeglądanie wpisów na stronie głównej,
- 2) wybranie tekstów danego autora; lista osób współpracujących z Poloną dostępna jest w górnym menu, w zakładce "Autorzy",
- 3) korzystanie z chmury tagów w górnym menu,
- 4) wybór kategorii tematycznej pod górnym menu.

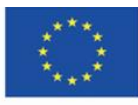
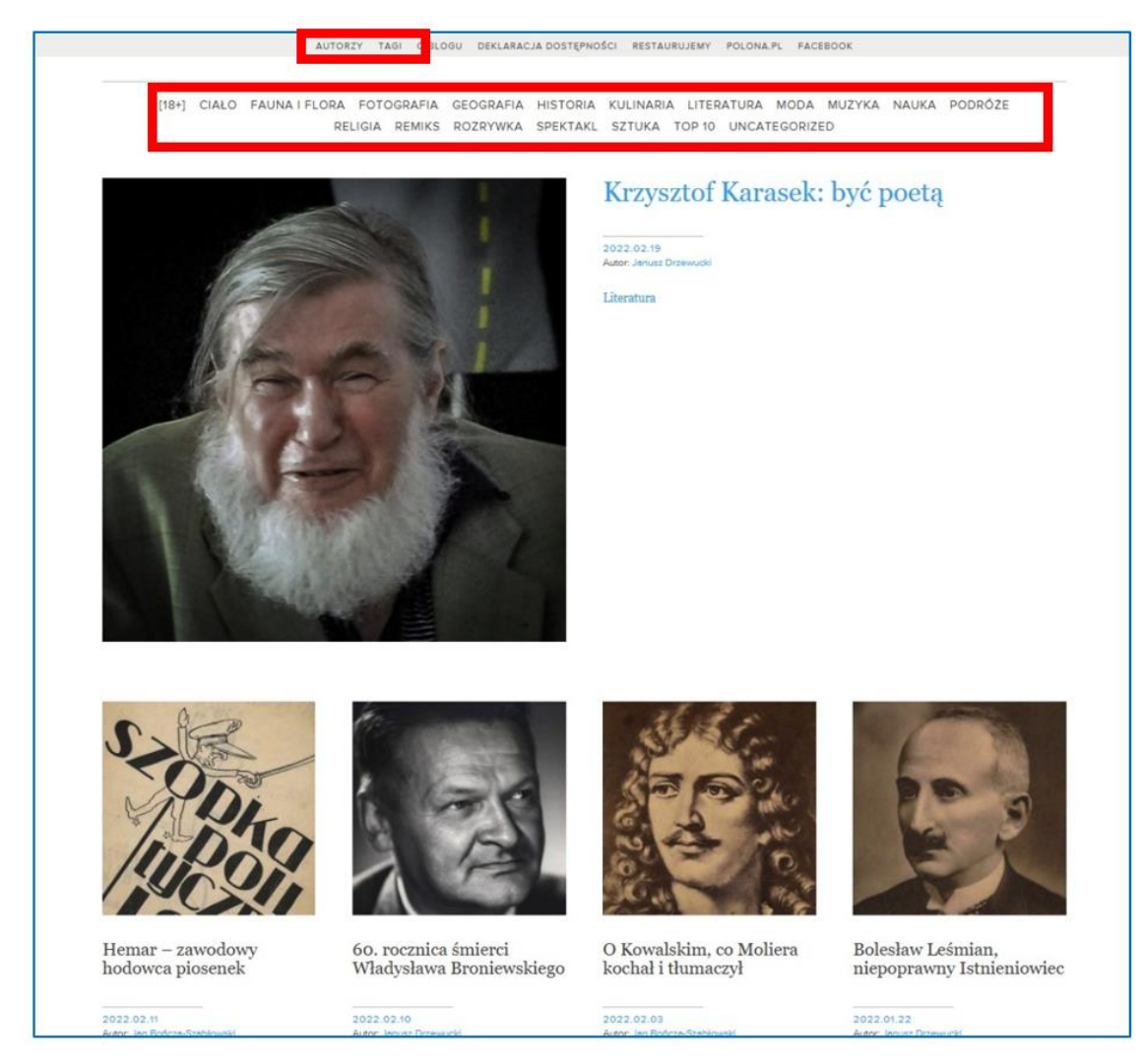

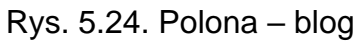

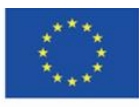

Co-funded by the Erasmus+ Programme of the European Union **The European Commission support for the production of this** 109 **publication does not constitute endorsement of the content which reflects the views only of the authors, and the Commission cannot be held responsible for any use which may be made of the information contained therein**

# **4.7. Materiały dydaktyczne – 6**

## **Google Arts & Culture [\(https://artsandculture.google.com/\)](https://artsandculture.google.com/)**

Google Arts & Culture – wirtualne muzeum; zainicjowane w Internecie przez Google 1 lutego 2011 r. jako Google Art Project - przedsięwzięcie mające na celu udostępnienie w atrakcyjnej formie dzieł sztuki znajdujących się w zbiorach muzeów partnerskich, m.in. Tate w Londynie, Metropolitan Museum of Art w Nowego Jorku, Ermitaż w Sankt Petersburgu, Galeria Uffizi we Florencji, Muzeum Pałacu w Wilanowie. Twórcami projektu byli Amid Sood, projektant firmy Google oraz z Nicolas Serota z Muzeum Tate.

### **Rejestracja i logowanie**

Google Arts & Culture jest jedną z aplikacji dostępnych w ramach konta Google.

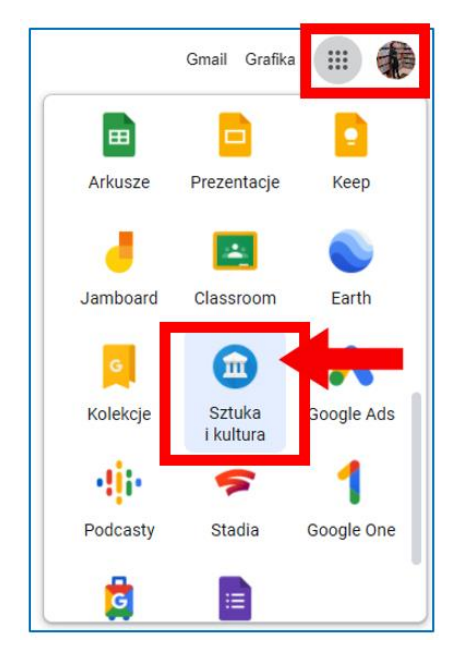

Rys. 6.1. Google Arts & Culture – wejście do aplikacji

Po wejściu na stronie głównej ukazują się propozycje dla użytkownika, który chce obcować ze światową kulturą w różny sposób i kierując się w dół strony może wybierać spośród np. tematów, wirtualnych wystaw, muzeów do zwiedzenia czy gier wytypowanych na dany dzień przez redakcję serwisu.

Interfejs aplikacji jest wyświetlany w języku lokalizacji (kraju), w którym użytkownik korzysta z usług Google.

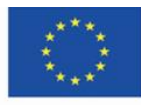

### **Wyszukiwanie**

Wyszukiwarka jest dostępna ze strony głównej – ikona lupy w prawym górnym menu.

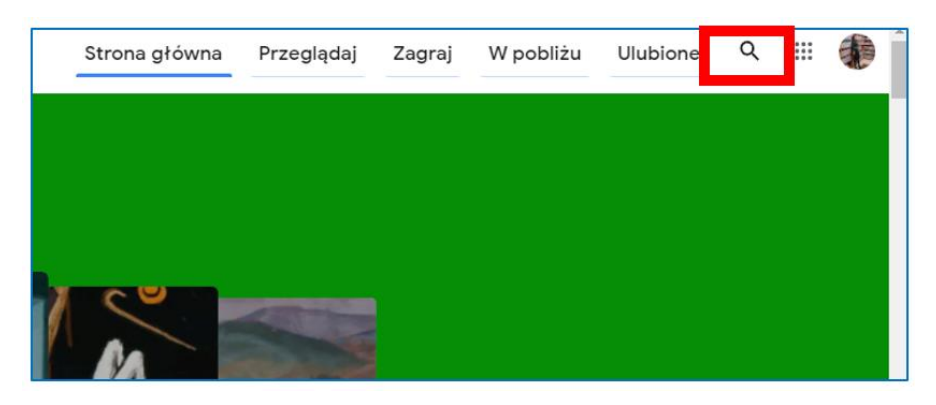

Rys. 6.2. Google Arts & Culture – ikona wyszukiwania

Po kliknięciu w lupę użytkownik wpisuje szukane hasło. System podpowiada mu hasło w kontekście; można wybrać jedną z sugerowanych opcji lub pozostać przy swoim haśle, klikając enter:

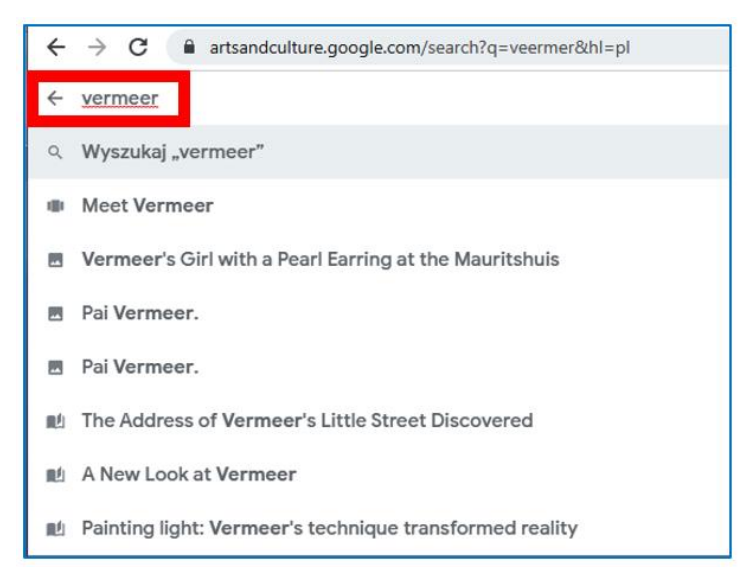

Rys. 6.3. Google Arts & Culture – wyszukiwanie

W wynikach wyszukiwania pojawiają się kategorie, w których hasło występuje. W wyszukiwanym przykładzie są to tematy, kolekcje, artykuły i wystawa wirtualna. Ukazywane są tylko pierwsze z wielu elementów, użytkownik może zobaczyć dalsze klikając w strzałkę na prawym końcu poziomego bloku danej kategorii lub w link "Wyświetl wszystkie".

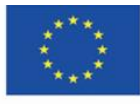

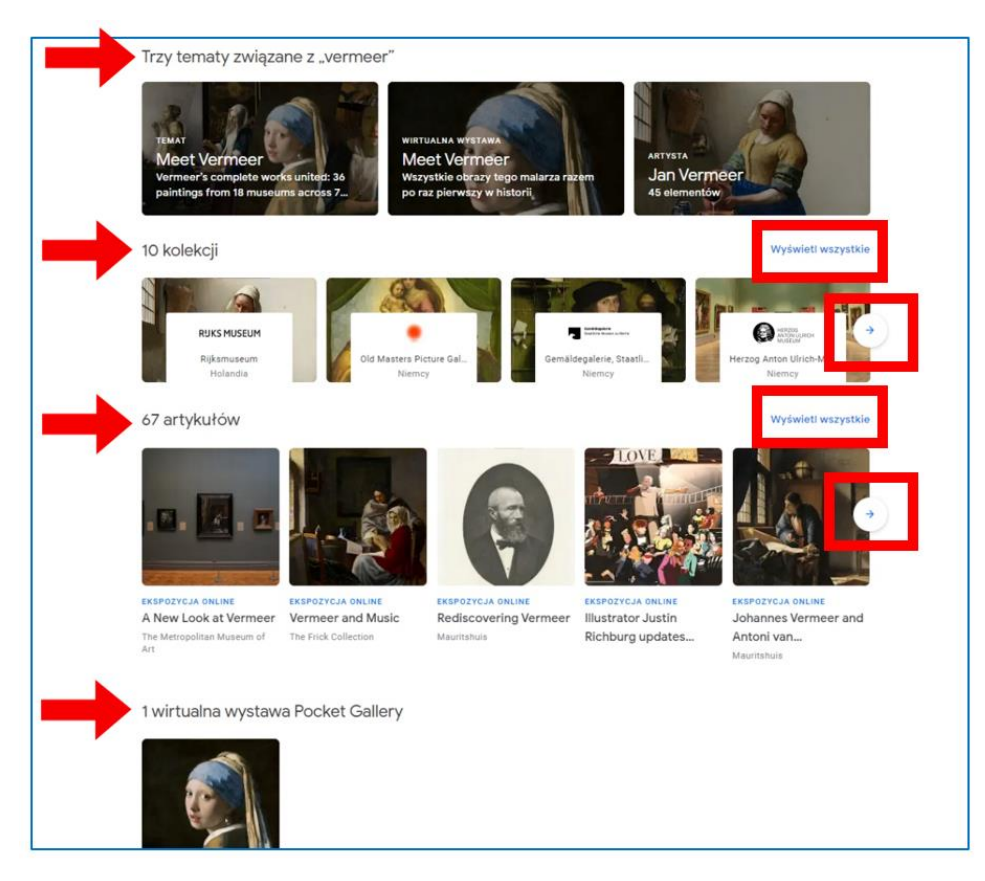

Rys. 6.4. Google Arts & Culture – wyniki wyszukiwania (1)

Wśród rezultatów wyszukiwania pojawia się wiele pozycji związanych z wyszukiwanym hasłem: miejsca, wirtualne wycieczki, propozycje innych artystów – z epoki lub kraju, a także materiały wideo.

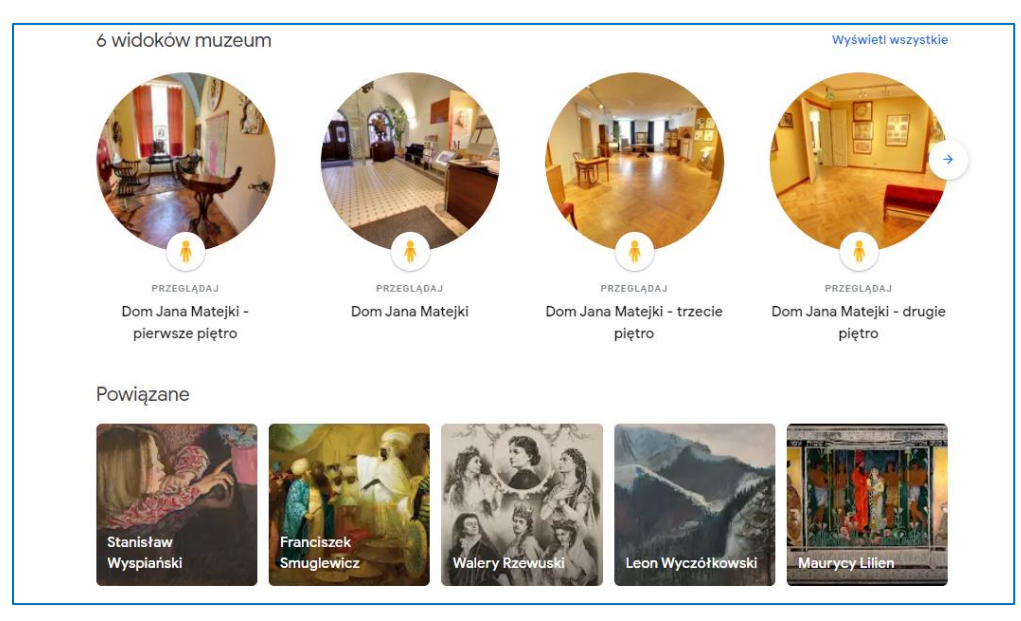

Rys. 6.5. Google Arts & Culture – wyniki wyszukiwania (2)

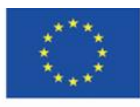

Co-funded by the Erasmus+ Programme of the European Union **The European Commission support for the production of this** 112 **publication does not constitute endorsement of the content which reflects the views only of the authors, and the Commission cannot be held responsible for any use which may be made of the information contained therein**

#### **Poznawanie dzieł sztuki**

Obrazy można przeglądać lub odbywać wirtualne wycieczki po muzeach, w których te prace się znajdują. Panoramiczne zdjęcia w galeriach robione były specjalnym pojazdem ("trolley") opracowanym przez ekipę Google. Użytkownik może zwiedzać sale muzealne, płynnie przechodząc z miejsca na miejsce lub przechodząc do wybranej lokalizacji<sup>43</sup> (przesunięcia myszką podobnie jak w Google Street View).

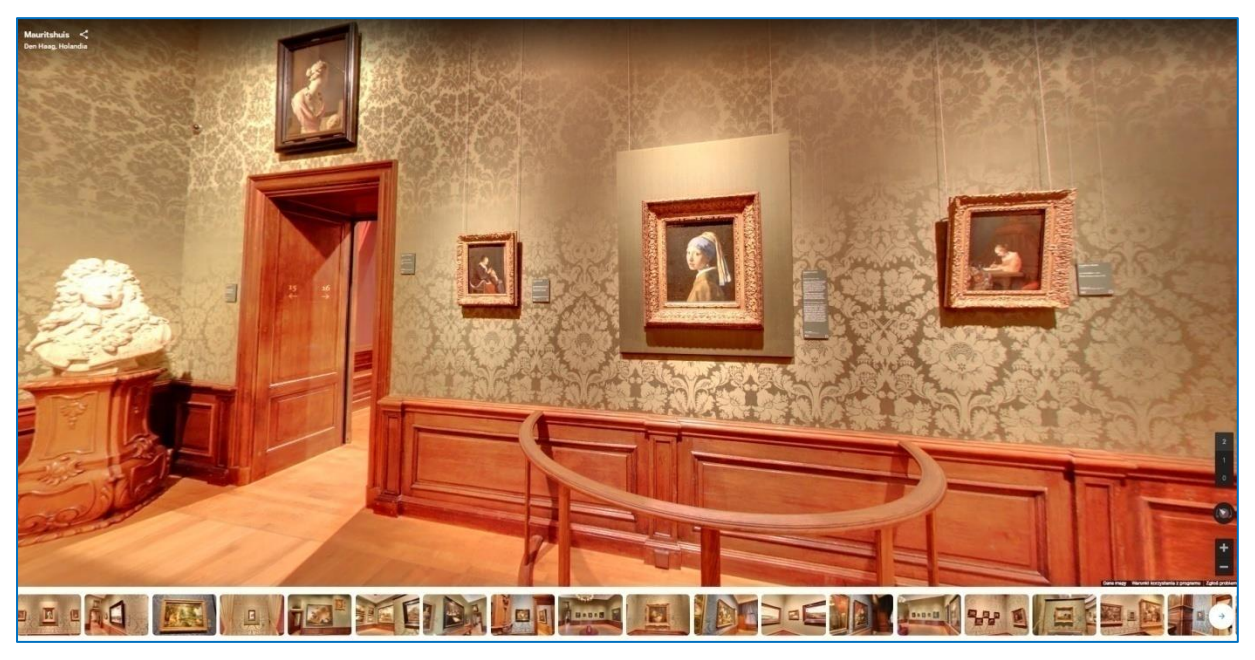

Rys. 6.6. Google Arts & Culture – wirtualne zwiedzanie

Na pierwszym ekranie z prezentacją dzieła widoczny jest zestaw ikon pozwalających na dodanie do ulubionych (ikona serduszka), skopiowanie linku (ikona węzełka), udostępnienie w mediach społecznościowych (Facebook, Twitter, po rozwinięciu ikony rozgałęzienia pojawiają się dalsze możliwości udostępnienia: Pinterest, Tumblr, Vkontakte, e-mail, aplikacja Classroom, link do pobrania). Można też skorzystać z tłumaczenia opisów na język użytkownika, ponieważ wszystkie teksty merytoryczne opublikowane są w języku angielskim.

<sup>43</sup> Maj M., *Google Art Project - więcej niż wycieczki po muzeach*, "Dziennik Internautów", 02.02.2011, [https://di.com.pl/google-art](https://di.com.pl/google-art-project-wiecej-niz-wycieczki-po-muzeach-35662)[project-wiecej-niz-wycieczki-po-muzeach-35662](https://di.com.pl/google-art-project-wiecej-niz-wycieczki-po-muzeach-35662) [online, dostęp 20.02.2022]

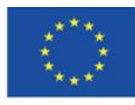

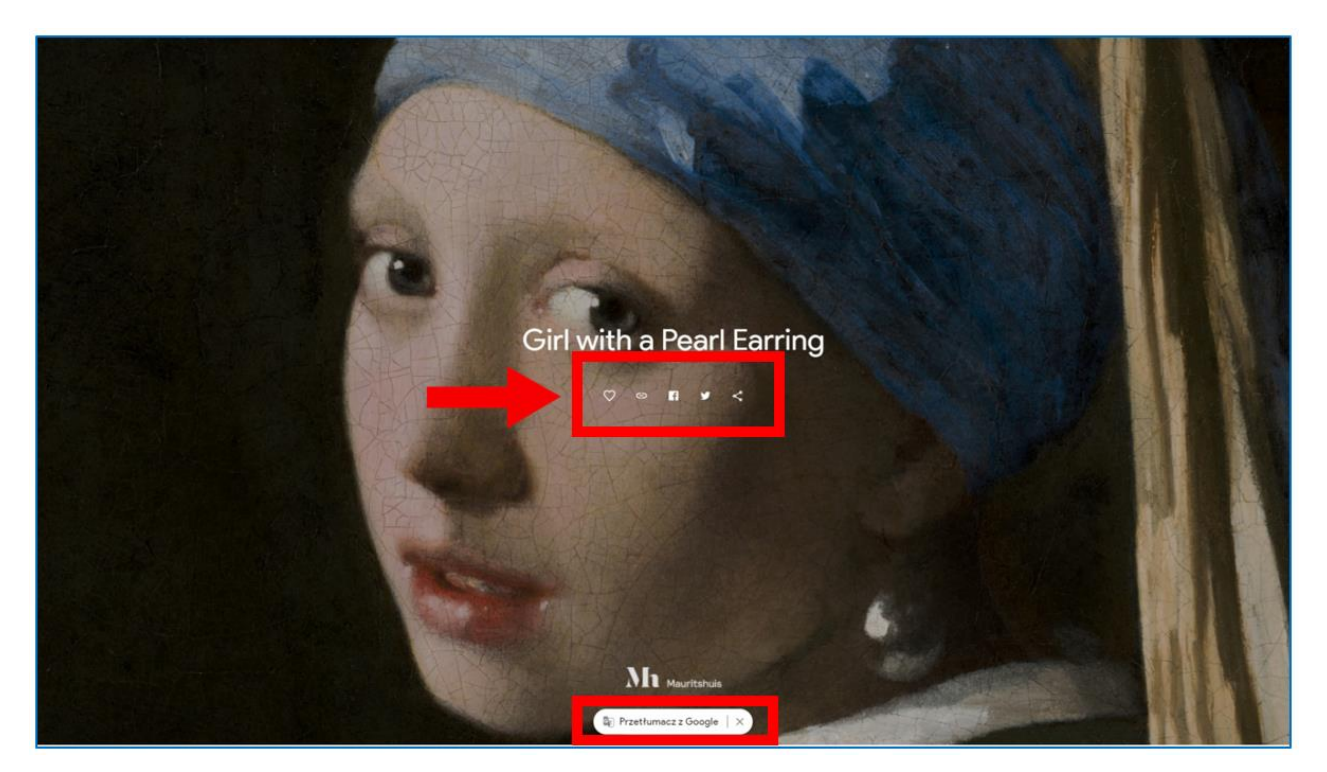

Rys. 6.7. Google Arts & Culture – pierwsza strona poznawania dzieła sztuki

Skrolując myszką w dół użytkownik wyświetla kolejne ekrany i zapoznaje się z opisami zawierającymi analizę dzieła, ma też dostępne opcje udostępniania (zwinięte po prawej stronie; najechanie myszką na prawą linię rozwija pasek udostępniania) – Rys. 6.8.

Każde z prezentowanych w Google Arts & Culture dzieł sztuki zawiera ok. 7 mld pikseli. Obrazy można powiększać do rozmiarów pozwalających zobaczyć detale niemożliwe do spostrzeżenia podczas realnej bytności w muzeum. Użytkownik widzi ślady narzędzia artysty i może poznać jego warsztat.

Mała owalna ikona w lewym górnym rogu (Rys. 6.8) otwiera notę informacyjną zawierającą dane: tytuł, twórca, lokalizacja (aktywny link przekierowujący do strony muzeum w Google Arts & Culture) data powstania, technika, wymiary, link do dzieła w zbiorach danego muzeum. Istnieje też możliwość udostępnienia obrazu oraz zobaczenia go w rzeczywistości rozszerzonej (po zainstalowaniu aplikacji) – Rys. 6.9.

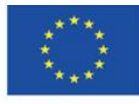

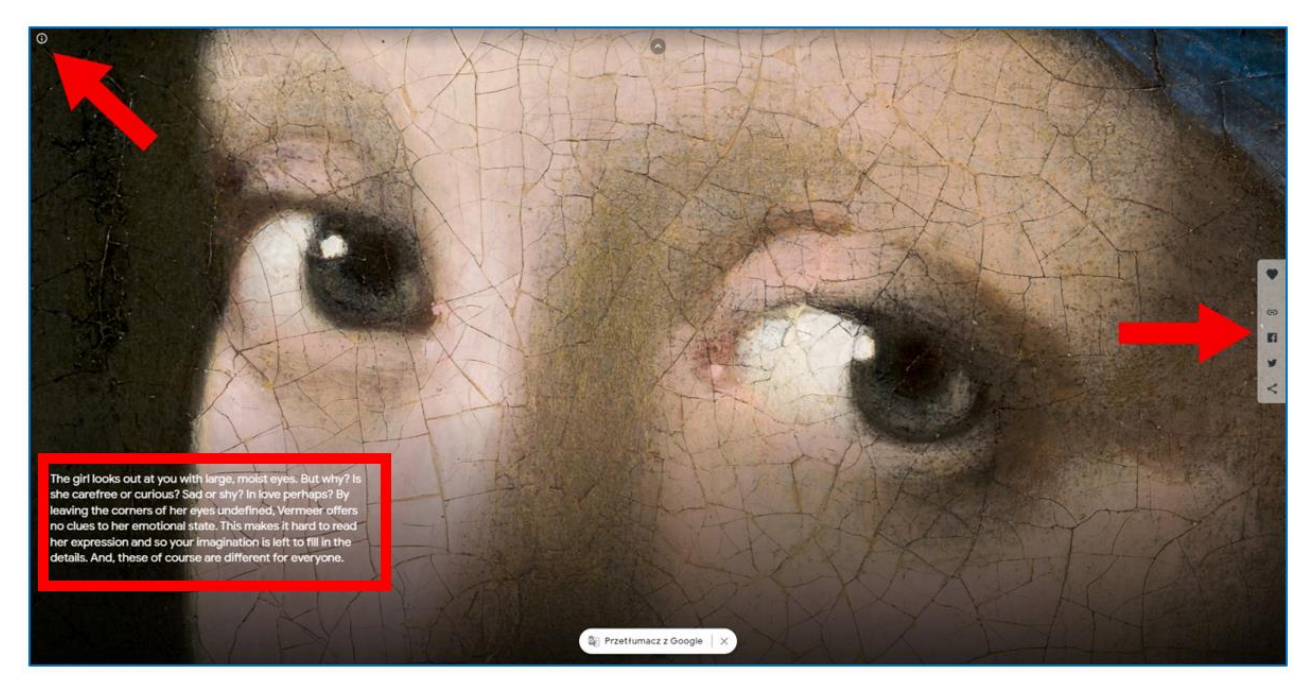

Rys. 6.8. Google Arts & Culture – zdalne zapoznawanie się z dziełem sztuki

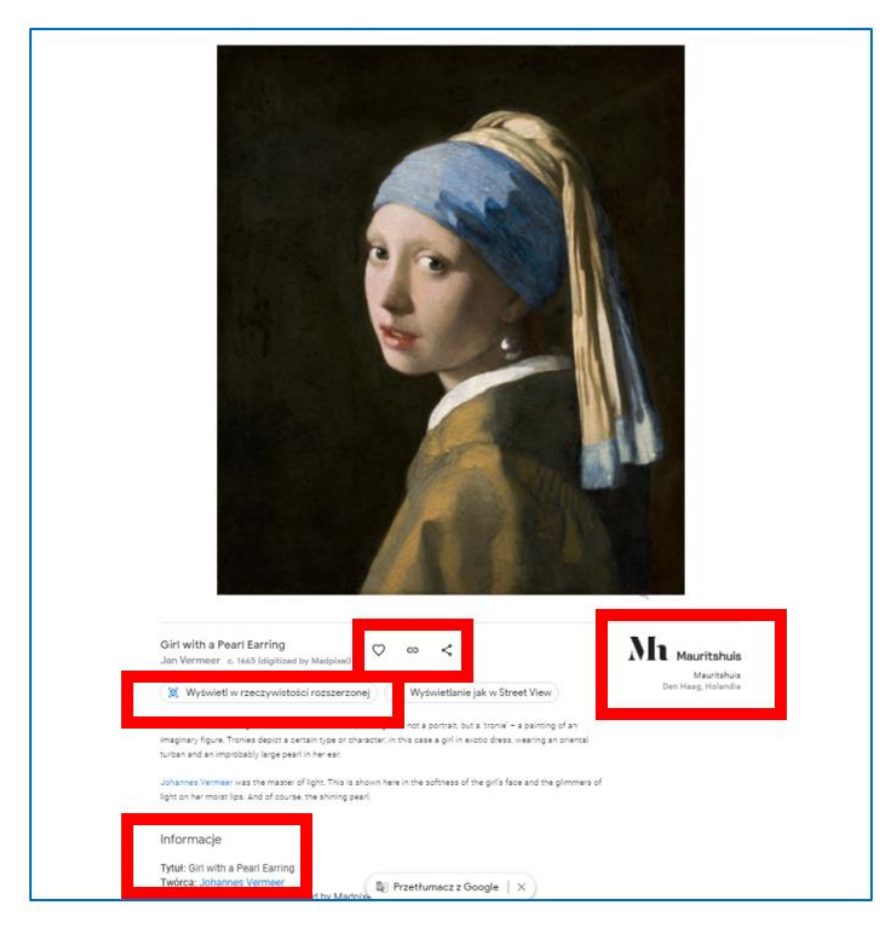

Rys. 6.9. Google Arts & Culture – nota informacyjna

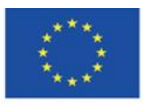

Co-funded by the Erasmus+ Programme of the European Union **The European Commission support for the production of this** 115 **publication does not constitute endorsement of the content which reflects the views only of the authors, and the Commission cannot be held responsible for any use which may be made of the information contained therein**

### **Strona główna**

U góry po prawej stronie znajduje się menu, z którego internauta może przeglądać zawartość Google Arts & Culture, zagrać w gry, odwiedzić muzea położone blisko jego lokalizacji oraz przejść do swoich własnych zbiorów zgromadzonych w zakładce "Ulubione".

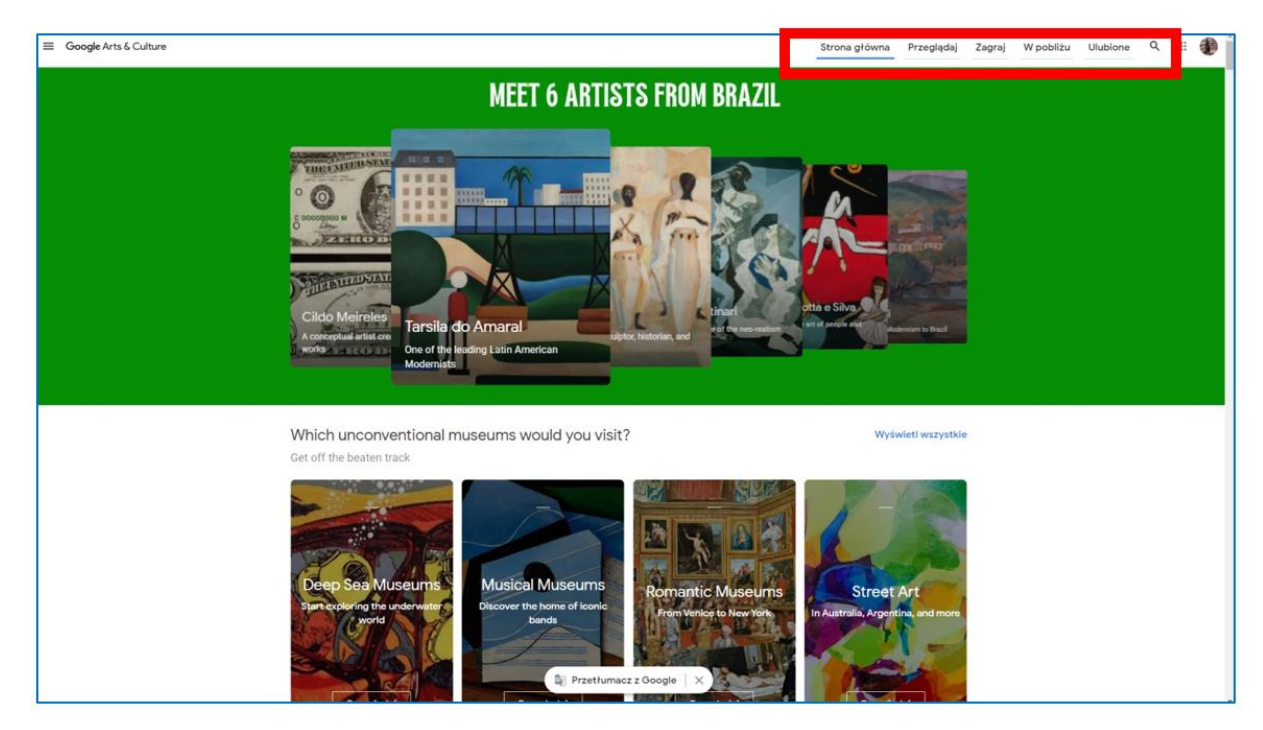

Rys. 6.10. Google Arts & Culture – strona główna, górne menu

**"Przeglądaj"** – zakładka przenosi użytkownika do zestawienia całej zawartości strony pogrupowanej w bloki; znajdzie tu np. wszystkie kategorie z rozwijanego po lewej stronie menu (które będzie omawiane w dalszej części), może eksplorować sztukę posegregowaną chronologicznie lub według kolorów, przejrzeć najpopularniejsze (najczęściej odwiedzane) materiały z ostatniego tygodnia.

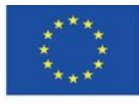

Co-funded by the Erasmus+ Programme of the European Union **The European Commission support for the production of this** 116 **publication does not constitute endorsement of the content which reflects the views only of the authors, and the Commission cannot be held responsible for any use which may be made of the information contained therein**

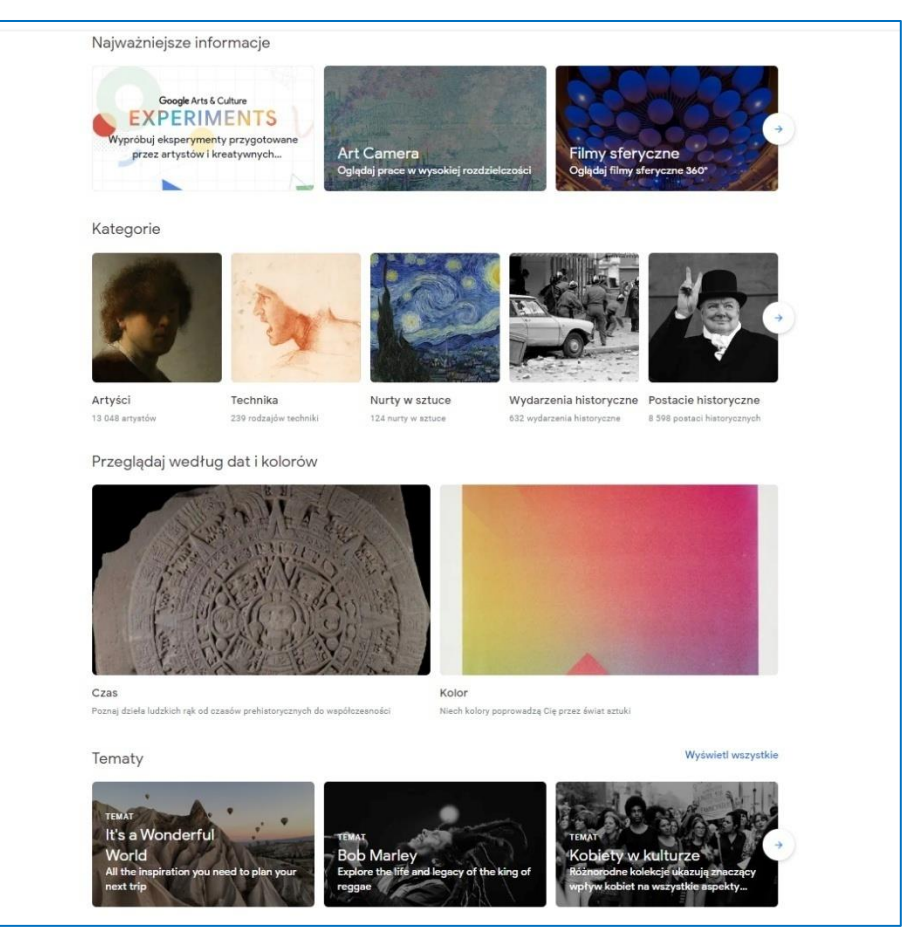

Rys. 6.11. Google Arts & Culture – zakładka "Przeglądaj"

**"Zagraj"** – zakładka oferująca zestaw gier edukacyjnych, związanych z zasobami kultury całego świata. Doskonale pełni rolę "uczenia poprzez zabawę" – jest świetnym materiałem edukacyjnym dla odbiorców w każdym wieku – od kilkulatków do kilkudziesięciolatków. Rozwiązywanie krzyżówek z dzieł sztuki, komponowanie melodii stylem słynnego kompozytora czy układanie puzzli może zachęcić zwłaszcza młodszych odbiorców do kontaktu ze sztuką, a dorosłych może skłonić do sprawdzenia, jak dobrze znają twórczość danego artysty czy dany styl w sztuce. Efektami swojej pracy można podzielić się ze znajomymi, udostępniając je w mediach społecznościowych (Facebook, Twitter, Pinterest, Tumblr, Wkontakte), przesyłając emailem lub pobierając link. Ważną z punktu widzenia wykorzystania na szkolnych zajęciach online jest opcja udostępnienia w aplikacji Classroom.

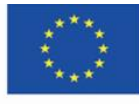

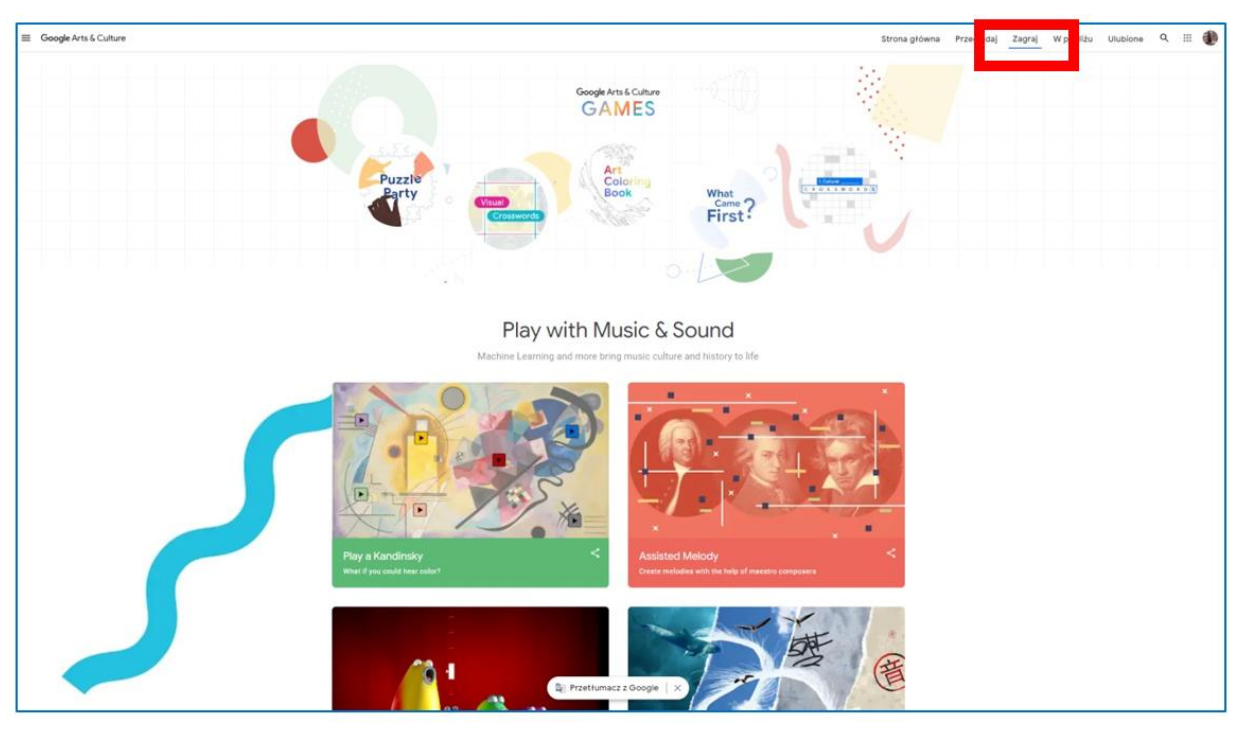

Rys. 6.12. Google Arts & Culture – zakładka "Zagraj"

"Play with Music & Sound" – blok aktywności z dźwiękiem:

- 1. Play with Kandinsky użytkownik może posłuchać brzmienia kolorów na bazie obrazu Wasilija Kandinsky'ego i stworzyć własną kompozycję z dźwięków-kolorów.
- 2. Assisted Melody daje możliwość stworzenia własnej kompozycji w stylu jednego z trzech kompozytorów: Bacha, Mozarta lub Beethovena, na wybranym przez siebie instrumencie (Rys. 6.13).
- 3. Blob opera użytkownik może skomponować utwór wokalny na cztery głosy operowe.
- 4. Paint wirh music użytkownik komponuje melodię kolorami, pociągnięciami pędzla.

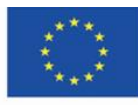

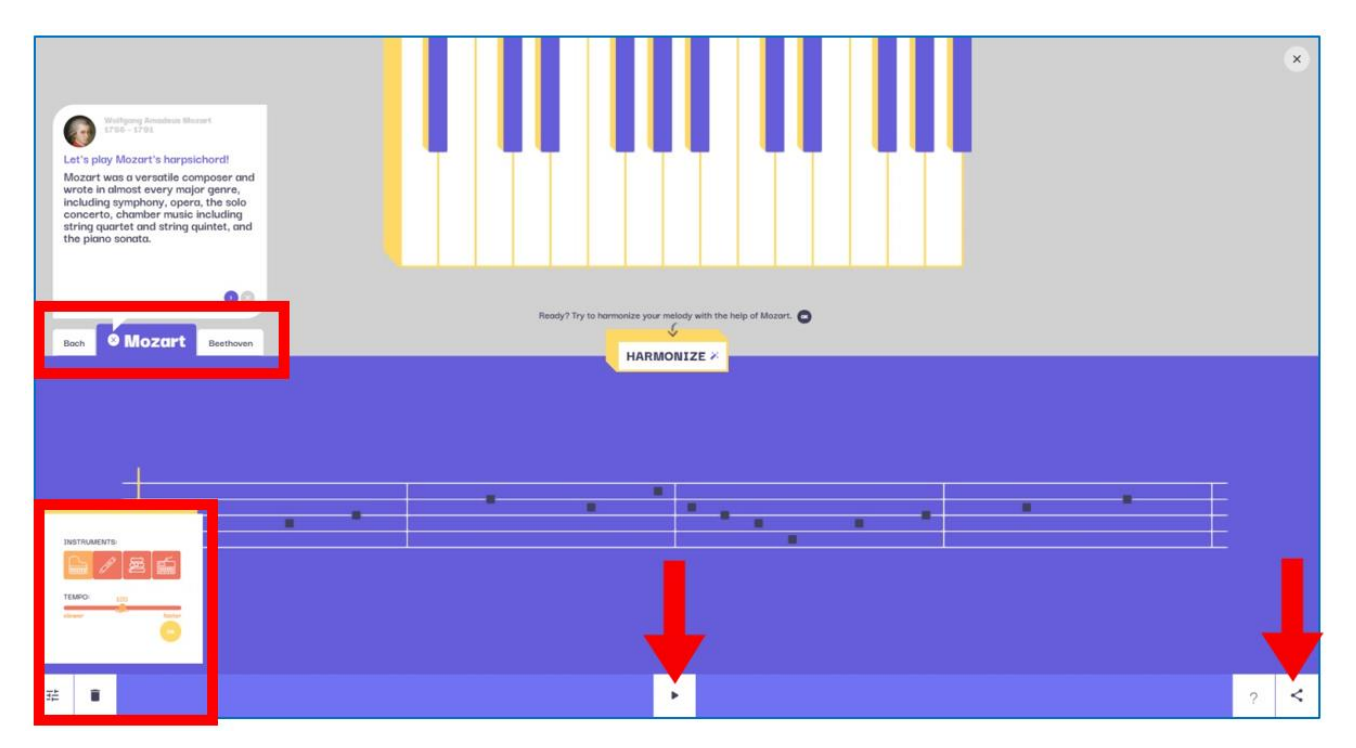

Rys. 6.13. Google Arts & Culture - Assisted Melody

"Sites come to life" – blok aktywności związanych ze sztuką obecną w otwartej przestrzeni:

- 1. Fourth of July Fireworks użytkownik celebruje 4 lipca, tworząc pokaz sztucznych ogni pod Statuą Wolności na wybrzeżu USA.
- 2. Street Galleries użytkownik wybiera miasto (np. Londyn), konkretne miejsce w mieście, a następnie dzieła sztuki, które umieszcza na budowlach, tworząc uliczne galerie (rys 7.14, 7.15, 7.16).

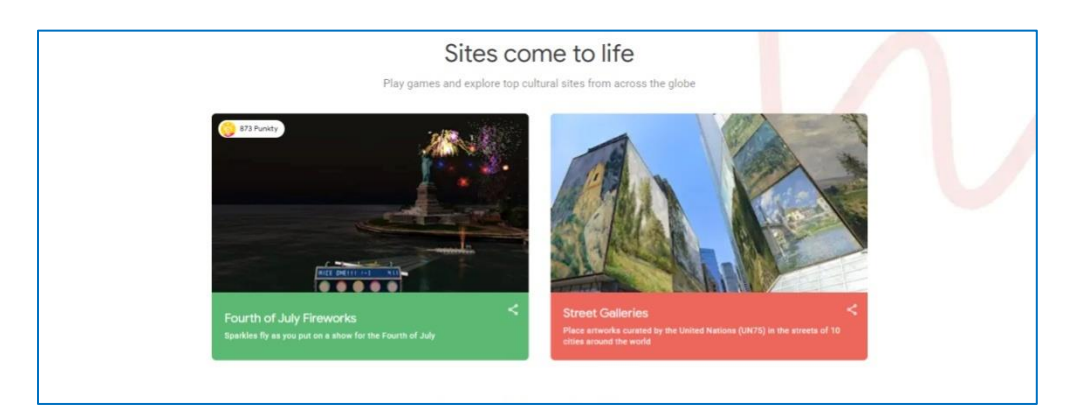

Rys. 6.14. Google Arts & Culture - Sites come to life

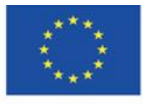

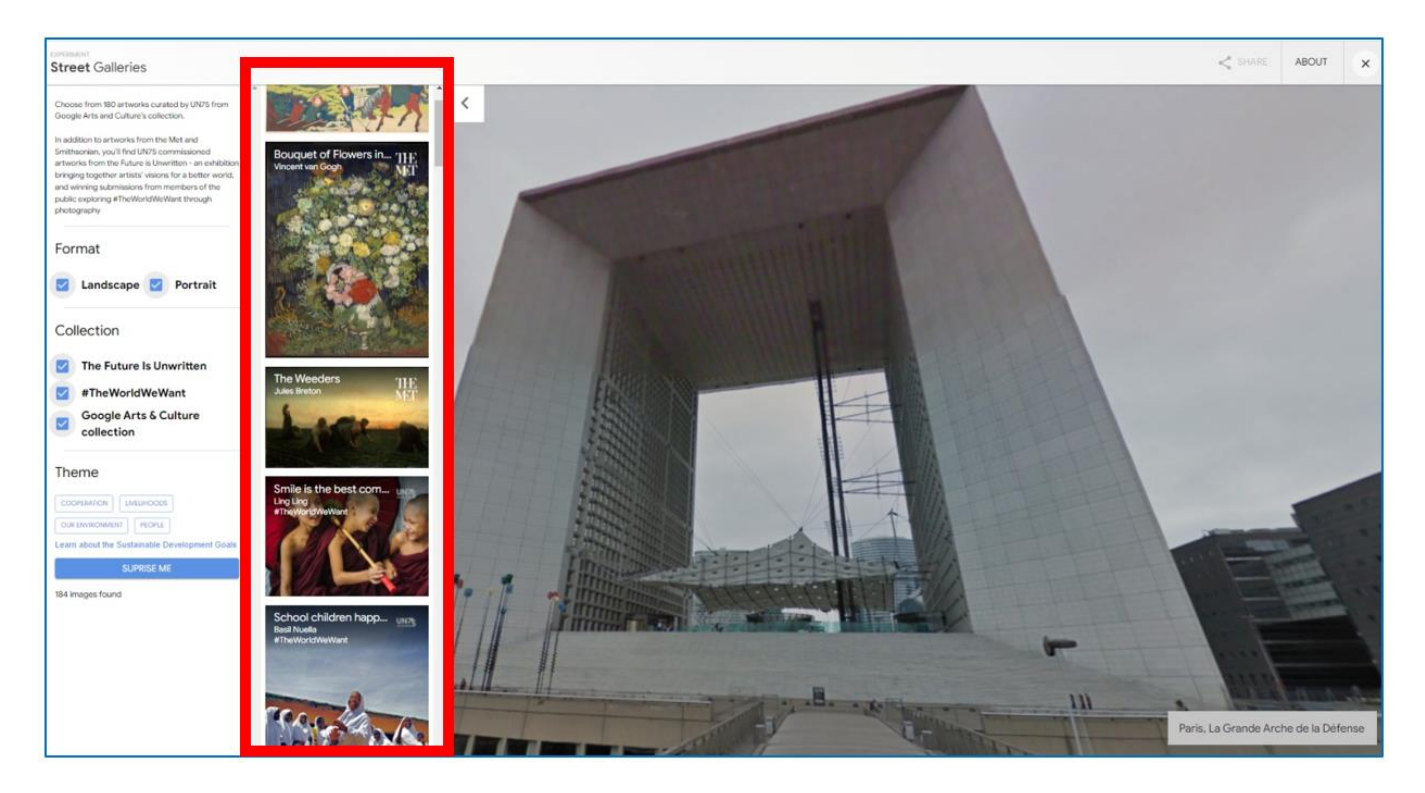

Rys. 6.15. Google Arts & Culture - Street Galleries (1)

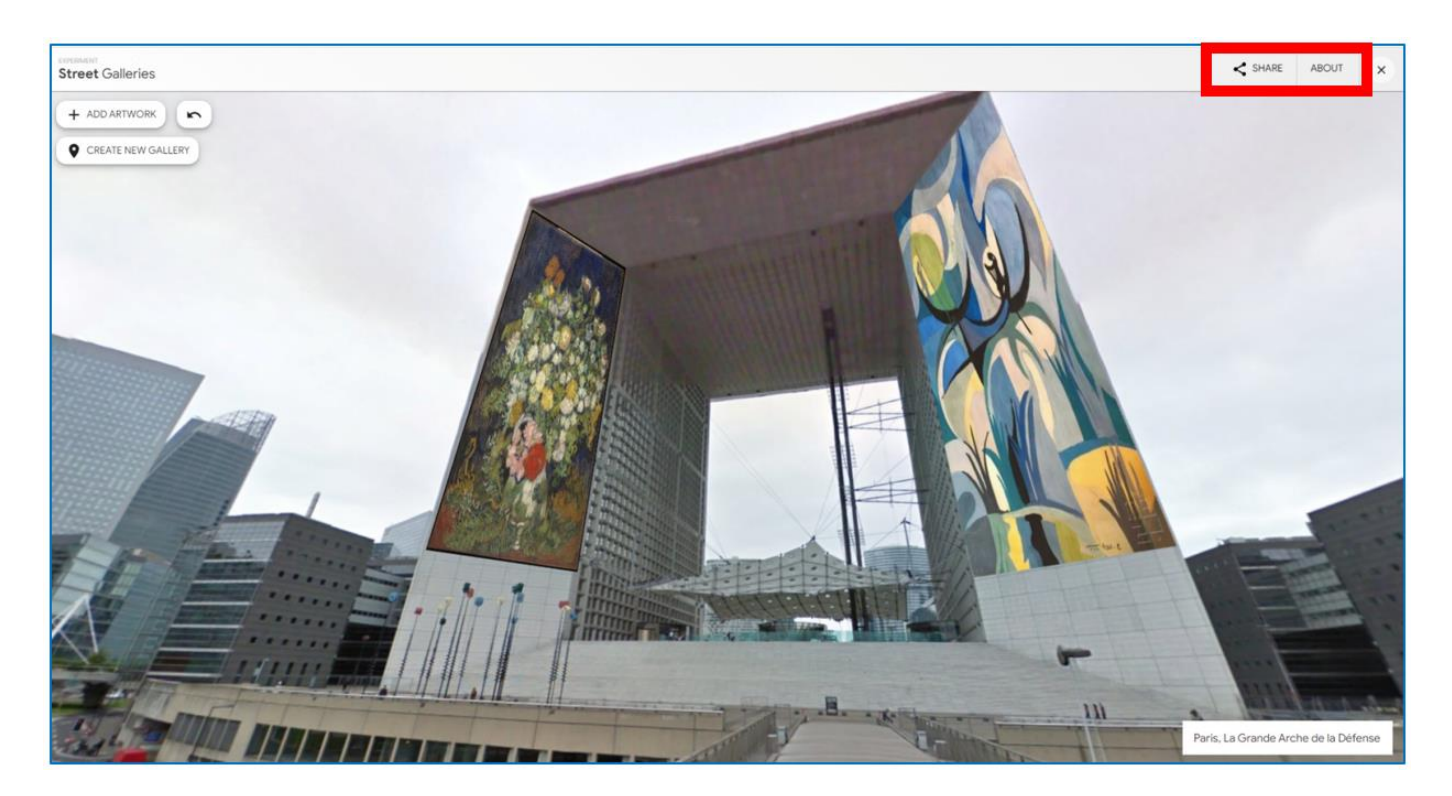

Rys. 6.16. Google Arts & Culture - Street Galleries (2)

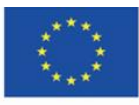

Co-funded by the Erasmus+ Programme of the European Union **The European Commission support for the production of this** 120 **publication does not constitute endorsement of the content which reflects the views only of the authors, and the Commission cannot be held responsible for any use which may be made of the information contained therein**

## **"Learn through Play"**

- 1. Visual Crosswords with David Kwong graficzne krzyżówki zaprojektowane przez Davida Kwonga (znanego na całym świecie twórcę zagadek) i Dave'a Shukana (użytkownik dobiera według klucza dzieła sztuki, okładki albuów muzycznych i inne obrazy).
- 2. Cultural Crosswords tradycyjne słowne krzyżówki z zakresu sztuki i kultury światowej.
- 3. What Came First zabawa polegająca na wyborze zdarzenia, które miało miejsce wcześniej – wydanie albumu muzycznego, premiera filmu, powstanie dzieła malarskiego itp.
- 4. Puzzle Party użytkownik (sam lub może kogoś zaprosić Rys. 6.19) układa wybrane dzieło sztuki z rozsypanych po ekranie puzzli; za pomocą dolnego paska może włączyć przesuwanie grupy połączonych puzzli, powiększyć lub pomniejszyć planszę, zmienić tło na ciemne, ukryć obraz wzorcowy, udostępnić efekt swojej pracy (Rys. 6.20).
- 5. Art Coloring Book wypełnianie kolorami obszarów obrazu zamieszczonego w postaci rysunku z samymi konturami kształtów.
- 6. Visual Crosswords wizualne krzyżówki, których rozwiązanie polega na prawidłowym ułożeniu dzieł sztuki według koloru, twórcy, tematu obrazu.

Po zakończeniu każdej gry użytkownik otrzymuje informację zwrotną o poprawności wykonanego zadania, w przypadku błędu wyświetla się prawidłowa odpowiedź (What Came First) lub nieprawidłowo umieszczone elementy wracają na pozycję wyjściową i użytkownik wstawia je we właściwe miejsca (krzyżówki), po czym jest kierowany na kolejny poziom gry (Rys. 6.22).

Edukacyjny charakter gier polega na tym, że gracz pracuje na dziełach sztuki; gdy w nie kliknie podczas zabawy, zapoznaje się z tytułem, nazwiskiem twórcy, muzeum, w którym obraz się znajduje.

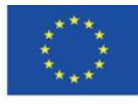

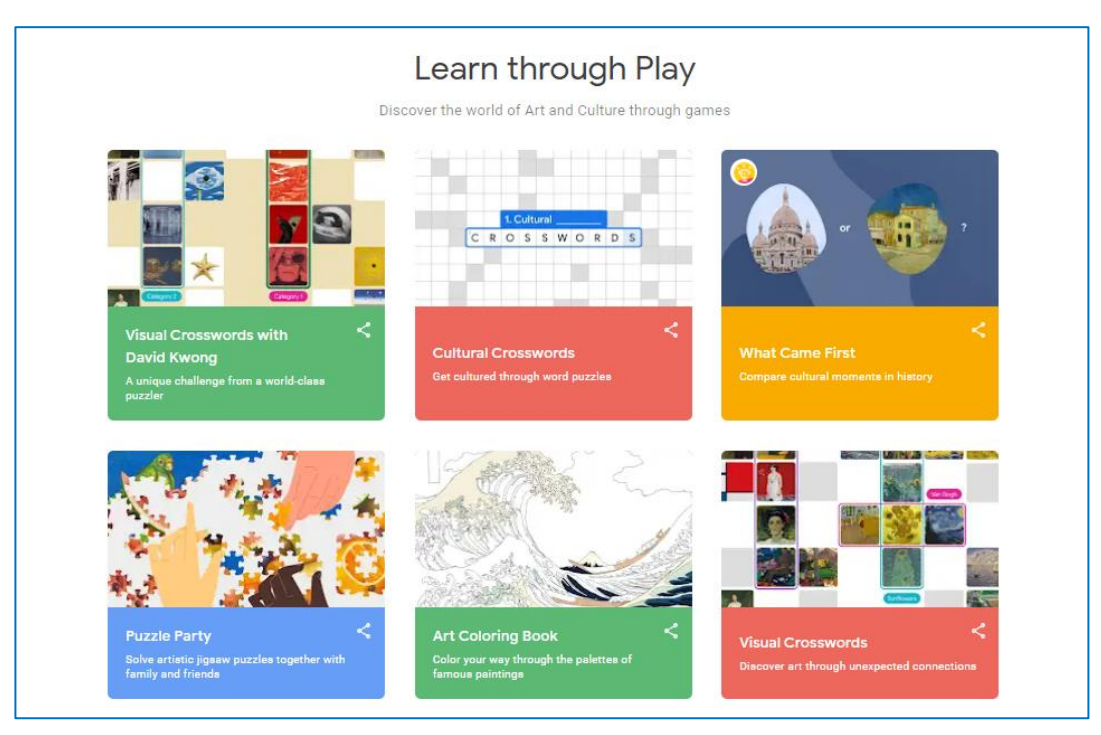

Rys. 6.17. Google Arts & Culture – Learn through Play

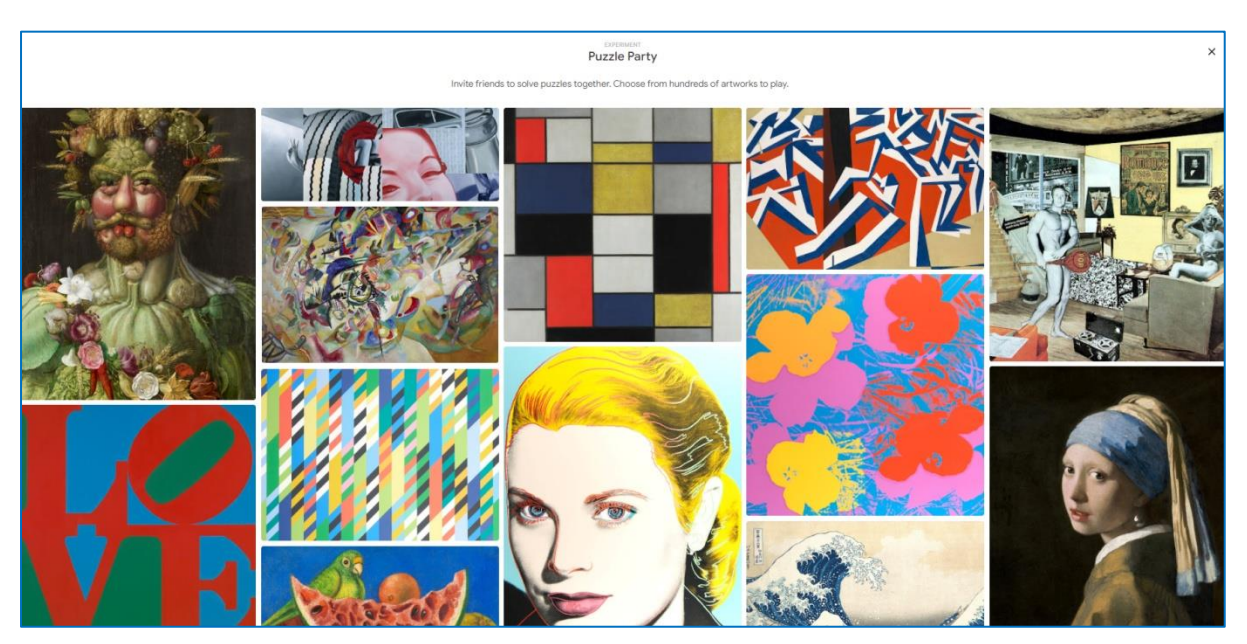

Rys. 6.18. Google Arts & Culture – Puzzle Party

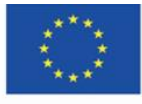

Co-funded by the Erasmus+ Programme of the European Union **The European Commission support for the production of this** 122 **publication does not constitute endorsement of the content which reflects the views only of the authors, and the Commission cannot be held responsible for any use which may be made of the information contained therein**

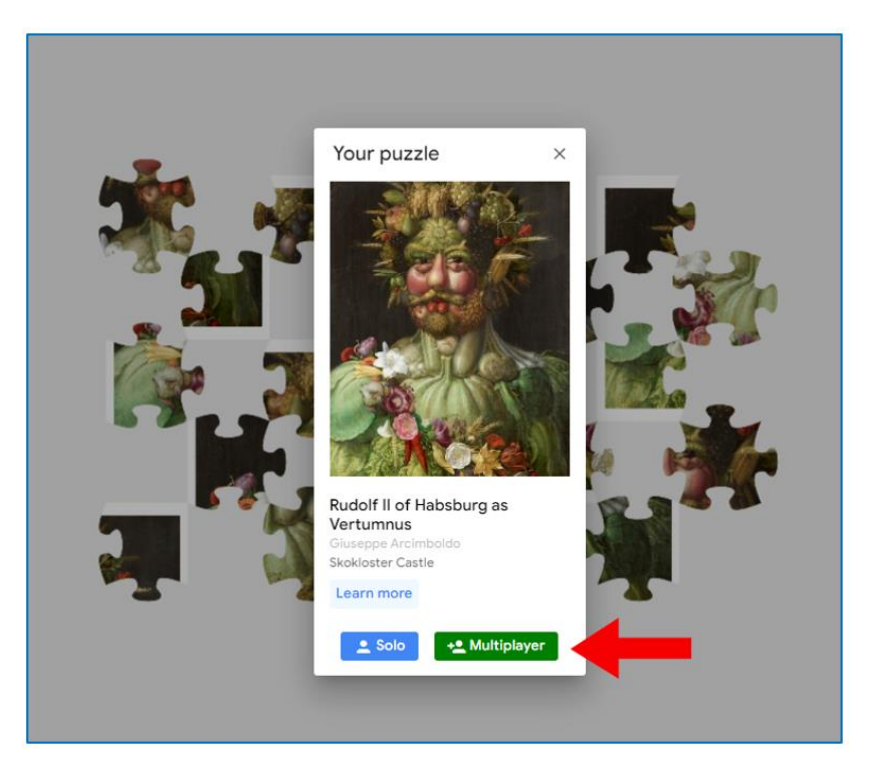

Rys. 6.19. Google Arts & Culture – Puzzle Party. Zaproszenie do wspólnego układania

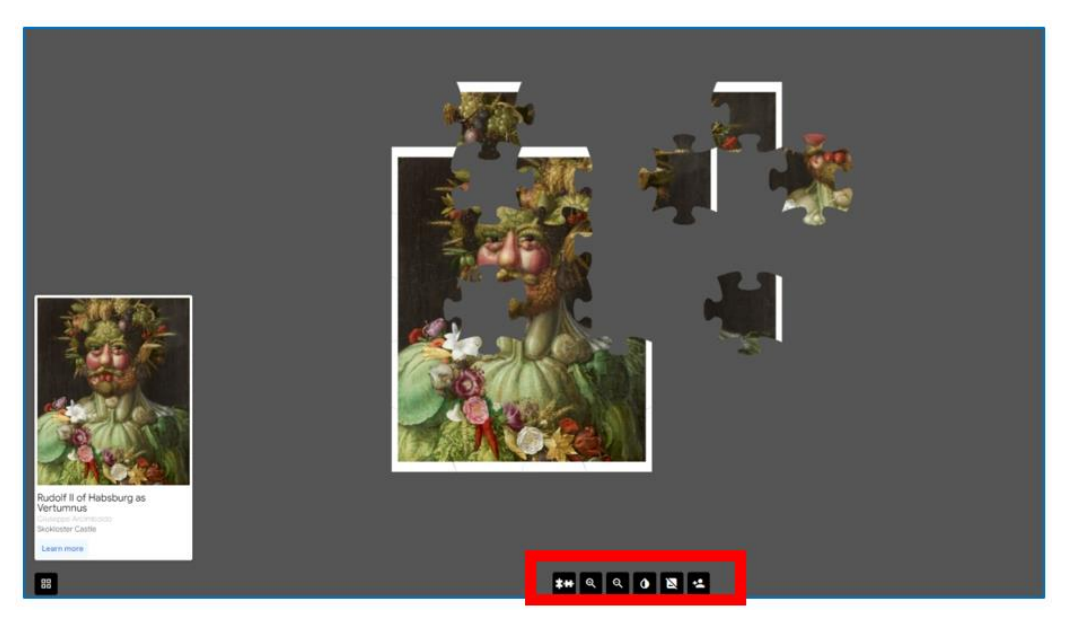

Rys. 6.20. Google Arts & Culture – Puzzle Party. Układanie i dolny pasek menu

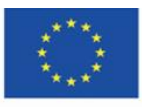

Co-funded by the Erasmus+ Programme of the European Union **The European Commission support for the production of this** 123 **publication does not constitute endorsement of the content which reflects the views only of the authors, and the Commission cannot be held responsible for any use which may be made of the information contained therein**

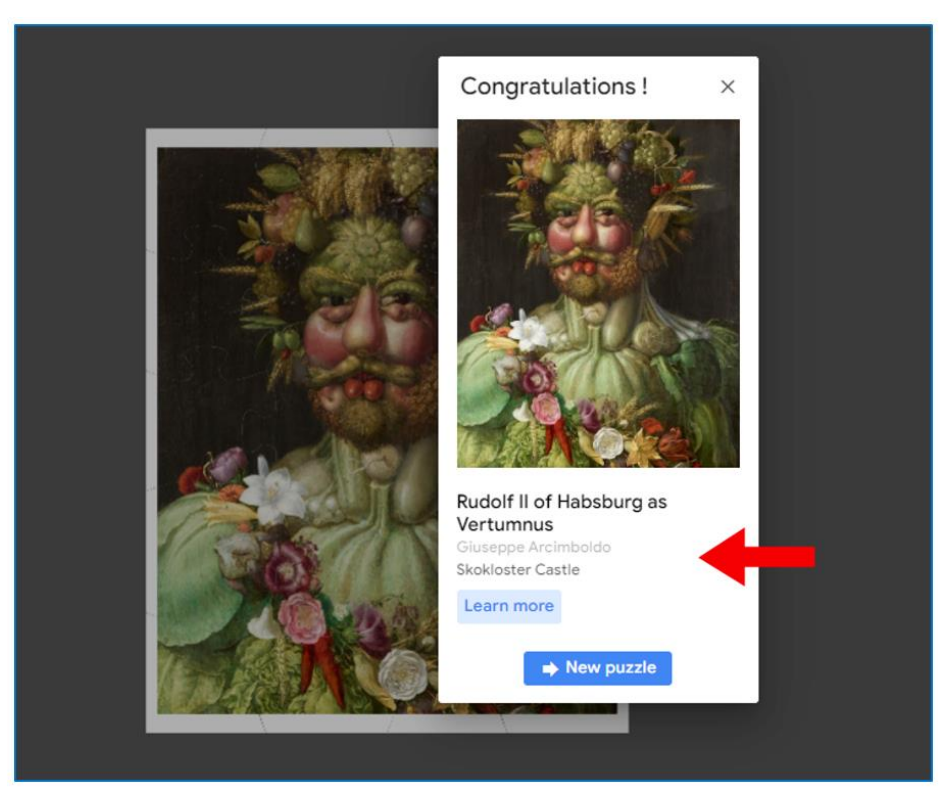

Rys. 6.21. Google Arts & Culture – Puzzle Party. Zakończenie i informacja o dziele sztuki

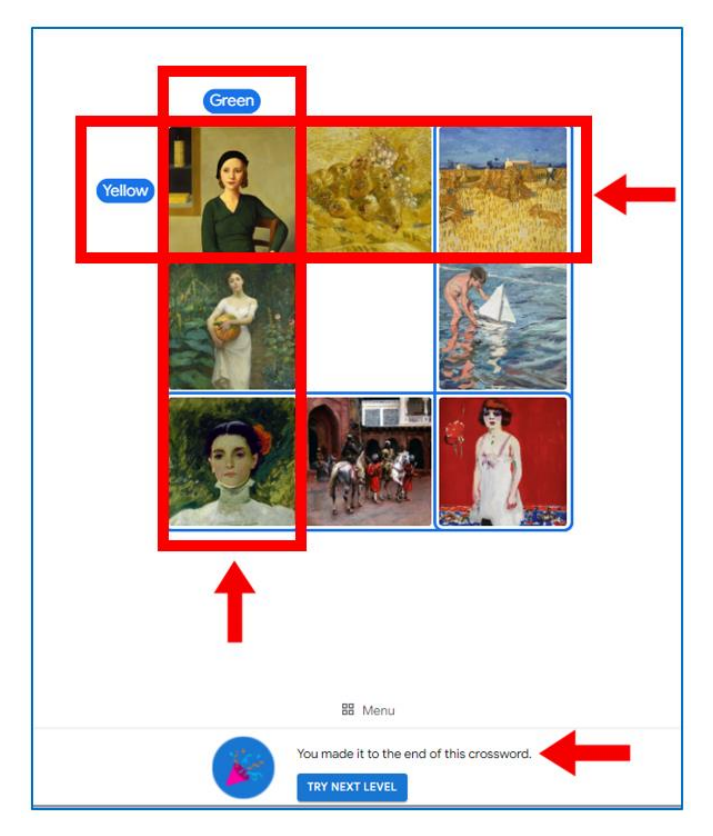

Rys. 6.22. Google Arts & Culture – krzyżówka. Układ i informacja zwrotna

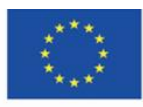

Co-funded by the Erasmus+ Programme of the European Union **The European Commission support for the production of this** 124 **publication does not constitute endorsement of the content which reflects the views only of the authors, and the Commission cannot be held responsible for any use which may be made of the information contained therein**

"W pobliżu" – zakładka, która wykrywa lokalizację użytkownika w mapach Google i wyświetla listę pobliskich muzeów i galerii sztuki.

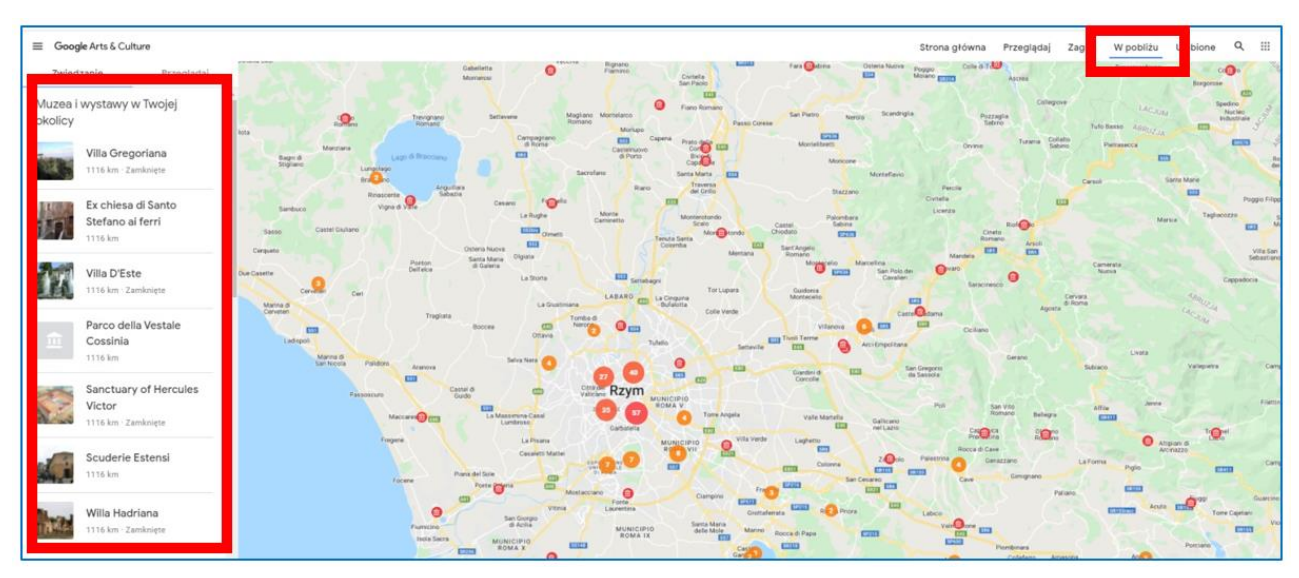

Rys. 6.23. Google Arts & Culture – zakładka "W pobliżu"

Po kliknięciu w wybrane muzeum na liście ukazuje się jego umiejscowienie na mapie, a po prawej stronie możliwość wyznaczenia trasy do niego oraz link do strony domowej.

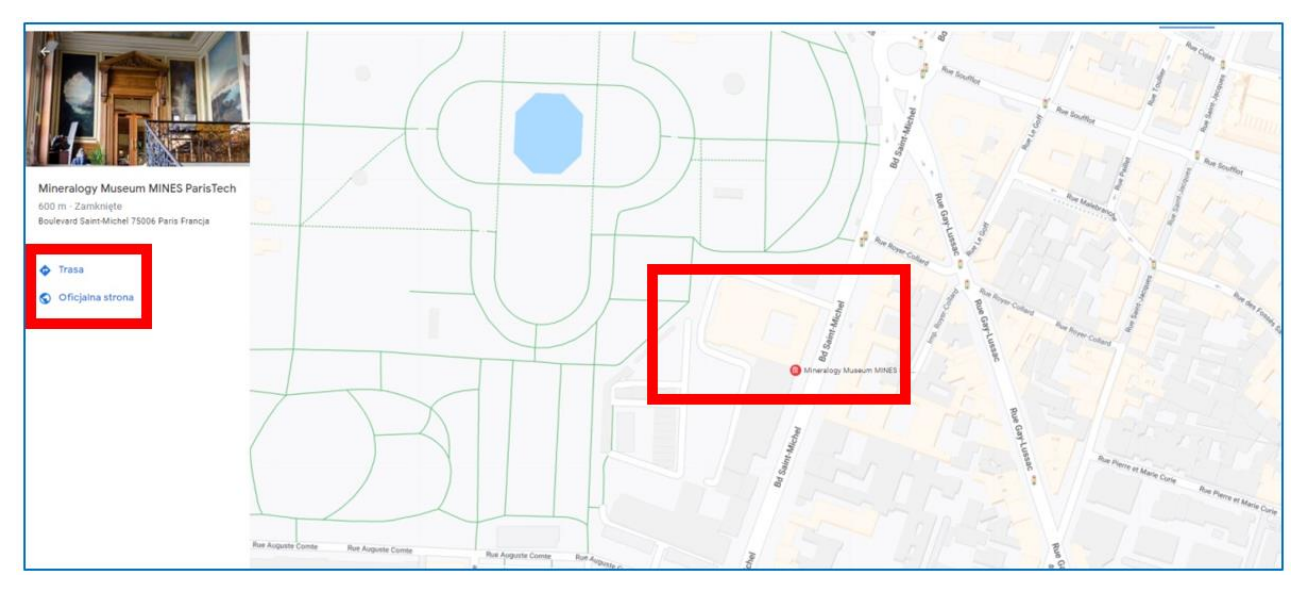

Rys. 6.24. Google Arts & Culture – kierowanie do muzeum z zakładki "W pobliżu"

"Ulubione" – zakładka z dziełami sztuki, muzeami, tematami i innymi elementami, które użytkownik dodał do swoich ulubionych – tych, do których chce wracać i do których chce mieć szybszy dostęp. Wejść do ulubionych może z tej zakładki lub z zakładki "Profil" z rozwijanego menu po lewej stronie.

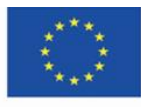

**The European Commission support for the production of this** 125 **publication does not constitute endorsement of the content which reflects the views only of the authors, and the Commission cannot be held responsible for any use which may be made of the information contained therein**

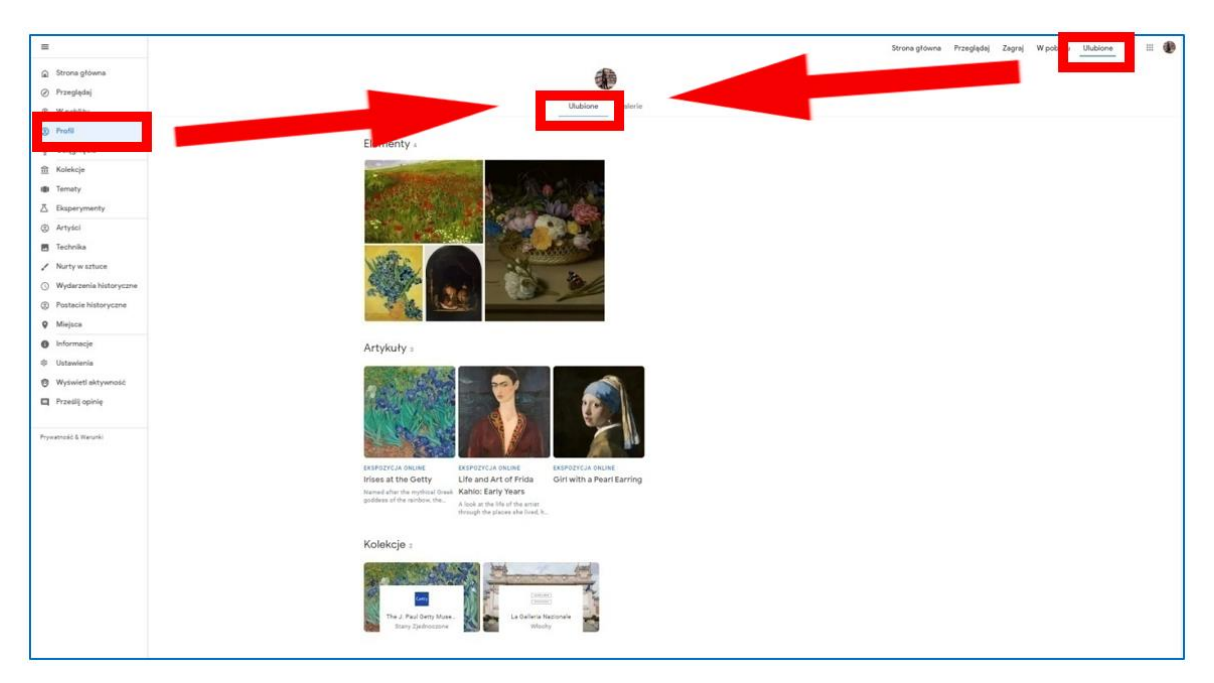

Rys. 6.25. Google Arts & Culture – zakładka "Ulubione"

## **Tworzenie własnych galerii**

Własną galerię użytkownik tworzy, przełączając się na zakładkę "Galerie", gdy znajduje się w swoich ulubionych i następnie wykonuje kolejne kroki:

- 1) klika w "Utwórz galerię" (Rys. 6.26),
- 2) zaznacza na niebiesko puste kółka w lewym górnym rogu wybranych obiektów (Rys. 6.27) i klika "Dalej" w prawym górnym rogu (Rys. 6.27)
- 3) nadaje galerii nazwę, dodaje opis, zaznacza, czy galeria ma mieć charakter prywatny wówczas jest dostępna tylko w profilu użytkownika, czy charakter publiczny – wtedy jest dostępna dla osób, które otrzymają do niej link. Na końcu użytkownik zatwierdza utworzenie galerii przyciskiem "Gotowe" w prawym górnym rogu (Rys. 6.28).

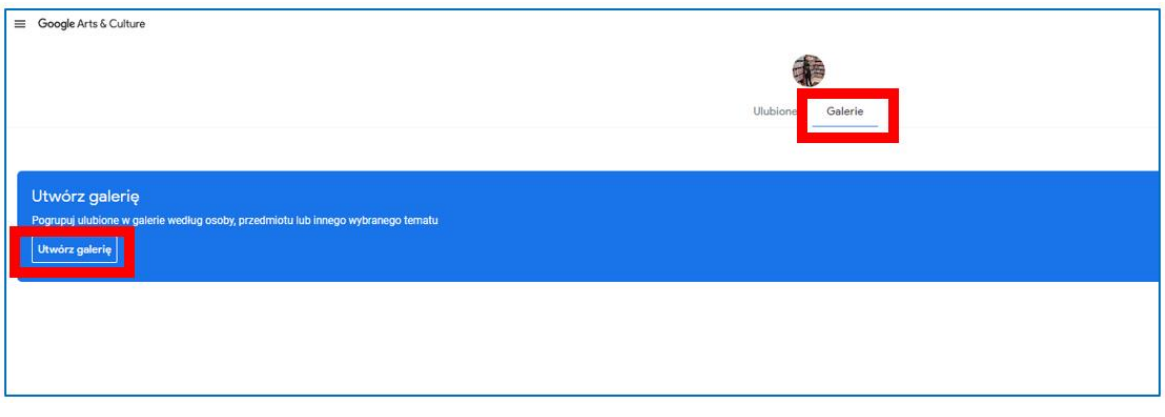

Rys. 6.26. Google Arts & Culture – tworzenie galerii, krok 1

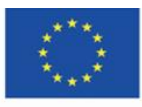

Co-funded by the Erasmus+ Programme of the European Union **The European Commission support for the production of this** 126 **publication does not constitute endorsement of the content which reflects the views only of the authors, and the Commission cannot be held responsible for any use which may be made of the information contained therein**

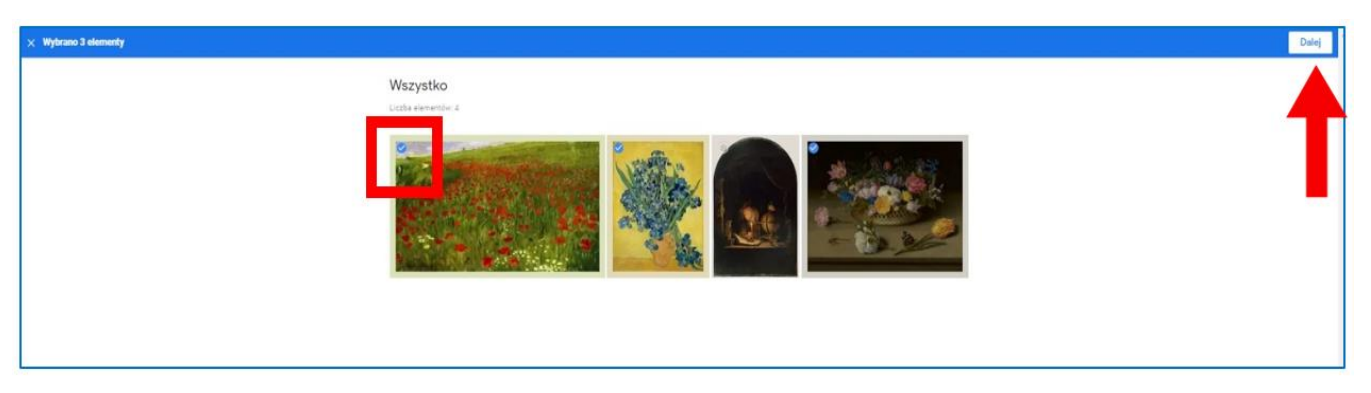

Rys. 6.27. Google Arts & Culture – tworzenie galerii, krok 2

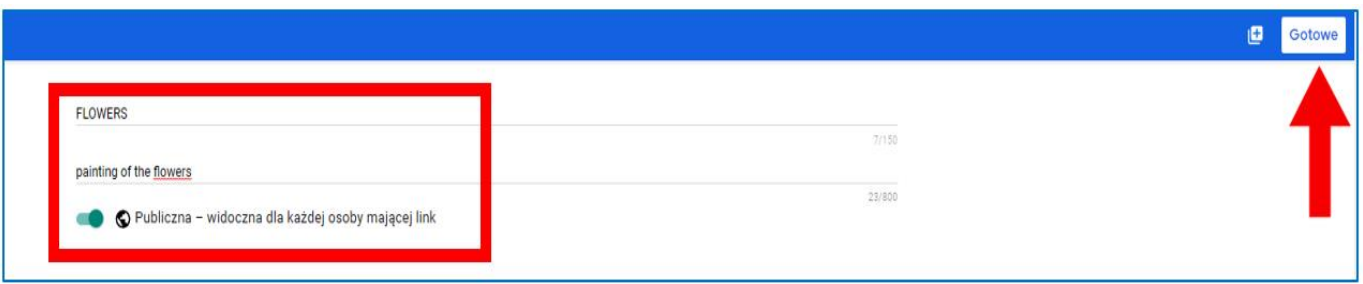

Rys. 6.28. Google Arts & Culture – tworzenie galerii, krok 3

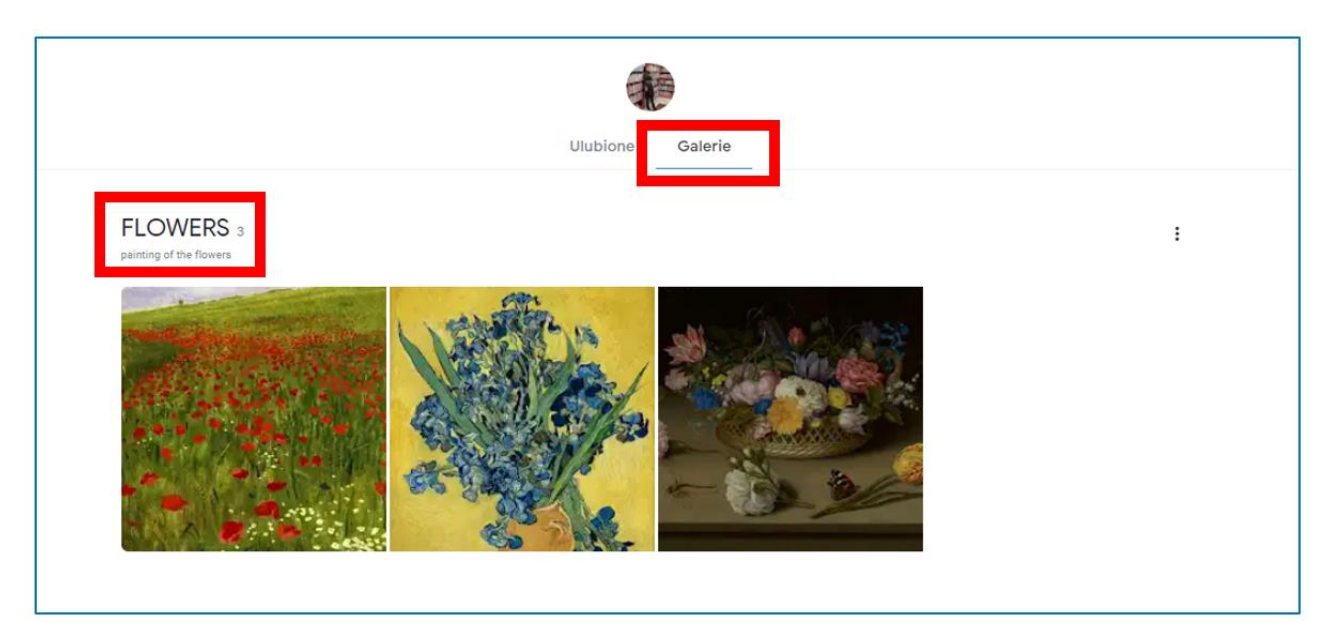

Rys. 6.29. Google Arts & Culture – utworzona galeria

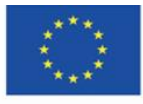

Co-funded by the Erasmus+ Programme of the European Union **The European Commission support for the production of this** 127 **publication does not constitute endorsement of the content which reflects the views only of the authors, and the Commission cannot be held responsible for any use which may be made of the information contained therein**

Zawartość i ustawienia galerii można edytować, a także usunąć całą galerię, klikając w trzy kropki widoczne po prawej stronie.

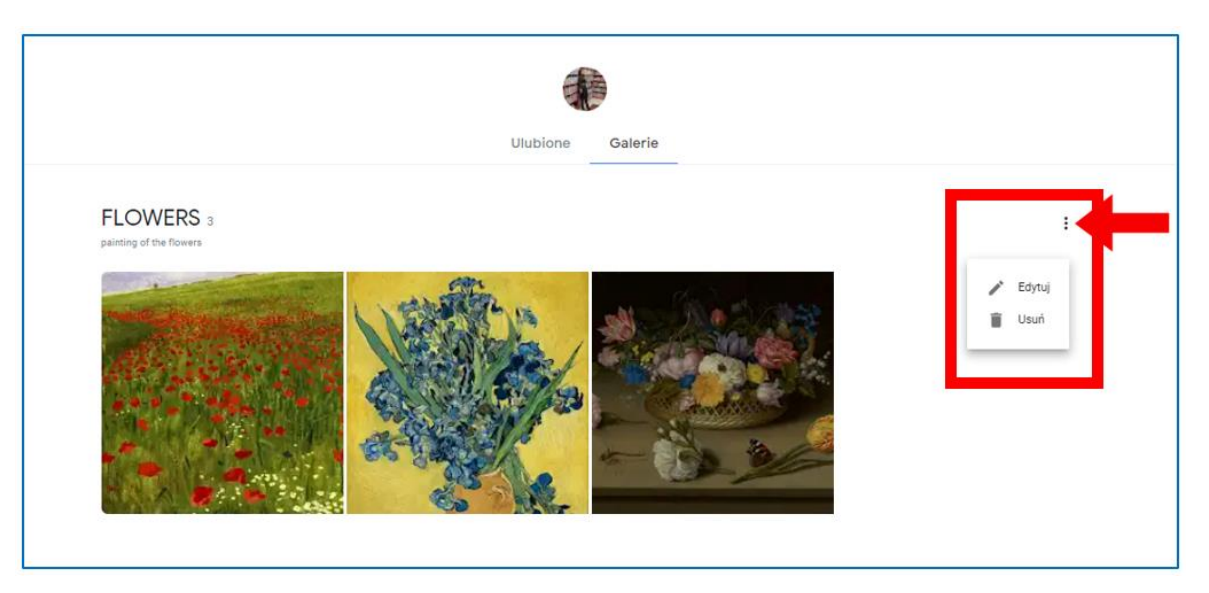

Rys. 6.30. Google Arts & Culture – edycja zawartości galerii

#### **Kategorie zasobów**

Wszystkie zasoby Google Arts & Culture są uporządkowane w kategorie, do których użytkownik wchodzi poprzez zakładki w menu rozwijanym z ikonki trzech poziomych pasków w lewym górnym rogu strony głównej.

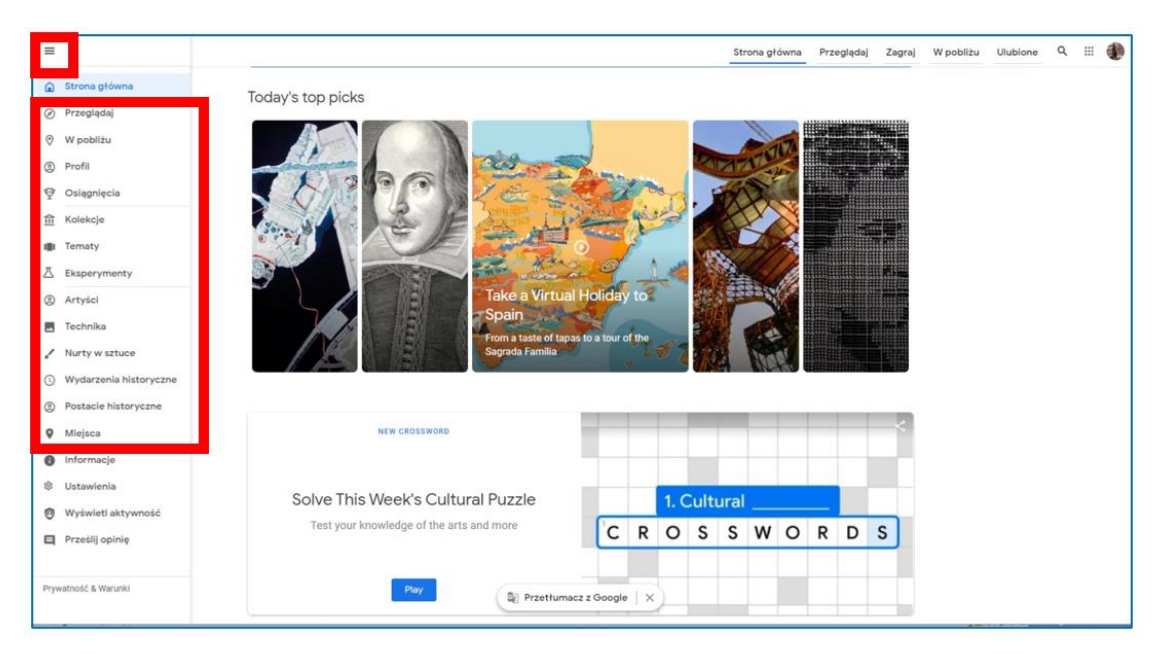

Rys. 6.31. Google Arts & Culture – menu z kategoriami

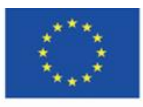

Co-funded by the Erasmus+ Programme of the European Union **The European Commission support for the production of this** 128 **publication does not constitute endorsement of the content which reflects the views only of the authors, and the Commission cannot be held responsible for any use which may be made of the information contained therein**

Kategoria "Kolekcje" w menu głównym – użytkownik wybiera muzeum, które chce zwiedzić. Może je posortować alfabetycznie lub według lokalizacji na mapie (patrz Rys. 6.32).

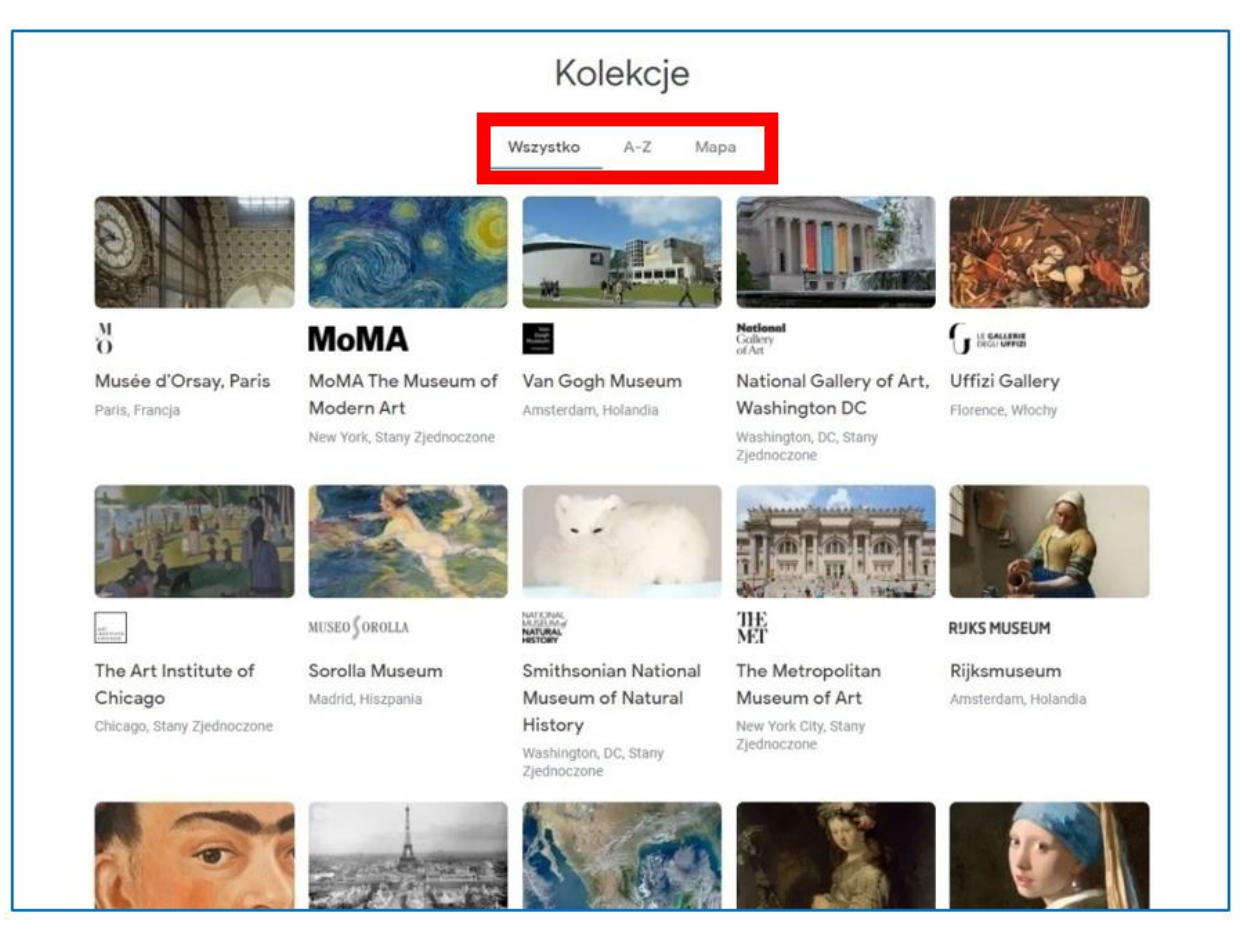

Rys. 6.32. Google Arts & Culture – zakładka kolekcje

Po kliknięciu w wybrane muzeum użytkownik ma możliwość zapoznawania się z artykułami o zbiorach, kolekcjami tematycznymi i oglądać poszczególne obrazy (elementy). Wszystkie prezentacje są w konwencji zorientowanej na wizualny aspekt obcowania z dziełami sztuki (wysoka jakość, powiększanie obiektu).

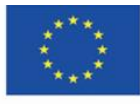

Co-funded by the Erasmus+ Programme of the European Union **The European Commission support for the production of this** 129 **publication does not constitute endorsement of the content which reflects the views only of the authors, and the Commission cannot be held responsible for any use which may be made of the information contained therein**

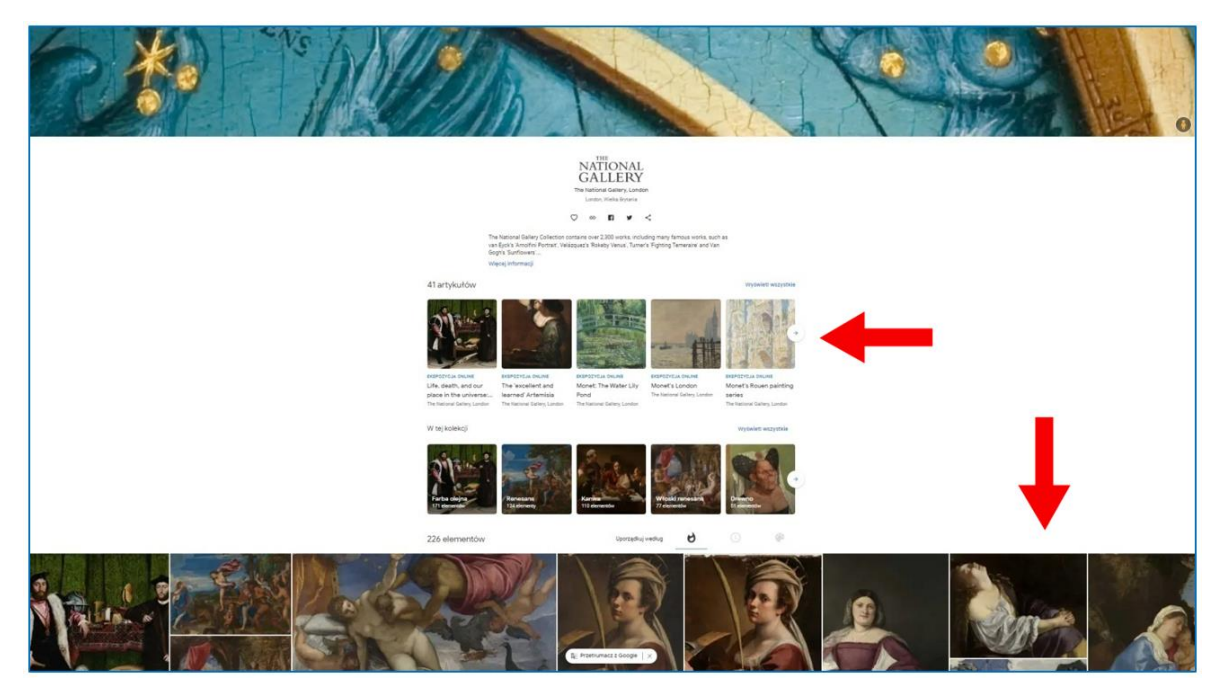

Rys. 6.33. Google Arts & Culture – widok muzeum wybranego z kategorii "Kolekcje"

#### **Zwiedzanie tematycznej wirtualnej wystawy**

Użytkownik skrolując stronę widzi kolejne obrazy z opisem. Po kliknięciu w obraz zapoznaje się z notką informacyjną o dziele. Może, korzystając z ikony lupki z plusem, przybliżyć szczegół z obrazu. Kadr jest zaznaczony na miniaturze obrazu, która po chwili znika (ponownie pojawia się przy ruchu myszką).

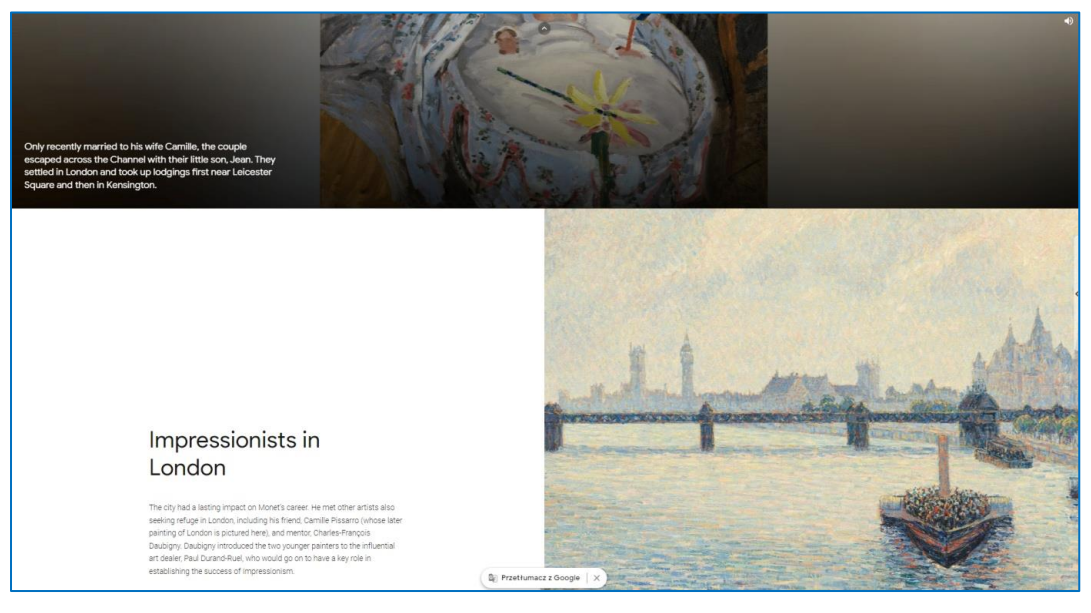

Rys. 6.34. Google Arts & Culture – wirtualna wystawa tematyczna

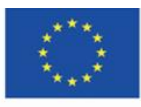

Co-funded by the Erasmus+ Programme of the European Union

**The European Commission support for the production of this** 130 **publication does not constitute endorsement of the content which reflects the views only of the authors, and the Commission cannot be held responsible for any use which may be made of the information contained therein**

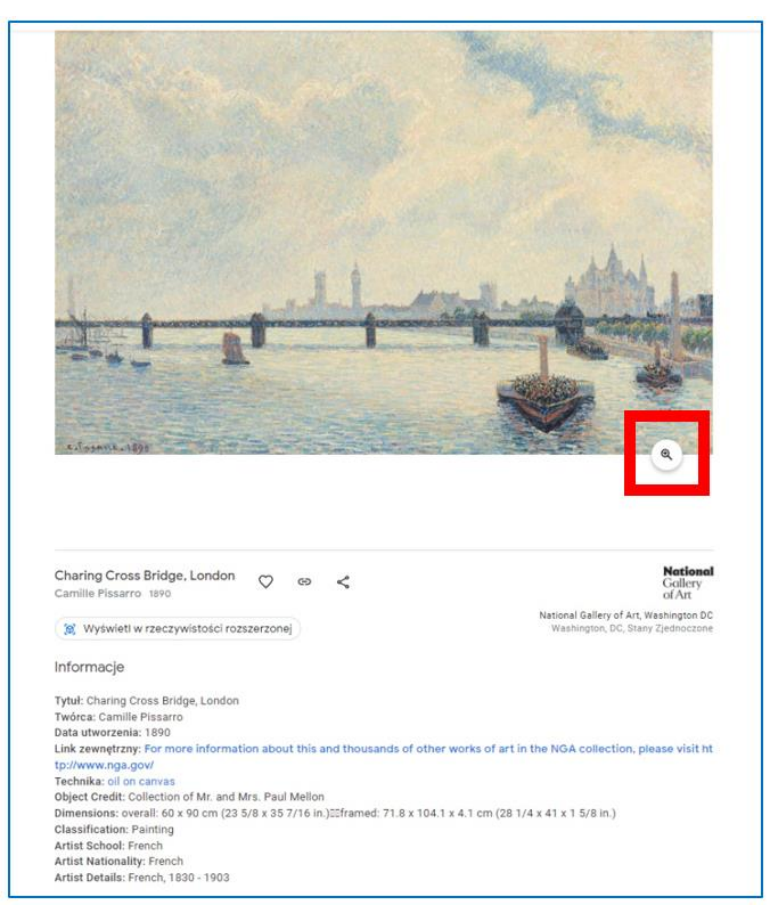

Rys. 6.35. Google Arts & Culture – notka o obrazie z ikonką powiększenia

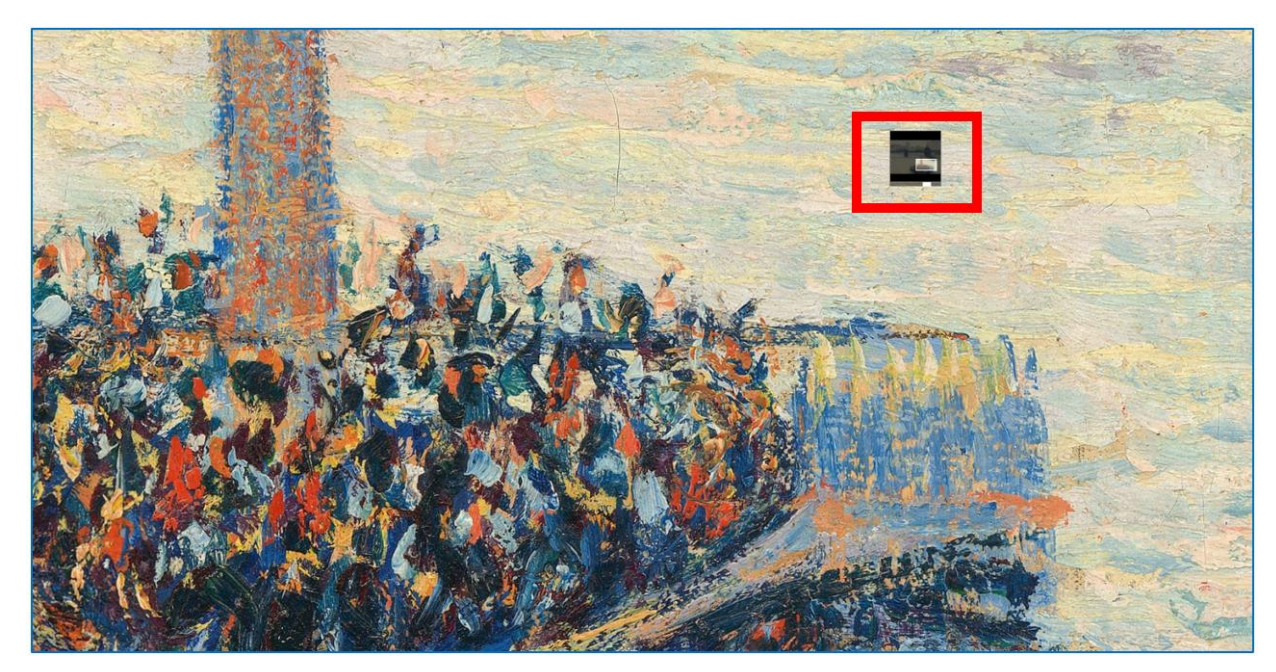

Rys. 6.36. Google Arts & Culture – kadr obrazu (powiększenie fragmentu z umiejscowieniem kadru na obrazie)

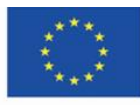

**The European Commission support for the production of this** 131 **publication does not constitute endorsement of the content which reflects the views only of the authors, and the Commission cannot be held responsible for any use which may be made of the information contained therein**

Użytkownik może też odbyć wirtualną wycieczkę, wybierając muzeum z mapy świata:

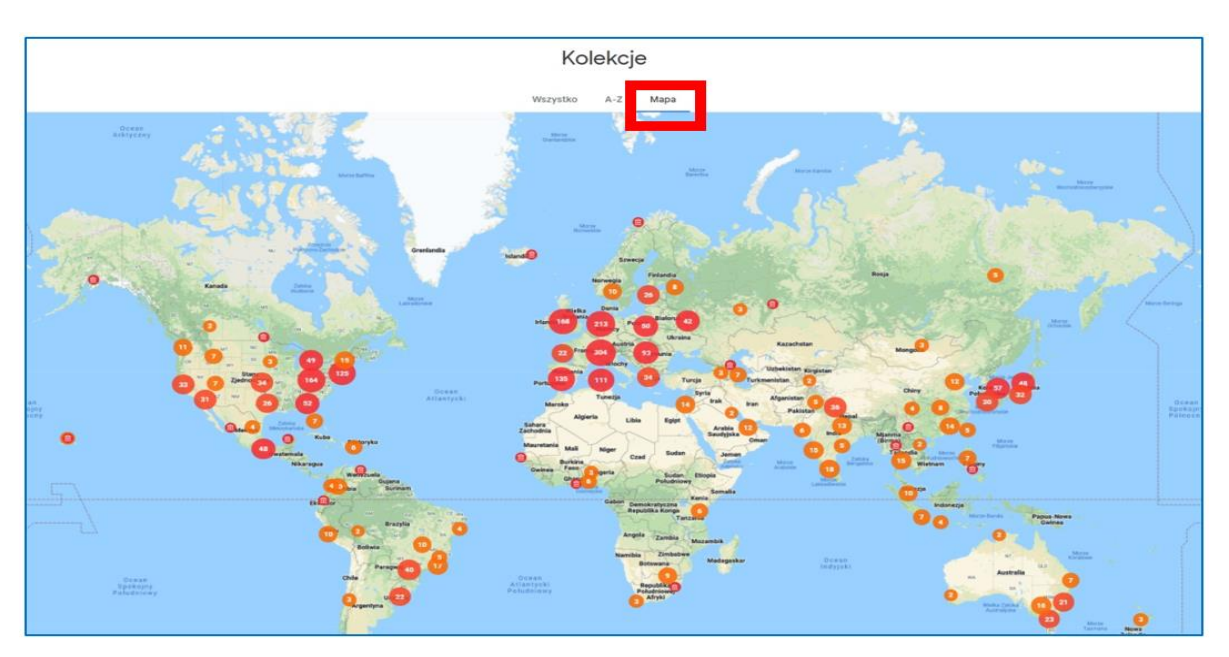

Rys. 6.37. Google Arts & Culture – kolekcje według lokalizacji muzeum

Kategoria "Tematy" w menu głównym – użytkownik może zapoznać się artykułami tematycznymi, zwiedzić wirtualne ekspozycje o określonej tematyce – związanej z miejscem, osobą, instytucją wydarzeniem, materiałem malarskim itp.

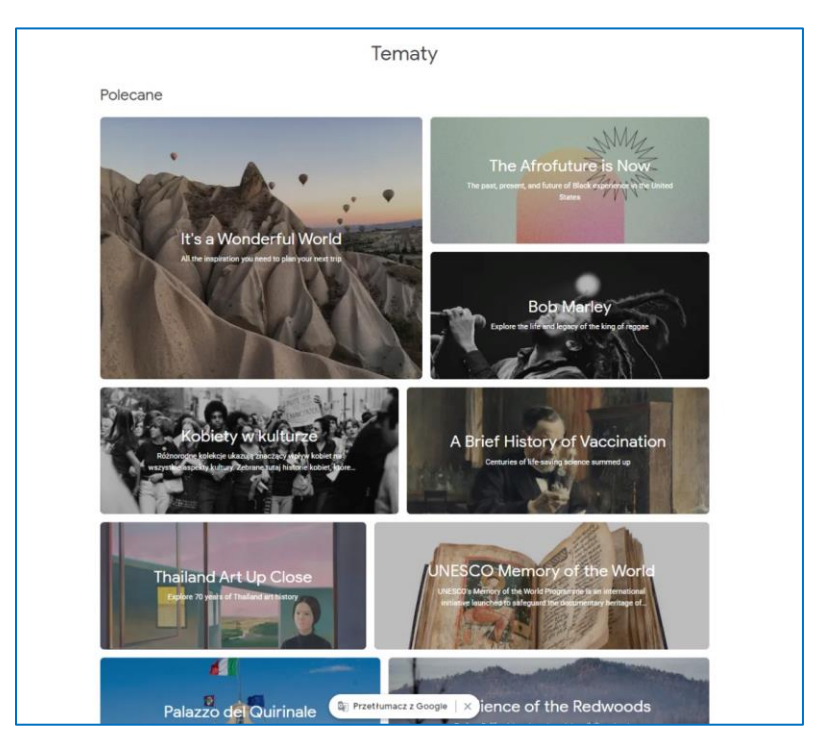

Rys. 6.38. Google Arts & Culture – zakładka "Tematy"

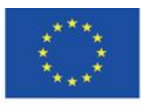

Co-funded by the Erasmus+ Programme of the European Union **The European Commission support for the production of this** 132 **publication does not constitute endorsement of the content which reflects the views only of the authors, and the Commission cannot be held responsible for any use which may be made of the information contained therein**

Kategoria "Artyści" w menu głównym – przenosi użytkownika do katalogu twórców. Klikając w miniaturę obrazu z nazwiskiem artysty zwiedzający przechodzi do strony danego twórcy i widzi związaną z nim zawartość serwisu: artykuły, wystawy, poszczególne dzieła (elementy).

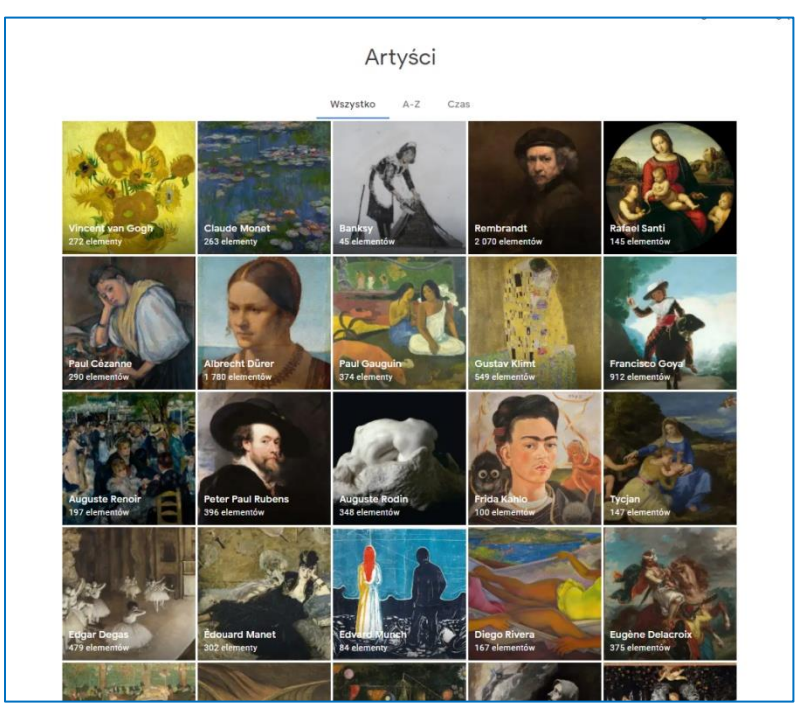

Rys. 6.39. Google Arts & Culture – zakładka "Artyści"

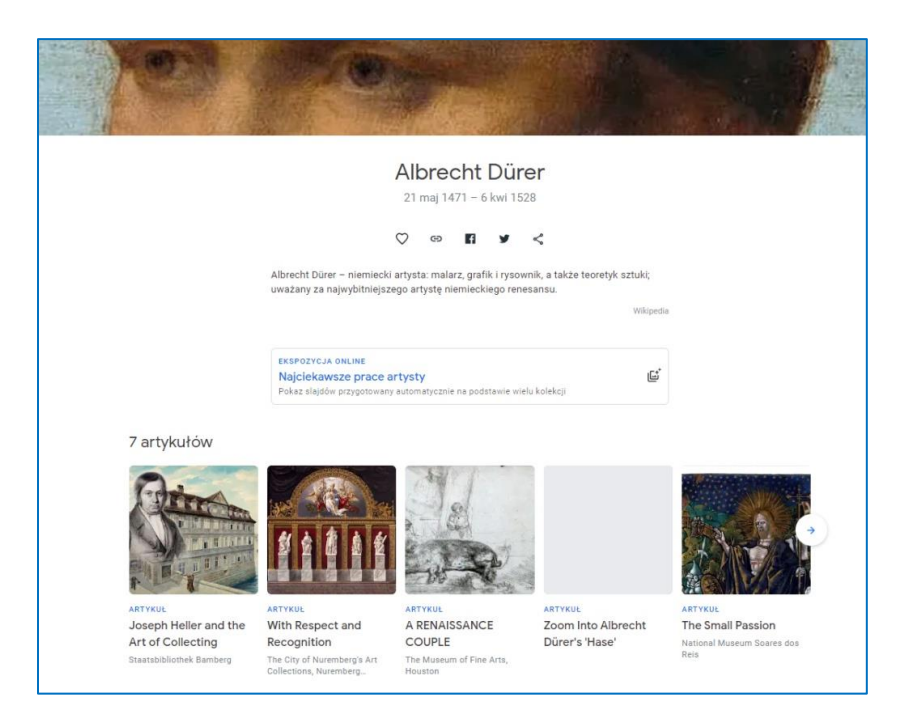

Rys. 6.40. Google Arts & Culture – strona poświęcona danemu artyście

(artykuły na temat jego dorobku)

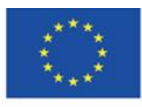

Co-funded by the Erasmus+ Programme of the European Union **The European Commission support for the production of this** 133 **publication does not constitute endorsement of the content which reflects the views only of the authors, and the Commission cannot be held responsible for any use which may be made of the information contained therein**

Dzieła na stronie artysty w Google Arts & Culture można sortować według popularności (częstotliwości wyświetlania przez użytkowników), daty powstania i koloru. Kolejne miniatury można zobaczyć, klikając w strzałkę na granicy pasa, w którym są ułożone.

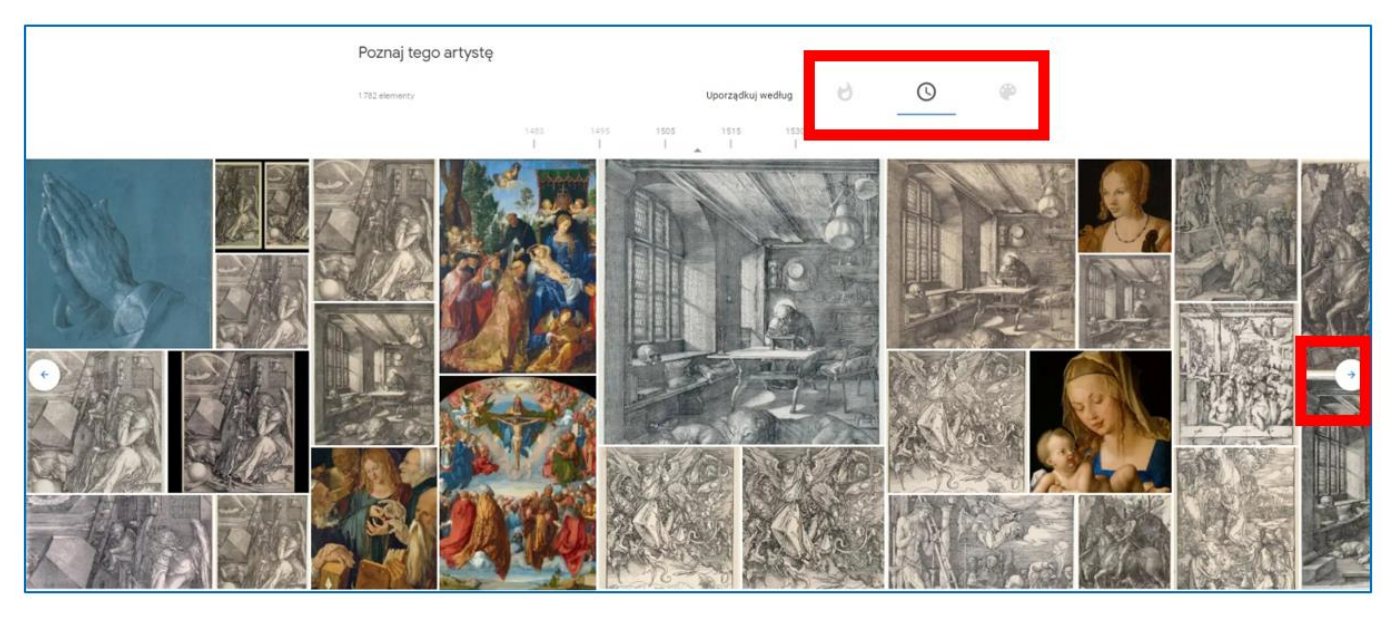

Rys. 6.41. Google Arts & Culture – strona poświęcona danemu artyście (dzieła)

Po kliknięciu w miniaturę użytkownik widzi notę informacyjną i zestaw ikon do udostępnienia, powiększenia. W tym przypadku możliwe jest też pobranie obrazu (pozwala na to przynależność dzieła do domeny publicznej).

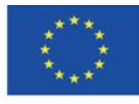

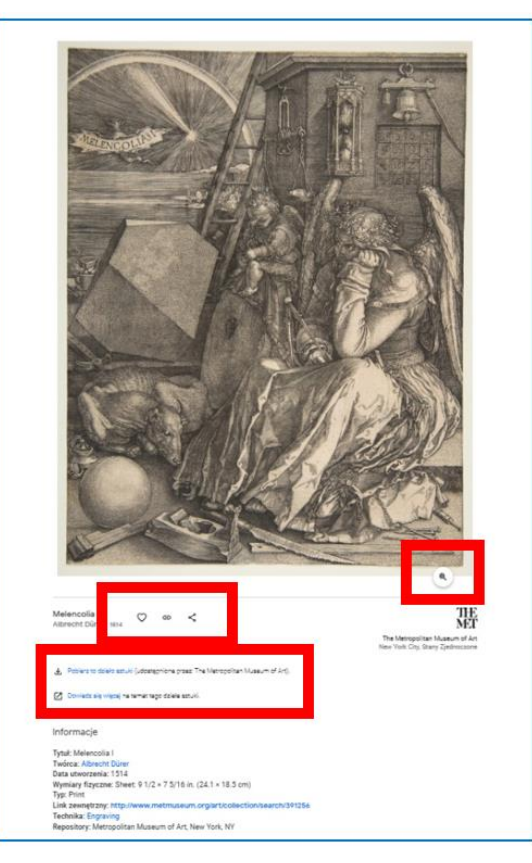

Rys. 6.42. Google Arts & Culture – dzieło artysty (nota informacyjna)

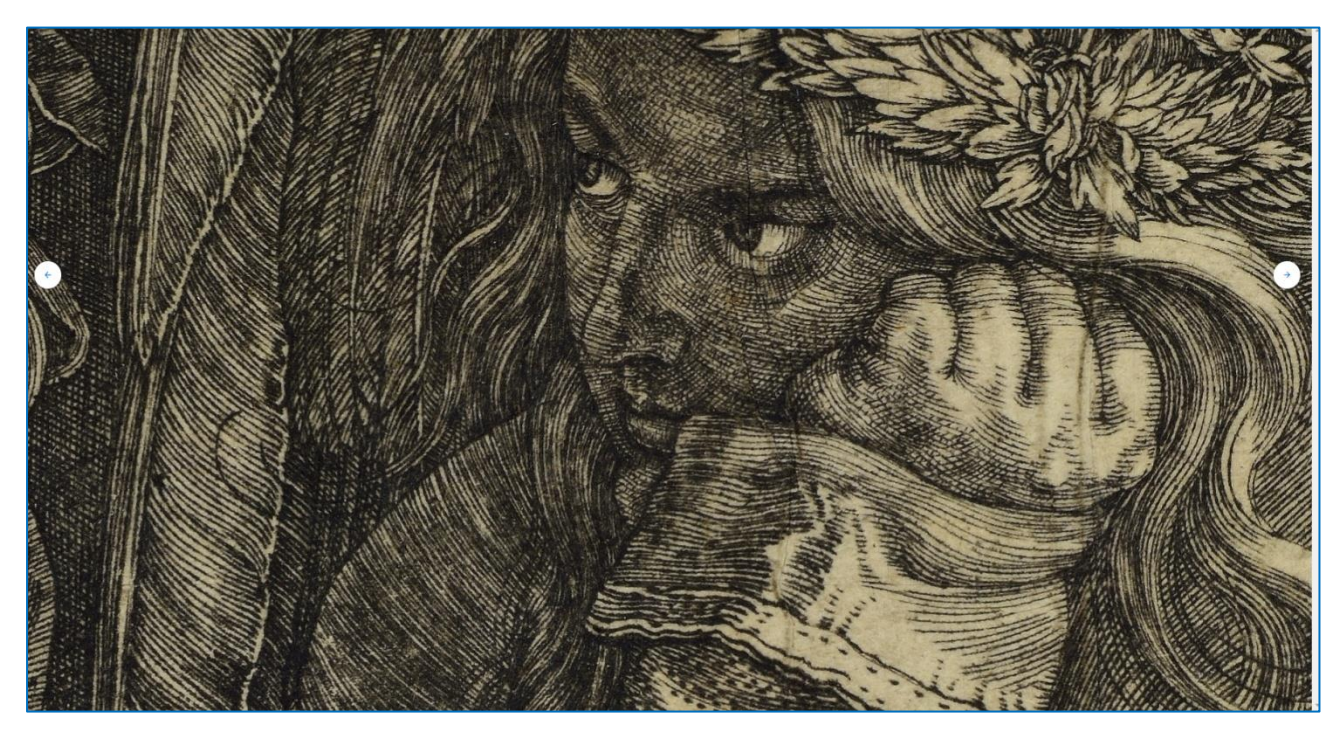

Rys. 6.43. Google Arts & Culture – dzieło artysty (powiększenie)

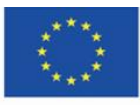

Co-funded by the Erasmus+ Programme of the European Union **The European Commission support for the production of this** 135 **publication does not constitute endorsement of the content which reflects the views only of the authors, and the Commission cannot be held responsible for any use which may be made of the information contained therein**

Kategoria "Nurty w sztuce" w menu głównym – użytkownik może wybrać interesujący go nurt i zapoznać się z dziełami artystów tworzących według reguł obowiązujących w danej epoce, przedstawicieli danego stylu czy kierunku w sztuce.

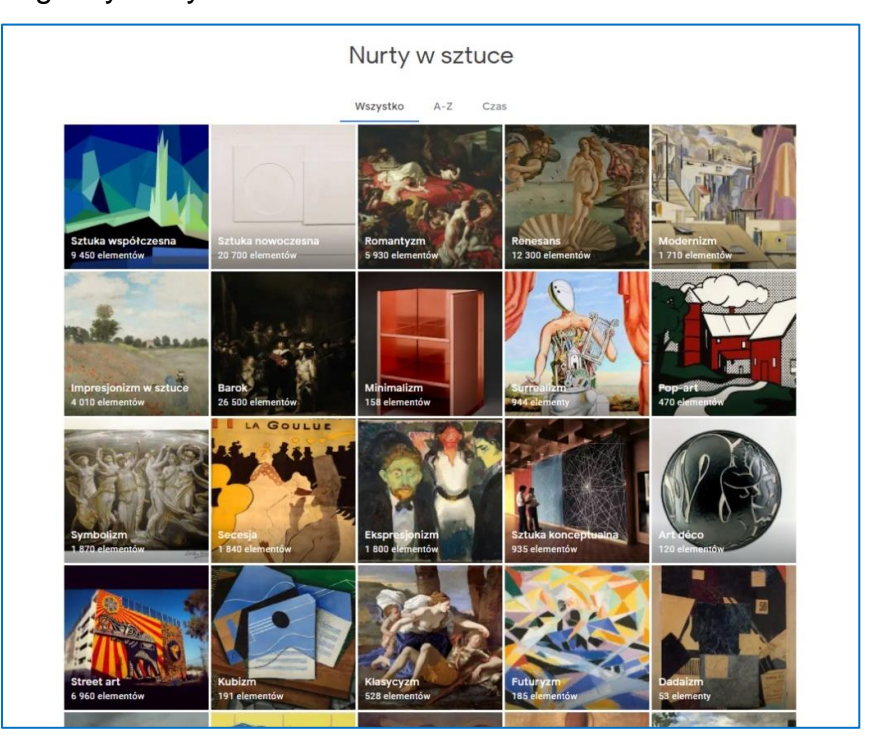

Rys. 6.44. Google Arts & Culture – zakładka "Nurty w sztuce"

Po wybraniu nurtu można odbywać wirtualne wycieczki i zapoznawać się z treścią artykułów o danym stylu w sztuce.

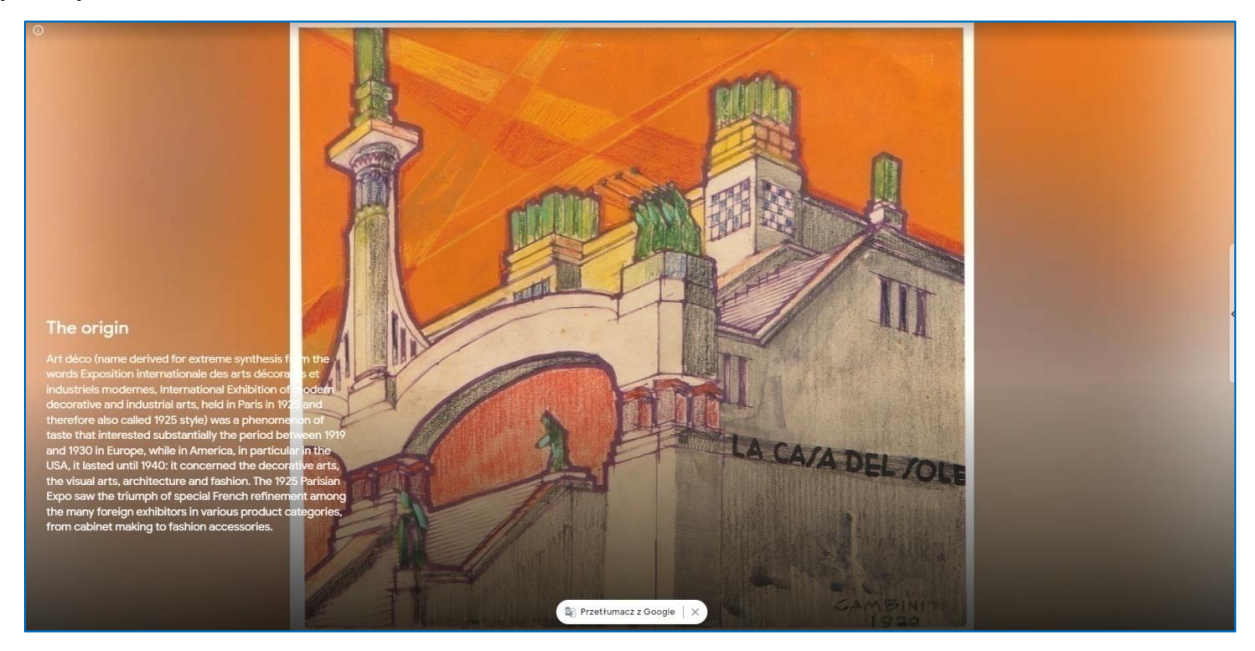

Rys. 6.45. Google Arts & Culture – artykuł o stylu w sztuce

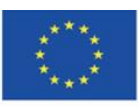

Co-funded by the Erasmus+ Programme of the European Union

**The European Commission support for the production of this** 136 **publication does not constitute endorsement of the content which reflects the views only of the authors, and the Commission cannot be held responsible for any use which may be made of the information contained therein**

Kategorie "Wydarzenia historyczne" i "Postacie historyczne" w menu głównym -

zawierają kolekcje związane z historią (wojny, przywódcy, politycy).

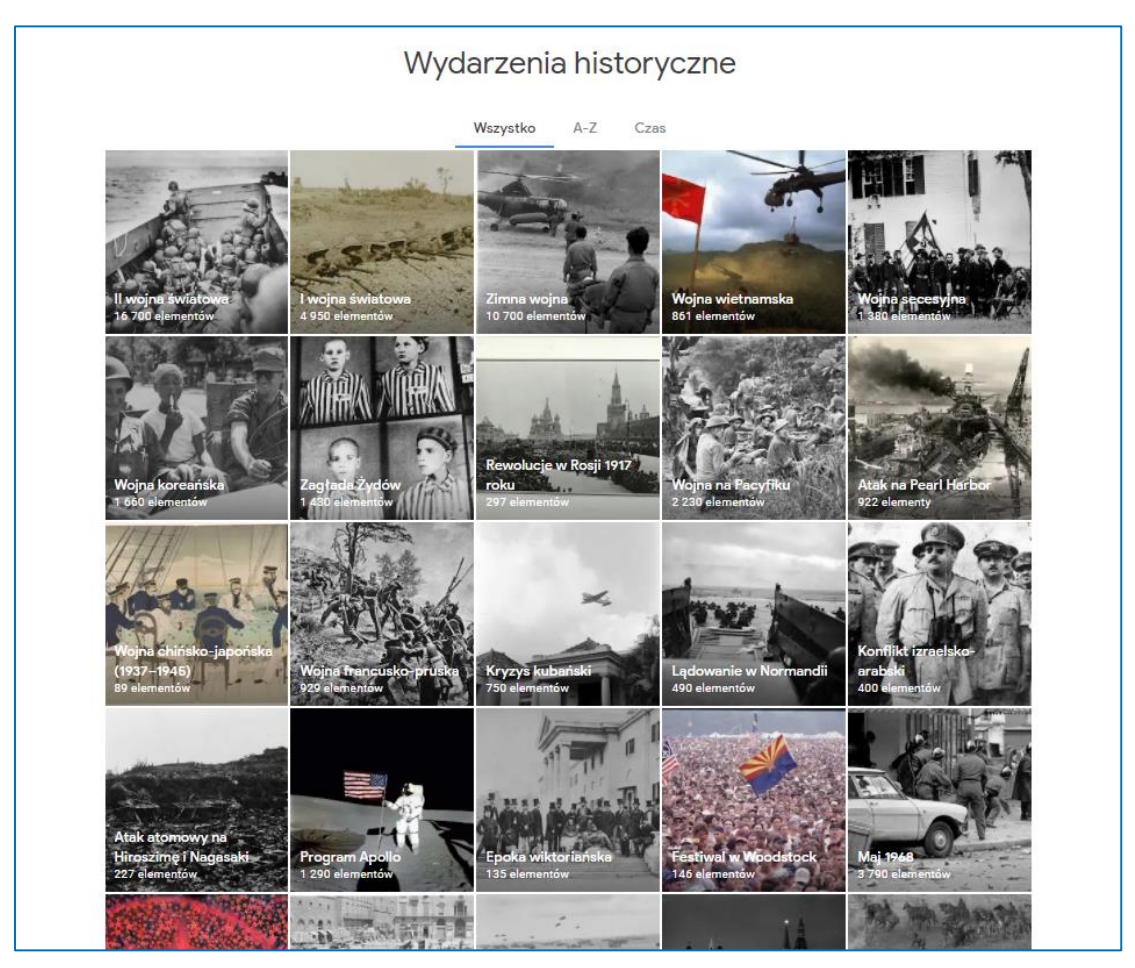

Rys. 6.46. Google Arts & Culture – zakładka "Wydarzenia historyczne"

Kategoria "Miejsca" w menu głównym – prezentuje miasta, regiony, państwa, krainy na świecie poprzez kolekcje tematyczne, wystawy wirtualne, dzieła sztuki, architektury, sztukę ludową.

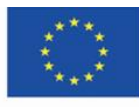

Co-funded by the Erasmus+ Programme of the European Union

**The European Commission support for the production of this** 137 **publication does not constitute endorsement of the content which reflects the views only of the authors, and the Commission cannot be held responsible for any use which may be made of the information contained therein**

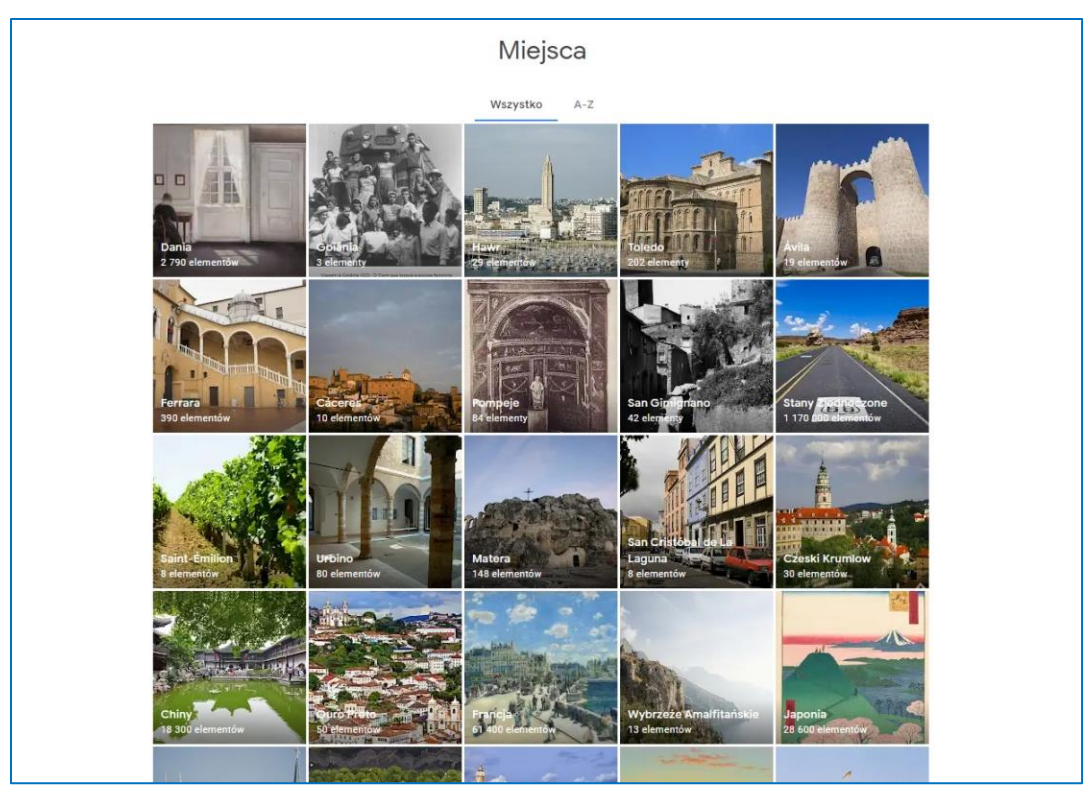

Rys. 6.47. Google Arts & Culture – zakładka "Miejsca"

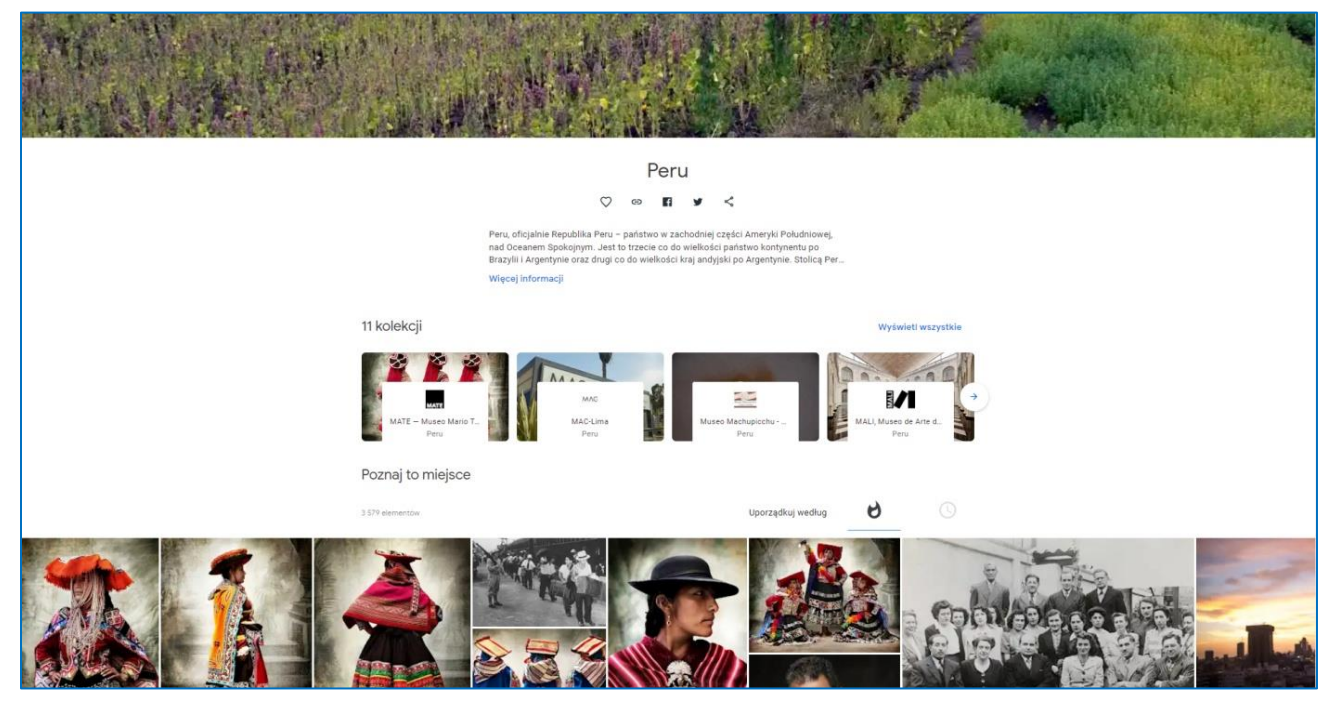

Rys. 6.48. Google Arts & Culture – jedno z wybranych miejsc

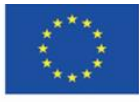

Co-funded by the Erasmus+ Programme of the European Union **The European Commission support for the production of this** 138 **publication does not constitute endorsement of the content which reflects the views only of the authors, and the Commission cannot be held responsible for any use which may be made of the information contained therein**

Popularyzująca dziedzictwo kulturowe ludzkości aplikacja **Google Arts & Culture** daje ogromne możliwości do wykorzystania na wszystkich szczeblach edukacji. Może rozwijać pasję poznawania i zainteresowania uczniów, studentów i dorosłych zarówno historią sztuki, jak i historią, geografią, malarstwem, fotografią, architekturą. Z powodzeniem może być wykorzystywana na lekcjach plastyki, muzyki, historii i języka angielskiego. Bogactwo gier predestynuje do wykorzystania Google Arts & Culture na wczesnych etapach edukacji i zapoznawania dzieci ze sztuką światową poprzez zabawy online. Wirtualne wycieczki po odległych miejscach mogą wzbogacić zajęcia prowadzone nie tylko w szkołach i uczelniach wyższych, ale także w świetlicach i domach kultury.

### **Inne projekty Google**

Istniejącymi od dawna i szeroko znanymi aplikacjami Google są Google Books oraz Google Play. Jednak projektów tych nie można zaliczyć do otwartych zasobów edukacyjnych. Znajdują się tu również dzieła podlegające ochronie autorskiego prawa majątkowego, bezpłatnie dostępne są tu fragmenty (rozdziały) książek, natomiast za dostęp do całych publikacji książkowych, filmów, muzyki należy uiścić opłatę.

#### **Google Books**

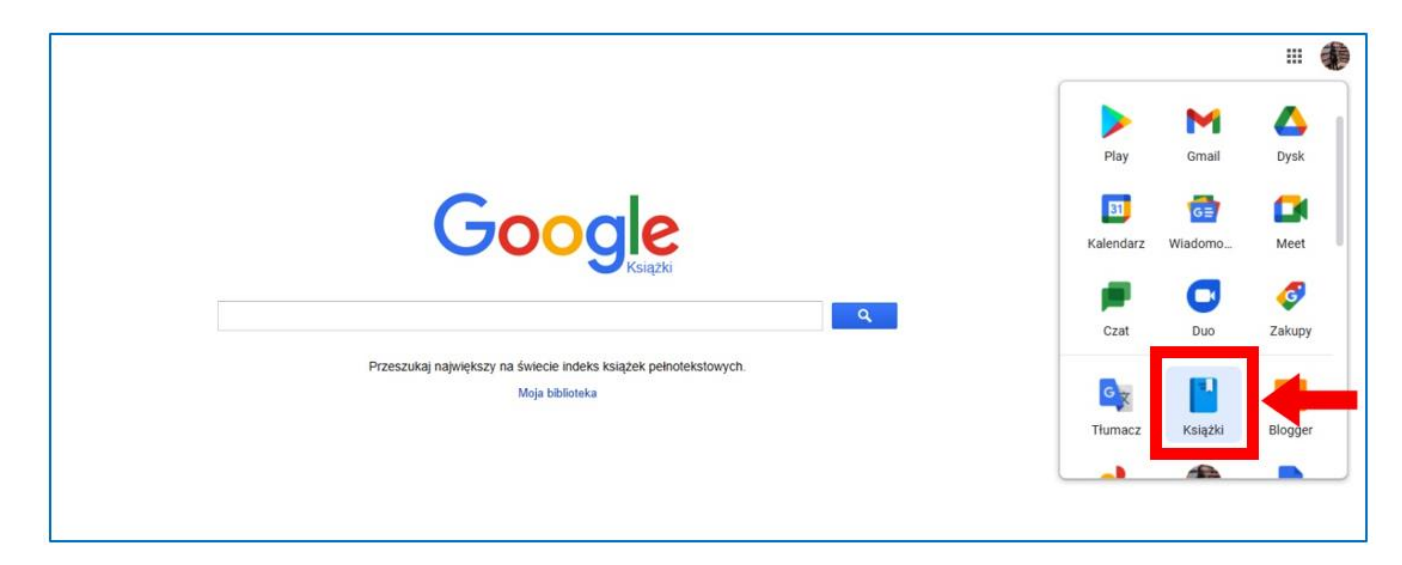

Rys. 6.49. Aplikacje Google, wśród nich – "Książki"

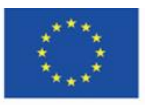

Co-funded by the Erasmus+ Programme of the European Union

**The European Commission support for the production of this** 139 **publication does not constitute endorsement of the content which reflects the views only of the authors, and the Commission cannot be held responsible for any use which may be made of the information contained therein**

Po wejściu do aplikacji w okno wyszukiwarki użytkownik wpisuje poszukiwany tytuł, autora lub cytat z treści książki. W wynikach ukazują się książki, w których występuje szukane hasło (zarówno jako autor, jako tytuł, jak i w treści książki).

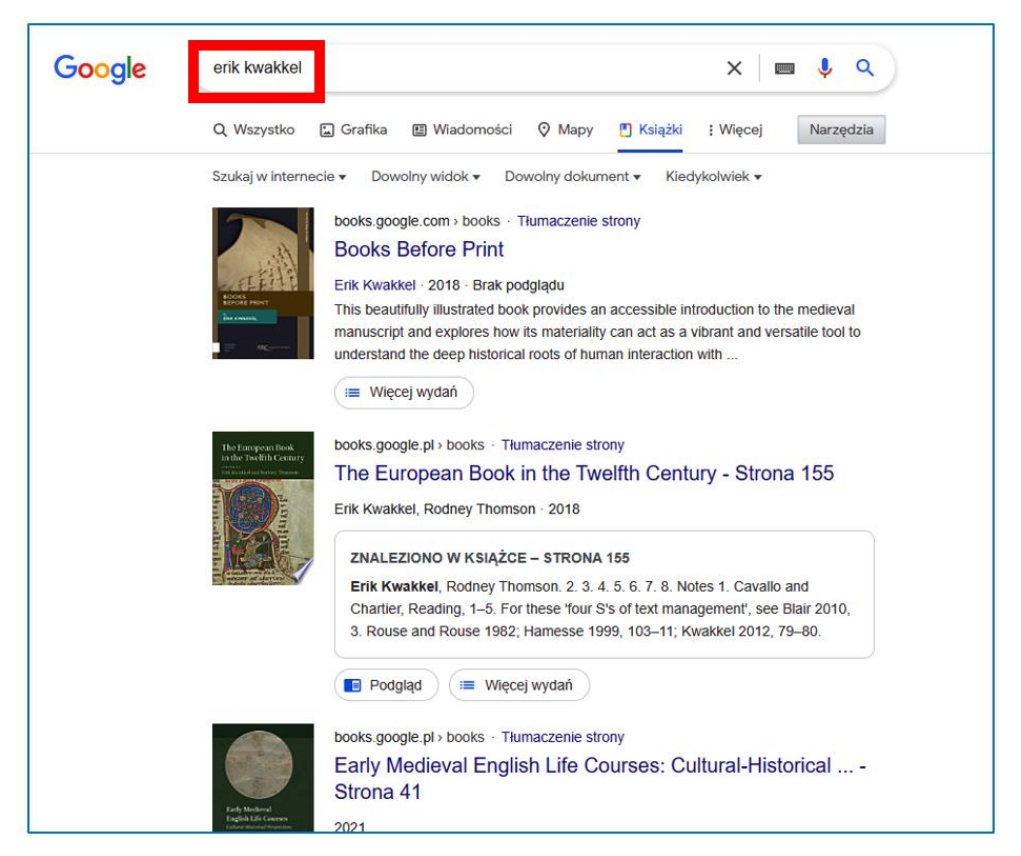

Rys. 6.50. Google Książki – wyniki wyszukiwania autora

Po kliknięciu w wybraną książkę ukazuje się jej opis, inne wydania, a także – po lewej stronie – informacja o dostępności i możliwości jej pozyskania drogą kupna w wersji drukowanej w przypadku braku całości e-booka.

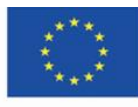

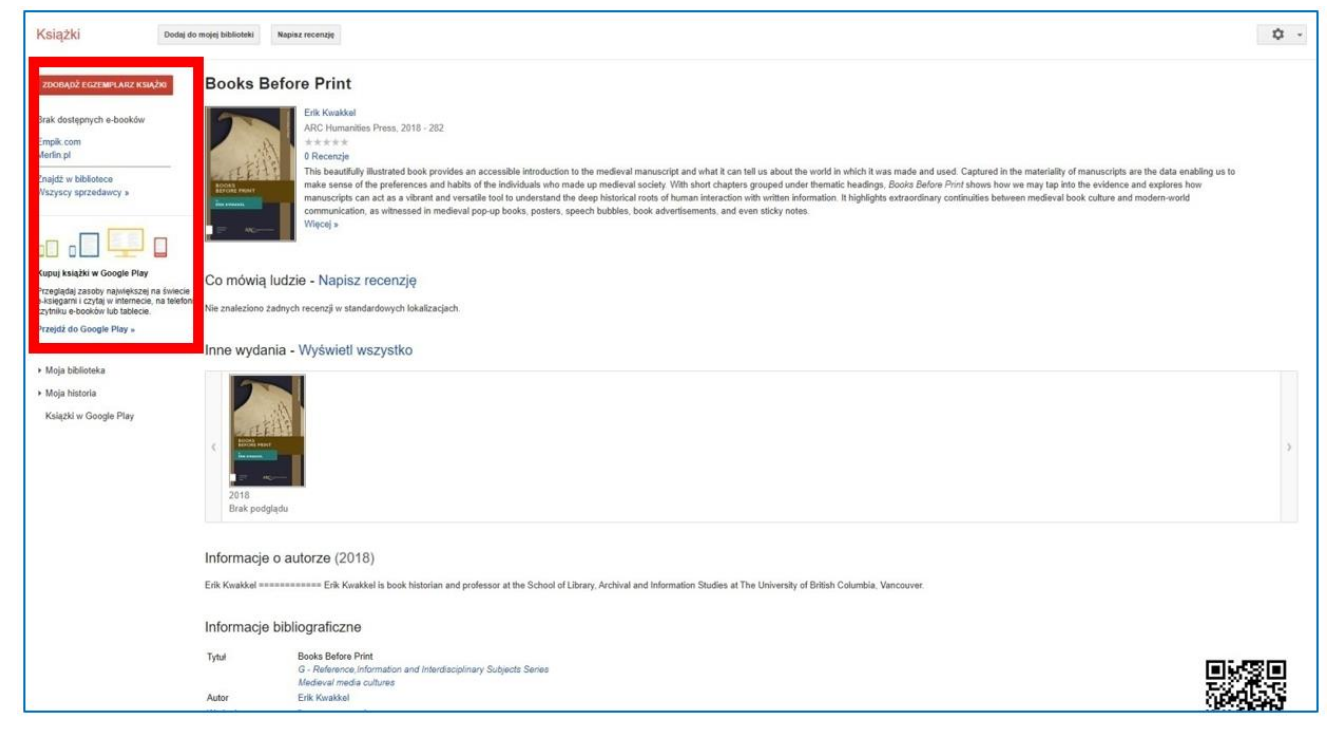

Rys. 6.51. Google Książki – opcje kupna drukowanej książki

W wolnym dostępie można czytać jedynie fragment e-booka.

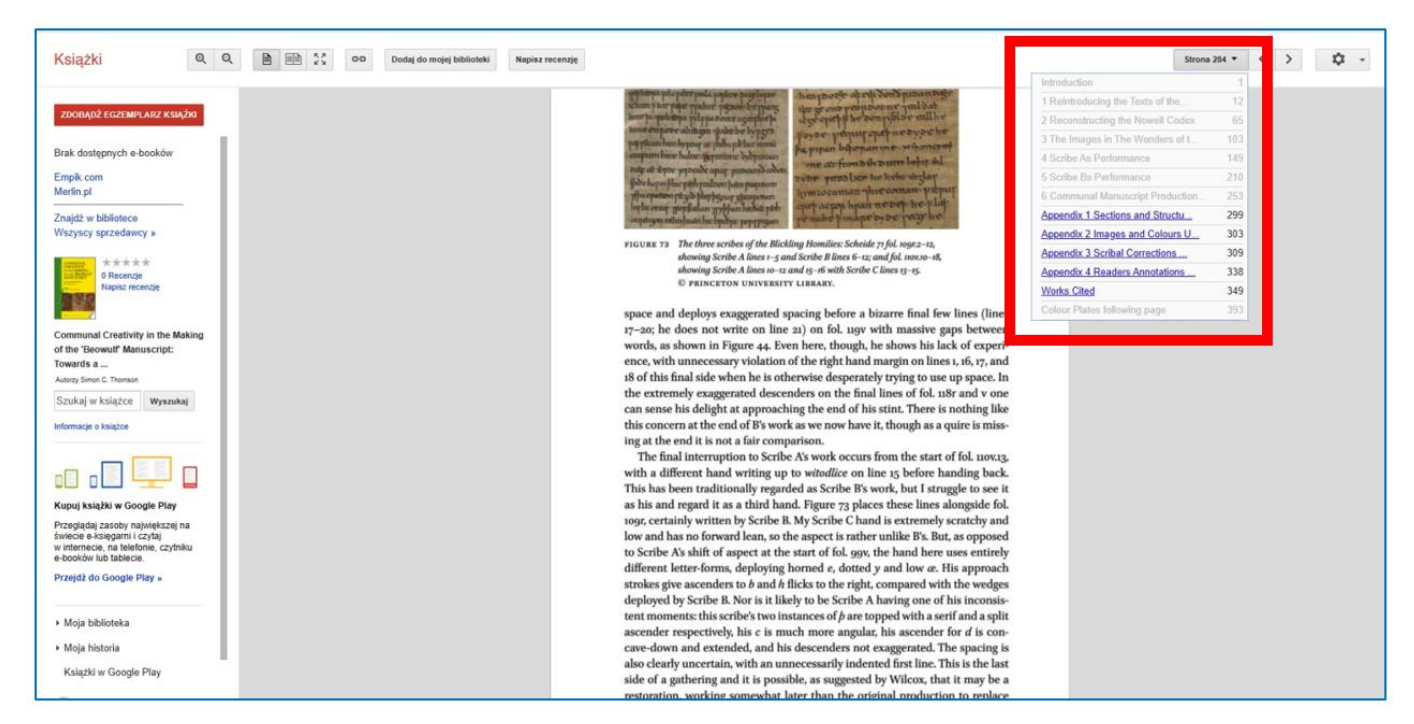

Rys. 6.52. Google Książki – dostępny fragment e-booka

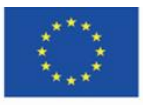

Co-funded by the Erasmus+ Programme of the European Union

**The European Commission support for the production of this** 141 **publication does not constitute endorsement of the content which reflects the views only of the authors, and the Commission cannot be held responsible for any use which may be made of the information contained therein**

Gdy książka jest dostępna w formie elektronicznej, po lewej stronie pojawia się opcja wyświetlenia e-booka.

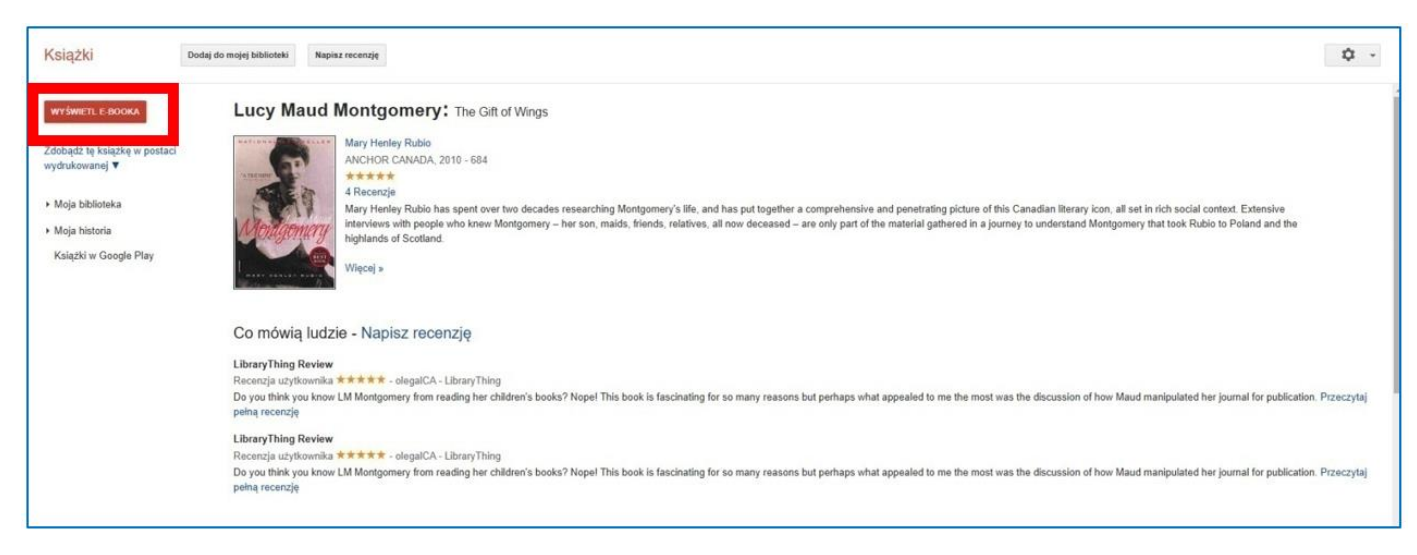

Rys. 6.53. Google Książki – "Wyświetl e-booka"

Po kliknięciu w przycisk "Wyświetl e-booka" użytkownik otrzymuje opcje przeczytania fragmentu książki lub zakupu e-booka.

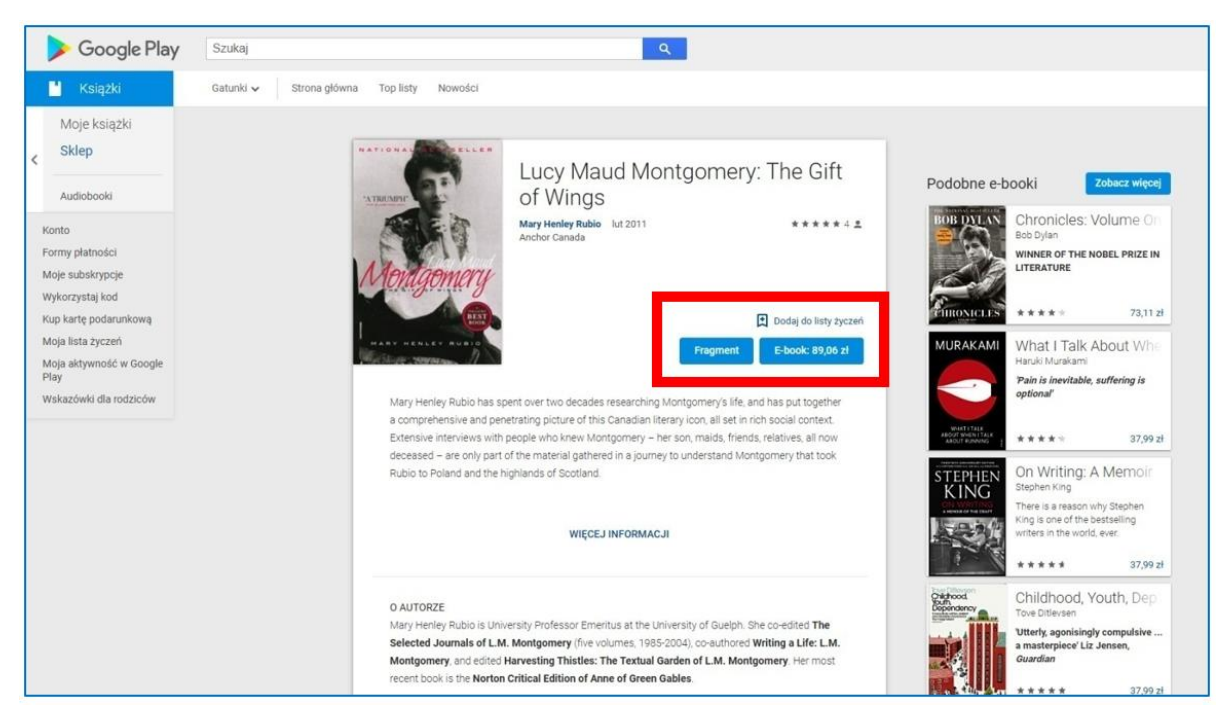

Rys. 6.54. Google Książki – zakup e-booka

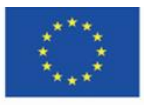

Co-funded by the Erasmus+ Programme of the European Union **The European Commission support for the production of this** 142 **publication does not constitute endorsement of the content which reflects the views only of the authors, and the Commission cannot be held responsible for any use which may be made of the information contained therein**

## **Google Play**

Aplikacja Google Play zawiera bibliotekę plików audio i wideo – muzyki i filmów, jednak dostęp do nich jest płatny (ceny są podane pod miniaturami grafik).

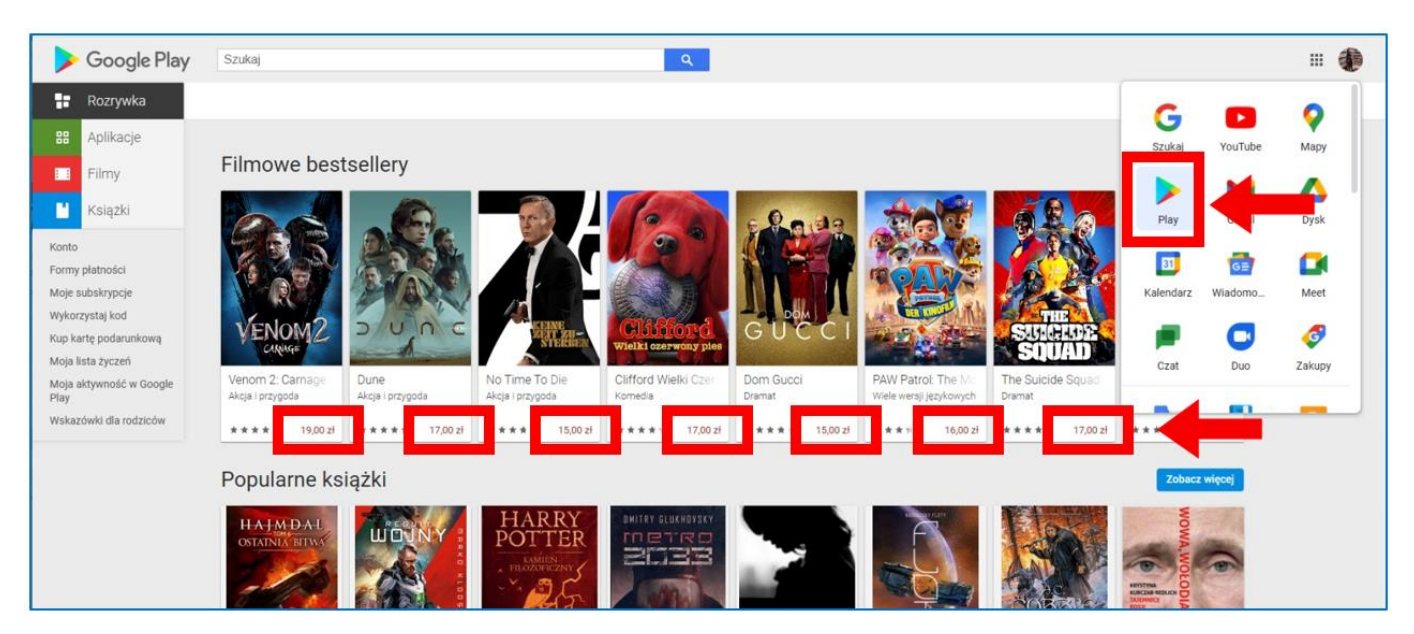

Rys. 6.55. Google Play – płatny dostęp do zasobów

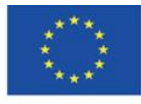

Co-funded by the Erasmus+ Programme of the European Union **The European Commission support for the production of this** 143 **publication does not constitute endorsement of the content which reflects the views only of the authors, and the Commission cannot be held responsible for any use which may be made of the information contained therein**

## **4.8. Materiały dydaktyczne – 7**

**Internet Archive [\(https://archive.org/\)](https://archive.org/)** - powstała z inicjatywy Brewstera Kahle w 1996 r. organizacja non-profit z siedzibą w San Francisco, realizująca projekt cyfrowej biblioteki stron internetowych i gromadzenia, zachowania oraz udostępniania obiektów kultury w formie cyfrowej. Zapewnia bezpłatny dostęp do nich ogółowi społeczeństwa - wszystkim osobom zdobywającym i pogłębiającym wykształcenie, a w szczególności badaczom, historykom i naukowcom. Misją porównywanego do Biblioteki Aleksandryjskiej serwisu jest zapewnienie powszechnego dostępu do całej wiedzy ludzkości. Jego zasób stanowią gromadzone w około dwumiesięcznych odstępach archiwalne wersje ogólnodostępnych stron WWW, dawne wersje oprogramowania, książki, filmy, nagrania dźwiękowe, nagrania programów telewizyjnych. Obecnie zawiera:

- − 625 miliardów stron internetowych,
- − 38 milionów książek i tekstów,
- − 14 milionów nagrań audio (w tym 240 000 koncertów na żywo),
- − 7 milionów filmów (w tym 2 miliony programów telewizyjnych),
- − 4 miliony obrazów,
- − 790 000 programów komputerowych.

Zbiór biblioteki Internet Archive zajmuje ponad 99 petabajtów przestrzeni serwerowej. Większość zgromadzonych obiektów znajduje się już w domenie publicznej lub jest objętych licencjami Creative Commons. 44

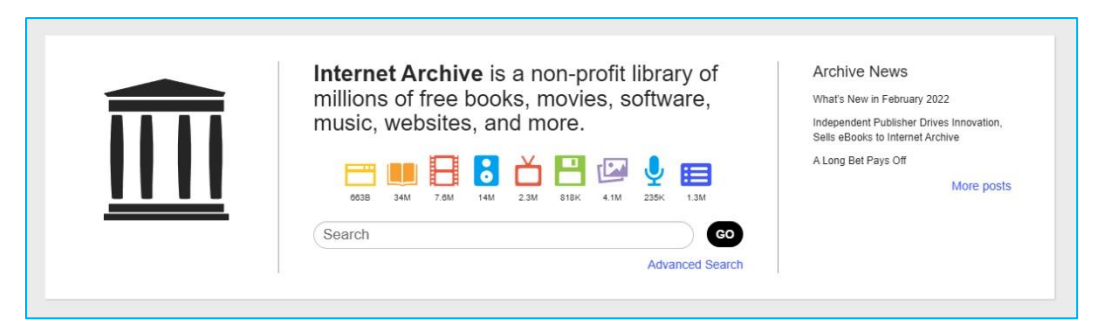

Rys. 7.1. Internet Archive – cyfrowe archiwum i biblioteka

<sup>44</sup> *About the Internet Archive*[, https://archive.org/about/](https://archive.org/about/) [online, dostęp 20.02.2022].

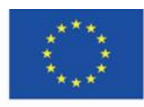
# **Rejestracja i logowanie**

Założenie konta jest bezpłatne, wymagane jest podanie adresu e-mail, wybór unikatowej nazwy użytkownika oraz wpisanie hasła. Można logować się kontem Google. Konto można usunąć.

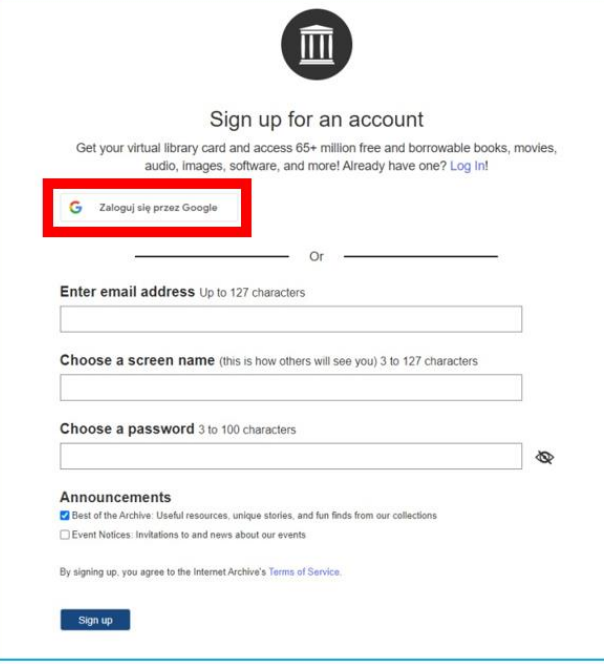

Rys. 7.2. Internet Archive - rejestracja

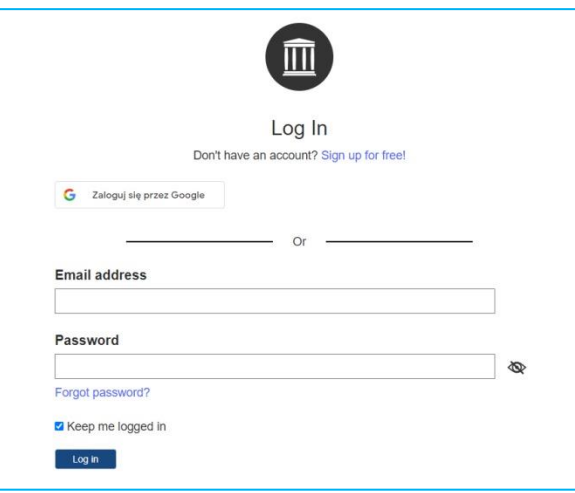

Rys. 7.3. Internet Archive - logowanie

Przy tworzeniu zasobów Internet Archive współpracuje z instytucjonalnymi partnerami na całym świecie. Również każdy zarejestrowany użytkownik może przesyłać multimedia do archiwum internetowego. Wgrywając pliki, może tworzyć własną bibliotekę, dostępną z poziomu profilu.

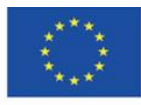

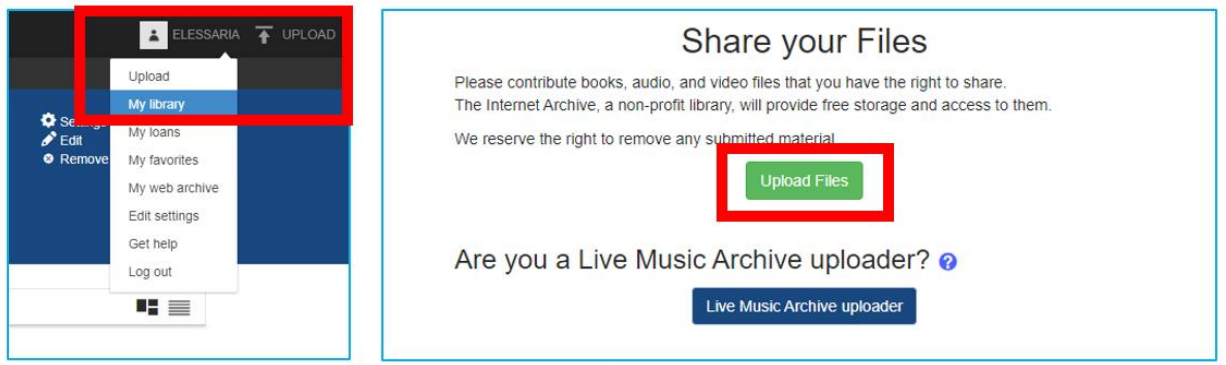

Rys. 7.4. Internet Archive – własna biblioteka użytkownika, zamieszczanie plików

## **Strona główna Internet Archive** (Rys. 7.5)

- 1. Główne menu z kategoriami zasobów: strony WWW, książki, wideo, audio, oprogramowania, obrazy.
- 2. Profil zalogowanego użytkownika i wgrywanie zasobów
- 3. Pasek menu z zakładkami: o archiwum, blog, projekty, pomoc, wspomaganie finansowe strony (utrzymuje się z darowizn internautów), kontakt, aplikowanie o pracę w archiwum, wolontariat, ludzie archiwum.
- 4. Wayback Machine.
- 5. Wybrane na stronę główną kolekcje.

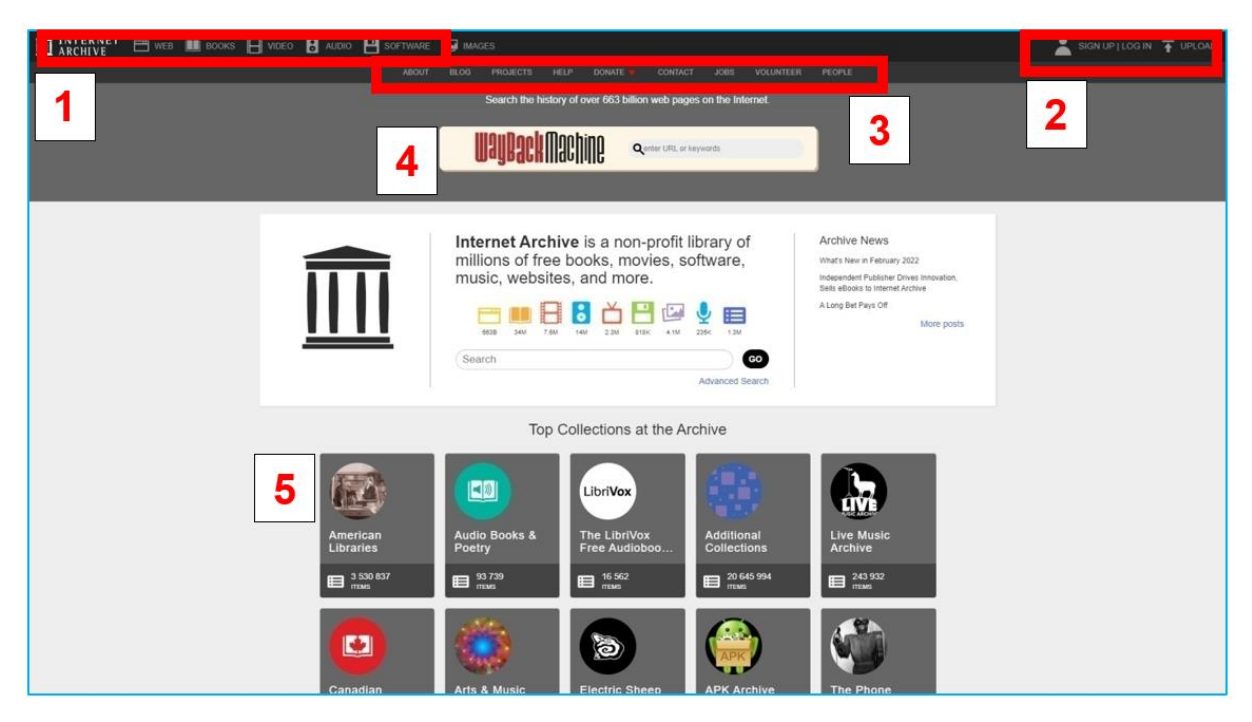

Rys. 7.5. Internet Archive – strona główna

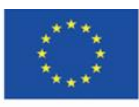

Co-funded by the Erasmus+ Programme of the European Union **The European Commission support for the production of this** 146 **publication does not constitute endorsement of the content which reflects the views only of the authors, and the Commission cannot be held responsible for any use which may be made of the information contained therein**

**Kategoria zasobów "Web"** 

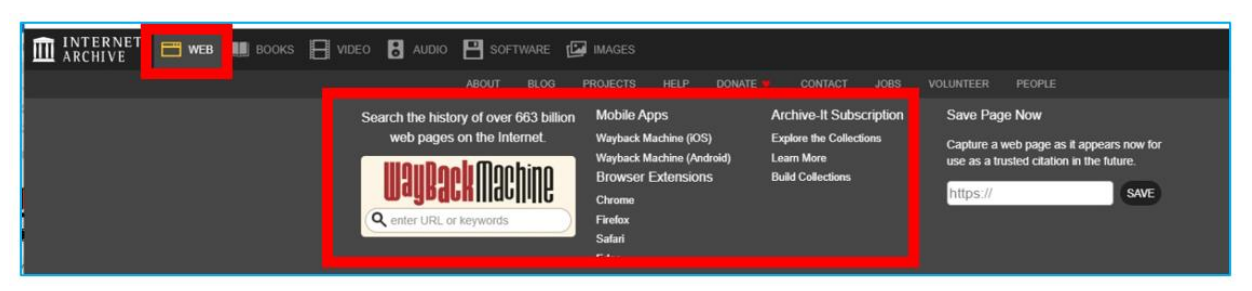

Rys. 7.6. Internet Archive – zakładka "Web"

Po kliknięciu w każdą z zakładek w górnym menu rozwija się ekran z kolekcjami.

### **Wayback Machine**

W pierwszych latach działalności Internet Archive archiwizowano Internet – nowe, rozwijające się medium. Analogicznie jak treści publikowane w gazetach, treści publikowane w sieci były efemeryczne, jednak - w przeciwieństwie do treści gazet – nie dbano o ich zachowanie dla potomności. Utworzone oficjalnie w październiku 2001 r. przez Brewstera Kahle'a i Bruce'a Gilliata **Wayback Machine –** archiwum cyfrowe stron WWW obecnie zawiera 625 miliardów zarchwizowanych stron internetowych. Utworzone zostało w celu zapobieżenia bezpowrotnej utraty treści zgromadzonej na stronach internetowych w momencie, gdy są edytowane lub zamykane. Wayback Machine identyfikuje i zachowuje ważne strony internetowe za pomocą oprogramowania Archive-It, które zostało przystosowane do indeksowania i pobierania (przez "crawlery" - roboty internetowe) wszystkich publicznie dostępnych stron WWW.

|                                                                                                    | INTERNET ARCHIVE<br><b>WayBackMachine</b><br>DONATE                                           | Explore more than 663 billion web pages saved over time<br>Enter a URL or words related to a site's home page<br>Results: 50 100 500    |                                                                                                    |
|----------------------------------------------------------------------------------------------------|-----------------------------------------------------------------------------------------------|----------------------------------------------------------------------------------------------------|----------------------------------------------------------------------------------------------------|
| $\frac{1}{2}$<br>937-9100<br>Litterature C.C.<br><b>Page 19</b><br>determine<br><b>BB 03 fts</b><br>ex.<br><b>Sendings</b><br><b>3.000HW</b> | <b>CARD COMPANY PROVIDED</b><br>27.747<br><b>The Corporation</b><br>œ<br>tt u<br>ges.<br>to S | <b>CALLED</b><br>5575<br>$2 - d$<br>\$10,000<br><b>JAN TOT CALL AND</b><br>$m =$<br><b>BALLAS</b><br><b>County</b><br><b>CONTRACTOR</b> | <b>EXIST</b><br>臨<br><b>AT 2 10 This and 7 benew 1</b><br>392<br><b>STERN</b><br>第1 第1 第1<br><b>JUNE 25</b><br>$\overline{\mathbf{m}}$<br><b>Ball</b> |
| <b>Tools</b><br>Wayback Machine Availability API                                                                                             | <b>Subscription Service</b><br>Archive-It enables you to capture, manage and search           | Q<br><b>Collection Search</b>                                                                                                    | <b>Save Page Now</b><br><b>SAVE PAGE</b>                                                                                                    |
|                                                                                                    |                                                                                               | Enter any keyword<br>PDFs<br>$\check{ }$                                                                                                | https://                                                                                                    |
| Chrome Extension                                                                                                    | collections of digital content without any technical expertise or                             |                                                                                                    |                                                                                                    |
| Firefox Add-on                                                                                                    | hosting facilities. Visit Archive-It to build and browse the<br>collections.                  | <b>SEARCH</b><br>This service is based on indexes of specific data from selected                                                        | Capture a web page as it appears now for use as a trusted<br>citation in the future.                                                                  |
| Safari Extension                                                                                                    |                                                                                               | Collections.                                                                                                    |                                                                                                    |
| IOS app<br>Android app                                                                                                    |                                                                                               |                                                                                                    |                                                                                                    |

Rys. 7.7. Internet Archive – Wayback Machine

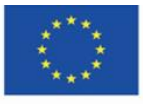

Co-funded by the Erasmus+ Programme of the European Union

**The European Commission support for the production of this** 147 **publication does not constitute endorsement of the content which reflects the views only of the authors, and the Commission cannot be held responsible for any use which may be made of the information contained therein**

W celu zapoznania się z wyglądem i zawartością strony sprzed lat, należy (Rys. 7.8):

- 1. wpisać adres strony WWW w wyszukiwarkę,
- 2. wybrać rok z osi czasu,
- 3. w kalendarzu kliknąć w wybrany dzień (oznaczony kolorowym kółkiem), w którym została zarchiwizowana strona,
- 4. w oknie, które się pojawi, kliknąć w godzinę archiwizacji strony.

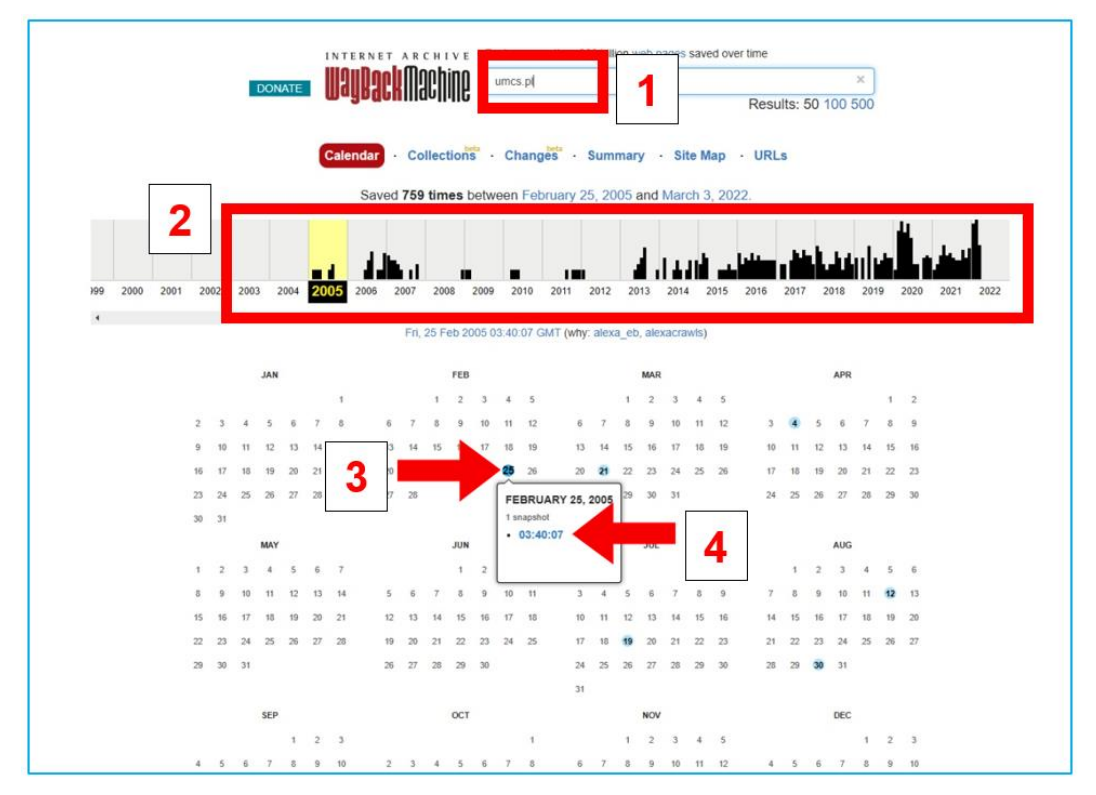

Rys. 7.8. Wayback Machine – szukanie strony WWW

Jako rezultat wyszukiwania pojawi nam się strona. Podstrony są dostępne w zależności od stopnia archiwizacji danej witryny.

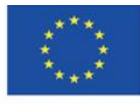

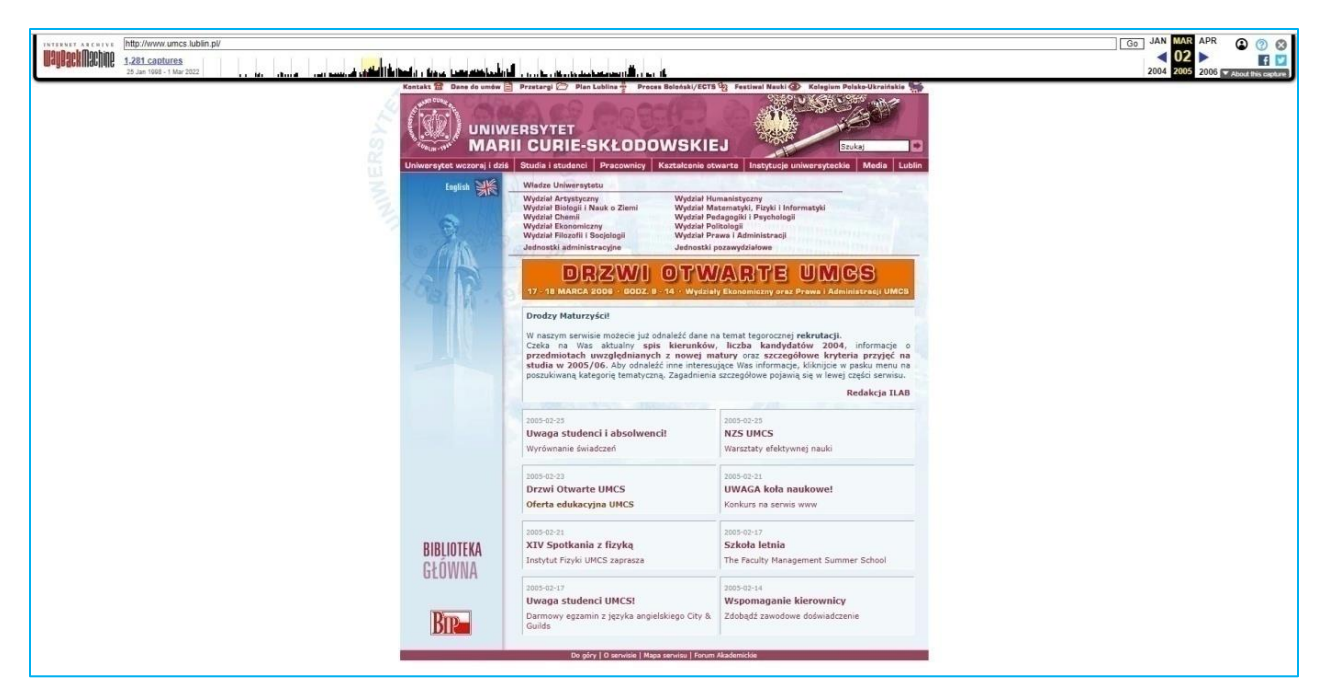

Rys. 7.9. Wayback Machine – wyszukana strona WWW

Aktualne lata są bogatsze w częstotliwość archiwizacji. Kilkukrotne zapisanie strony w ciągu dnia można rozpoznać po większym kole koloru niebieskiego lub koloru zielonego (zieleń oznacza krótszy odstęp czasowy pomiędzy zapisem strony w archiwum – do ok. 20 minut).

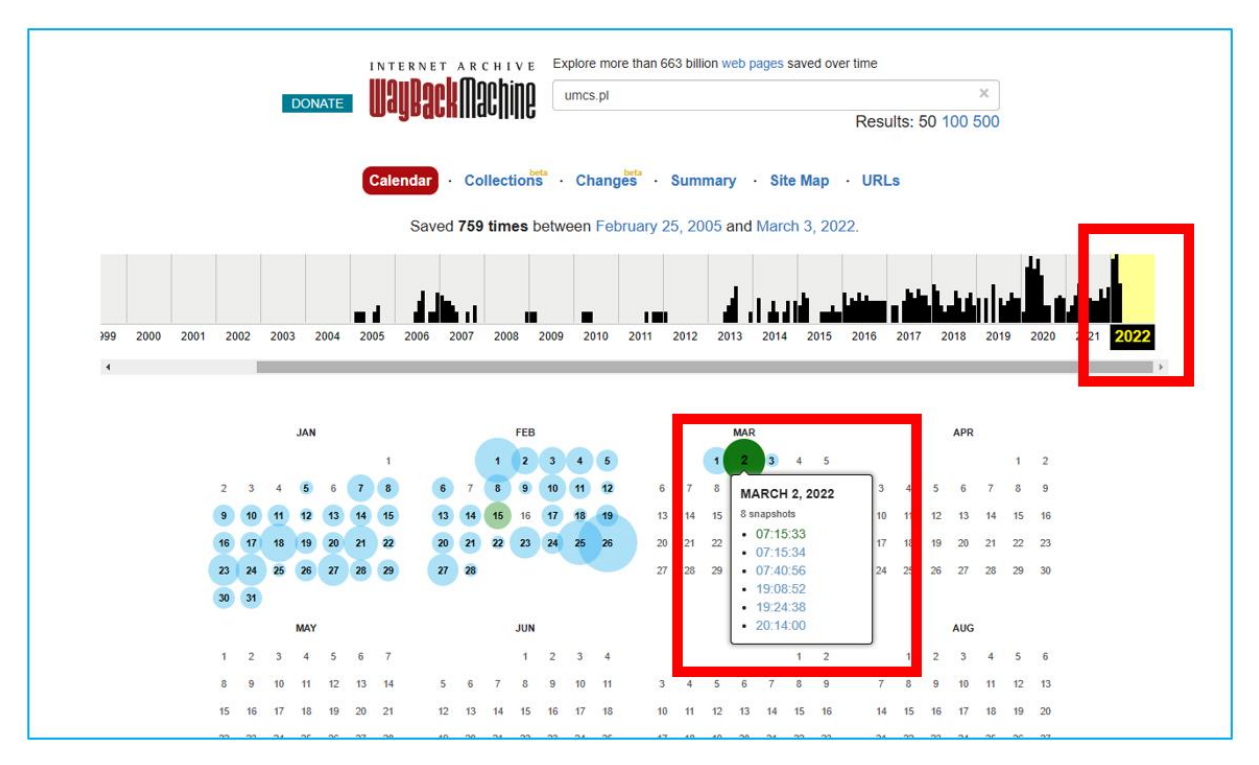

Rys. 7.10. Wayback Machine – bieżące archiwizowanie strony

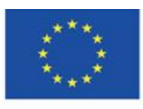

Co-funded by the Erasmus+ Programme of the European Union **The European Commission support for the production of this** 149 **publication does not constitute endorsement of the content which reflects the views only of the authors, and the Commission cannot be held responsible for any use which may be made of the information contained therein**

**Kategoria zasobów "Książki"** 

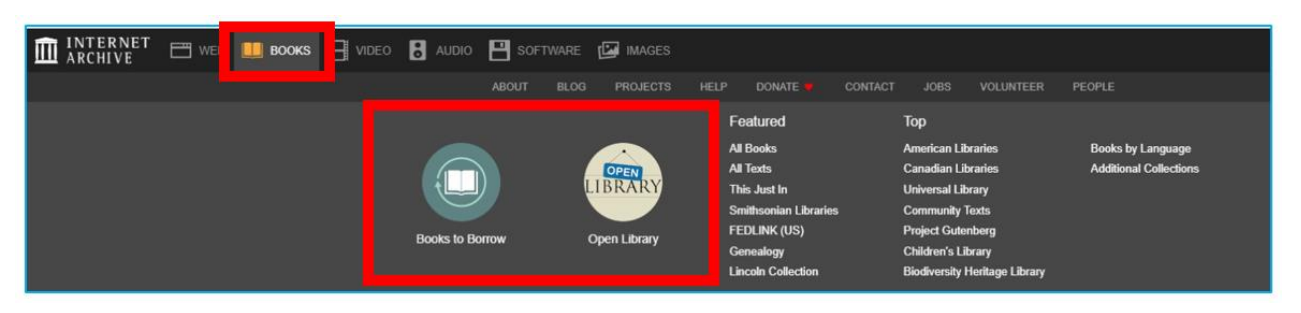

Rys. 7.11. Internet Archive – zakładka "Books"

Mianujący się biblioteką i podkreślający to słowo serwis deklaruje zwracanie szczególnej uwagi na książki. Powszechny dostęp do wartościowych treści zawartych w cyfrowych wersjach książek w założeniu ma niwelować niemożność korzystania z biblioteki publicznej lub akademickiej. Rozpoczęty w 2005 r. program digitalizacji obejmuje dziś skanowanie 4000 książek dziennie w 18 lokalizacjach na całym świecie.

### **Books to Barrow**

Każda kolekcja w Internet Archive ma strukturę (Rys. 7.12):

- 1. zakładki: informacje o kolekcji ("About"), zawartość kolekcji ("Collection"), jej przeglądanie
- 2. informacja o liczbie obiektów
- 3. pole do wyszukiwania zasobów
- 4. zestaw filtrów do zawężania wyników
- 5. sortowanie obiektów według liczby wyświetleń, tytułu, daty publikacji, twórcy
- 6. wybór układu obiektów siatka lub lista.

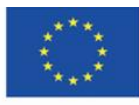

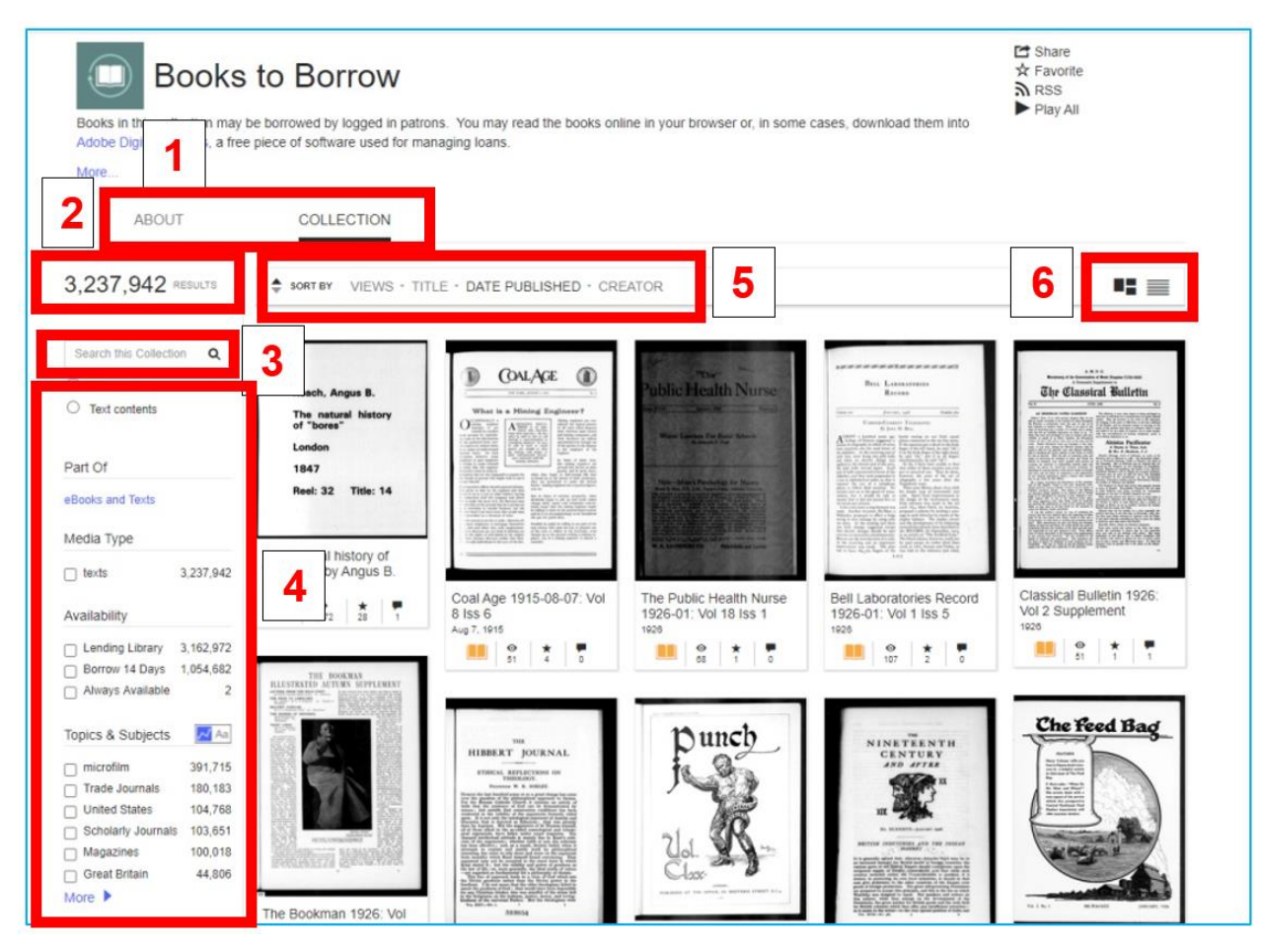

Rys. 7.12. Internet Archive – Books to Barrow

Zarejestrowanym użytkownikom serwis daje możliwość wypożyczenia elektronicznej wersji książek (ponad 2 mln tytułów) na określony czas. Przy publikacji z zamkniętym dostępem do momentu wypożyczenia pojawia się niebieski przycisk z komunikatem zachęcającym do wypożyczenia. Proces opiera się na modelu kontrolowanego cyfrowego wypożyczania (*controlled digital lending),* w którym dostępna kopia elektroniczna odpowiada dostępnej wersji papierowej książki. Po wypożyczeniu książki widoczna jest informacja u góry strony o terminie zwrócenia książki.

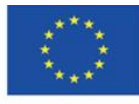

Co-funded by the Erasmus+ Programme of the European Union **The European Commission support for the production of this** 151 **publication does not constitute endorsement of the content which reflects the views only of the authors, and the Commission cannot be held responsible for any use which may be made of the information contained therein**

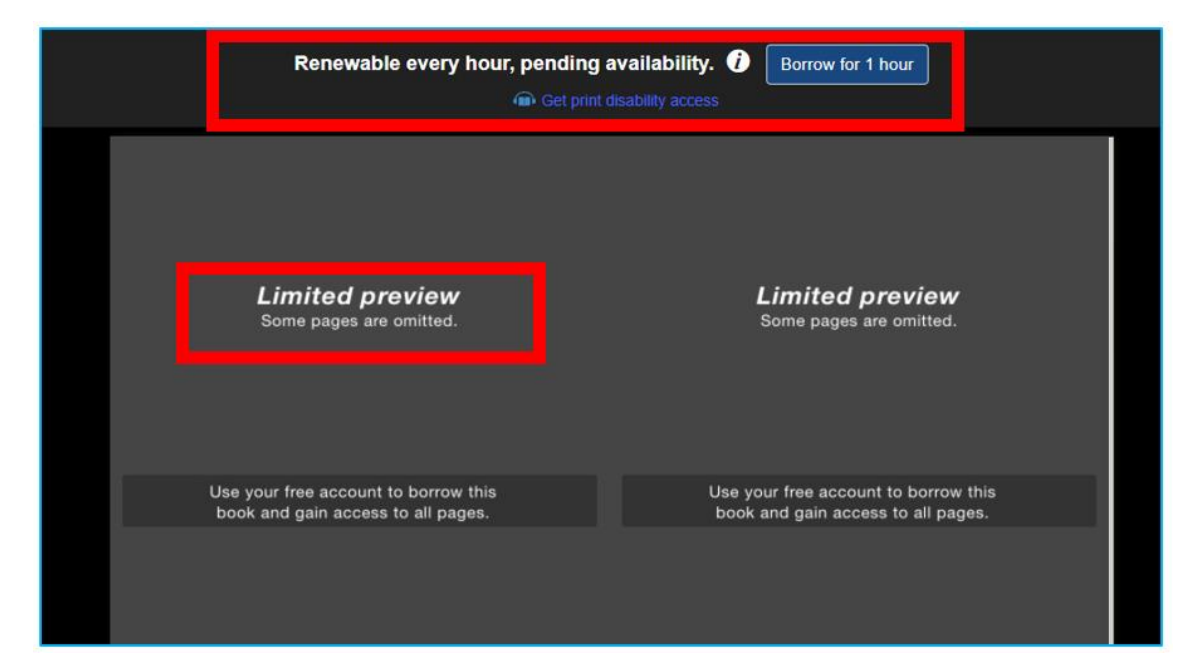

Rys. 7.13. Internet Archive – Books to Borrow, wypożyczenie

| 3<br><b>EDITORIALS</b><br><b>THE PUBLIC HEALTH NURSE</b><br>$\overline{z}$<br>duty as well as our pleasure to be in-<br>us some imight into the color, romance<br>Department Practice of the Ameri-<br>Convention at Atlantic City we hope<br>formed on the splendid bealth pro-<br>and spirit of these lardy and un-                                                                                                    |  |
|----------------------------------------------------------------------------------------------------|--|
| can Pablic Health Association.<br>to be ready to report conclusions and<br>grams, better in many instances thun<br>daunted twentieth century pioneers.<br>The report of the Census of Pub-<br>make such recommendations to you as<br>One of our newest series, also to be<br>our own, being developed in other<br>lic Health Nursing (a general sum-<br>will enable us to carry on the organiza-<br>continued, is that on Midwifery bere<br>countries. We must no more say<br>mary of which is printed elsewhere<br>in this number). This will provide<br>us a wealth of hitherto unavailable<br>tion with renewed vigor and use-<br>"foreign." Since the return of the<br>and in other countries, which we hope<br>futues.<br>delegates to the meeting of the Inter-<br>will help to give our members a pic-<br>Speaking of the Convention brings<br>national Conneil of Nurses at Helsing-<br>ture of the growing recognition of the<br>me to my third item. Another cause<br>information.<br>importance in many of our states of<br>fors, and their reports of the meeting<br>for impiration and encouragement lies<br>The steady and gratifying prog-<br>given at state, city and local gatherings<br>this age-old subject.<br>in the help we are expecting to derive<br>ress we are making toward a sound<br>of surses and others interested in nurs-<br>The Department of Problems and<br>from our first participation in our own<br>and dependable income is a source<br>ing, a comprehension of what that re-<br>l'olicies of Public Health Nursing<br>joint Convention and Health Week<br>Congress to be held in Atlantic City<br>of getuine encouragement.<br>markable demonstration of professional<br>Services has more than repaid (so we<br>Brieging this New Year's message to a conclusion, we look hopefully<br>harmory and unity means to marsing<br>in May, 1926.<br>are told) the valiant efforts of con-<br>groups throughout the world is per-<br>To mention briefly some of our en-<br>tributors and the editor to make this<br>towards the incoming of fresh person-<br>meating through all our country. As<br>deavors of 1925 now maring accom-<br>discussion of rational problems critical-<br>Miss Eldredge said at the Mid Atlantic<br>alities, ideas and experience on the<br>plichment:<br>and constructive.<br>Board and Executive Committee as a<br>Meeting of the American Nurses Av-<br>Looking to the future-besides con-<br>The Manual of Public Health<br>result of the coming elections in May.<br>sociation-speaking of our pledges to<br>tinuing some of the series begun in<br>Nursing procedure and technique<br>the support of the LC.N.<br>And finally casting up our balance<br>1925 we hope to add one on the devel-<br>almost completed-a long awaited<br>and I have spoken only of the high<br>The destinies of our sisters oversities<br>opment of Prooroms of Mental Hy-<br>and much needed publication.<br>lights) it would seem that we have<br>are inextricubly intertwined with own<br>alene in Public Health Nursing Serv-<br>The sections on public bealth<br>. as women and as merses, we can<br>every reason for ushering in the New<br>nursing prepared by our Organiza-<br>ices, and another on the Development<br>work with them for peace in a way we<br>Year with optimism and faith.<br>of Nutrition Services, trying to far as<br>tion for the second report of the<br>can never do alone, and from them we<br>Executives Goussex Fox<br>possible to plan discussion on both in<br>ean guin as much as in the widest stretch.<br>of cur possibilities we are able to give<br>Committee on Municipal Health<br>the same ordered way as in the Child<br>In the speed we make in this man-<br>Welfare Clinics. In an early number<br>" HACKWARD AND FORWARD"<br>we hope to begin some articles on<br>ber for a group whose misfortunes<br>We cfollowing the example of the<br>quotion at ione-no public health<br>County Health Unite, and on the de-<br>cannot help touch our lacarts, we may<br>volviner, so far as we love been able<br>president) cannot let the first mumb<br>velopment of rural work in general.<br>with very little sucrifice on our part.<br>to discover, is without the stimulation.<br>of the new year go by without a word<br>We have been able through the<br>translate into practical terms our new<br>of one or several problems. In some,<br>of reminiscence and forecast. Count-<br>kindness of " foreign correspondents."<br>sense of world sisterhood. Small<br>such as the series on the Amalasmation<br>ing our Memings, we take this oppor-<br>to present during the year to our read-<br>come, let us remember, calculated in<br>tunity of thanking all who have so or Federation of Narsing Services,<br>ers a number of sketches of public<br>francs, assume excellent proportions.<br>generously contributed articles, discus- merely the possibility of comparison<br>Our own hopes for 1926 for all our<br>health mursing in foreign lands-and<br>sions, opinions and advice during the<br>of methods adopted, and compromises<br>members for in this " Prayer."<br>hope for more. It is, we think, our<br>effected has proved, we are told, help-<br>part year. The only way in which it<br>seems possible to express gratitude is<br>jul. The contributions to the series<br>on Problems of Administration of<br>to tell our contrillators of the warm<br><b>NEW YEARS PRAYER</b><br>Well Baby Clinics have been of sur-<br>expressions of appreciation which have<br>Written by Samuel Johnson in 1782<br>prisingly widespread interest. We are<br>come to us from many sources con-<br>O Lord God, hravestly Father,<br>cerning the published material appear-<br>hoping to present a summary of these<br>by whose monty I am now heginal<br>another year, grant, I beseech that<br>ing in 1925, sither asked for or<br>articles by an authority on child wel-<br>which came unsought. Gratitude lus-<br>fare in an early number. In rural<br>that the time which thou shalt yet alive<br>work, the series, which will be con-<br>been defined, we once read, hy some<br>me, may be cased in the fear and<br>glery, give me such ease of body as<br>timed, on Rural Training Centers,<br>univerturate possimist as merely a hope<br>may enable me to be useful, and rone<br>of favors to come. Ours is a much<br>and the one recently begun on Keeping<br>from me all such scraples and perplexities<br>firser conception of that noble virtue,<br>the Rural Narae Rural, have brought<br>as excumiser and obstruct my mind, and<br>help me so to pass by the direction of<br>but doce, we confess, include this<br>out some interesting facts and a record.<br>the Holy Spirit through the resulting<br>of progress in this important and con-<br>definition.<br>part of life that I may be finally<br>Dwelling heighy on our accomplish-<br>stantly widening field of public health<br>intelled to everlaping joy through<br>ments, we believe that the series of<br>mirsing responsibility.<br>acticles published during the past year.<br>" Our Adventurers "-Irons Oregon<br>Asses<br>to an island off the Maine coast, from<br>an special subjects has contributed to a<br>California to West Virginia, from New<br>better understanding of the gropings,<br>Capiel from measurist in the Pierpost Mergen Library Evidin-closes in the New York Public Library.<br>developments and problems of the<br>Mexico to the Philippines-have given |  |

Rys. 7.14. Internet Archive – Books to Borrow, wypożyczona książka

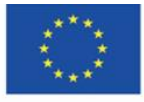

Co-funded by the Erasmus+ Programme of the European Union **The European Commission support for the production of this** 152 **publication does not constitute endorsement of the content which reflects the views only of the authors, and the Commission cannot be held responsible for any use which may be made of the information contained therein**

### **Open Library** (Rys. 7.15)

- 1. W kolekcji Open Library znajdują się książki pogrupowane w kolekcje.
- 2. Strzałki nawigacyjne ułatwiają przeglądanie danej kolekcji.
- 3. W zależności od sytuacji prawnoautorskiej książki można przeczytać (także pobrać) lub wypożyczyć. Te, do których wygasły autorskie prawa majątkowe lub które znajdowały się w domenie publicznej od początku ich istnienia – można czytać i pobierać.
- 4. Współczesne, do których wciąż istnieją autorskie prawa majątkowe, można jedynie wypożyczyć.

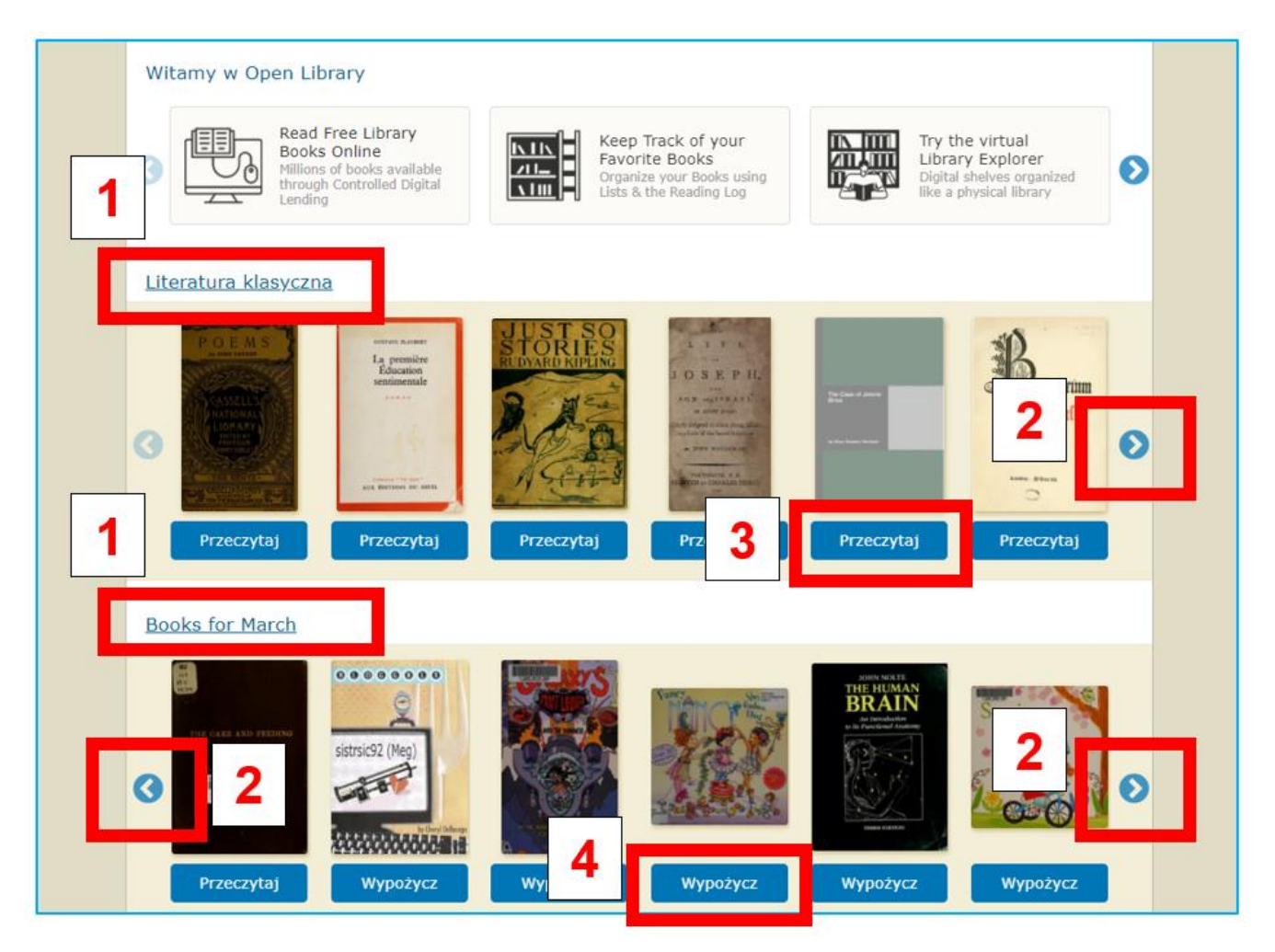

Rys. 7.15. Internet Archive – Open Library

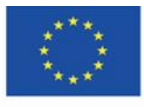

Co-funded by the Erasmus+ Programme of the European Union **The European Commission support for the production of this** 153 **publication does not constitute endorsement of the content which reflects the views only of the authors, and the Commission cannot be held responsible for any use which may be made of the information contained therein**

Czytana książka wyświetla się na kontrastowym czarnym ekranie (Rys. 7.16).

- 1. Jeśli jest wypożyczona, na górze widoczna jest informacja o terminie zwrotu.
- 2. W prawym dolnym rogu ekranu znajduje się menu typowe dla bibliotek cyfrowych umożliwiające przejście do kolejnej stronicy lub powrót do poprzedniej, wybranie układu wyświetlania stron, powiększenie, zmniejszenie, ustawienie trybu pełnoekranowego. Nowatorskim rozwiązaniem jest możliwość słuchania książki, co czyni ją równocześnie audiobookiem i stanowi udogodnienie dla osób niedowidzących. Czytany tekst zaznacza się na fioletowo, a pod stronami pojawia się menu do zarządzania dźwiękiem – cofanie, pauza, przesuwanie do przodu (Rys. 7.17).
- 3. Na dole ekranu z książką znajduje się pasek postępu czytania (Rys. 7.16).

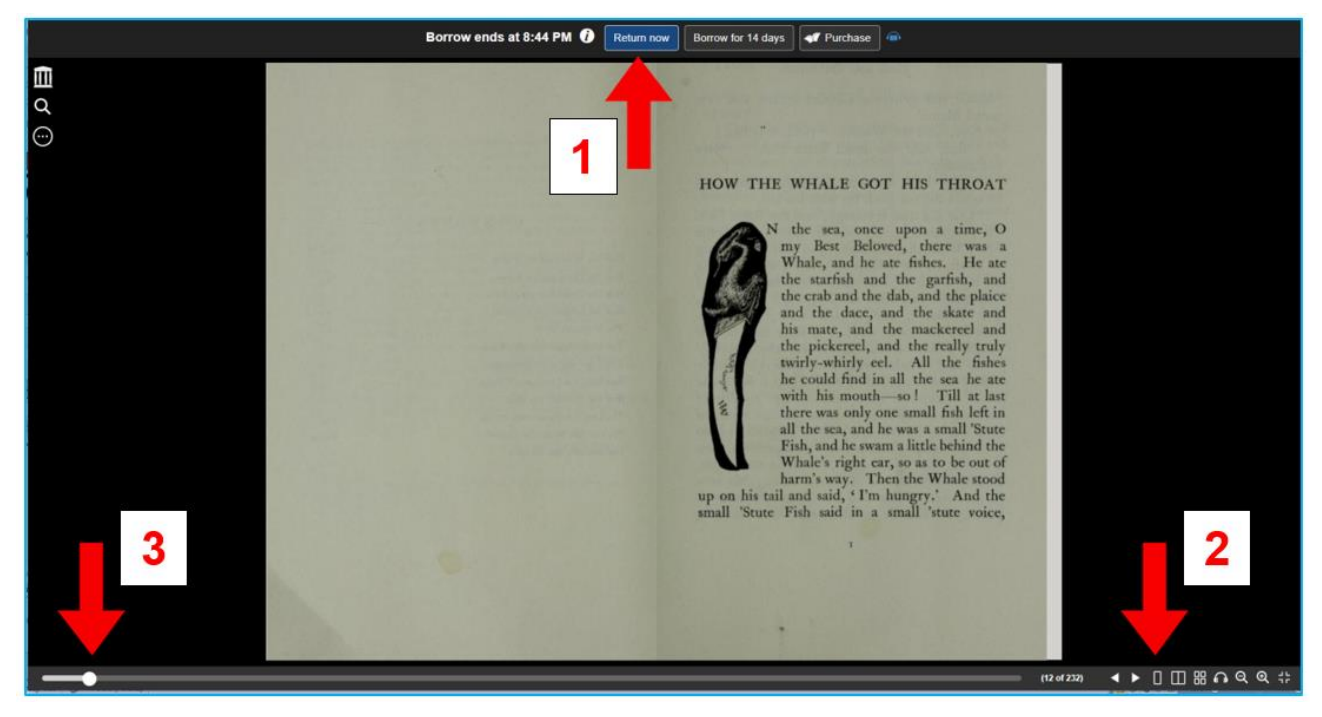

Rys. 7.16. Open Library – ekran z książką

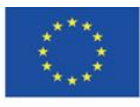

Co-funded by the Erasmus+ Programme of the European Union **The European Commission support for the production of this** 154 **publication does not constitute endorsement of the content which reflects the views only of the authors, and the Commission cannot be held responsible for any use which may be made of the information contained therein**

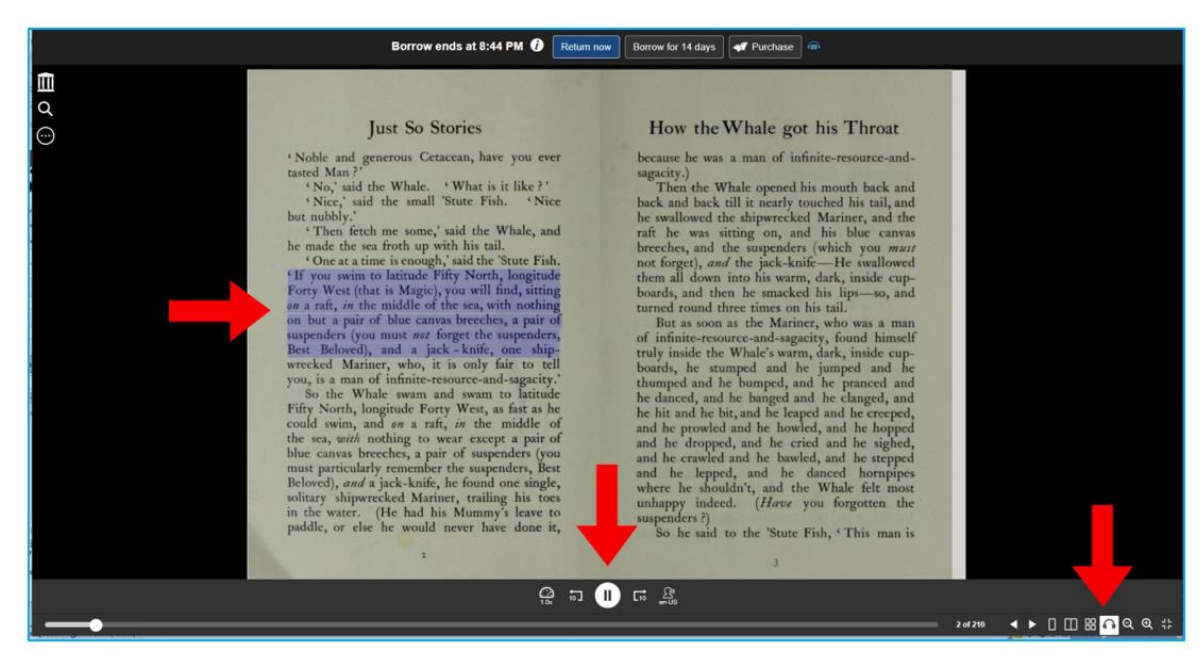

Rys. 7.17. Open Library – książka jako audiobook

W lewym górnym rogu ekranu z otwartą książką, pod logo Internet Archive, znajduje się menu pracy z dokumentem, które rozwija się po kliknięciu w trzy kropki.

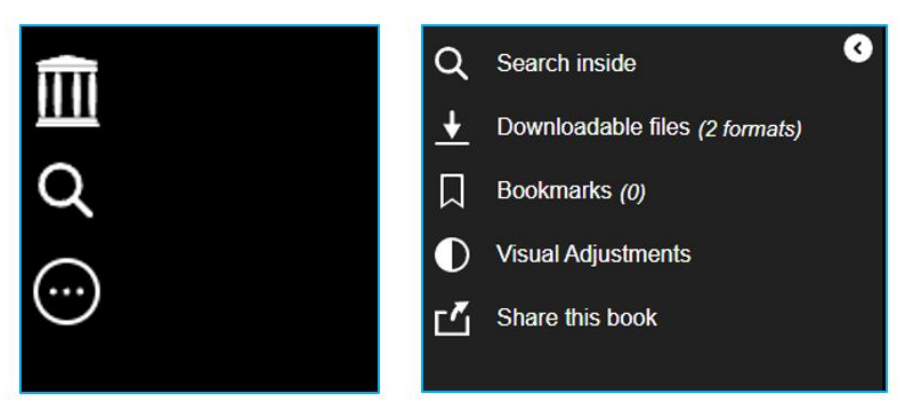

Rys. 7.18. Open Library – możliwości pracy z dokumentem

Ikona lupki umożliwia przeszukiwanie tekstowe książki. Wyszukiwany termin lub fraza zaznaczony jest na fioletowo w wynikach wyszukiwania (po lewej stronie) i w dokumencie. Kliknięcie w niego w wynikach wyszukiwania przenosi czytelnika na stronę, gdzie występuje szukany termin.

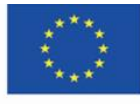

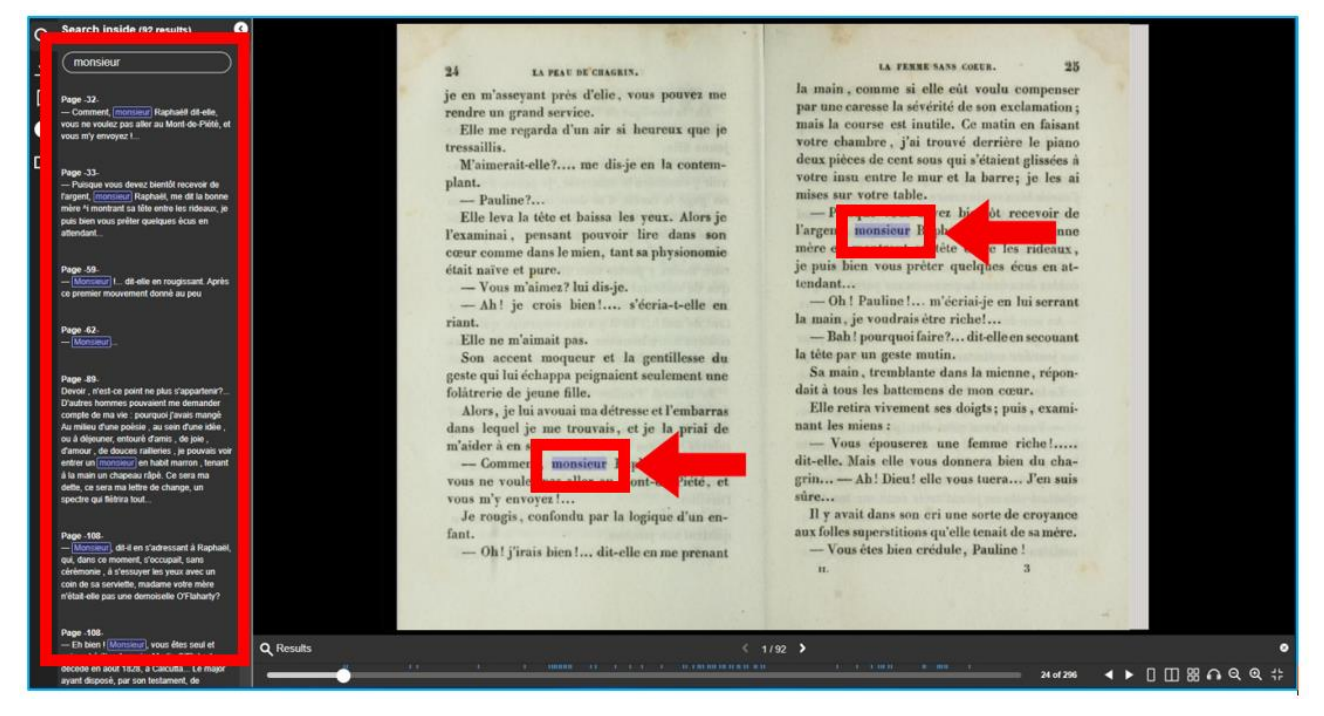

Rys. 7.19. Open Library – przeszukiwanie tekstowe

Ikona strzałki skierowanej w dół umożliwia pobranie książki, jeśli pozwalają na to prawa autorskie. Do wyboru jest format PDF lub format ePub.

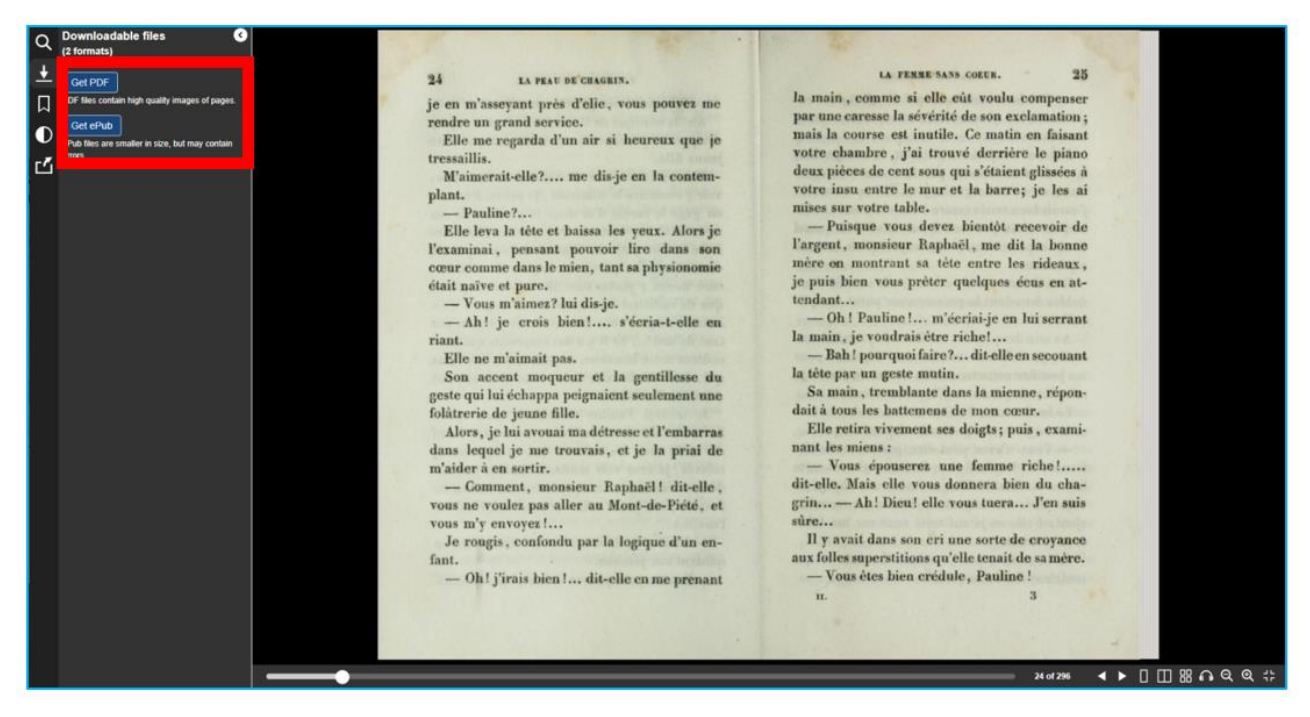

Rys. 7.20. Open Library – pobieranie książki

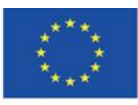

Co-funded by the Erasmus+ Programme of the European Union **The European Commission support for the production of this** 156 **publication does not constitute endorsement of the content which reflects the views only of the authors, and the Commission cannot be held responsible for any use which may be made of the information contained therein**

Ikonka wstążki pozwala na dodawanie zakładek, czyli zaznaczanie ważnych dla czytelnika stronic książki lub stronic, do lektury których chce powrócić. Do wyboru są zakładki w trzech kolorach: czerwonym, niebieskim i zielonym. Dodana zakładka jest widoczna w prawym górnym rogu stronicy. Do miejsca w dokumencie oznakowanego zakładką można przejść, klikając na zakładkę w panelu zarządzania zakładkami po lewej stronie.

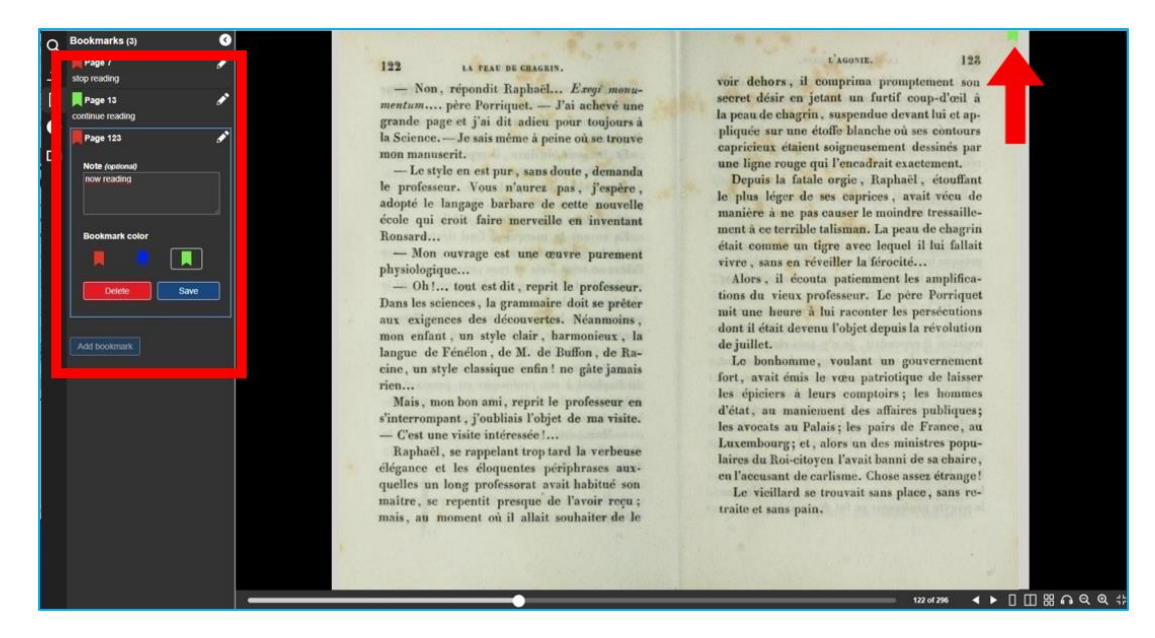

Rys. 7.21. Open Library – zakładki

Za pomocą ikonki zamalowanego w połowie koła czytelnik może zmienić ustawienia kontrastu i jasności wyświetlanego dokumentu.

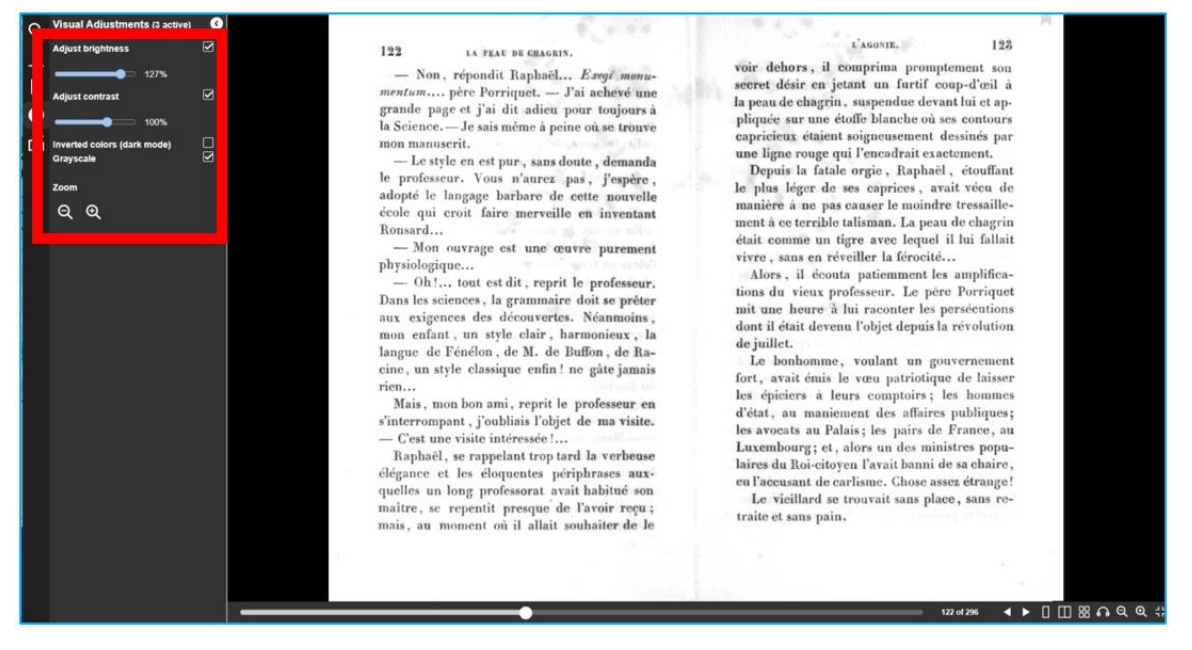

#### Rys. 7.22. Open Library – zmiana kontrastu i jasności

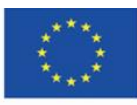

Co-funded by the Erasmus+ Programme of the European Union **The European Commission support for the production of this** 157 **publication does not constitute endorsement of the content which reflects the views only of the authors, and the Commission cannot be held responsible for any use which may be made of the information contained therein**

Ikona kwadratu ze strzałką skierowaną w jego prawy górny róg daje możliwość udostępnienia książki w mediach społecznościowych. Link można umieścić na Tumblrze, Facebooku, Pintereście, wysłać e-mailem lub go skopiować.

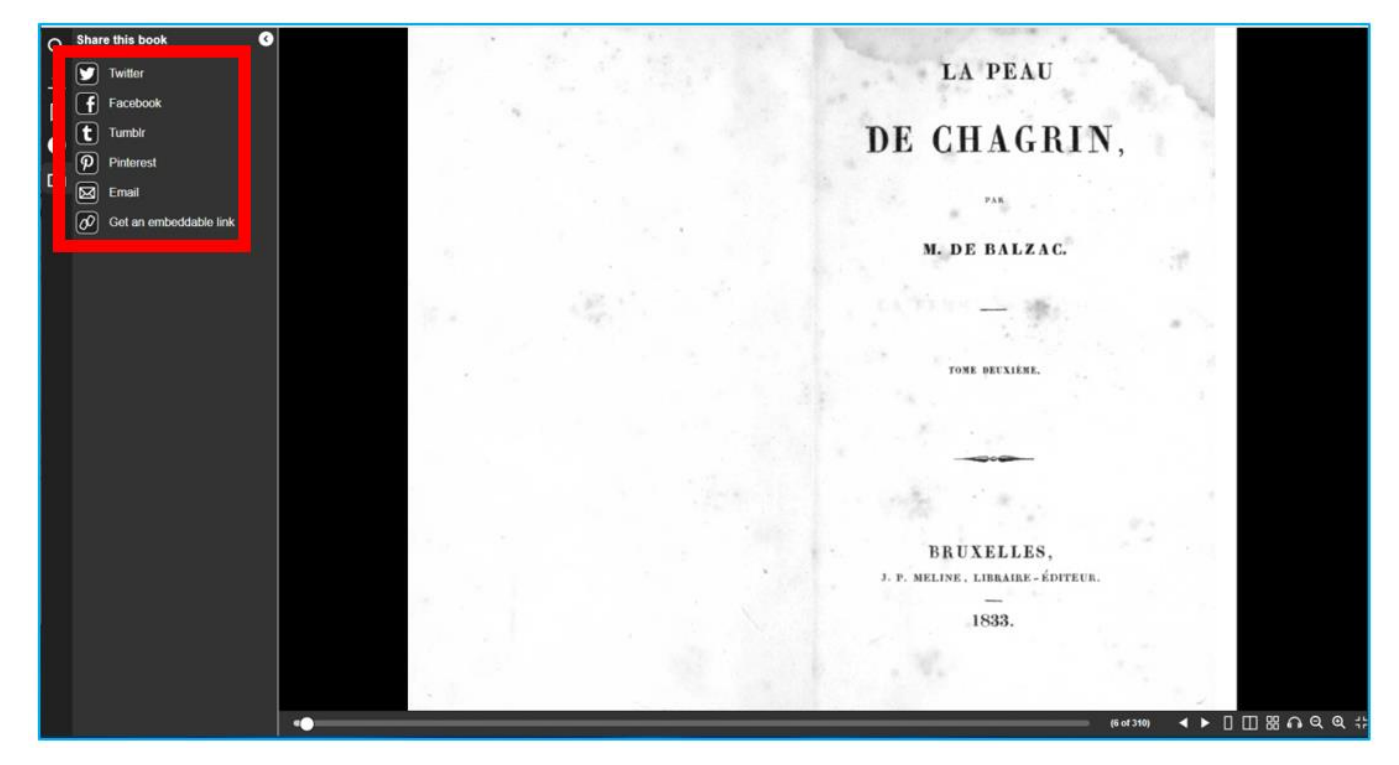

Rys. 7.23. Open Library – udostępnianie w mediach społecznościowych

W Open Library można wyszukiwać książki poprzez wyszukiwarkę znajdującą się w prawym górnym rogu. Podczas wpisywania tytułu lub autora pojawiają się podpowiedzi z konkretnymi utworami. Kliknięcie w wybrany otwiera okno z opisem książki.

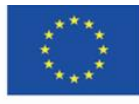

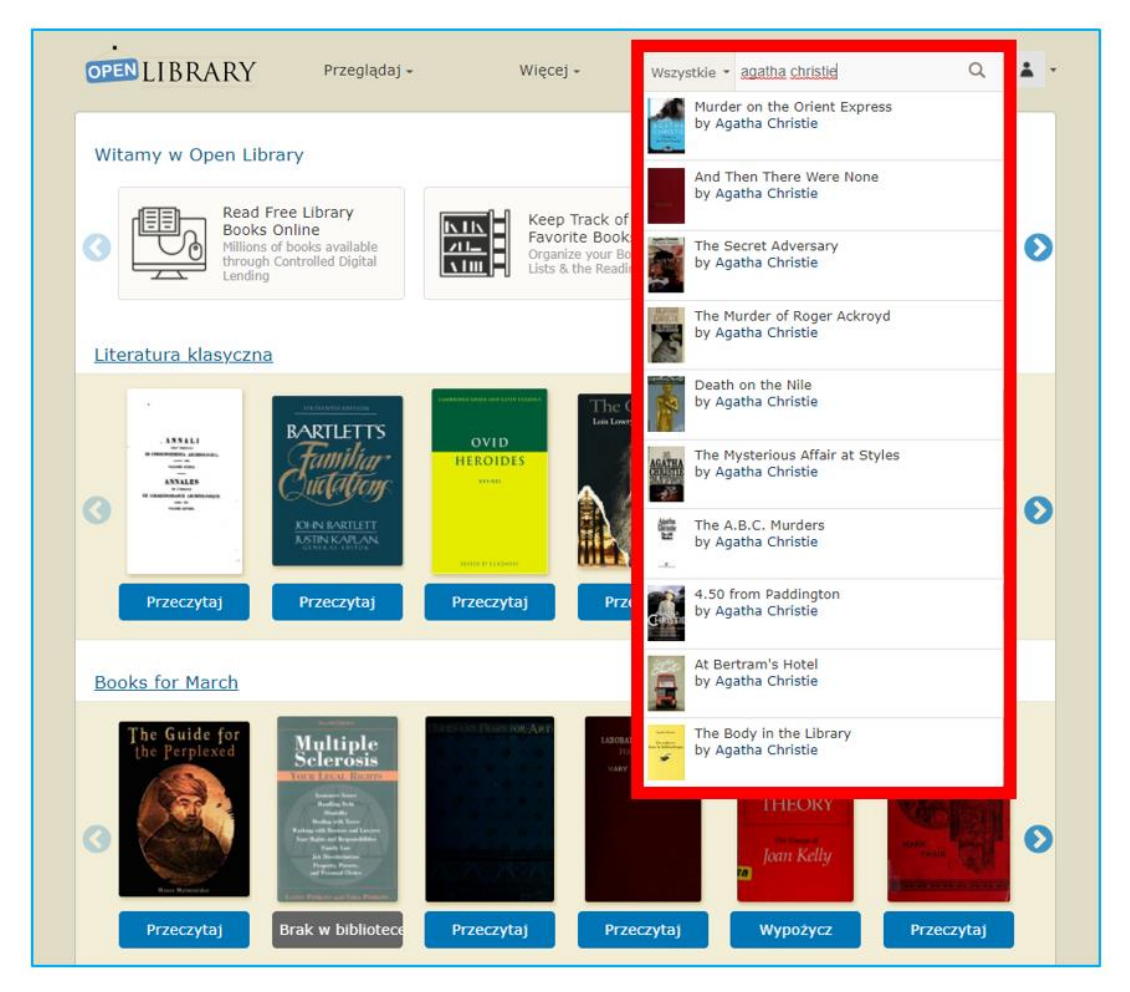

Rys. 7.24. Open Library – wyszukiwanie książki

Na ekranie, który ukazuje się po kliknięciu w wybraną książkę, znajdują się (Rys. 7.25):

- 1. oceny w postaci gwiazdek i recenzje innych czytelników, informacje o popularności książki (ile osób czyta, ile chce przeczytać)
- 2. chmura tagów określająca tematykę książki
- 3. przyciski służące do rozpoczęcia lektury (niebieski "Przeczytaj") lub dodania książki do czytelniczych życzeń (zielony "Chcę przeczytać")
- 4. szereg gwiazdek i ikona pisania umożliwiające ocenę książki i napisanie recenzji
- 5. formaty pobrania
- 6. inne dostępne wydania książki.

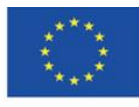

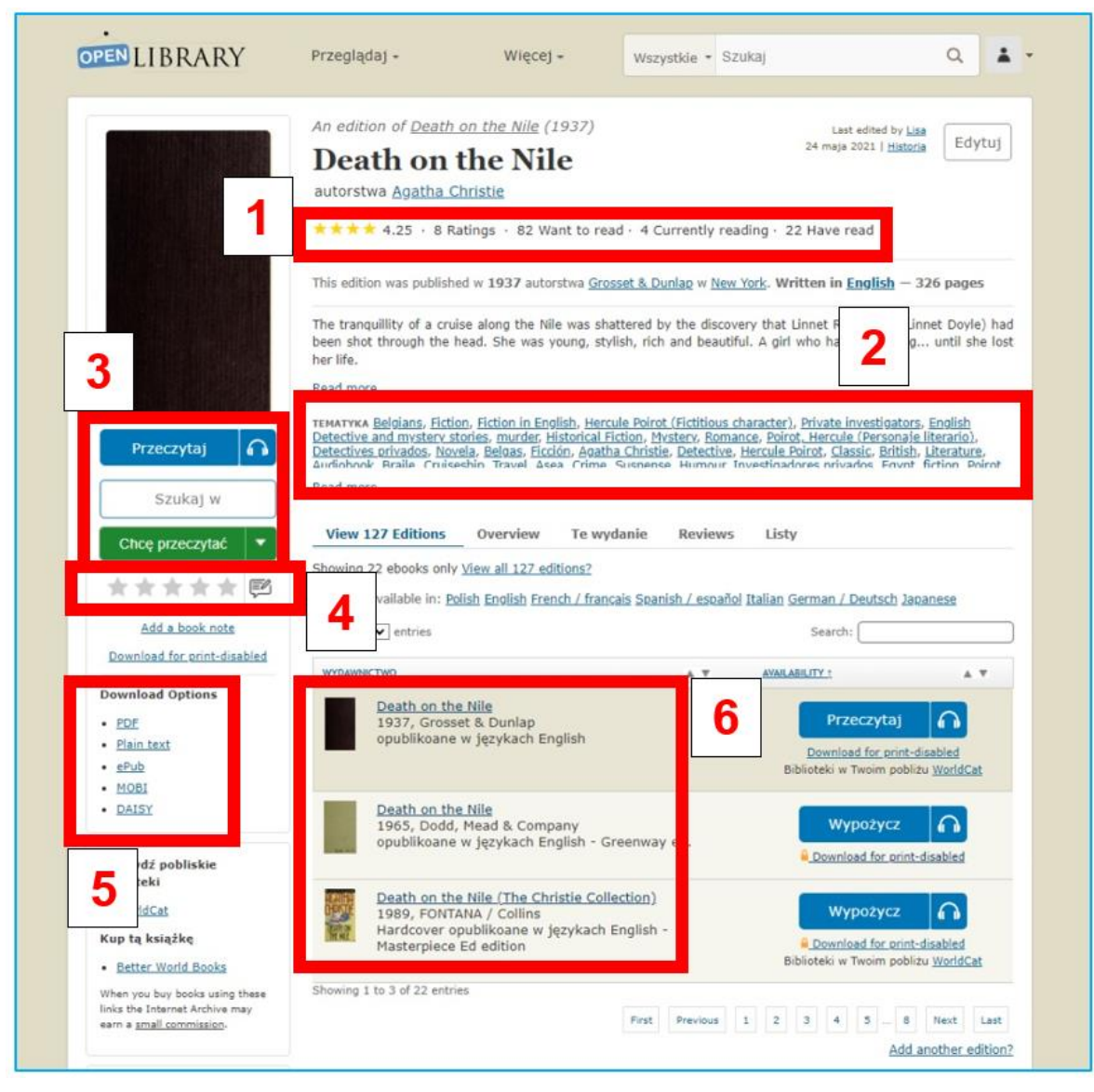

Rys. 7.25. Open Library – strona wyszukanej książki

### **Prywatna biblioteczka**

Czytelnik po kliknięciu w ikonkę "ludzika" w prawym górnym rogu może otworzyć swoje menu profilowe i wejść do swojej wirtualnej biblioteczki, do której dodał książki, które czyta, które wypożyczył, które chce przeczytać.

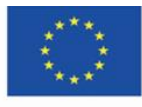

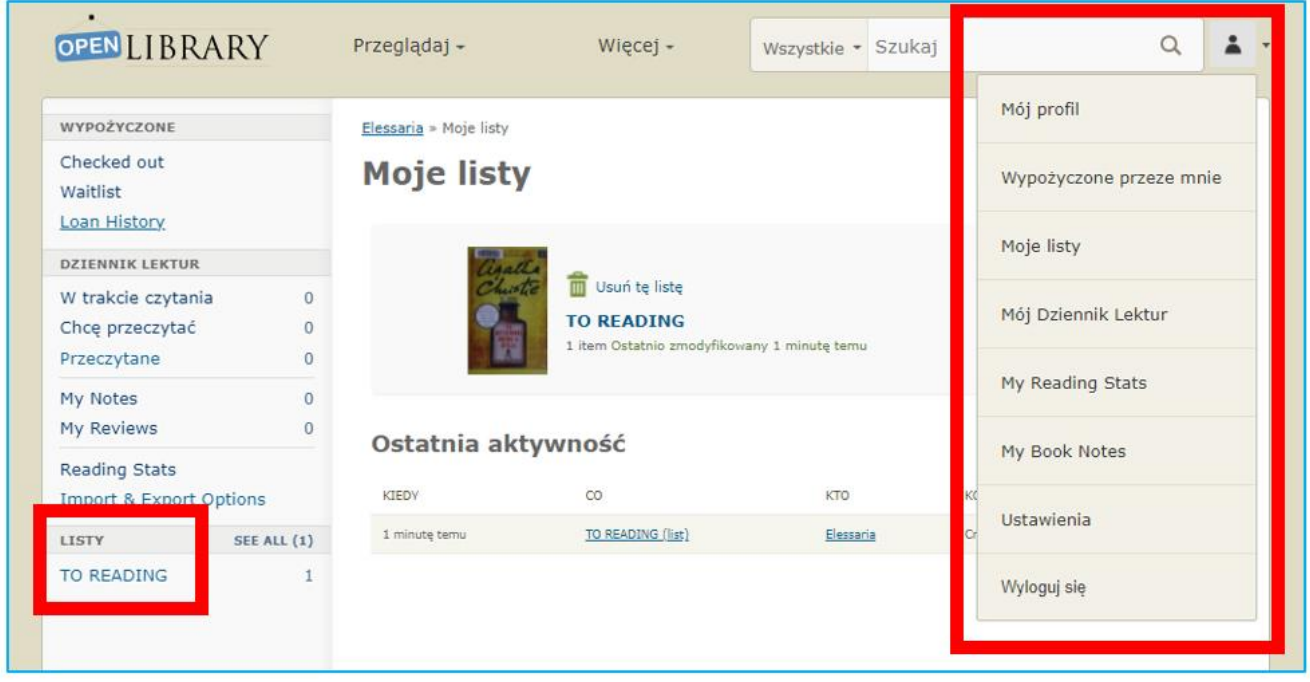

Rys. 7.26. Open Library – prywatna biblioteczka w profilu czytelnika

### **Kategoria zasobów "Wideo"**

| INTERNET<br><b>B</b> video<br><b>EX VEB II</b> BOOK<br><b>RCHIVE</b> | A AUDIO                         | <b>P</b> SOFTWARE <b>IMAGES</b> |                                           |                                                              |                                    |
|----------------------------------------------------------------------|---------------------------------|---------------------------------|-------------------------------------------|--------------------------------------------------------------|------------------------------------|
|                                                                      | <b>ABOUT</b>                    | <b>BLOG</b><br><b>PROJECTS</b>  | <b>HELP</b><br>DONATE:                    | <b>CONTACT</b><br><b>JOBS</b><br><b>VOLUNTEER</b>            | PEOPLE                             |
|                                                                      |                                 |                                 | Featured                                  | <b>Top</b>                                                   |                                    |
|                                                                      |                                 |                                 | All video                                 | <b>Animation &amp; Cartoons</b>                              | <b>Spirituality &amp; Religion</b> |
|                                                                      | TV NEWS ARCHIVE                 |                                 | This Just In<br><b>Prelinger Archives</b> | <b>Arts &amp; Music</b><br><b>Computers &amp; Technology</b> | <b>Sports Videos</b><br>Television |
|                                                                      | Watch & Share<br><b>TV News</b> |                                 | <b>Democracy Now!</b>                     | <b>Cultural &amp; Academic Films</b>                         | <b>Videogame Videos</b>            |
|                                                                      | <b>TV News</b>                  | Understanding 9                 | <b>Occupy Wall Street</b>                 | <b>Ephemeral Films</b>                                       | Vlogs                              |
|                                                                      |                                 |                                 | <b>TV NSA Clip Library</b>                | <b>Movies</b><br>News & Public Affairs                       | <b>Youth Media</b>                 |

Rys. 7.27. Internet Archive – zakładka "Video"

Kolekcja w większości obejmuje produkcje oparte na wolnych licencjach oraz materiały filmowe, do których wygasły autorskie prawa majątkowe i które stopniowo są digitalizowane i dołączane do zbioru, m.in. filmy animowane, filmy propagandowe, zbiory programów wyborczych. Z racji tego, że programy emitowane w telewizji również uważane są za nietrwałe, Internet Archive od 2009 r. zachowuje i udostępnia wybrane amerykańskie programy telewizyjne. Usługa ta umożliwia naukowcom i opinii publicznej wykorzystanie telewizji jako źródła cytowania. Pierwszym projektem było zarchiwizowanie wiadomości telewizyjnych z wydarzeń z 11 września 2001 r.

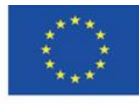

Po kliknięciu w zakładkę "Wideo" użytkownik może otworzyć wybraną kategorię i zapoznać się z jej opisem (zakładka "About"), przeglądać ją (zakładka "Collection"), założyć nową lub uczestniczyć w już założonych dyskusjach o zamieszczonych materiałach (zakładka "Forum") – Rys. 7.28.

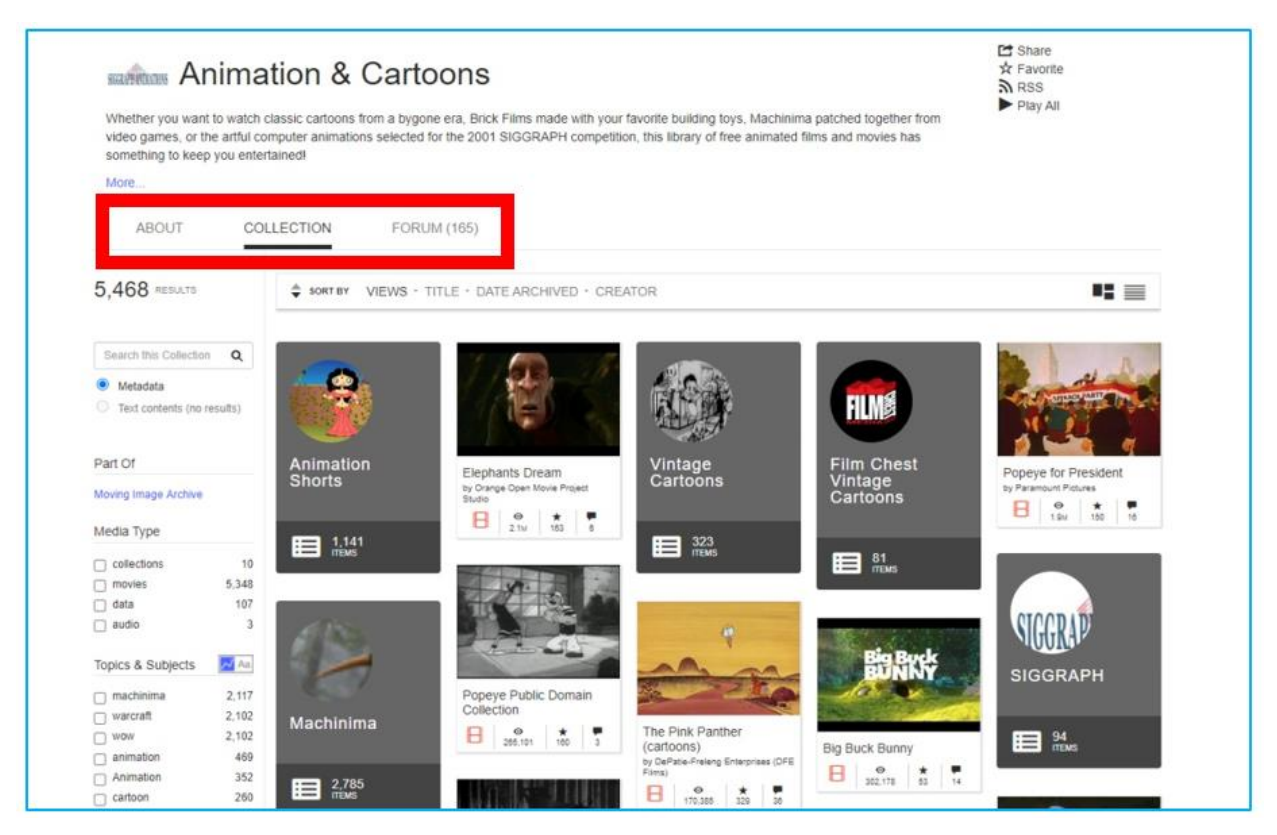

Rys. 7.28. Internet Archive – filmy animowane

Po kliknięciu w program, który użytkownik chce obejrzeć, ukazuje się ekran odtwarzania z paskiem nawigacji (zatrzymanie, cofanie, przewijanie do przodu, ustawienia jakości, odtwarzanie pełnoekranowe). Pod ekranem odtwarzania widz może zapoznać się z opisem materiału, dodać go do swoich ulubionych (ikonka gwiazdki), udostępnić w mediach społecznościowych, pobrać link lub osadzić na stronie internetowej (ikonka "Share"), oflagować – czyli oznaczyć go jako szerzący przemoc lub dezinformację (ikonka "Flag").

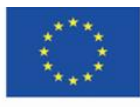

Co-funded by the Erasmus+ Programme of the European Union **The European Commission support for the production of this** 162 **publication does not constitute endorsement of the content which reflects the views only of the authors, and the Commission cannot be held responsible for any use which may be made of the information contained therein**

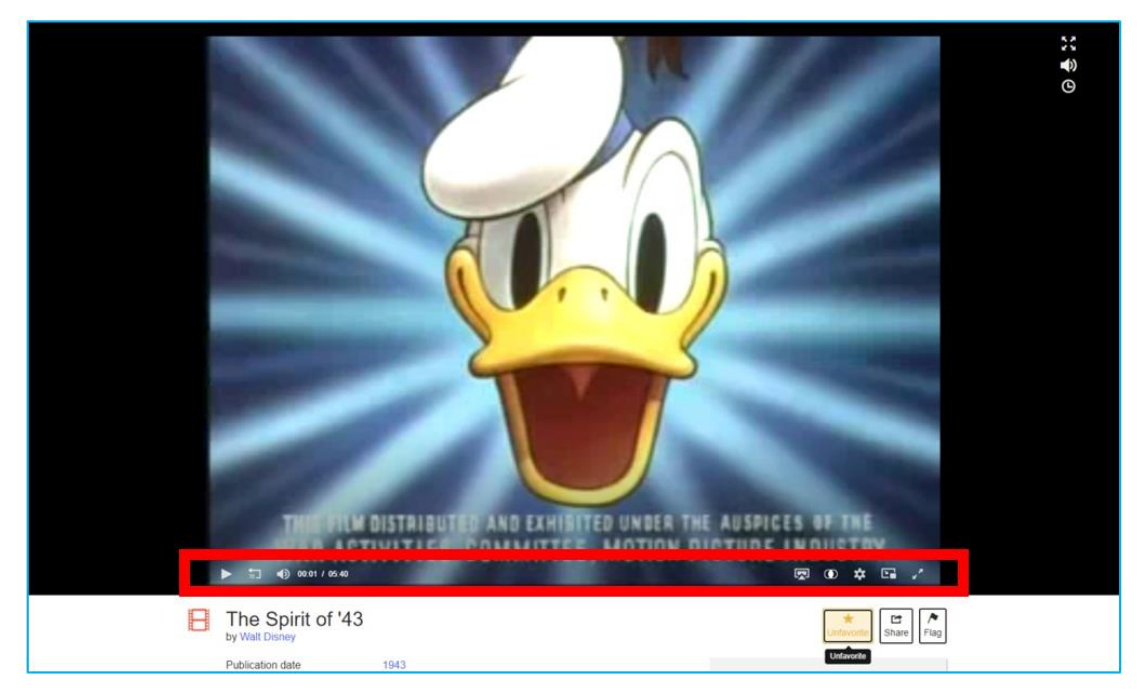

Rys. 7.29. Internet Archive – odtwarzany materiał filmowy

Pod ekranem odtwarzania znajdują się opcje (Rys. 7.30):

- 1. opis materiału
- 2. dodanie go do swoich ulubionych (ikonka gwiazdki), udostępnienie w mediach społecznościowych, pobranie linku lub osadzenie na stronie internetowej (ikonka "Share"), oflagowanie – czyli oznaczenie materiału jako szerzący przemoc lub dezinformację (ikonka "Flag")
- 3. statystyki ukazujące popularność w serwisie: liczba odtworzeń, liczba dodania do ulubionych, liczba recenzji
- 4. treść recenzji
- 5. opcje pobrania pliku
- 6. nazwy kolekcji, w których się znajduje
- 7. oznaczenie użytkownika, który zamieścił plik w serwisie.

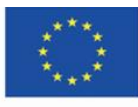

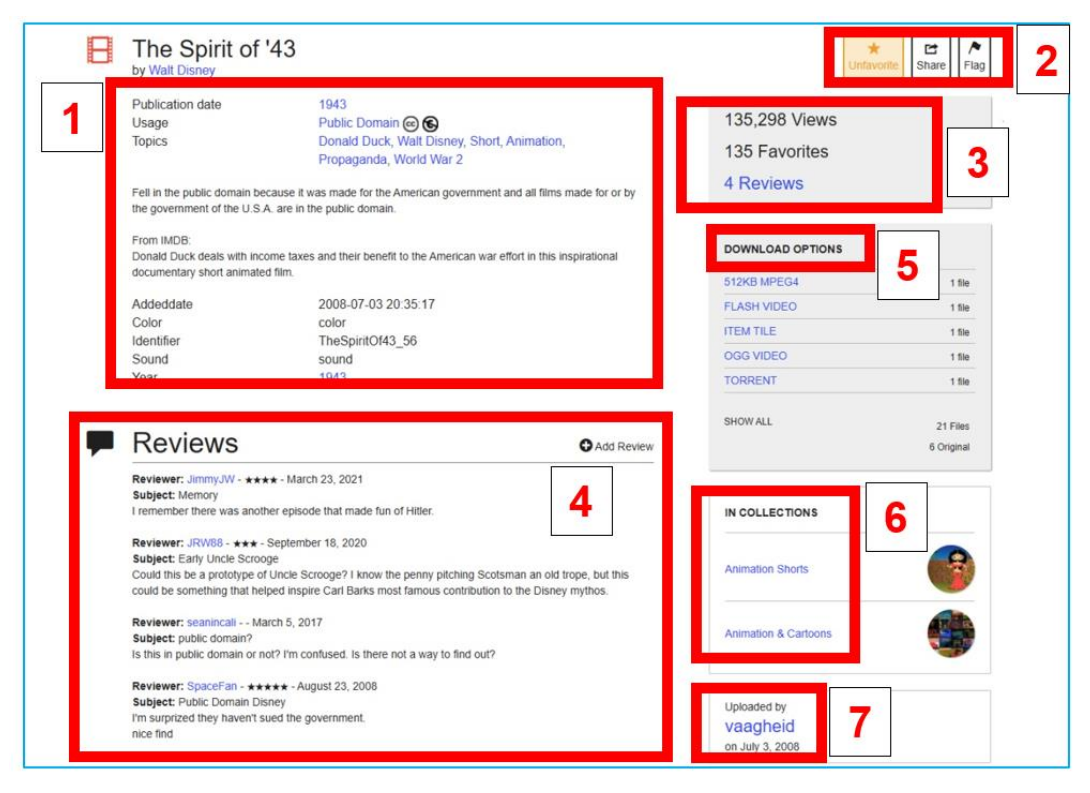

Rys. 7.30. Internet Archive – informacje o pliku wideo

#### **Kategoria zasobów "Audio"**

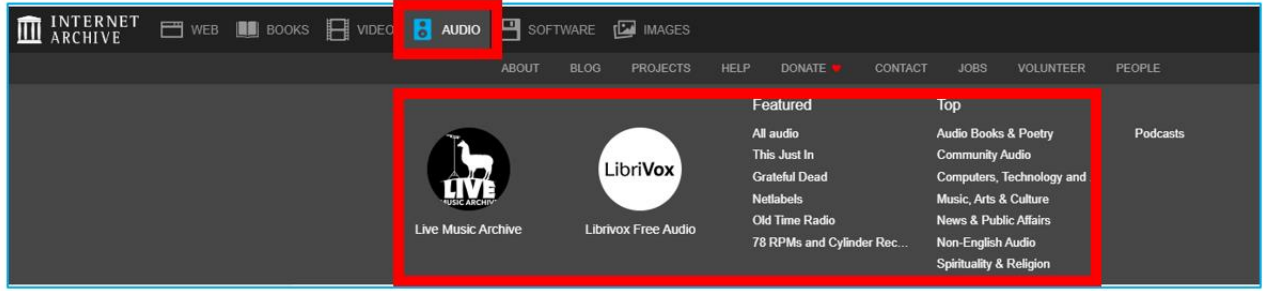

Rys. 7.31. Internet Archive – zakładka "Audio"

Pliki audio stanowią twórczość artystów niezależnych oraz wydających swój dorobek w oparciu o licencje dopuszczające bezpłatne kopiowanie na pewnych warunkach.

Po kliknięciu w zakładkę "Audio" użytkownik może otworzyć wybraną kategorię i zapoznać się z jej opisem (zakładka "About"), przeglądać ją (zakładka "Collection"), założyć nową lub uczestniczyć w już założonych dyskusjach o zamieszczonych materiałach (zakładka "Forum").

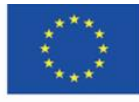

Zasoby mogą być wykorzystywane na lekcjach muzyki, historii muzyki, nauki kompozycji, historii środków masowego przekazu – radia, wytwórni fonograficznych, na prelekcjach i pogadankach o muzyce w domach kultury i innych instytucjach zajmujących się krzewieniem kultury. Internet Archive zawiera bazę zapisanych nagrań koncertowych ("Live Archive Music") studyjnych ("All audio"), audycji radiowych ("Old Time Radio") i wiele innych. Wartą wyszczególnienia kolekcją jest zbiór audiobooków "The LibriVox" – Rys. 7.32.

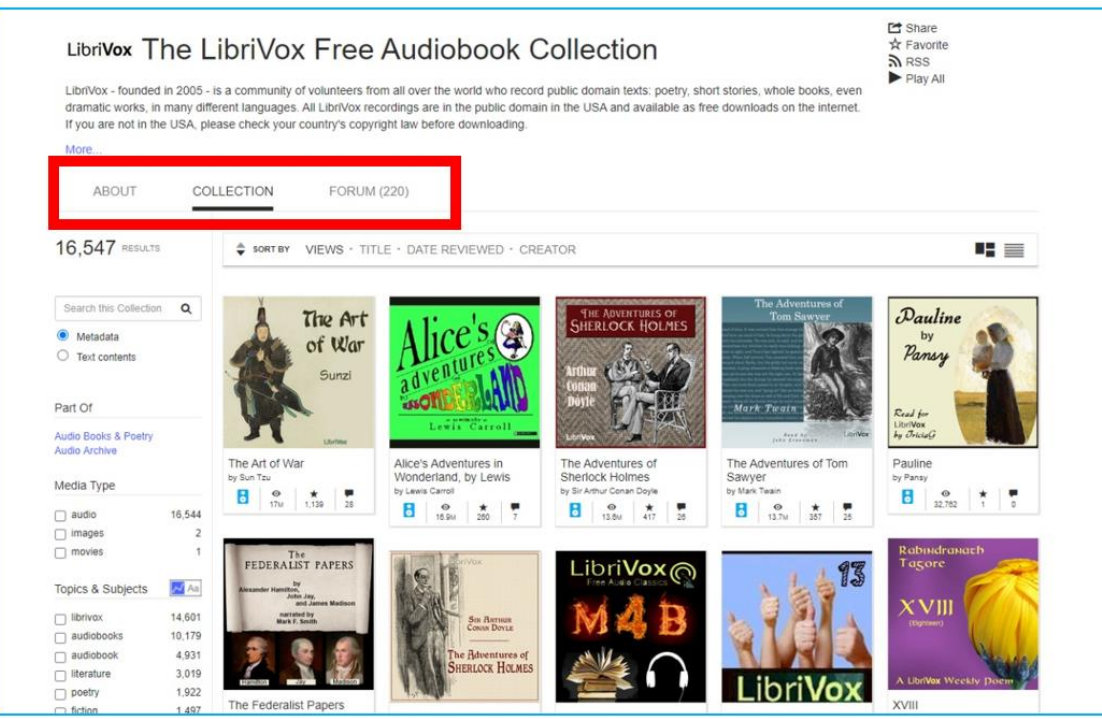

Rys. 7.32. Internet Archive – kolekcja audiobooków

Audiobook może być odtwarzany online; użytkownik może za pomocą menu przechodzić do kolejnych rozdziałów słuchanej książki (Rys. 7.33). Można również pobrać dzieło i zapoznawać się z jego treścią offline (Rys. 7.34).

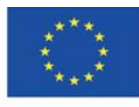

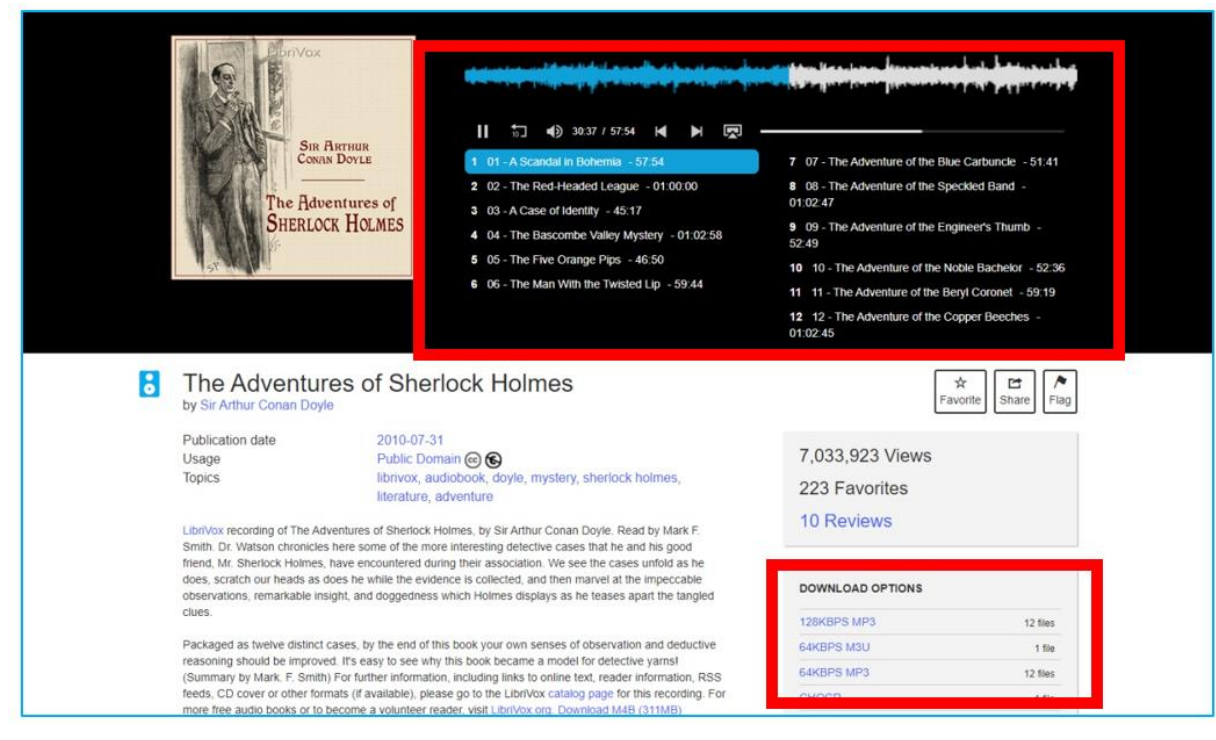

Rys. 7.33. Internet Archive – odtwarzany audiobook

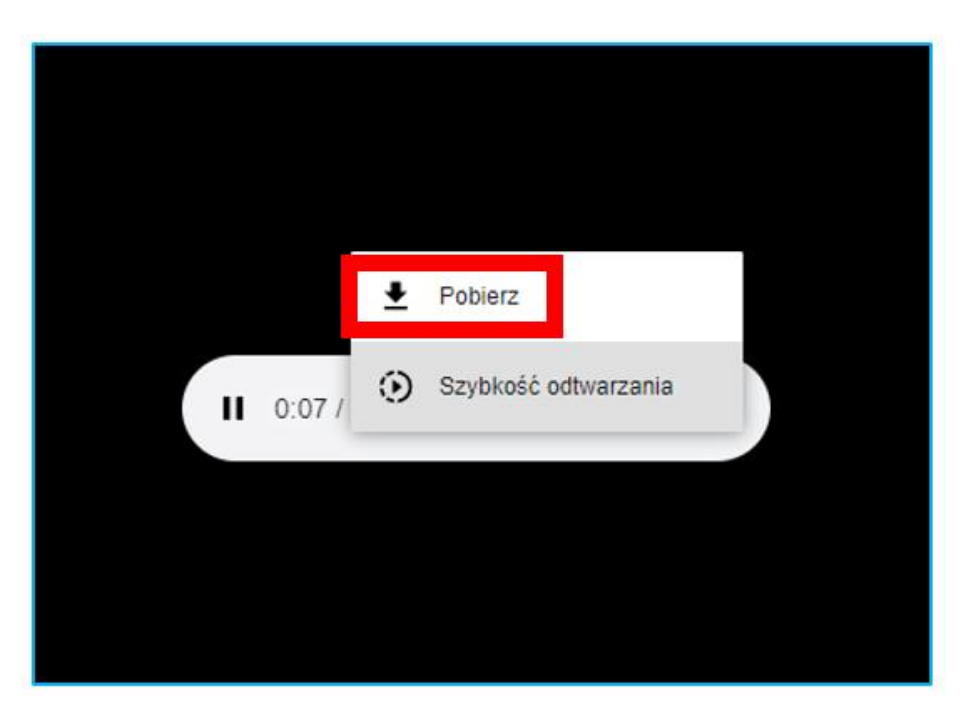

Rys. 7.34. Internet Archive – pobieranie audiobooka

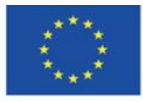

Co-funded by the Erasmus+ Programme of the European Union **The European Commission support for the production of this** 166 **publication does not constitute endorsement of the content which reflects the views only of the authors, and the Commission cannot be held responsible for any use which may be made of the information contained therein**

Wybraną kolekcję audio można (Rys. 7.35):

- 1. przeszukiwać, wpisując nazwę zespołu muzycznego, nazwisko wykonawcy, tytuł albumu lub piosenki
- 2. wyniki wyszukiwań można filtrować lub
- 3. przejść do konkretnego wyniku, klikając w niego w polu z miniaturami obrazowymi plików
	- okładkami albumów lub wizualizacjami dźwięku.

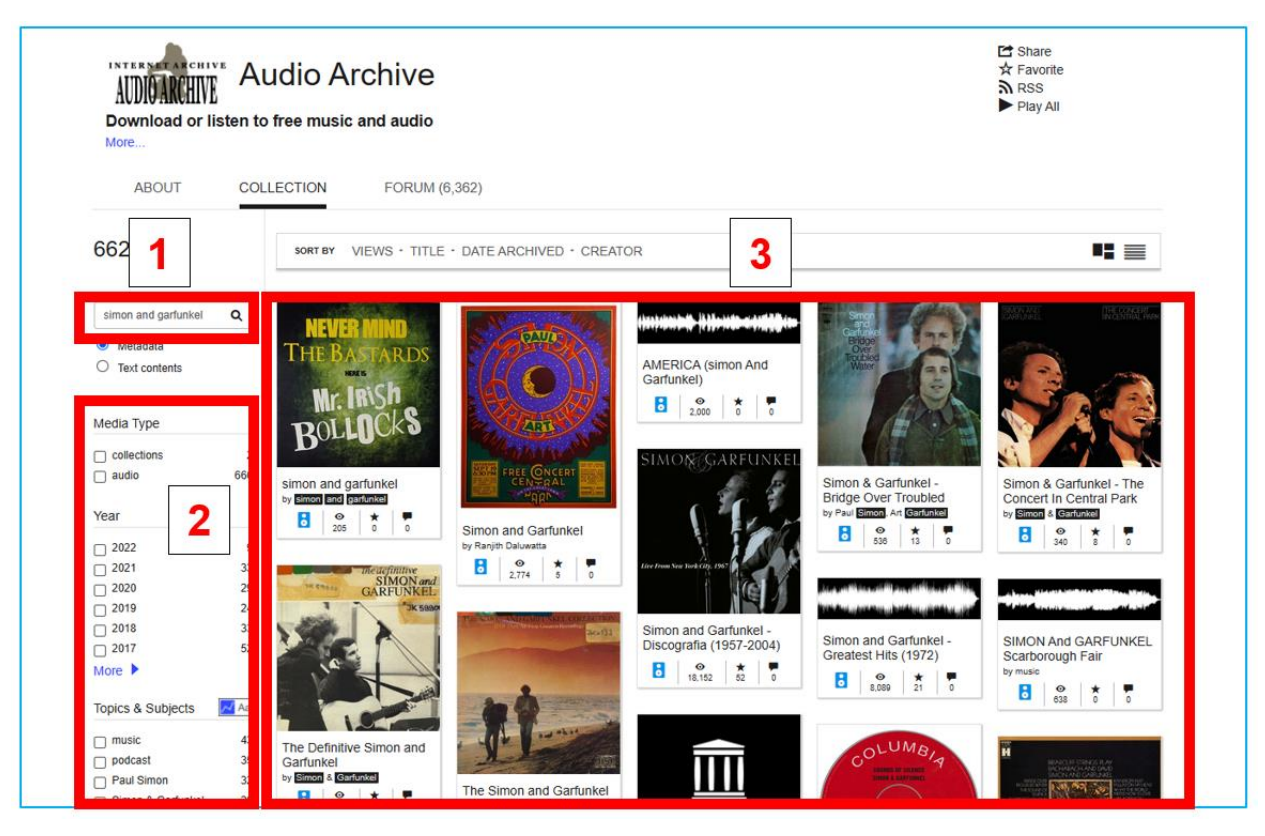

Rys. 7.35. Internet Archive – wyszukiwanie plików audio

Wyszukany utwór (lub cały album) można (Rys. 7.36):

- 1. odsłuchać, korzystając z menu nawigacji po pliku
- 2. zapoznać się ze szczegółowymi informacjami o albumie (lub pojedynczym utworze) znajdującymi się pod polem odtwarzania: tytuł, rok wydania, format, gatunek, lista utworów
- 3. podzielić się zasobem z innymi internautami, korzystając z opcji udostępniania
- 4. pobrać na swój komputer w wielu możliwych formatach. Pobrać można również okładkę albumu i teksty utworów.

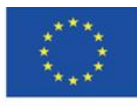

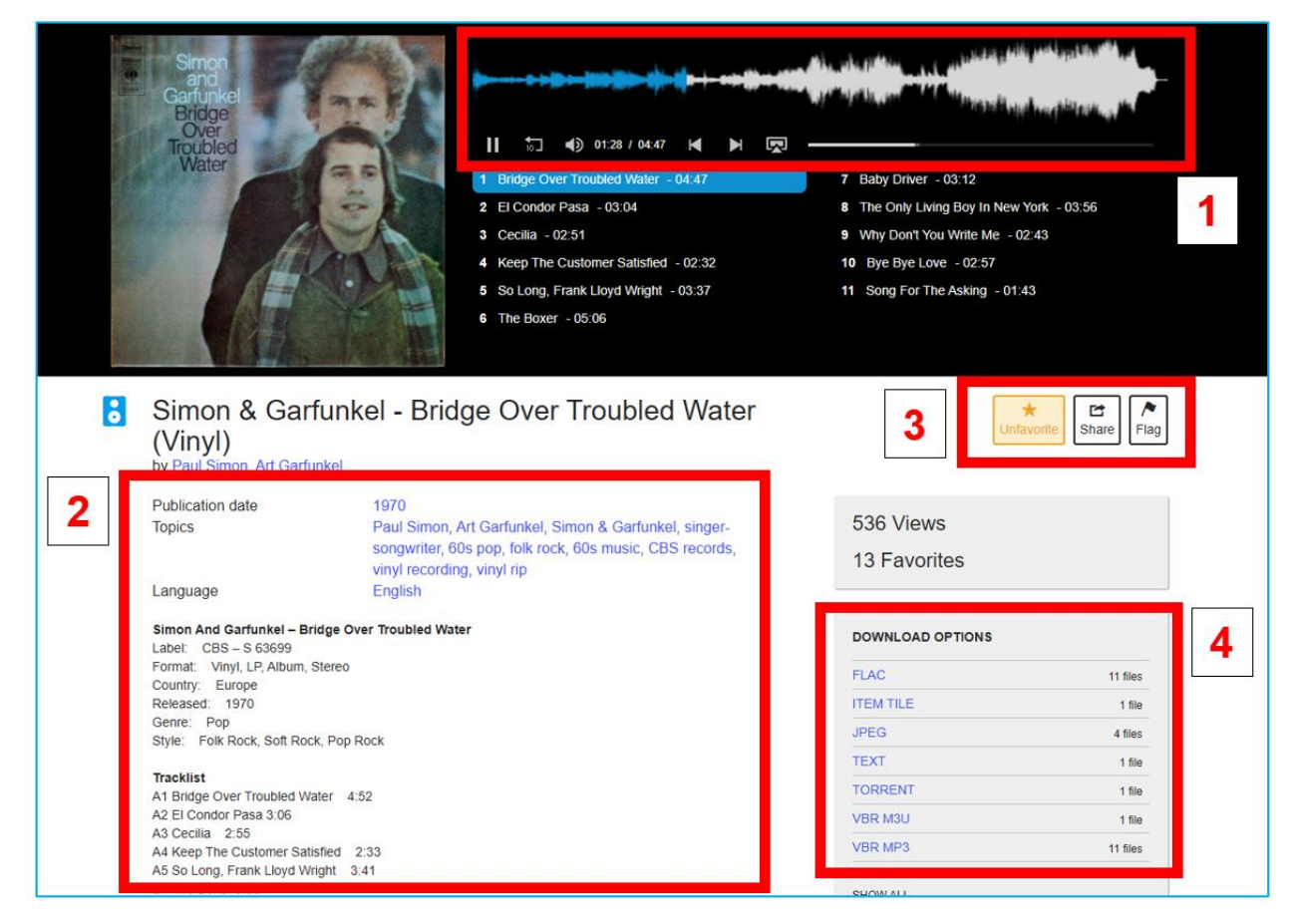

Rys. 7.36. Internet Archive – odtwarzanie pliku audio

W przypadku, gdy w Internet Archive odsłuchać można tylko kilkunastosekundowe sample utworów (Rys. 7.37), z całością można zapoznać się w aplikacji Spotify, do której przekierowuje serwis (Rys. 7.38).

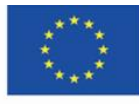

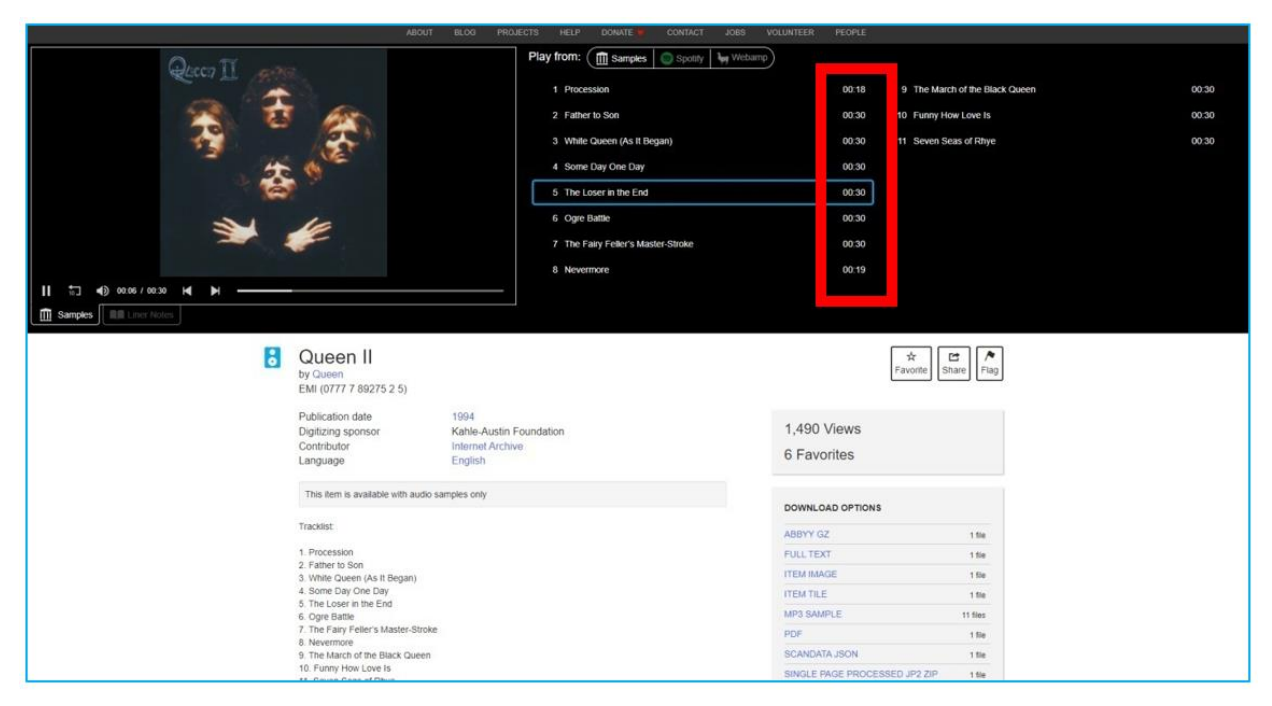

Rys. 7.37. Internet Archive – odtwarzanie fragmentów utworów

|            | <b>ABOUT</b><br>81.00<br>PROJECTS                     | <b>DONATE</b><br>CONTACT<br><b>JOBS</b><br>VOLUNTEER<br>HELP | PEOPLE                                                                          |                              |      |  |
|------------|-------------------------------------------------------|--------------------------------------------------------------|---------------------------------------------------------------------------------|------------------------------|------|--|
| $^{\circ}$ | $\bullet$<br>Father To Son - Remastered 2011<br>Queen | Play from:<br>Samples Spotify   Vebamp                       |                                                                                 |                              |      |  |
|            | $-0.20$ $m_{\rm B}^2$                                 | Full album                                                   | $\frac{1}{2} \left( \frac{1}{2} \right) \frac{1}{2} \left( \frac{1}{2} \right)$ | Nevermore                    | 1:19 |  |
|            | $\times$                                              | Procession                                                   | 1:13                                                                            | The March of the Black Queen | 6:34 |  |
|            |                                                       | Father to Son                                                | 6:14                                                                            | Funny How Love Is            | 2:50 |  |
|            | Posłuchaj pełnego utworu<br><b>w</b> Spotify          | White Queen (As It Began)                                    | 4:36                                                                            | Seven Seas of Rhye           | 2:50 |  |
|            |                                                       | Some Day One Day                                             | 4.22                                                                            |                              |      |  |
|            | <b>ODTWORZ W SPOTIFY</b>                              | The Loser in the End                                         | 4:04                                                                            |                              |      |  |
|            | ZALOGUJ SIĘ                                           | Ogre Battle                                                  | 4:08                                                                            |                              |      |  |
|            |                                                       | The Fairy Feller's Master-Stroke                             | 2.41                                                                            |                              |      |  |
|            |                                                       |                                                              |                                                                                 |                              |      |  |
| Spotify    | <b>自由 Liner Notes</b>                                 |                                                              |                                                                                 |                              |      |  |

Rys. 7.38. Internet Archive – odtwarzanie utworu w aplikacji Spotify

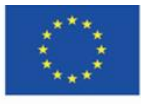

Co-funded by the Erasmus+ Programme of the European Union **The European Commission support for the production of this** 169 **publication does not constitute endorsement of the content which reflects the views only of the authors, and the Commission cannot be held responsible for any use which may be made of the information contained therein**

#### **Kategoria zasobów "Software"**

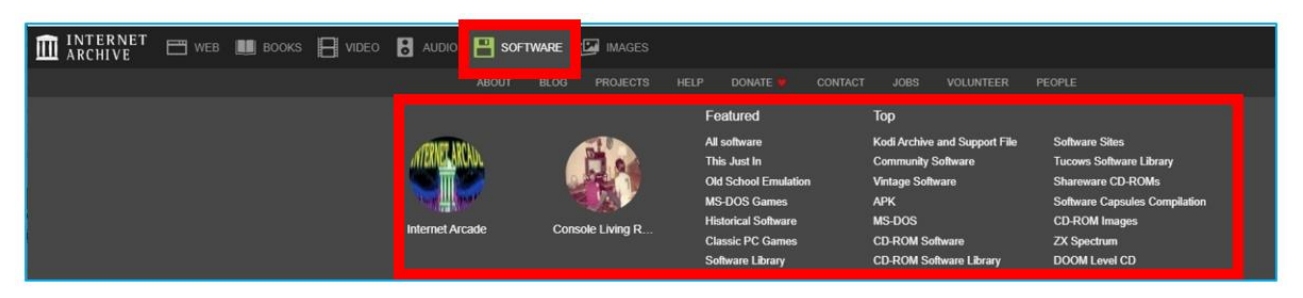

Rys. 7.39. Internet Archive – zakładka "Software"

W Internet Archive odnaleźć można pliki instalacyjne programów komputerowych w starych wersjach, które obecnie już nie są w użyciu. Zbiór stanowi znakomity materiał do śledzenia historii rozwoju danego programu, jego funkcji i zmiany interfejsu. Może być wykorzystywany na lekcjach informatyki i zajęciach z historii branży IT.

Po kliknięciu w zakładkę "Software" użytkownik może otworzyć wybraną kategorię i zapoznać się z jej opisem (zakładka "About"), przeglądać ją (zakładka "Collection"), założyć nową lub uczestniczyć w już założonych dyskusjach o zamieszczonych materiałach (zakładka "Forum"). Może przeszukiwać zasoby, sortować je, korzystać z filtrowania wyników (Rys. 7.40).

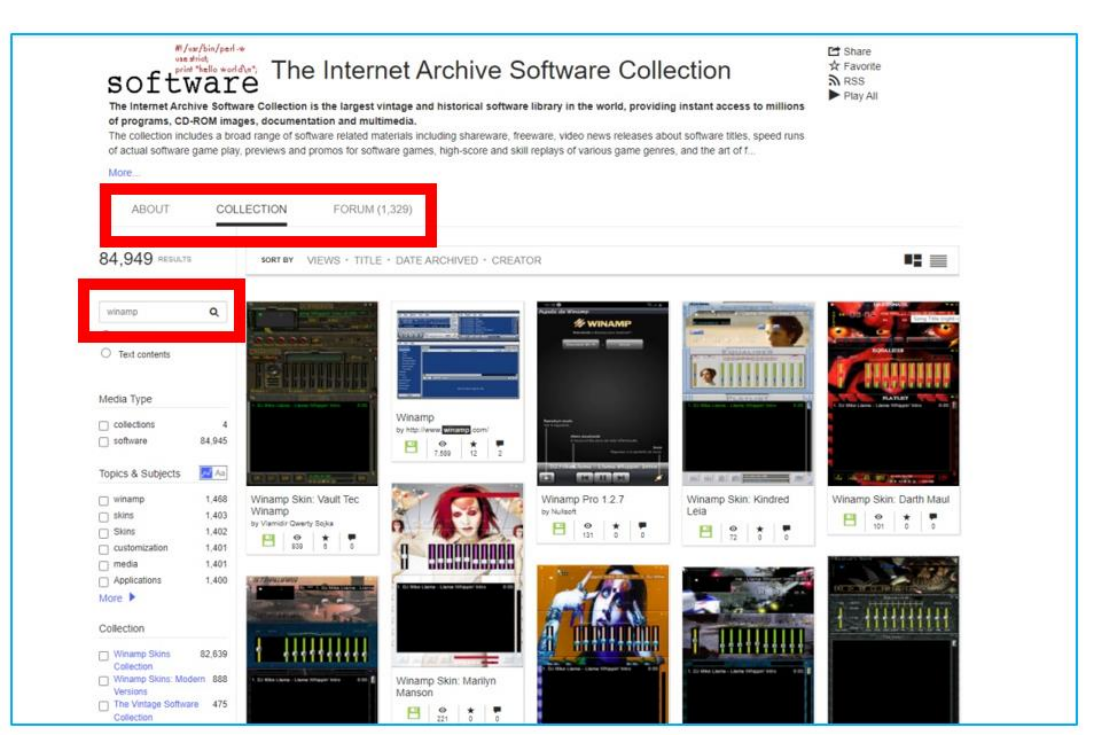

Rys. 7.40. Internet Archive – kolekcja z programami komputerowymi

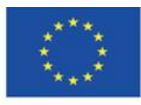

Co-funded by the Erasmus+ Programme of the European Union **The European Commission support for the production of this** 170 **publication does not constitute endorsement of the content which reflects the views only of the authors, and the Commission cannot be held responsible for any use which may be made of the information contained therein**

Na stronie z oprogramowaniem użytkownik znajdzie (Rys. 7.41):

- 1. szczegółowy opis pliku
- 2. możliwość udostępnienia
- 3. statystyki, opcje pobrania i dane, kto wprowadził plik do kolekcji.

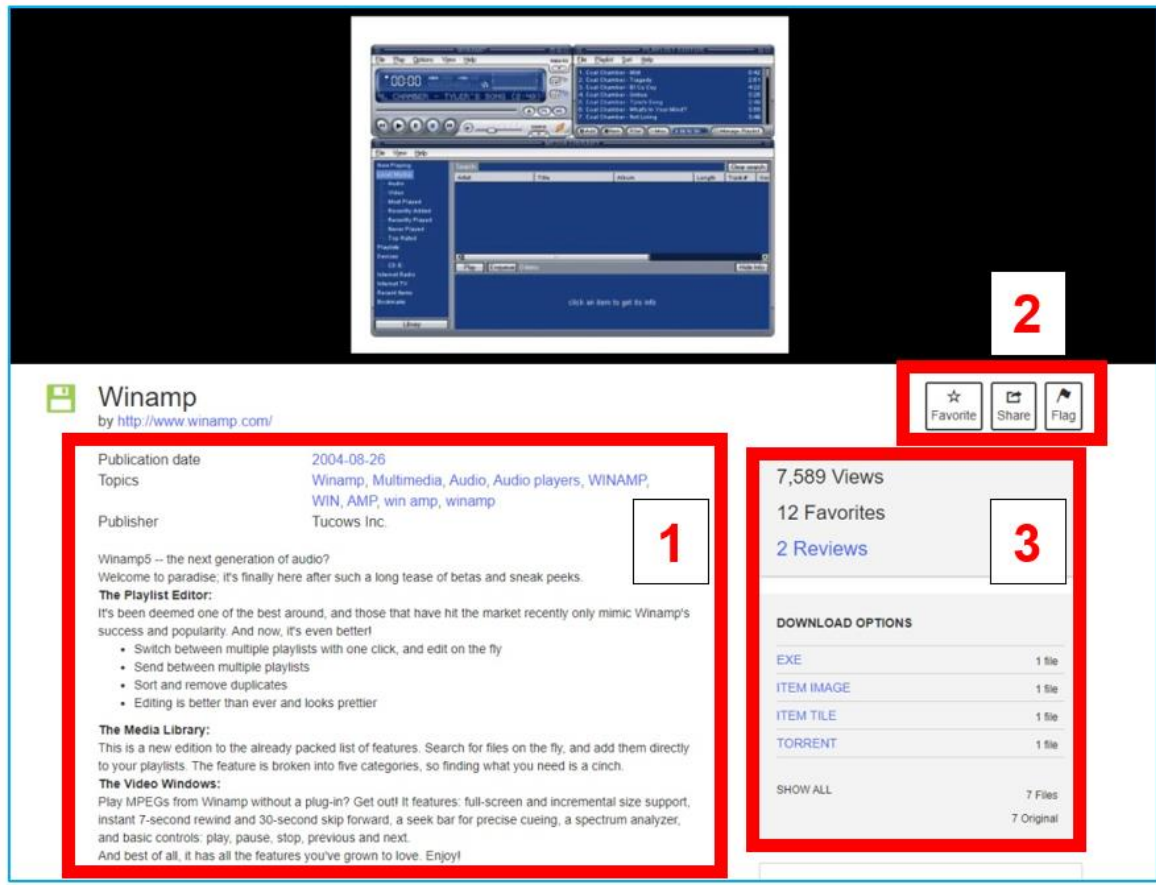

Rys. 7.41. Internet Archive – program komputerowy

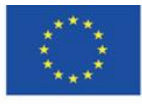

Co-funded by the Erasmus+ Programme of the European Union **The European Commission support for the production of this** 171 **publication does not constitute endorsement of the content which reflects the views only of the authors, and the Commission cannot be held responsible for any use which may be made of the information contained therein**

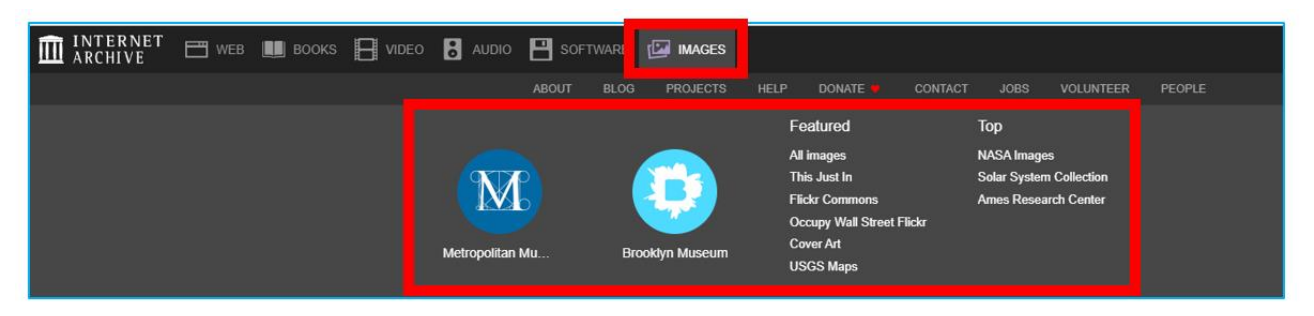

Rys. 7.42. Internet Archive – zakładka "Images"

Po kliknięciu w zakładkę "Images" użytkownik może otworzyć wybraną kategorię i zapoznać się z jej opisem (zakładka "About"), przeglądać ją (zakładka "Collection"), skorzystać z pola wyszukiwania w kolekcji (Rys. 7.43).

Wyszczególnione zostały kolekcje z Metropolitan Museum of Art – największego amerykańskiego muzeum w Nowym Jorku oraz Brooklyn Museum.

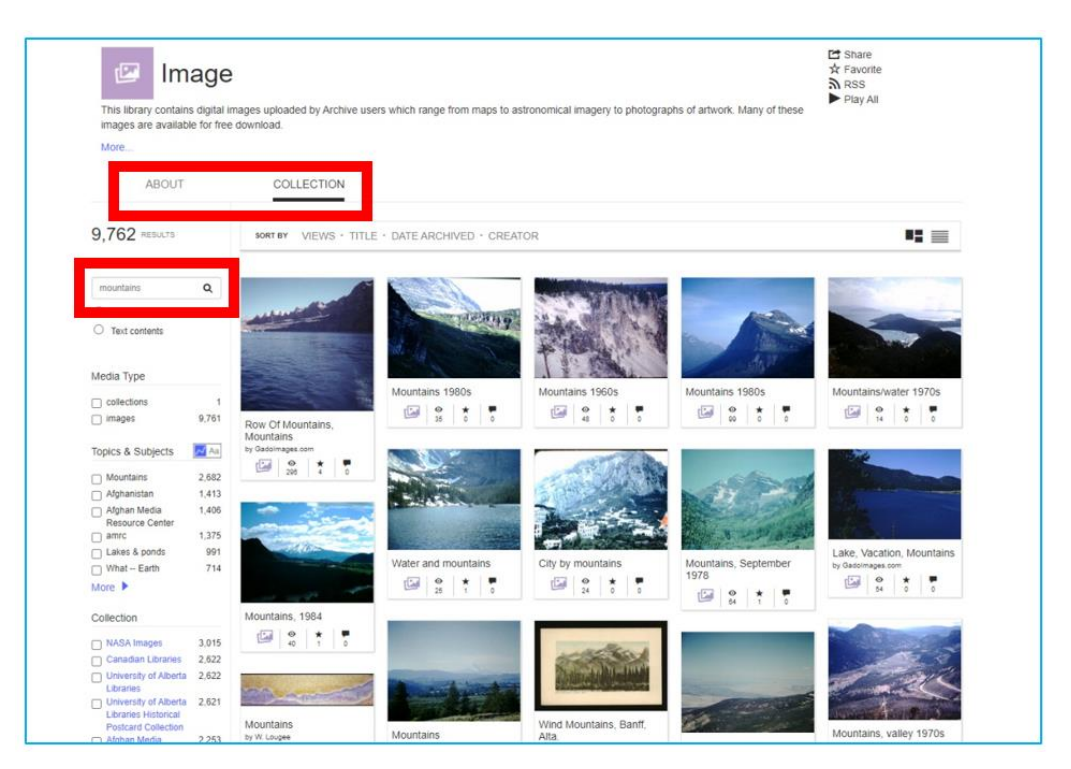

Rys. 7.43. Internet Archive – wyszukiwanie obrazu w kolekcji

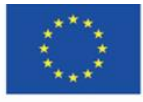

Co-funded by the Erasmus+ Programme of the European Union **The European Commission support for the production of this** 172 **publication does not constitute endorsement of the content which reflects the views only of the authors, and the Commission cannot be held responsible for any use which may be made of the information contained therein**

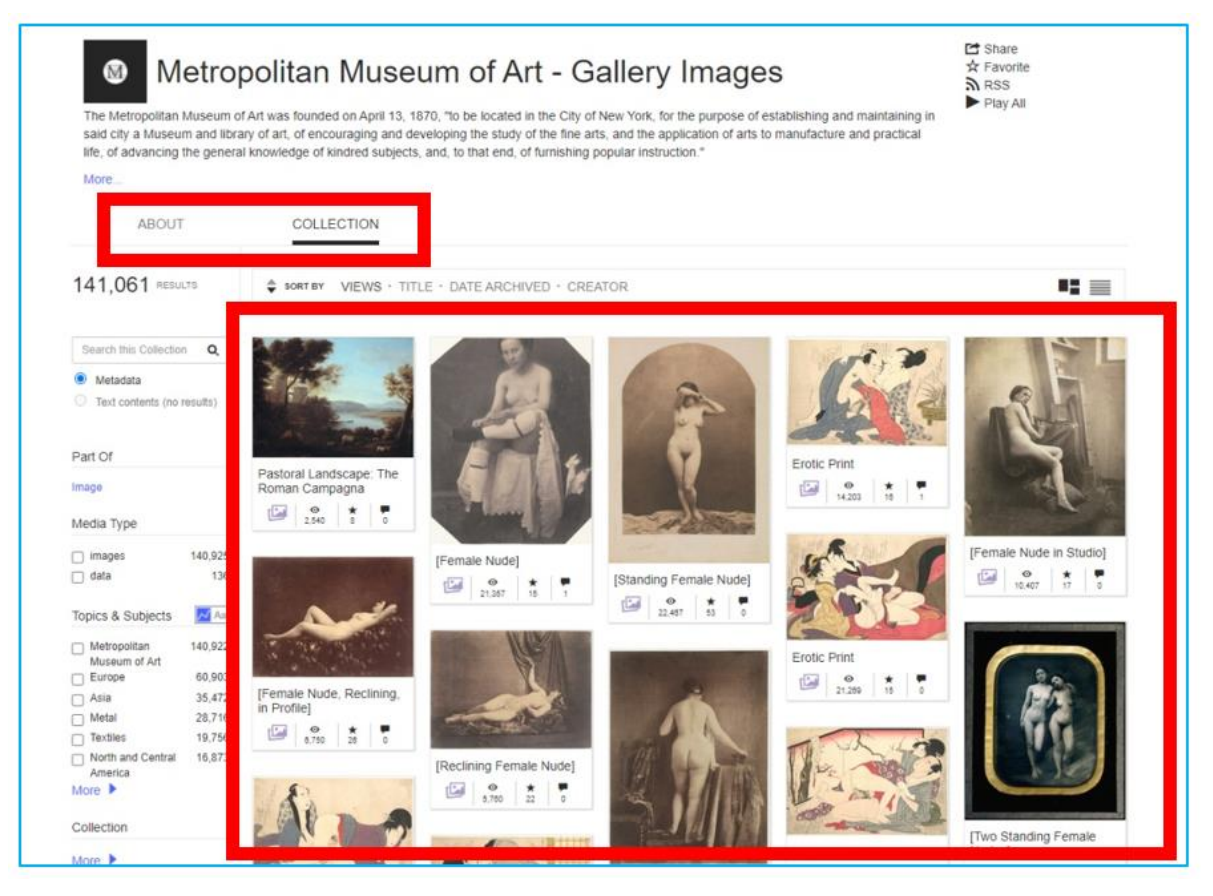

Rys. 7.44. Internet Archive – przeglądanie kolekcji

Po kliknięciu w wybrany obraz użytkownik może zapoznać się z jego opisem (twórca, tytuł, rok powstania, wymiary, proweniencja), dane statystyczne dotyczące popularności, jaką cieszy się wśród użytkowników serwisu, oraz informacje o opcjach pobrania (Rys. 7.45). Istnieje możliwość powiększenia obrazu w celu dokładniejszego zapoznania się z przedstawionym na nim obiektem, techniką malarską i innymi szczegółami (Rys. 7.46).

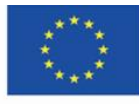

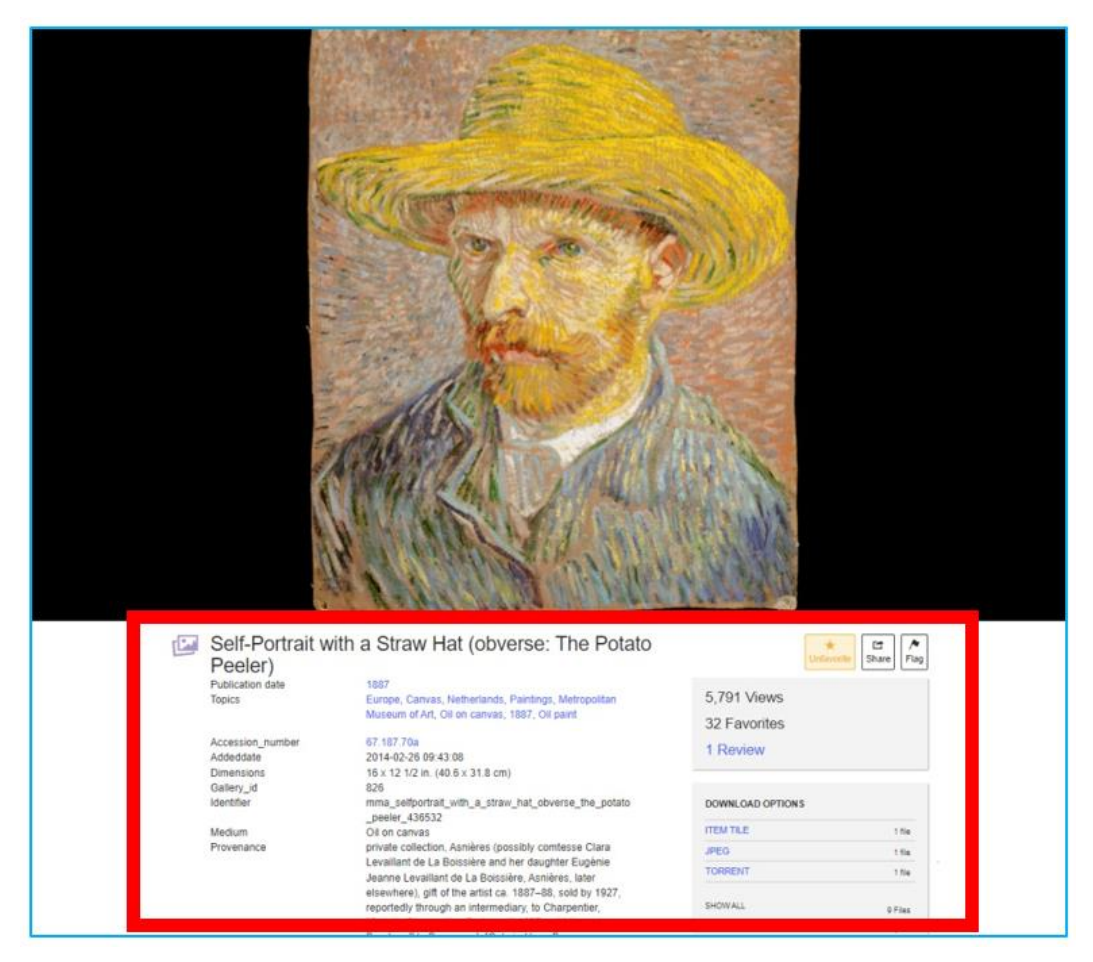

Rys. 7.45. Internet Archive – ekran z otworzonym obrazem

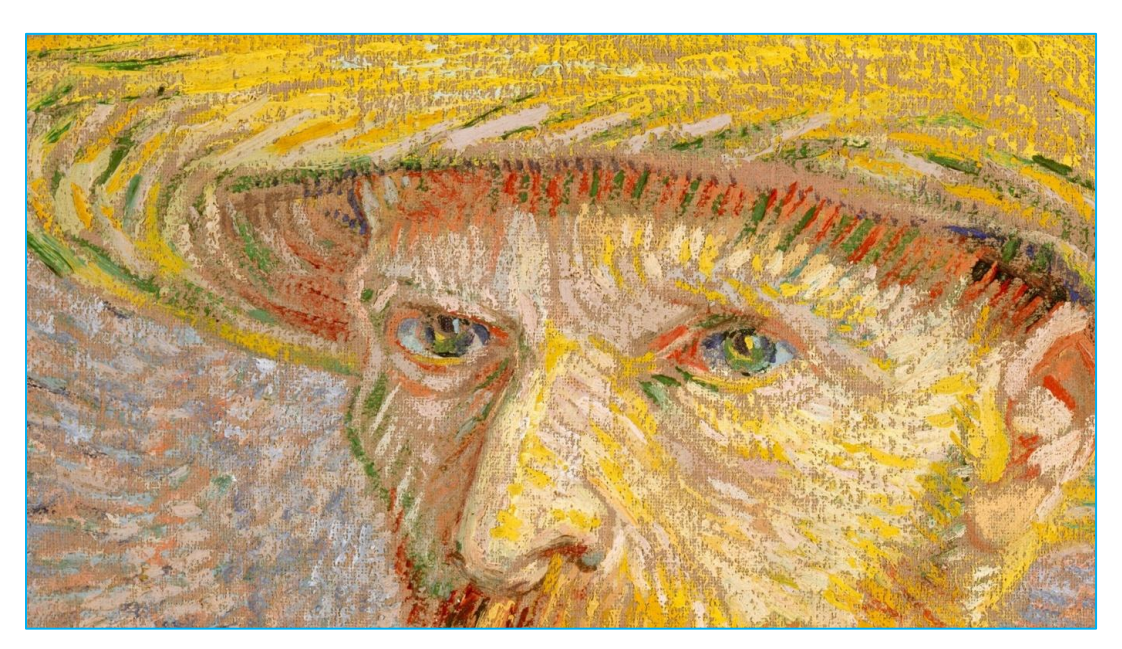

Rys. 7.46. Internet Archive – powiększenie obrazu

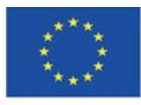

Co-funded by the Erasmus+ Programme of the European Union **The European Commission support for the production of this** 174 **publication does not constitute endorsement of the content which reflects the views only of the authors, and the Commission cannot be held responsible for any use which may be made of the information contained therein**

Warta odnotowania jest kolekcja Flicr Commons, która zawiera zbiory publicznych galerii sztuki, muzeów, bibliotek i archiwów, eksponowanych przez te instytucje w serwisie Flickr. Po wybraniu tej kolekcji, a następnie kliknięciu w daną instytucję, ukazuje się jej zasób zarchiwizowany w Internet Archive.

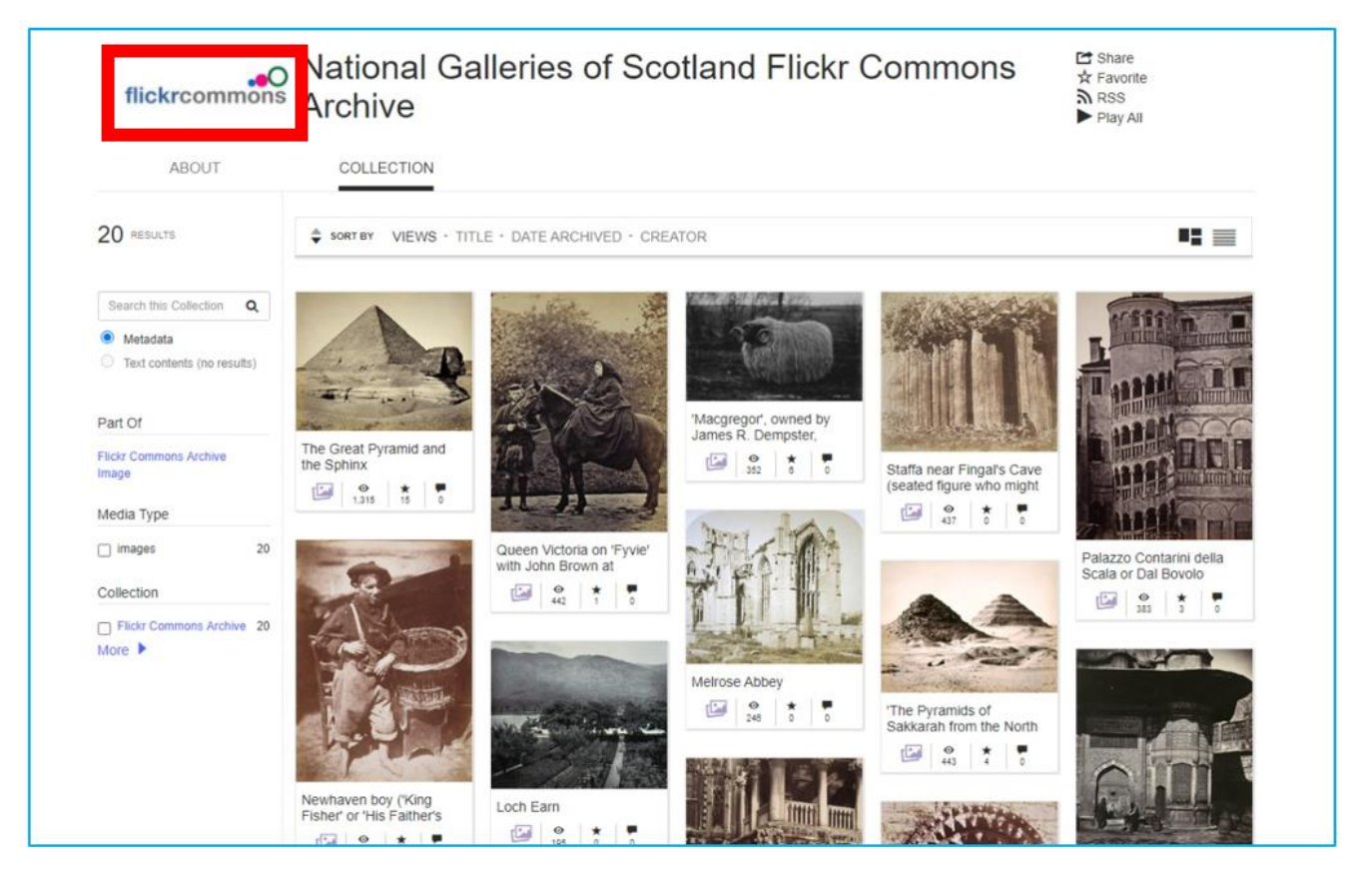

Rys. 7.47. Internet Archive – kolekcja Flickr Commons

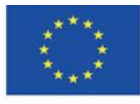

Co-funded by the Erasmus+ Programme of the European Union **The European Commission support for the production of this** 175 **publication does not constitute endorsement of the content which reflects the views only of the authors, and the Commission cannot be held responsible for any use which may be made of the information contained therein**

#### **Ulubione – prywatna kolekcja użytkownika**

Zarejestrowany użytkownik może dodawać wybrane obiekty do zakładki "My favorities", w której może tworzyć własną kolekcję dzieł, do których uzyskuje szybszy dostęp.

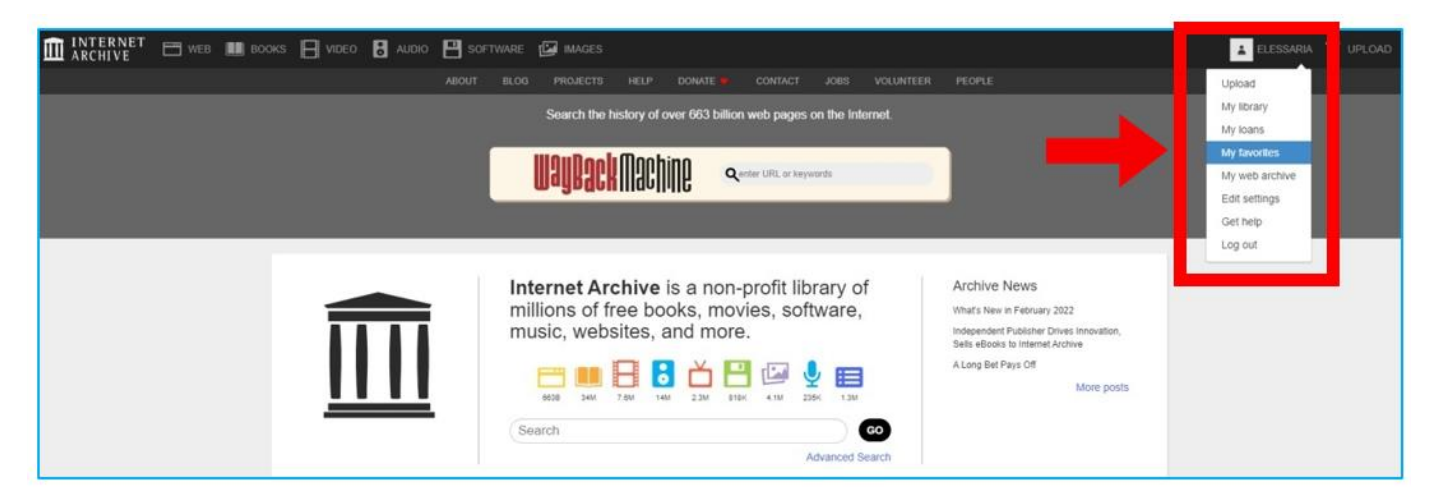

Rys. 7.48. Internet Archive – wejście w zakładkę "My favorities"

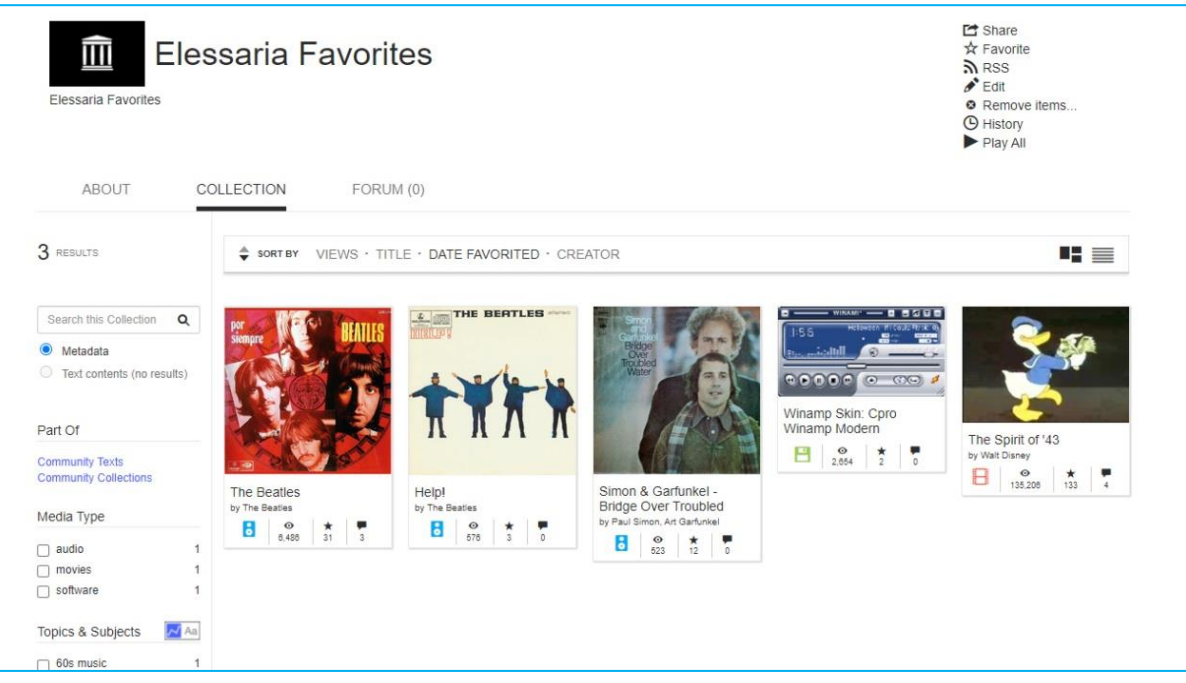

Rys. 7.49. Internet Archive – zakładka "My favorities"

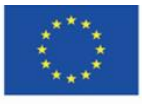

Co-funded by the Erasmus+ Programme of the European Union **The European Commission support for the production of this** 176 **publication does not constitute endorsement of the content which reflects the views only of the authors, and the Commission cannot be held responsible for any use which may be made of the information contained therein**

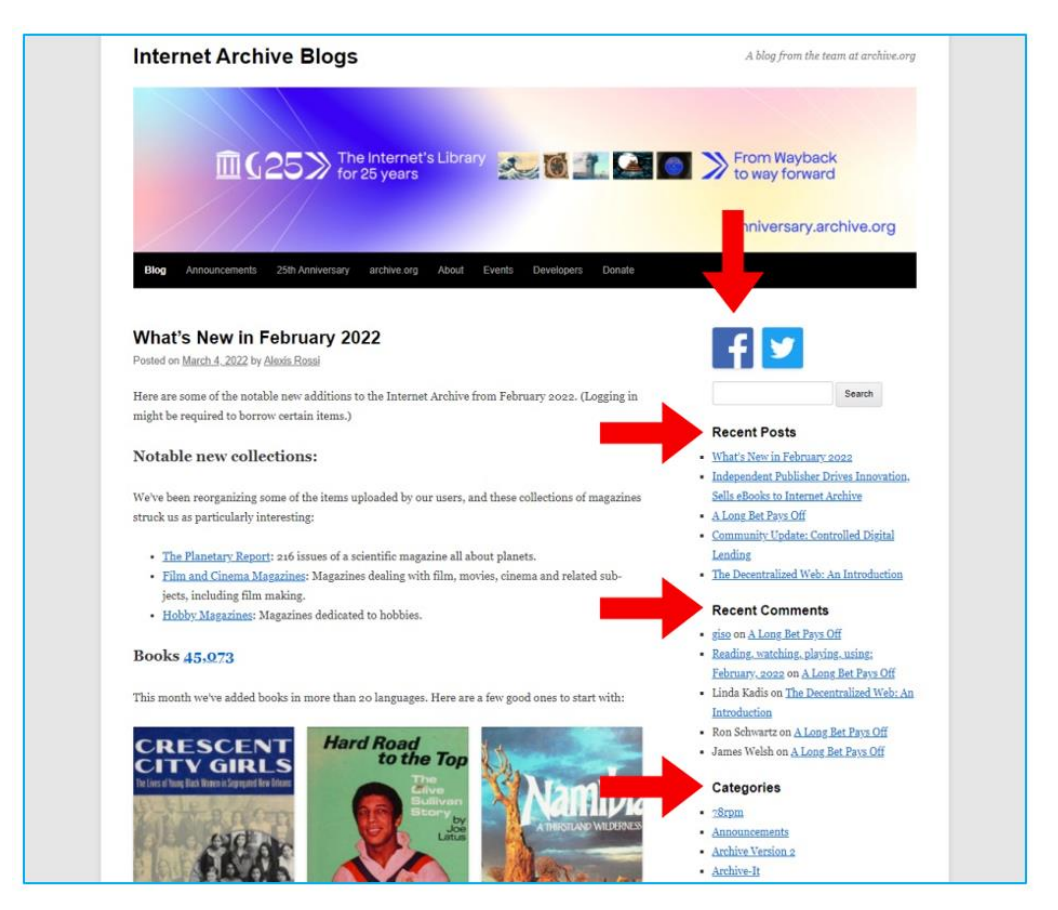

Rys. 7.50. Internet Archive – blog, struktura strony

Na blogu publikowane są informacje o realizowanych projektach oraz ważne ogłoszenia. Można przeglądać wpisy ostatnio dodane, ostatnio skomentowane, uporządkowane w kategoriach. Blog można polecić na Facebooku i Twitterze (Rys. 7.50).

Blog ma wbudowaną wyszukiwarkę, pozwalająca odnaleźć wpisy na określony temat (Rys. 7.51).

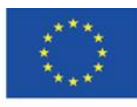

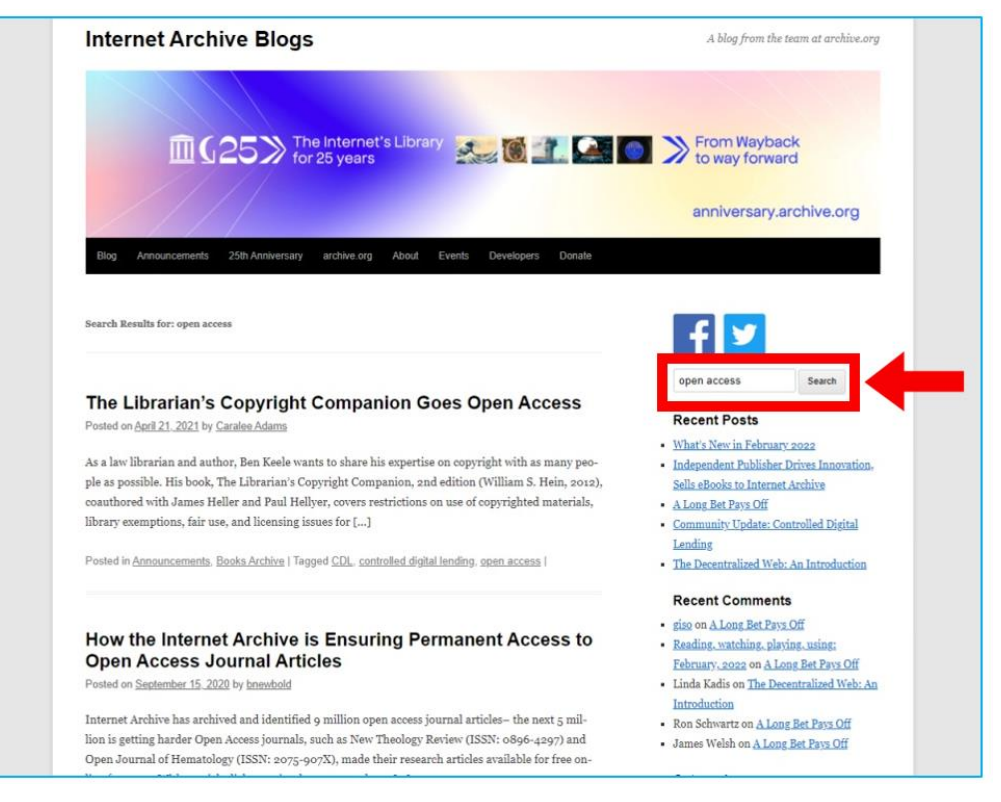

Rys. 7.51. Internet Archive – blog, wyszukiwanie wpisów

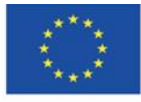

# **4.9. Materiały dydaktyczne – 8**

**Project Gutenberg [\(https://www.gutenberg.org/\)](https://www.gutenberg.org/)** - najbardziej znany i największy prywatny projekt digitalizacyjny Michaela Harta (od 2000 r. organizacji non-profit Project Gutenberg Literary Archive Foundation), najstarsza biblioteka cyfrowa dzieł należących do domeny publicznej. Teksty chronione prawem autorskim są umieszczane za zgodą właścicieli tych praw (serwery Projektu Gutenberg znajdują się w Stanach Zjednoczonych, dlatego stosowane są zasady amerykańskiego prawa autorskiego).

Początki projektu sięgają 1971 r., kiedy to Michael Hart, student Uniwersytetu Illinois, 4 lipca tamtego roku wpisał Deklarację Niepodległości USA do szkolnego systemu komputerowego w celu bezpłatnej dystrybucji aktu. Następnie wprowadził Biblię i dzieła Williama Szekspira.<sup>45</sup> Misją Projektu Gutenberg jest zachęcanie do tworzenia i dystrybucji e-booków. Zasoby biblioteka są efektem prac wolontariuszy, którzy digitalizują wersje papierowe do elektronicznych, oraz odpowiedzią na apel kierowany do autorów, którzy nadsyłają swoje prace w dowolnym formacie, konwertowanym potem na formaty e-książek przyjęte w Projekcie<sup>46</sup>. Obecnie dostępnych jest ponad 60 tys. książek ze wszystkich istniejących gatunków, w kilkudziesięciu językach<sup>47</sup>.

45 Hosch W. L., Project Gutenberg, "Britannica",<https://www.britannica.com/topic/Project-Gutenberg> [online, dostęp 20.02.2022]. <sup>46</sup> Hart M., *The Project Gutenberg Mission Statement*, 20.06.2004, aktualizacja 25.12.2007, [https://www.gutenberg.org/about/background/mission\\_statement.html](https://www.gutenberg.org/about/background/mission_statement.html) [online, dostęp 20.02.2022]. <sup>47</sup> *E-booki. Projekt Gutenberg*, "Otwarte zasoby", <https://otwartezasoby.pl/e-booki-projekt-gutenberg/> [online, dostęp 20.02.2022].

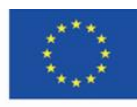

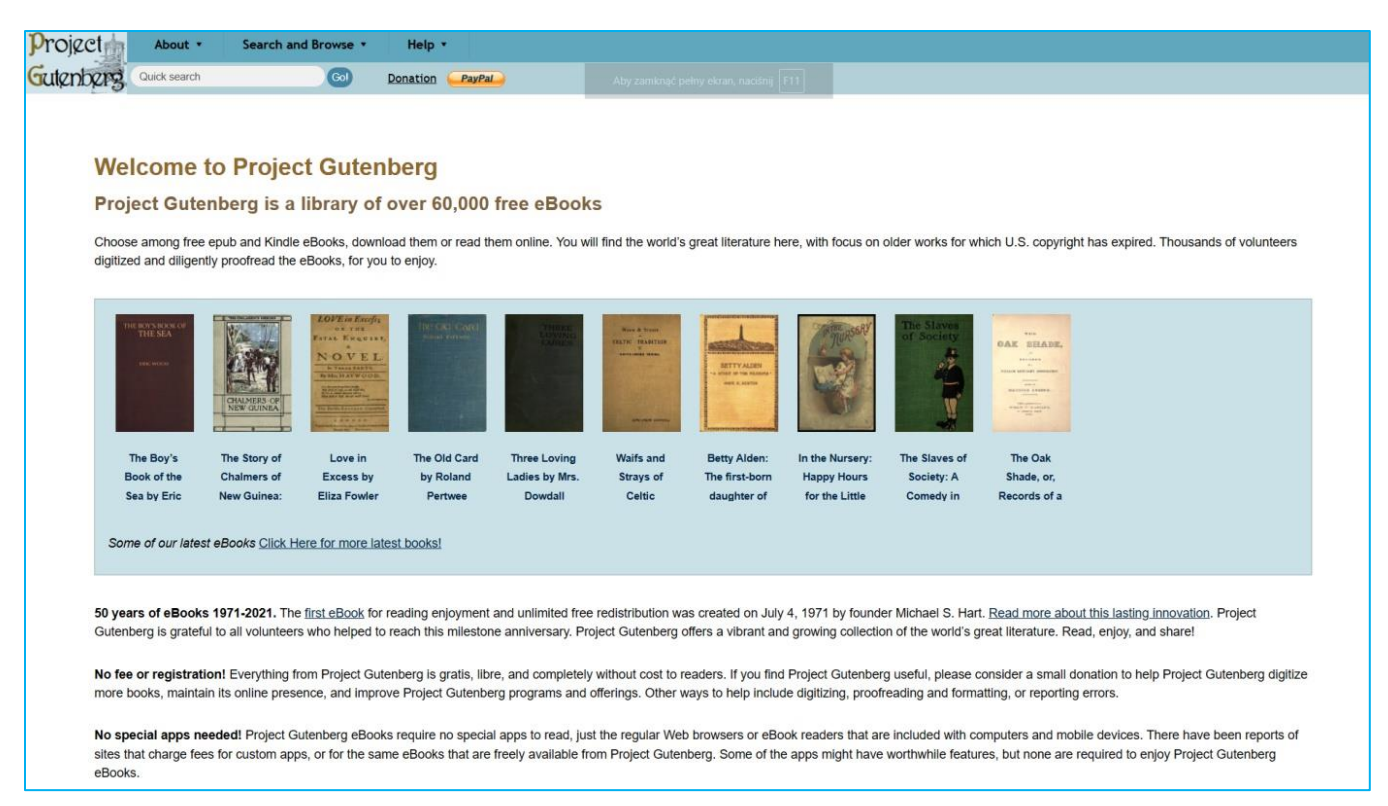

Rys. 8.1. Project Gutenberg – strona główna

Strona projektu o bogatej zawartości wizualnie sprawia wrażenie archaicznej. Górne menu zawiera informacje o projekcie (zakładka "About"), opcje wyszukiwania i przeglądania (zakładka "Search and Browse") oraz pomoc w korzystaniu z serwisu (zakładka "Help").

Do korzystania z serwisu nie jest wymagana rejestracja (nie ma opcji zakładania konta). Project Gutenberg oferuje kilka możliwości dotarcia do konkretnego tytułu lub dotarcia do lektury bez jasno określonych preferencji czytelnika.

Dostępne jest wyszukiwanie proste "Book Search", wyszukiwanie zaawansowane "Advanced Search", w którym użytkownik może wypełnić pola autora, tytułu, tematu lub wybrać z rozwijanej listy język, kategorię (tekst, obraz, audiobook, film), dziedzinę, format pliku (Rys. 8.2, Rys. 8.3). Użytkownik ma też do dyspozycji opcje przeglądania zawartości serwisu "Browsing Options" – alfabetycznie według autora, według tytułu, języka książki, kategorii specjalnych, np. audiobooki generowane przez syntezatory mowy lubi nagrywane przez lektorów, może też przeglądać ostatnio wprowadzone do serwisu książki (Rys. 8.3).

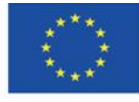
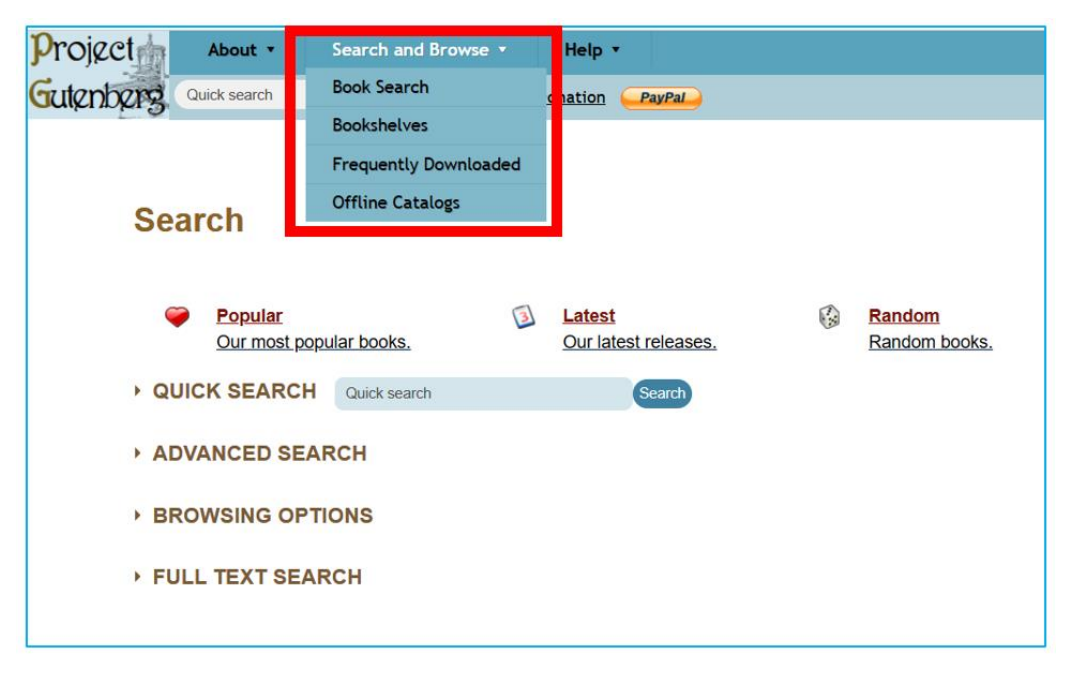

Rys. 8.2. Project Gutenberg – zakładka z opcjami wyszukiwania i przeglądania

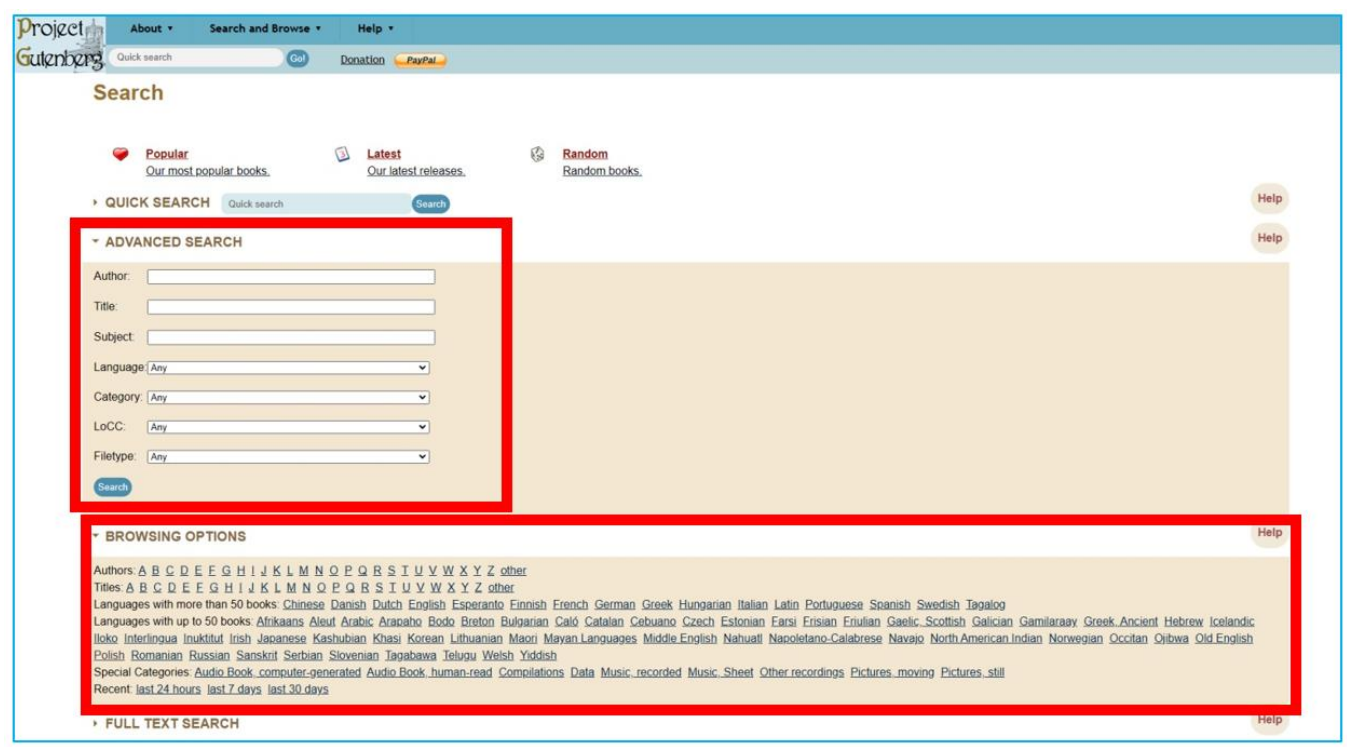

Rys. 8.3. Project Gutenberg – zaawansowane wyszukiwanie i przeglądanie

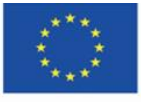

**The European Commission support for the production of this** 181 **publication does not constitute endorsement of the content which reflects the views only of the authors, and the Commission cannot be held responsible for any use which may be made of the information contained therein**

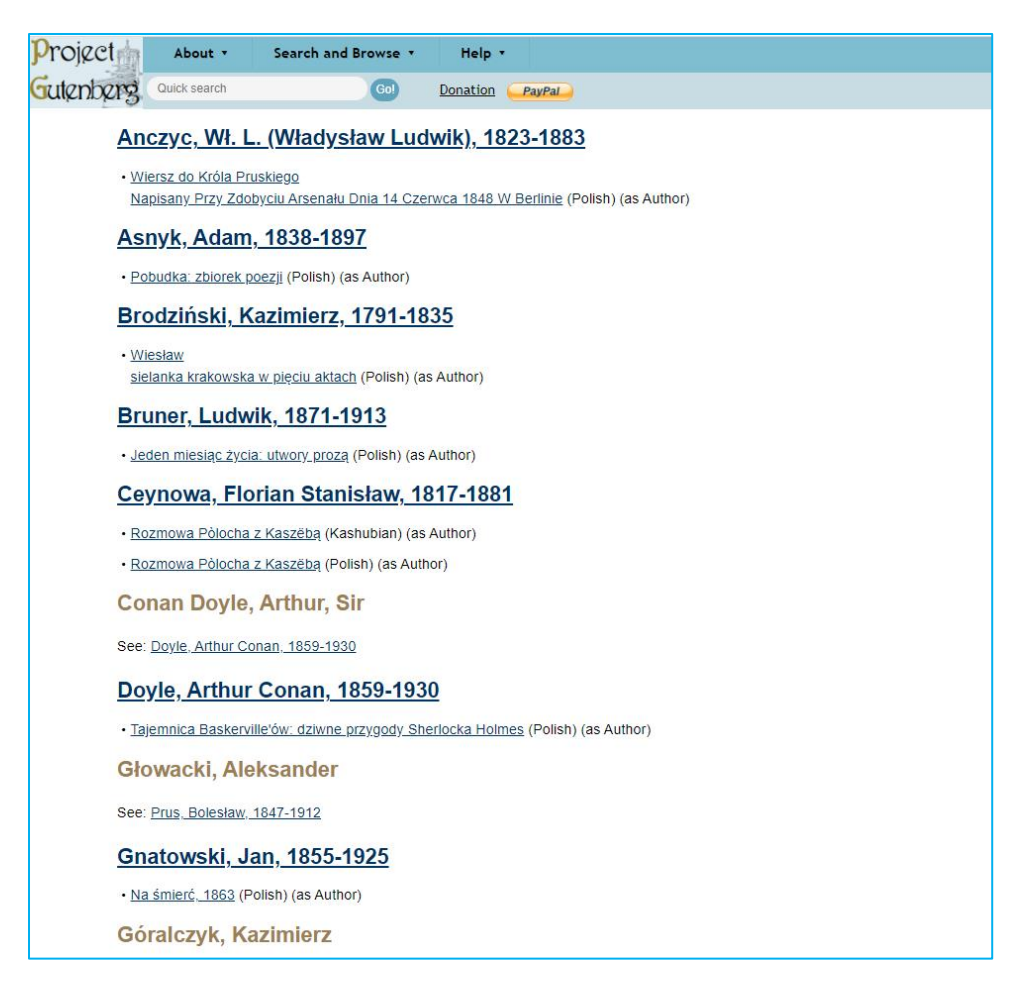

Rys. 8.4. Project Gutenberg – przykład wyników wyszukiwania publikacji w określonym języku (polskim)

Zakładka "Bookshelves" z górnego menu pozwala przeglądać tematyczne kategorie ogólne ("półki" z książkami – Rys. 8.5) oraz bardziej szczegółowe (Rys. 8.6).

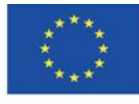

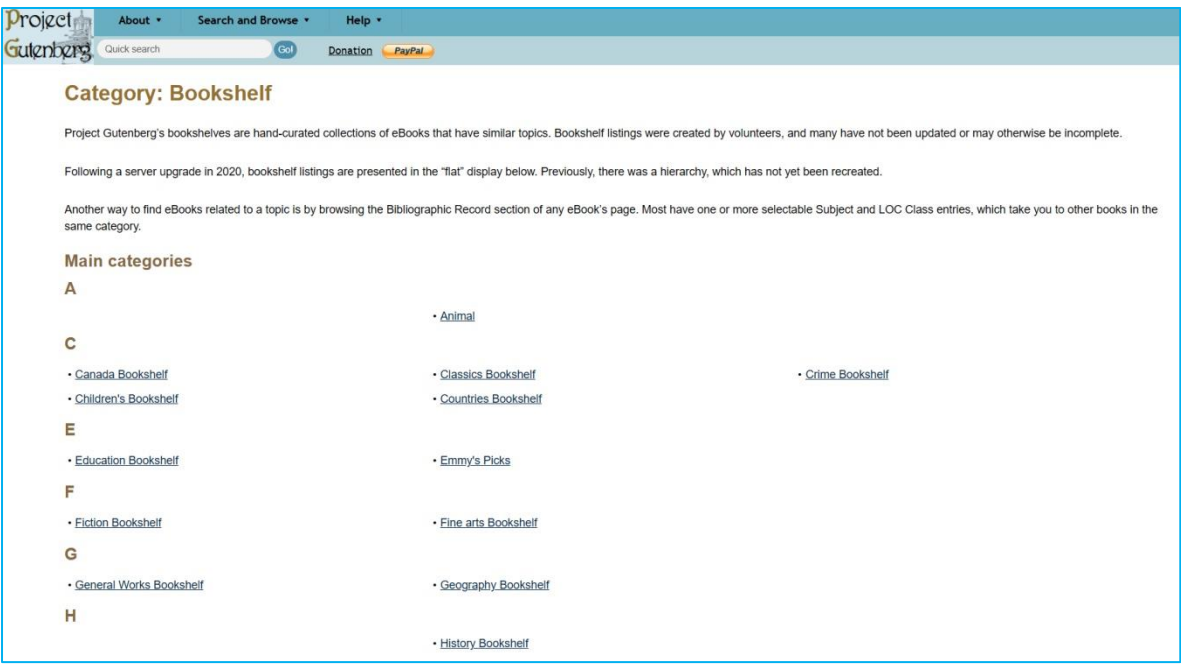

Rys. 8.5. Project Gutenberg – zakładka "Bookshelves" (kategorie ogólne)

| oject          | About <b>v</b>           | Search and Browse                                     | Help v             |  |
|----------------|--------------------------|-------------------------------------------------------|--------------------|--|
| Gutenberg      | Quick search             | Gol                                                   | Donation<br>PayPal |  |
| • Little Folks |                          |                                                       |                    |  |
|                | • London Medical Gazette |                                                       |                    |  |
| • Love         |                          |                                                       |                    |  |
| M              |                          |                                                       |                    |  |
|                | · Manufacturing          |                                                       |                    |  |
|                | . Maps and Cartography   |                                                       |                    |  |
|                | · Masterpieces in Colour |                                                       |                    |  |
| • Mathematics  |                          |                                                       |                    |  |
|                | · McClure's Magazine     |                                                       |                    |  |
| • Medicine     |                          |                                                       |                    |  |
|                | . Mediæval Town Series   |                                                       |                    |  |
| · Microbiology |                          |                                                       |                    |  |
| • Microscopy   |                          |                                                       |                    |  |
| . Mother Earth |                          |                                                       |                    |  |
| • Movie Books  |                          |                                                       |                    |  |
|                |                          | . Mrs Whittelsey's Magazine for Mothers and Daughters |                    |  |
| • Music        |                          |                                                       |                    |  |
| • Mycology     |                          |                                                       |                    |  |
|                | • Mystery Fiction        |                                                       |                    |  |
| • Mythology    |                          |                                                       |                    |  |

Rys. 8.6. Project Gutenberg – zakładka "Bookshelves" (kategorie szczegółowe)

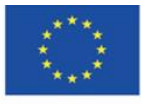

Po kliknięciu w zakładkę "Frequently Viewed or Downloaded" czytelnik może wybrać też książkę spośród najczęściej wyświetlanych i pobieranych:

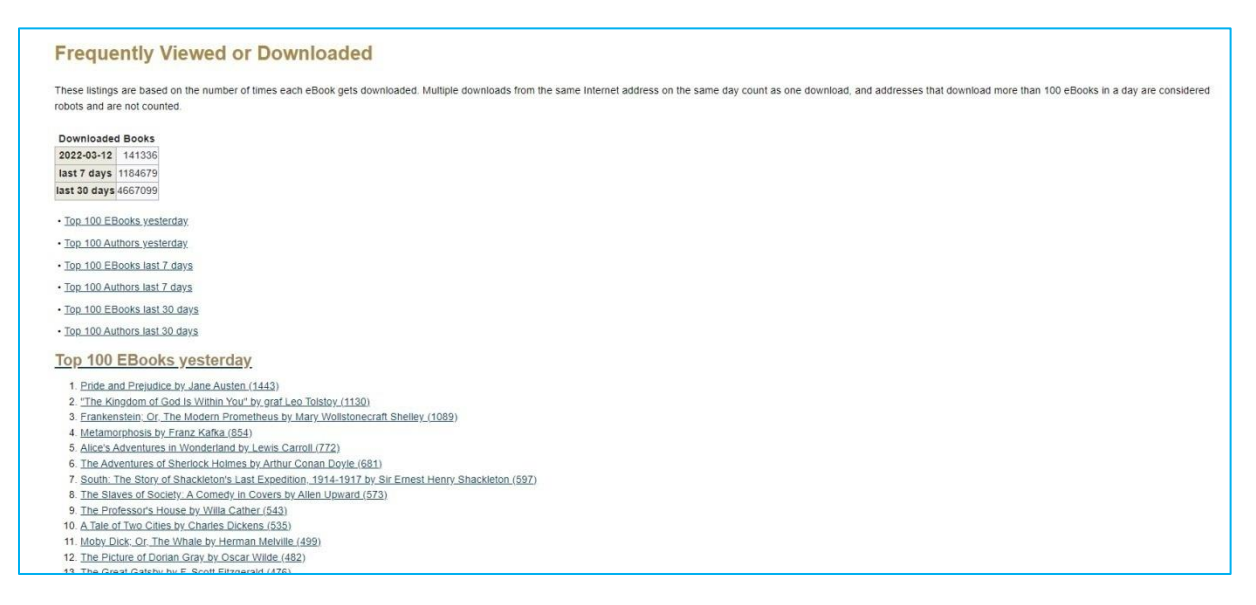

Rys. 8.7. Project Gutenberg – zakładka "Frequently Viewed or Downloaded"

Wyniki wyszukiwania zawierają listę wydań szukanej książki lub dzieł szukanego autora, z informacją o języku publikacji. Możliwe jest też wejście w kategorię tematyczną, do której należy wyszukiwane hasło, sortowanie alfabetyczne wyników wyszukiwania lub sortowanie według daty wejścia do domeny publicznej (Rys. 8.8, Rys. 8.9).

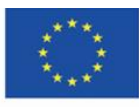

Co-funded by the Erasmus+ Programme of the European Union

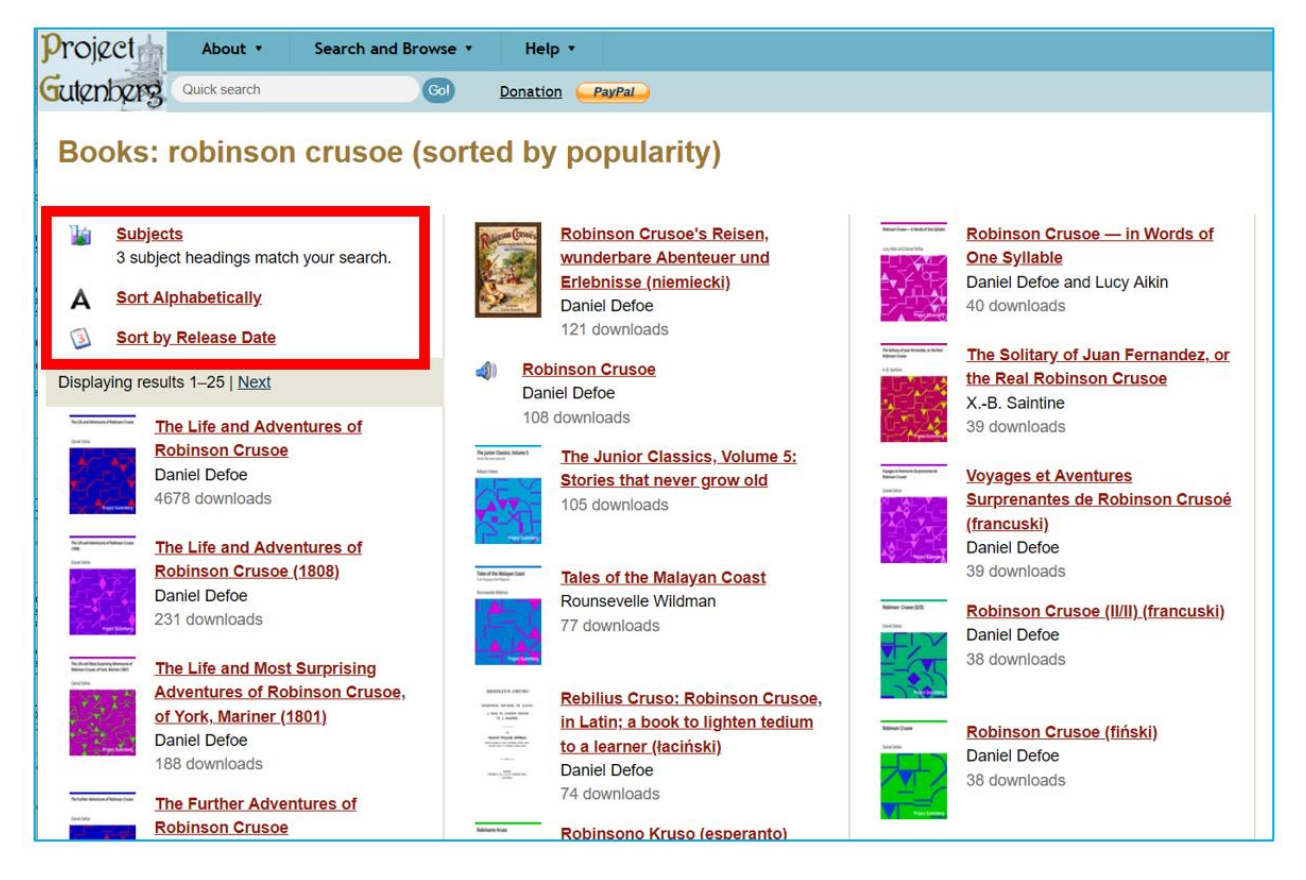

Rys. 8.8. Project Gutenberg – wyniki wyszukiwania według hasła występującego w tytule

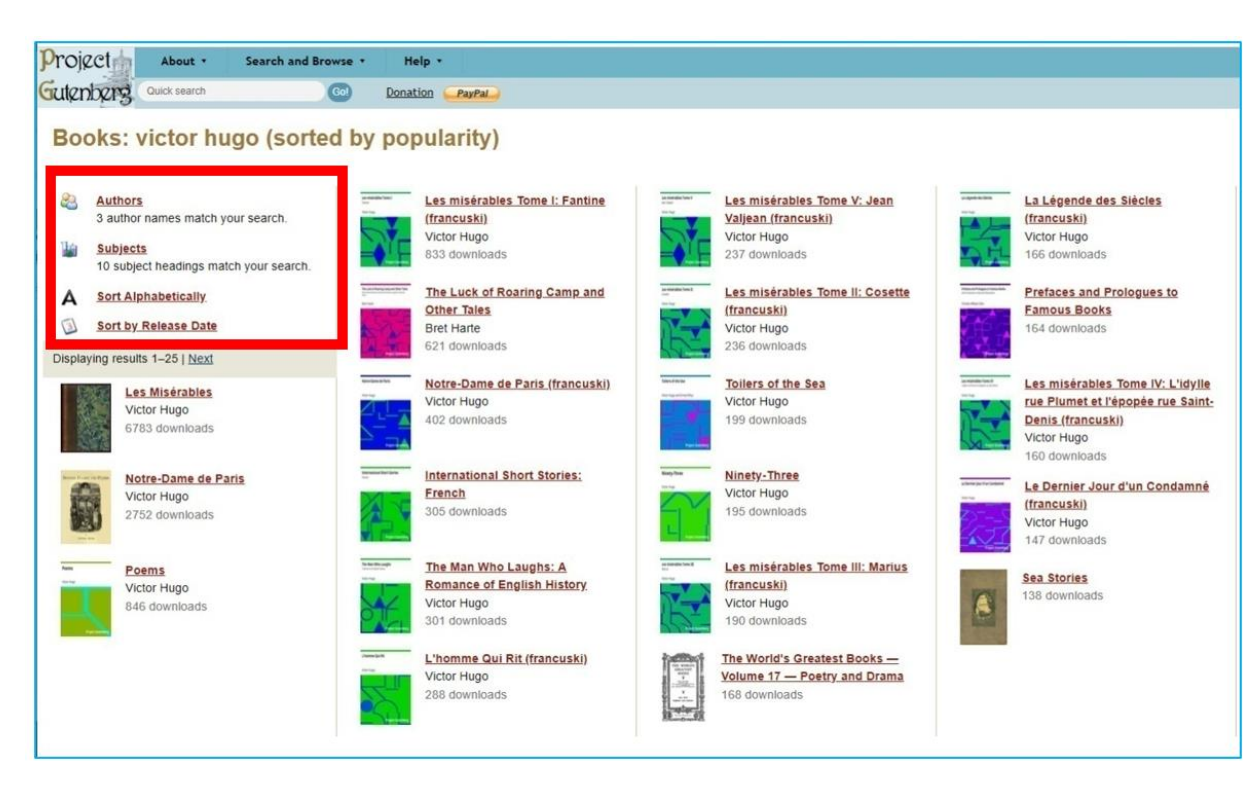

Rys. 8.9. Project Gutenberg – wyniki wyszukiwania według imienia i nazwiska autora

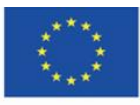

Co-funded by the Erasmus+ Programme of the European Union

**The European Commission support for the production of this** 185 **publication does not constitute endorsement of the content which reflects the views only of the authors, and the Commission cannot be held responsible for any use which may be made of the information contained therein**

Po kliknięciu w wybraną książkę, którą chce przeczytać, użytkownik widzi (Rys. 8.10):

- 1. dostępne formaty, m.in. tekst HTML, EPUB, MOBI na czytniki Kindle, tzw. czysty tekst zapisany w kodowaniu UTF-8; po kliknięciu w wybrany rozpoczyna się pobieranie
- 2. rozmiar pliku w każdym z formatów
- 3. możliwość zapisania na wirtualnych dyskach Dropbox, Google, OneDrive
- 4. rekord bibliograficzny opis książki
- 5. udostępnienie strony na Twitterze, Facebooku oraz wydrukowanie strony
- 6. kod QR dla strony książki.

| Gutenberg Quick search                                    | Gol                       | Donation PayPal                                                                  |                                                                                         |   |        |   |                |  |
|-----------------------------------------------------------|---------------------------|----------------------------------------------------------------------------------|-----------------------------------------------------------------------------------------|---|--------|---|----------------|--|
| Notre-Dame de Paris by Victor Hugo<br>NOTRE-DAME DE PARIS |                           | <b>Download This eBook</b>                                                       |                                                                                         |   | 2      | 3 |                |  |
|                                                           | Format <sup>(2)</sup>     |                                                                                  |                                                                                         |   | Size   | Ø | 0 <sup>0</sup> |  |
|                                                           |                           | Read this book online: HTML                                                      |                                                                                         |   | 1.3 MB |   |                |  |
|                                                           |                           | EPUB (with images)                                                               |                                                                                         |   | 714 kB | B | Δ              |  |
|                                                           |                           | EPUB (no images)                                                                 |                                                                                         |   | 569 kB | ۳ |                |  |
| 5                                                         |                           | Kindle (with images)                                                             |                                                                                         |   | 2.4 MB | B |                |  |
| across serious                                            | a                         | Kindle (no images)                                                               |                                                                                         |   | 2.0 MB | × |                |  |
|                                                           | Plain Text UTF-8          |                                                                                  |                                                                                         |   | 1.2 MB |   |                |  |
| 日野的                                                       | More Files                |                                                                                  |                                                                                         |   |        |   |                |  |
| 마쳤다                                                       | <b>Similar Books</b><br>ନ | Readers also downloaded                                                          |                                                                                         |   |        |   |                |  |
| 6                                                         | a                         | In Harvard Classics<br>In Movie Books<br>In Banned Books from Anne Haight's list |                                                                                         |   |        |   |                |  |
|                                                           |                           | <b>Bibliographic Record o</b>                                                    |                                                                                         |   |        |   |                |  |
|                                                           | Author                    | Hugo, Victor, 1802-1885                                                          |                                                                                         | 4 |        |   |                |  |
|                                                           | Translator                | Happood, Isabel Florence, 1850-1928                                              |                                                                                         |   |        |   |                |  |
|                                                           | Title                     | Notre-Dame de Paris                                                              |                                                                                         |   |        |   |                |  |
|                                                           | Alternate<br>Title        | The Hunchback of Notre Dame                                                      |                                                                                         |   |        |   |                |  |
|                                                           | Language                  | Angielski                                                                        |                                                                                         |   |        |   |                |  |
|                                                           | <b>LoC Class</b>          |                                                                                  | PQ: Language and Literatures: Romance literatures: French. Italian. Spanish. Portuguese |   |        |   |                |  |

Rys. 8.10. Project Gutenberg – widok książki

Książka czytana online, w formacie HTML, zawiera interaktywny spis treści (Rys. 8.11), treść książki (Rys. 8.12), interaktywne przypisy (Rys. 8.13 oraz Rys. 8.14).

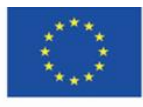

### **CONTENTS**

# PREFACE

#### VOLUME I

**BOOK FIRST.** CHAPTER I THE GRAND HALL.<br>CHAPTER II. PIERRE GRINGOIRE CHAPTER III. MONSIEUR THE CARDINAL.<br>CHAPTER IV. MASTER JACQUES COPPENOLE. CHAPTER V OLIASIMODO CHAPTER VI. ESMERALDA

**BOOK SECOND.** CHAPTER I FROM CHARVEDIS TO SCYLLA CHAPTER II. THE PLACE DE GRÉVE. CHAPTER III, KISSES FOR BLOWS. CHAPTER IV. THE INCONVENIENCES OF FOLLOWING A PRETTY WOMAN THROUGH THE STREETS IN THE EVENING. CHAPTER V. RESULT OF THE DANGERS. CHAPTER VI. THE BROKEN JU CHAPTER VII. A BRIDAL NIGHT

**BOOK THIRD.** CHAPTER I. NOTRE-DAME.<br>CHAPTER II. A BIRD'S-EYE VIEW OF PARIS.

### **BOOK FOURTH.**

CHAPTER I GOOD SOULS.<br>CHAPTER II. CLAUDE FROLLO. CHAPTER III. IMMANIS PECORIS CUSTOS, IMMANIOR IPSE. CHAPTER IV. THE DOG AND HIS MASTER CHAPTER V. MORE ABOUT CLAUDE FROLLO. CHAPTER VI. UNPOPULARITY.

# **BOOK FIFTH.**

CHAPTER I. ABBAS BEATI MARTINI. CHAPTER II. THIS WILL KILL THAT

## **BOOK SIXTH**

CHAPTER I. AN IMPARTIAL GLANCE AT THE ANCIENT MAGISTRACY. CHAPTER II. THE RAT-HOLE

# Rys. 8.11. Project Gutenberg – interaktywny spis treści

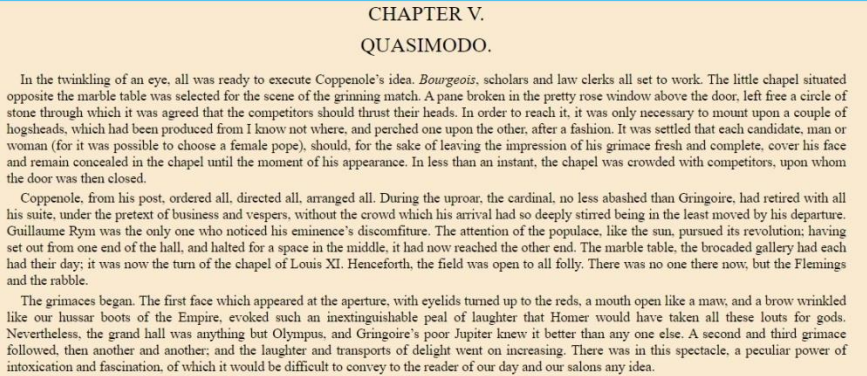

Let the reader picture to himself a series of visages presenting successively all geometrical forms, from the triangle to the trapezium, from the cone set us visual properties of the new born based of the new born based of the new born based on the properties of the age and dying; all religious pharatasmagories, from twaith to levelass; all ages, from the winkles of the and coming in turn to stare you in the face with burning eyes; all the masks of the Camival of Venice passing in succession before your glass,-in a word, a human kaleidoscope.

The orgy grew more and more Flemish. Teniers could have given but a very imperfect idea of it. Let the reader picture to himself in bacchanal form, Salvator Rosa's battle. There were no longer either scholars or ambassador Trouillefou, nor Gilles Lecornu, nor Marie Quatrelivres, nor Robin Poussepain. All was universal license. The grand hall was no longer anything but a To the final problem and providing where every month was a cry, every individual a posture; everything shouted and howled. The strange visages<br>which came, in turn, to gnash their teeth in the rose window, were like so many crowd, there escaped, as from a furnace, a sharp, piercing, stinging noise, hissing like the wings of a gnat.

"Ho hé! curse it!" "Just look at that face! "It's not good for anything. "Guillemette Maugerepuis, just look at that bull's muzzle; it only lacks the horns. It can't be your husband." "Another!" "Belly of the pope! what sort of a grimace is that?" "Holà hé! that's cheating. One must show only one's face."

# Rys. 8.12. Project Gutenberg – treść książki w formacie HTML

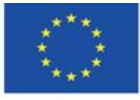

Co-funded by the Erasmus+ Programme of the European Union

**The European Commission support for the production of this** 187 **publication does not constitute endorsement of the content which reflects the views only of the authors, and the Commission cannot be held responsible for any use which may be made of the information contained therein**

It was no easy matter on that day, to force one's way into that grand hall, although it was then reputed to be the largest covered enclosure in the world (it is true that Sauval had not yet measured the grand hall of the Château of Montargis). The palace place, encumbered with people, offered to the curious gazers at the windows the aspect of a sea; into which five or six streets, like so many mouths of rivers, discharged every moment fresh floods of heads. The waves of this crowd, augmented incessantly, dashed against the a the houses which projected here and there, like so many promontories, into the irregular basin of the place. In the centre of the lofty Got icel and of the palace, the grand staircase, incessantly assembled promontories, into the irregular basin of the place. In the centre of t and descended by a double current, which, after parting on the intermediate land flowed in broad waves along its lateral slopes,-the grand staircase, I say, trickled incessantly into the place, like a cascade into a lake. The cries, the laughter, the trampling of those thousands of feet, produced a great noise and a great clamor. From time to time, this noise and clamor redoubled; the current which drove the crowd towards the grand staircase flowed backwards, became troubled, formed whirlpools. This was produced by the buffet of an archer, or the horse of one of the provost's sergeants, which kicked to restore order; an admirable tradition which the provostship has bequeathed to the constablery, the constablery to the maréchaussée, the maréchaussée to our gendarmeri of Paris.

Rys. 8.13. Project Gutenberg – interaktywny przypis w treści

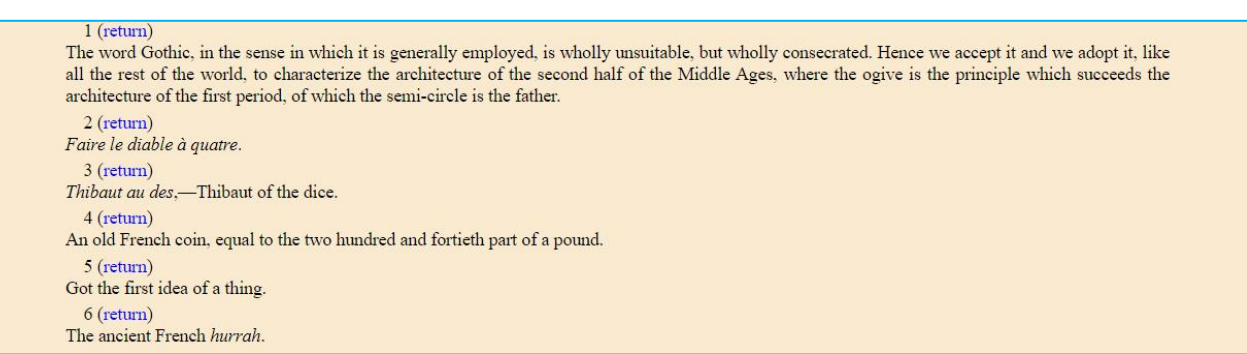

Rys. 8.14. Project Gutenberg – interaktywne przypisy

Formaty do pobrania i czytania na urządzeniach mobilnych otwierają przed czytelnikiem szereg możliwości, jakie oferują aplikacje do czytania e-booków, np. tworzenie własnej biblioteczki (półki z książkami), dodanie metadanych, personalizacja ustawień tekstu, dodawanie zakładek, notatek, podkreśleń, przeszukiwanie tekstu, funkcja text-to-speech (odczytanie zaznaczonego tekstu przez lektora).

Grafika na stronie tytułowej: <https://pl.smiletemplates.com/word-templates/using-ipad/05073/>

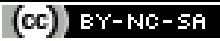

This work is licensed under a Creative Commons Attribution-NonCommercial-ShareAlike 4.0 International License.

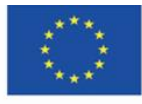

**The European Commission support for the production of this** 188 **publication does not constitute endorsement of the content which reflects the views only of the authors, and the Commission cannot be held responsible for any use which may be made of the information contained therein**